# MAXHUB<br>会议平板操作说明书 会议平板操作说明书

广州视臻信息科技有限公司

**ARX4UB** 

MAXHUB ENTER

# 目录

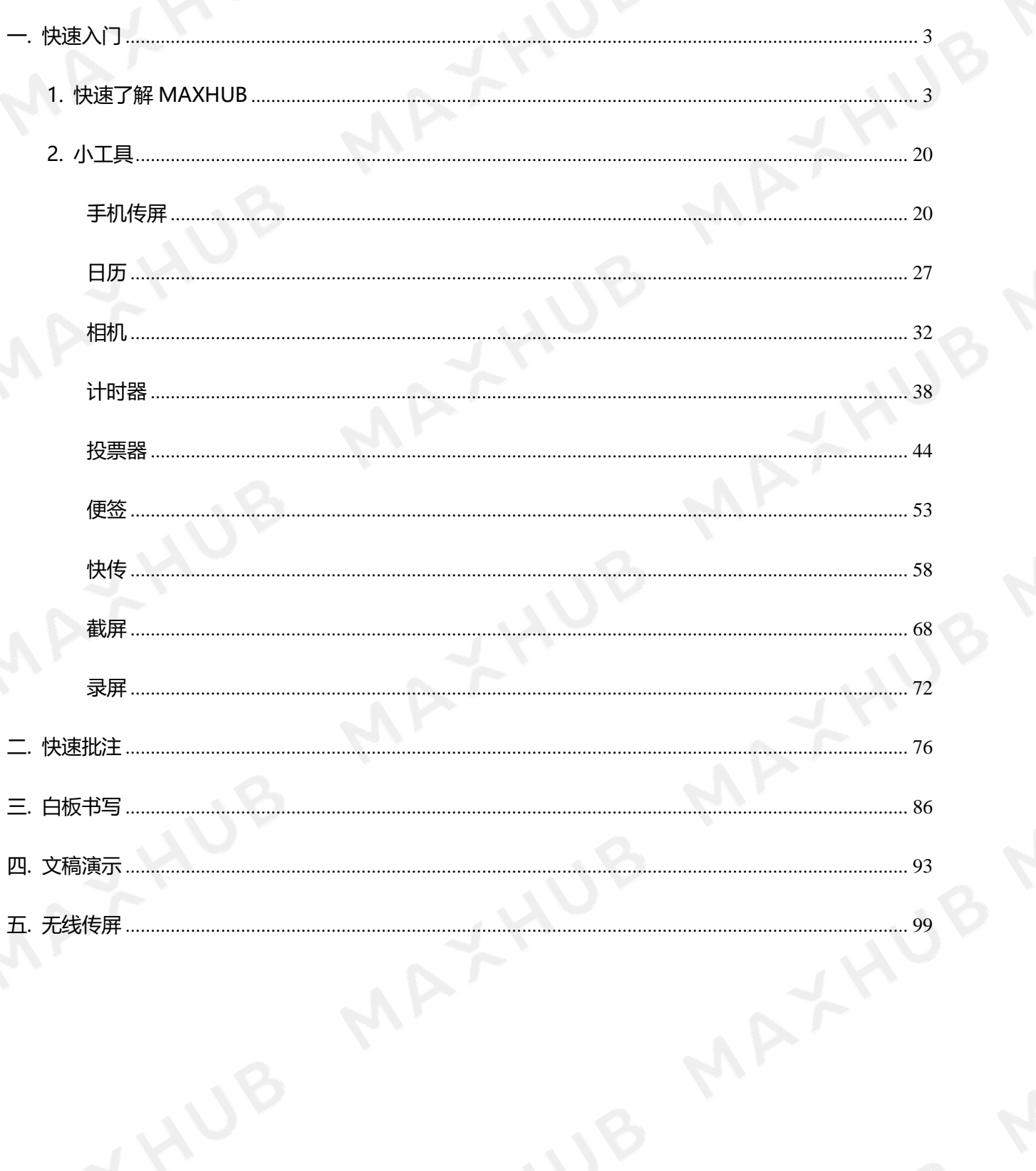

MAYHUB MAXHUB 会议平板 BULI

<span id="page-2-0"></span>一. 快速入门

# <span id="page-2-1"></span>1. 快速了解 MAXHUB

MAXHUB高效会议平板,为您提供书写、展示、协同 通过视频或GIF图概念性介绍三代机,所需包含的画面内容如下: 1. MAXHUB开机动画进入主页面;

Android平台:

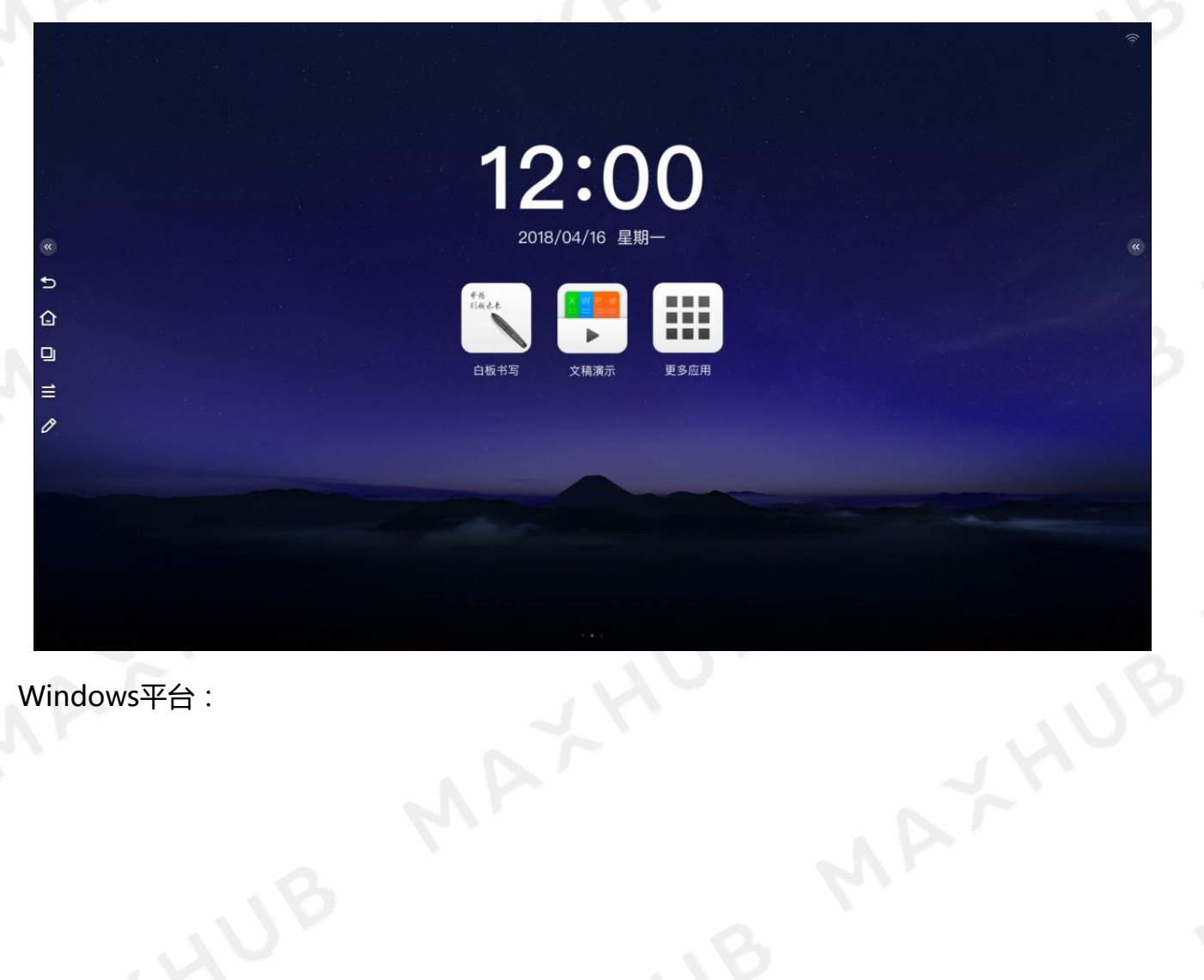

Windows平台:

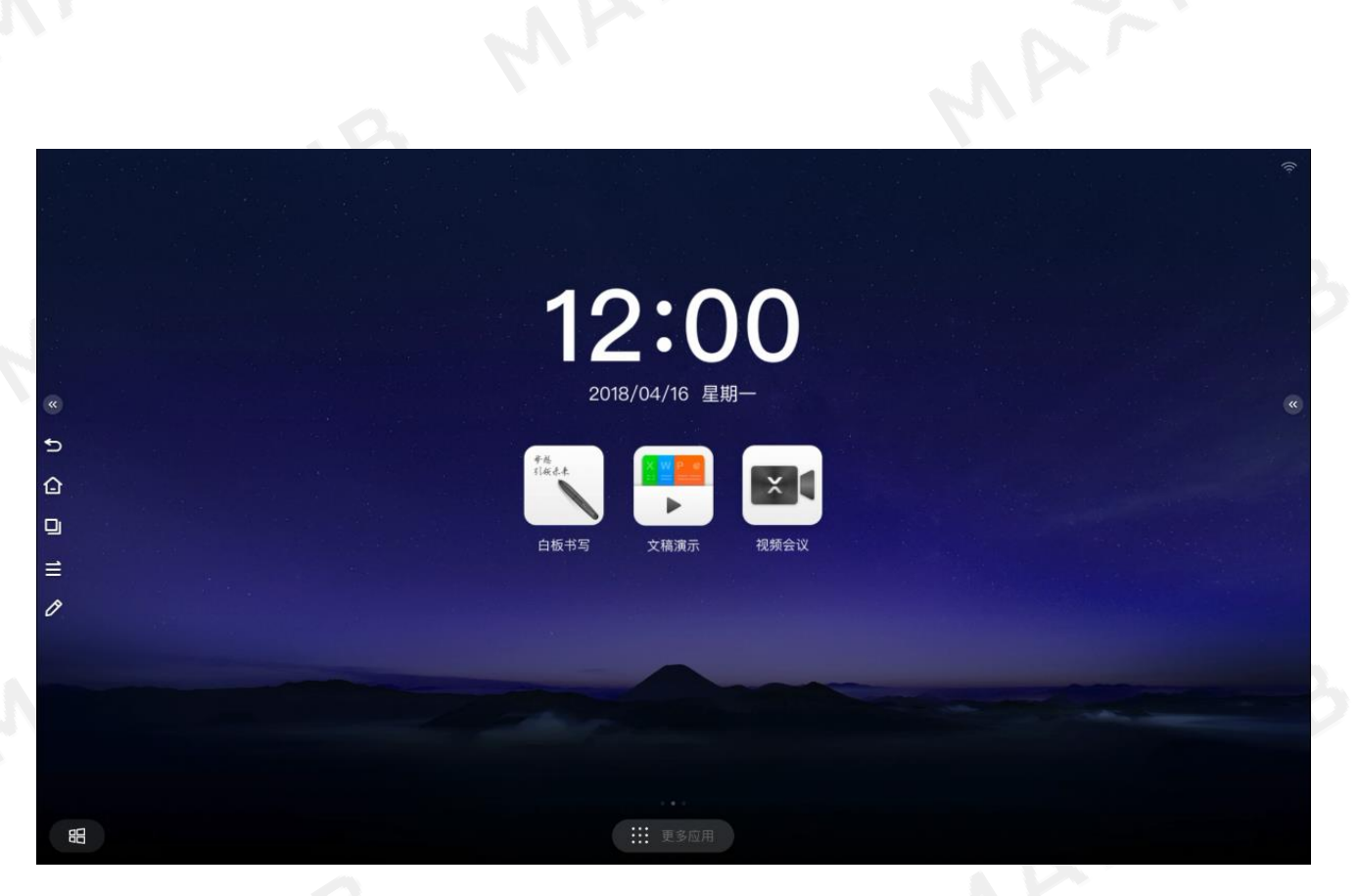

2. 左滑进入欢迎页面画面、右滑进入手机传屏画面;

Android平台:

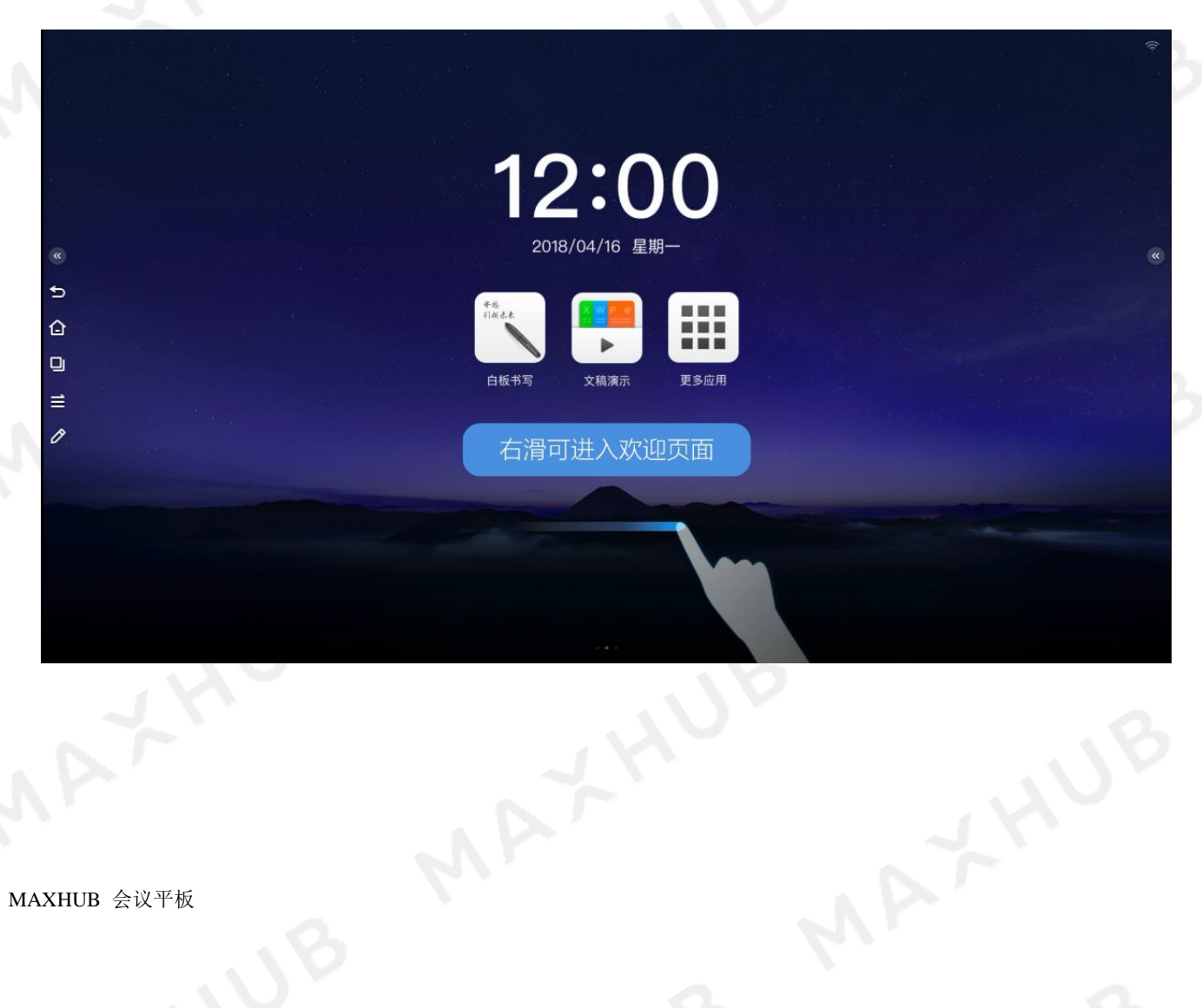

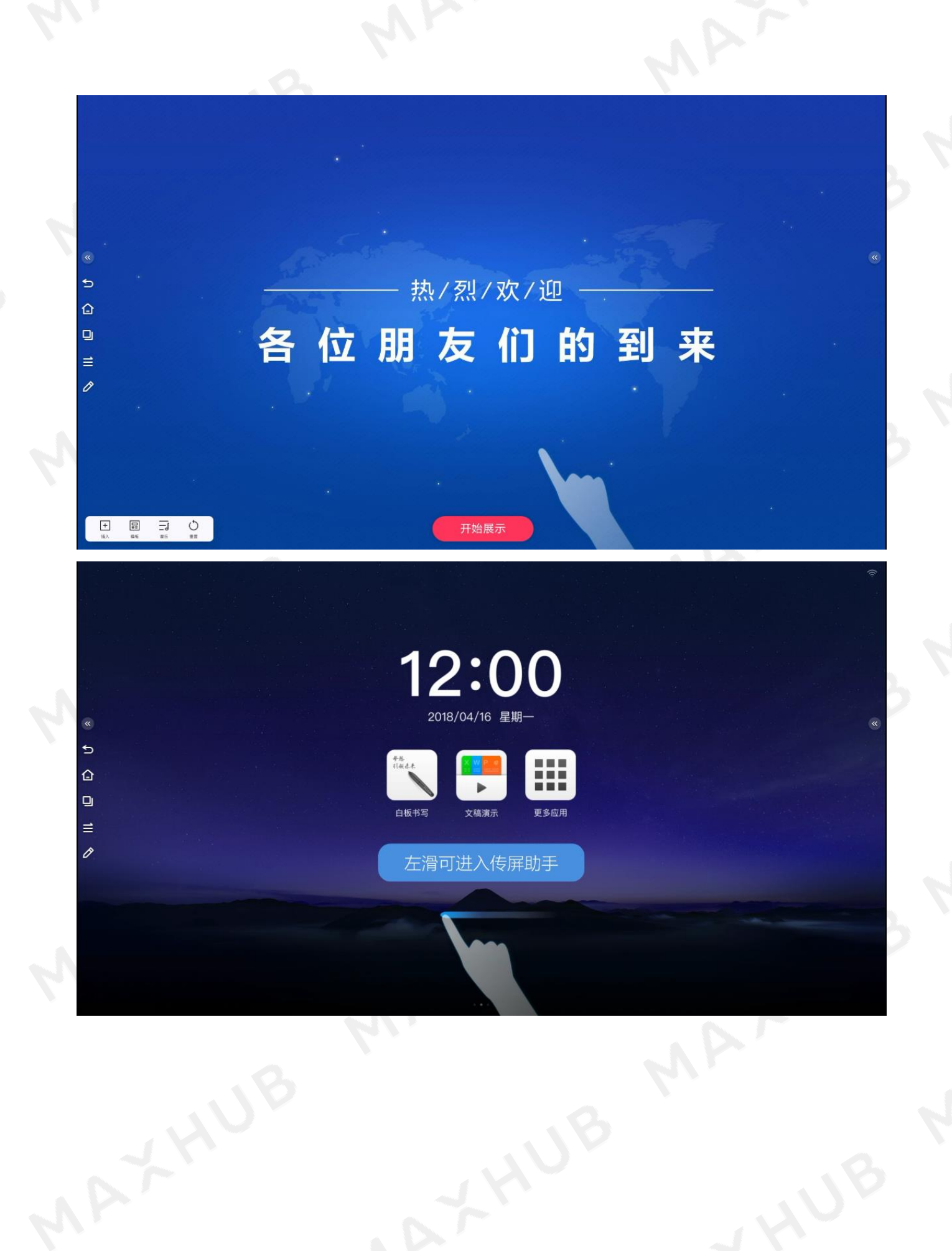

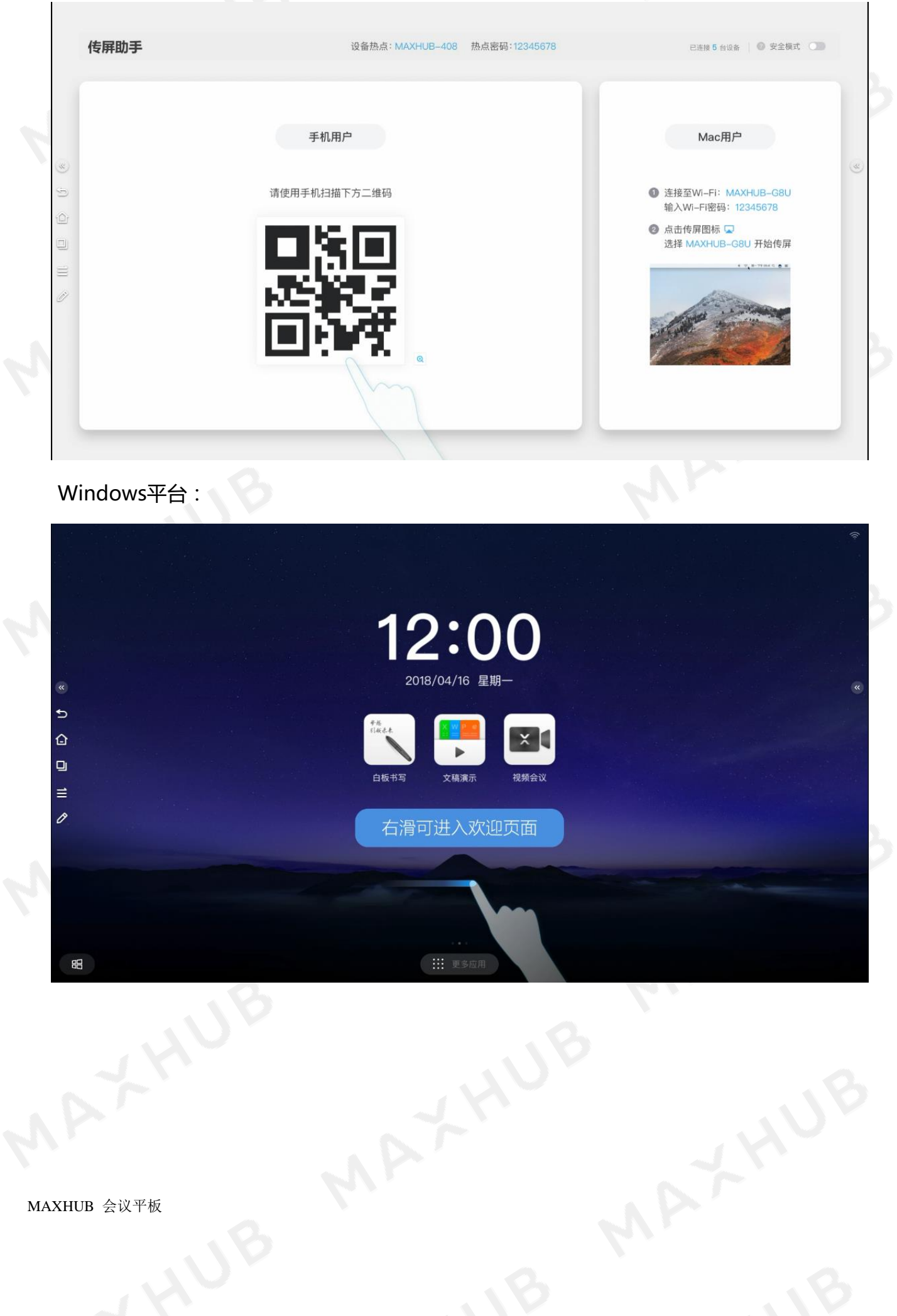

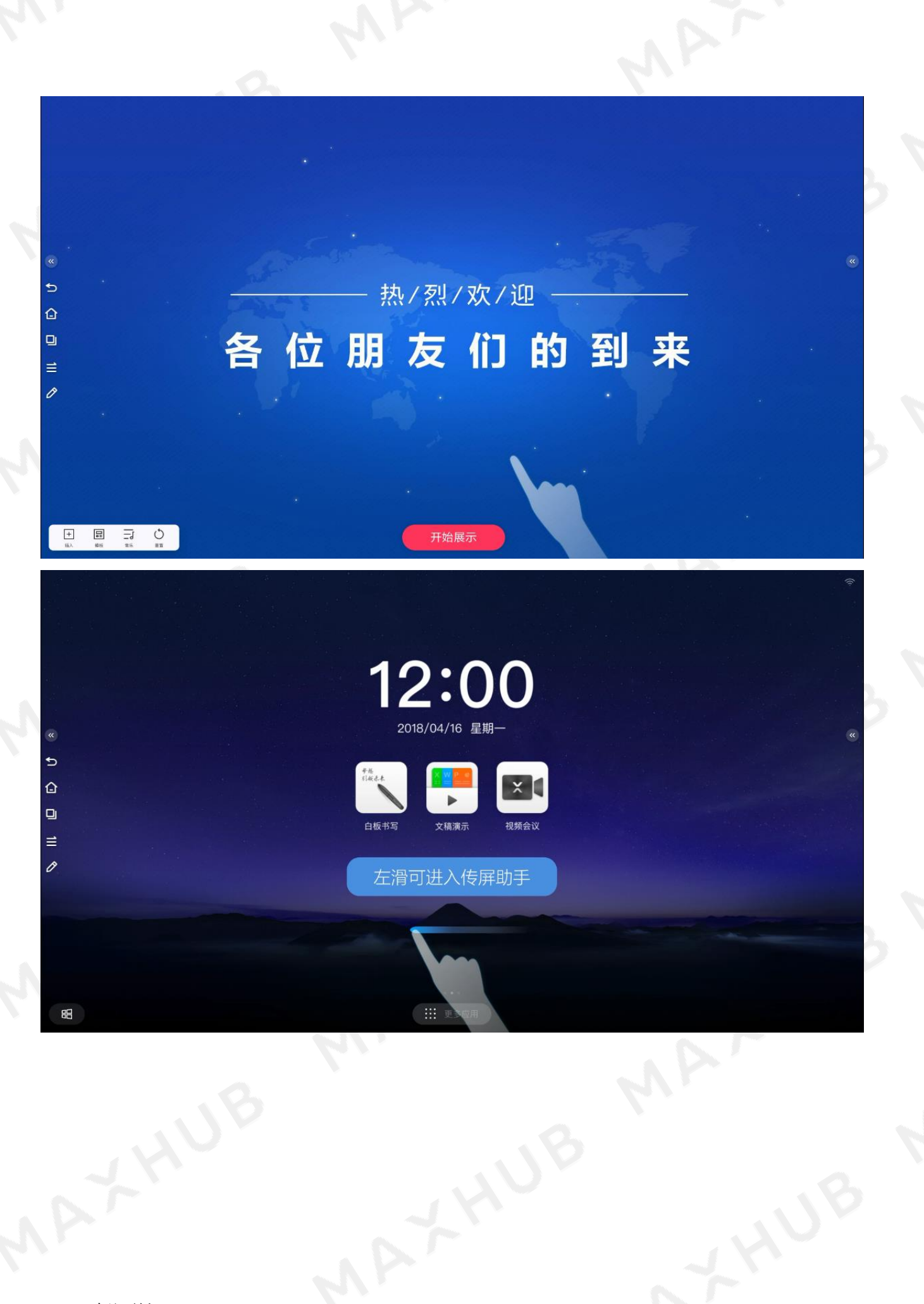

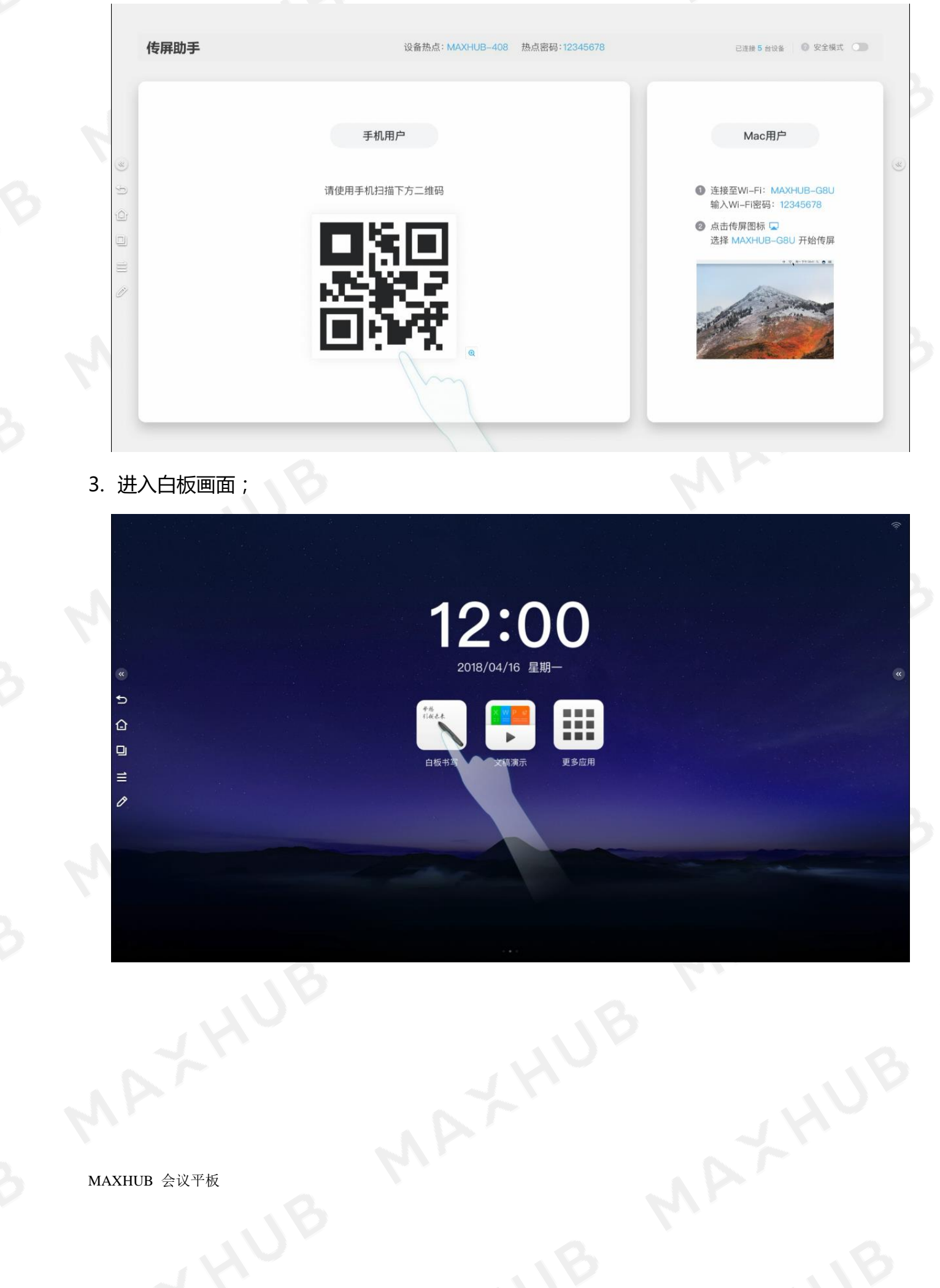

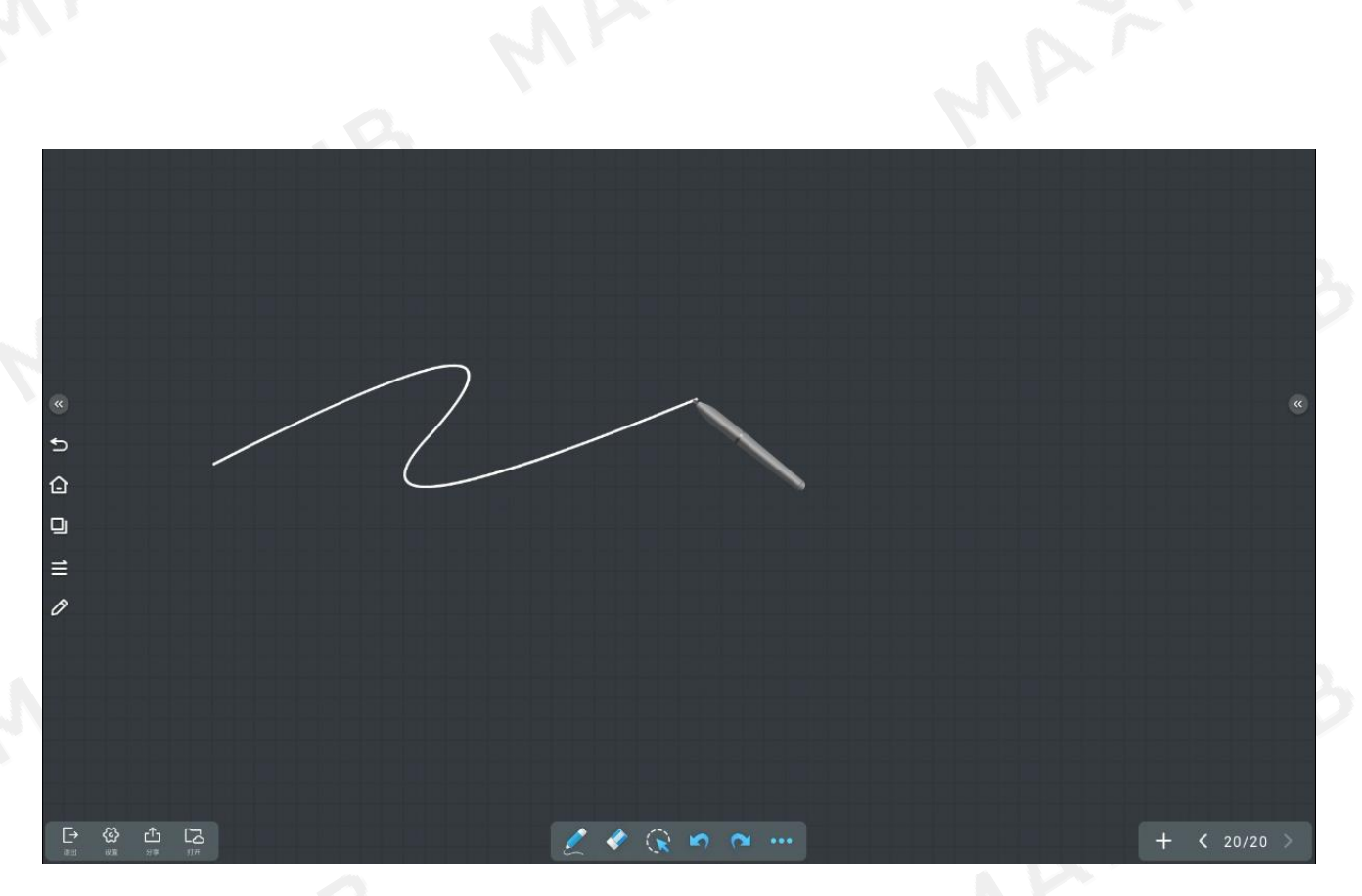

4. 白板使用画面(含智能表格、智能图形插入);

点击工具栏"…"更多按钮,插入表格

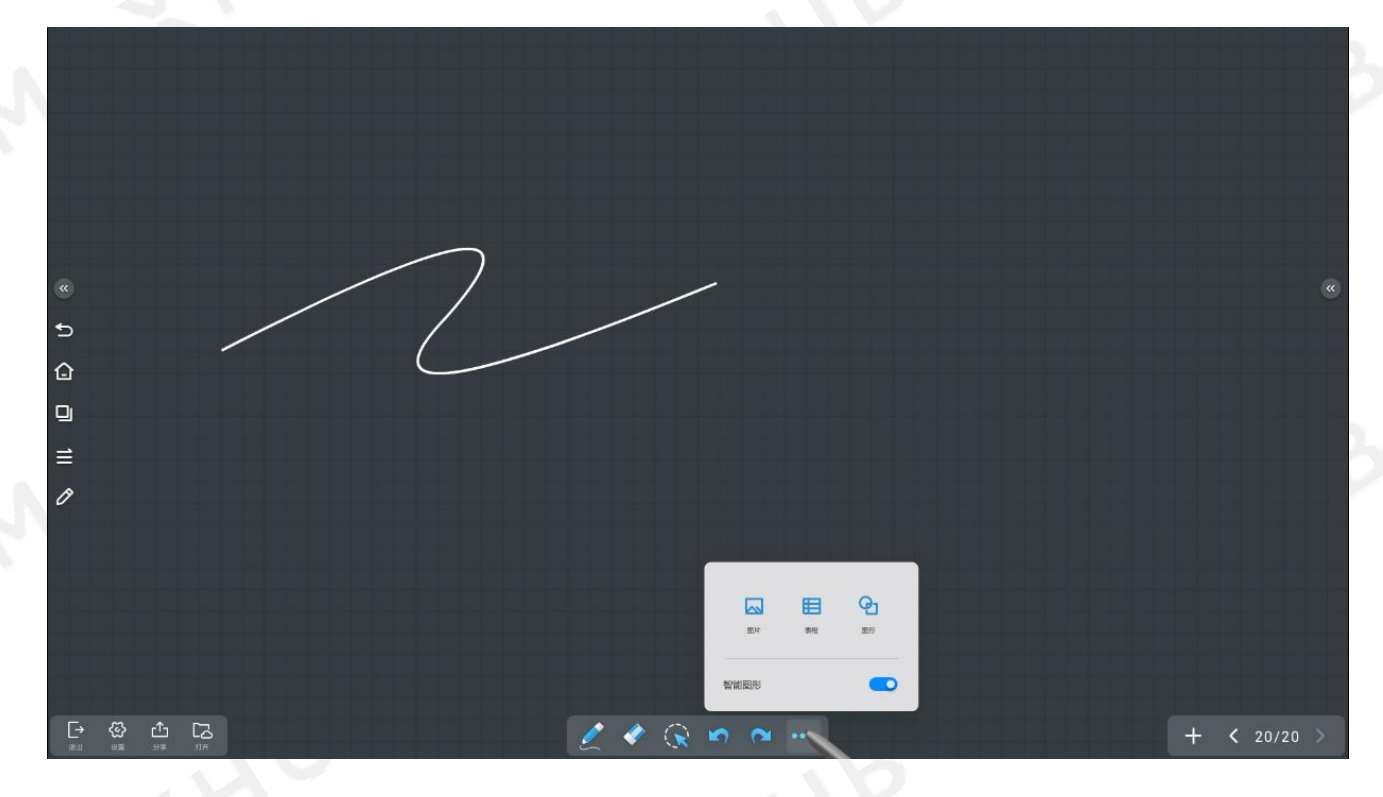

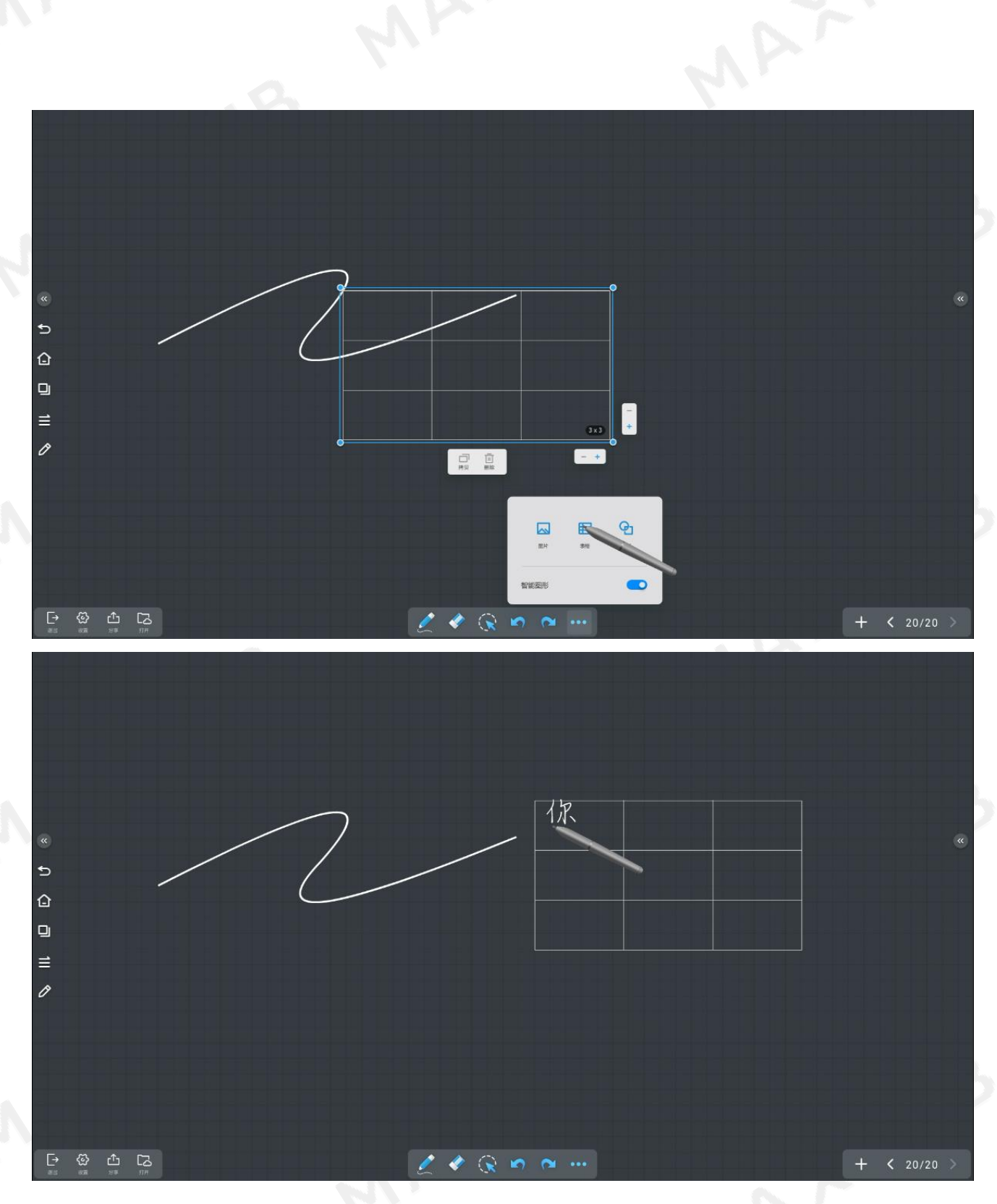

在智能图形模式开启状态下,在白板绘制图形,可自动识别成标准图形:

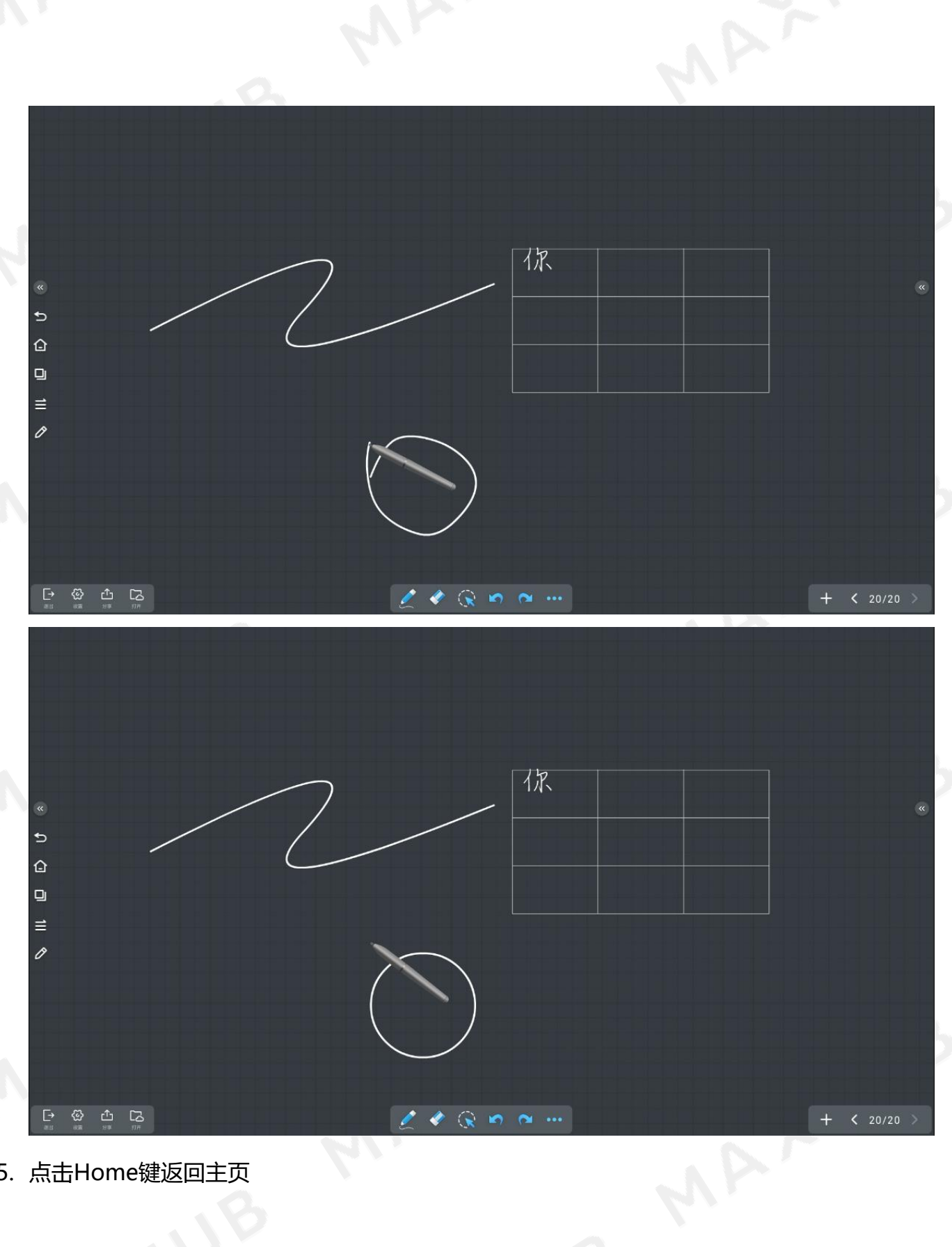

5. 点击Home键返回主页

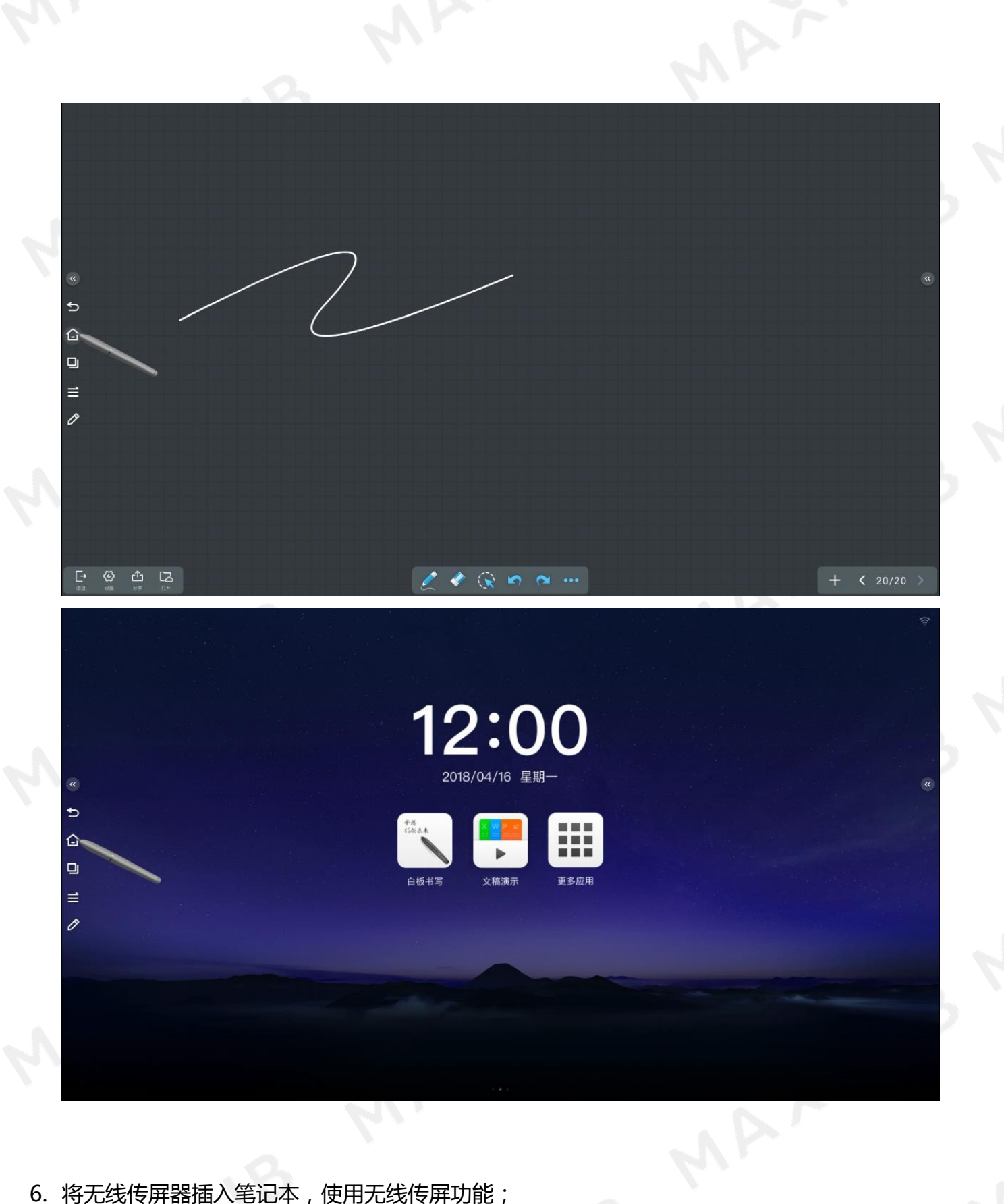

6. 将无线传屏器插入笔记本,使用无线传屏功能;

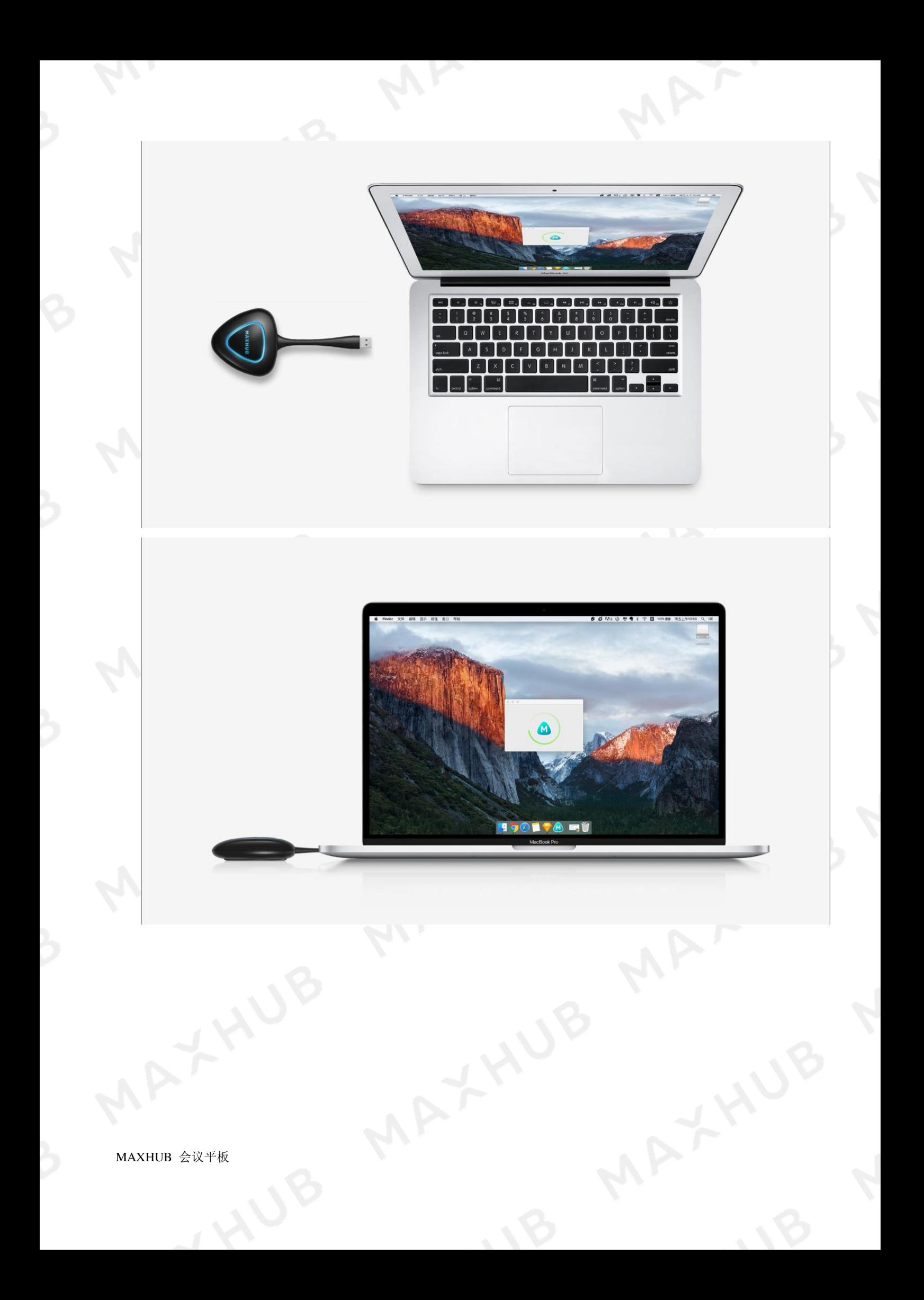

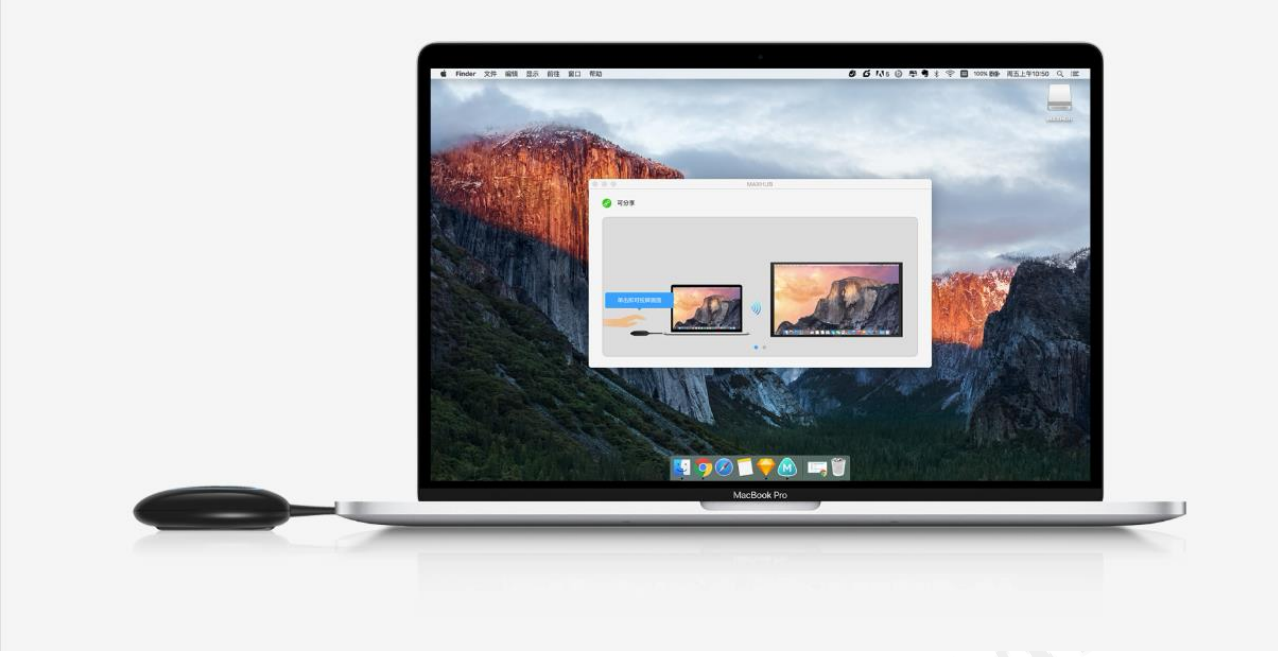

# 按下传屏器上的按钮,即可将笔记本画面无线传输到MAXHUB大屏上

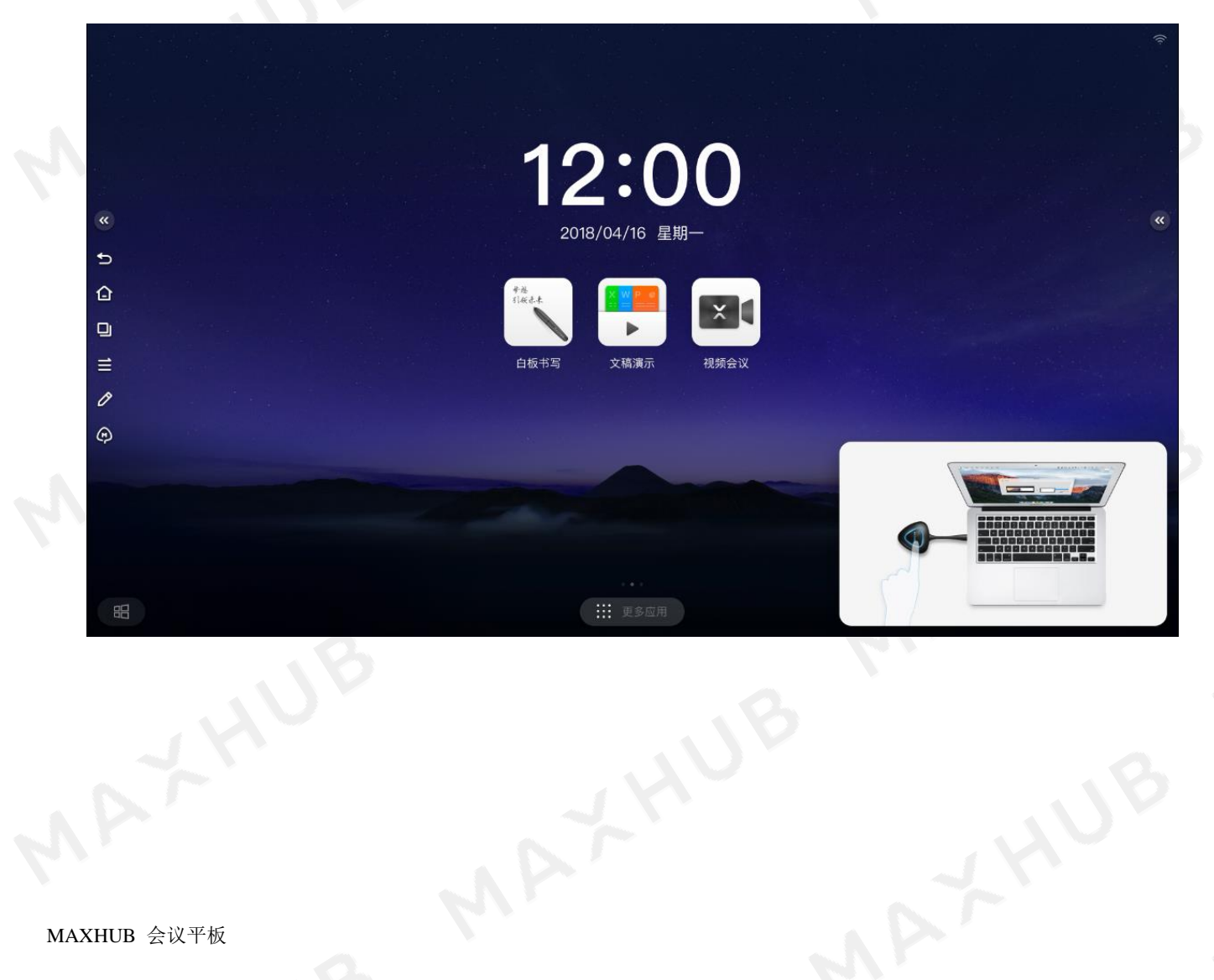

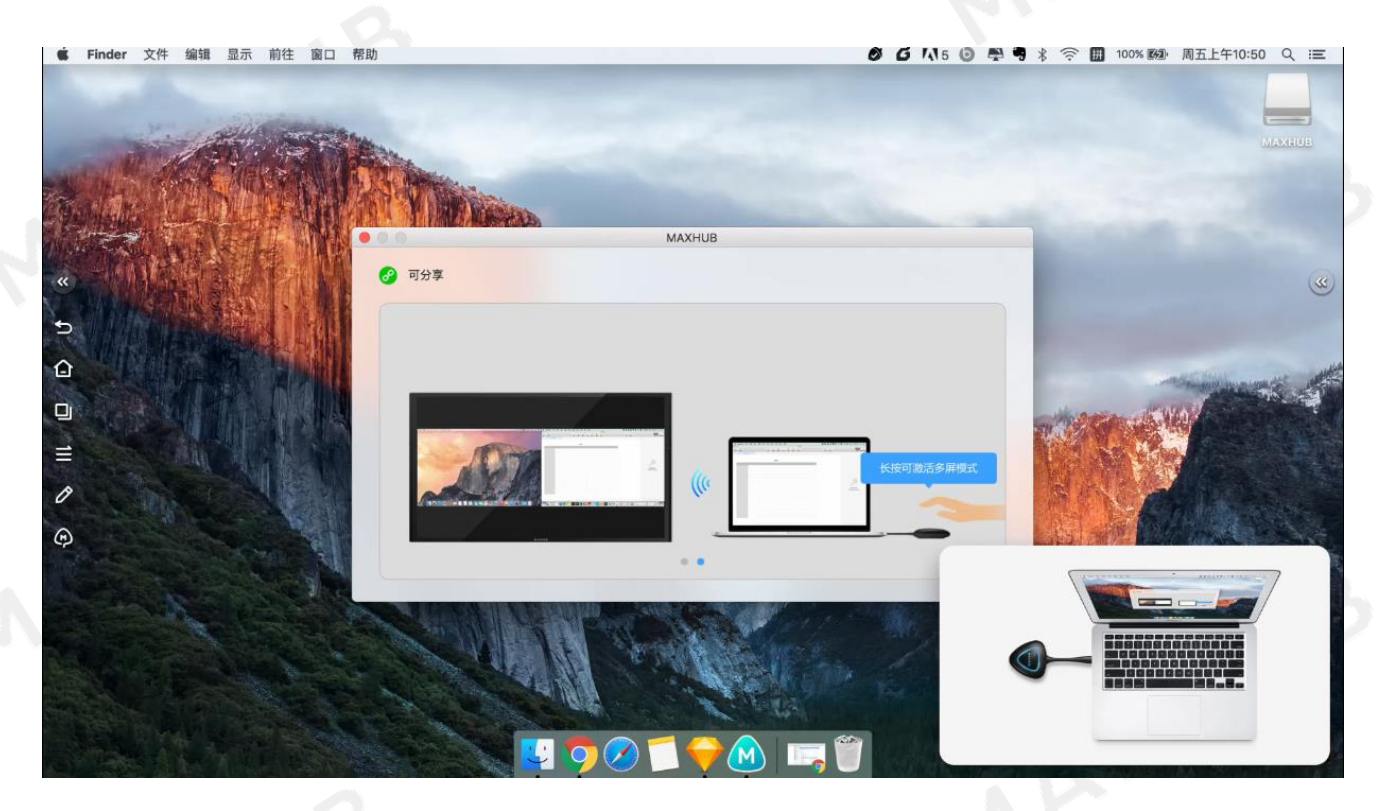

再次按下传屏器按钮,可结束无线传屏

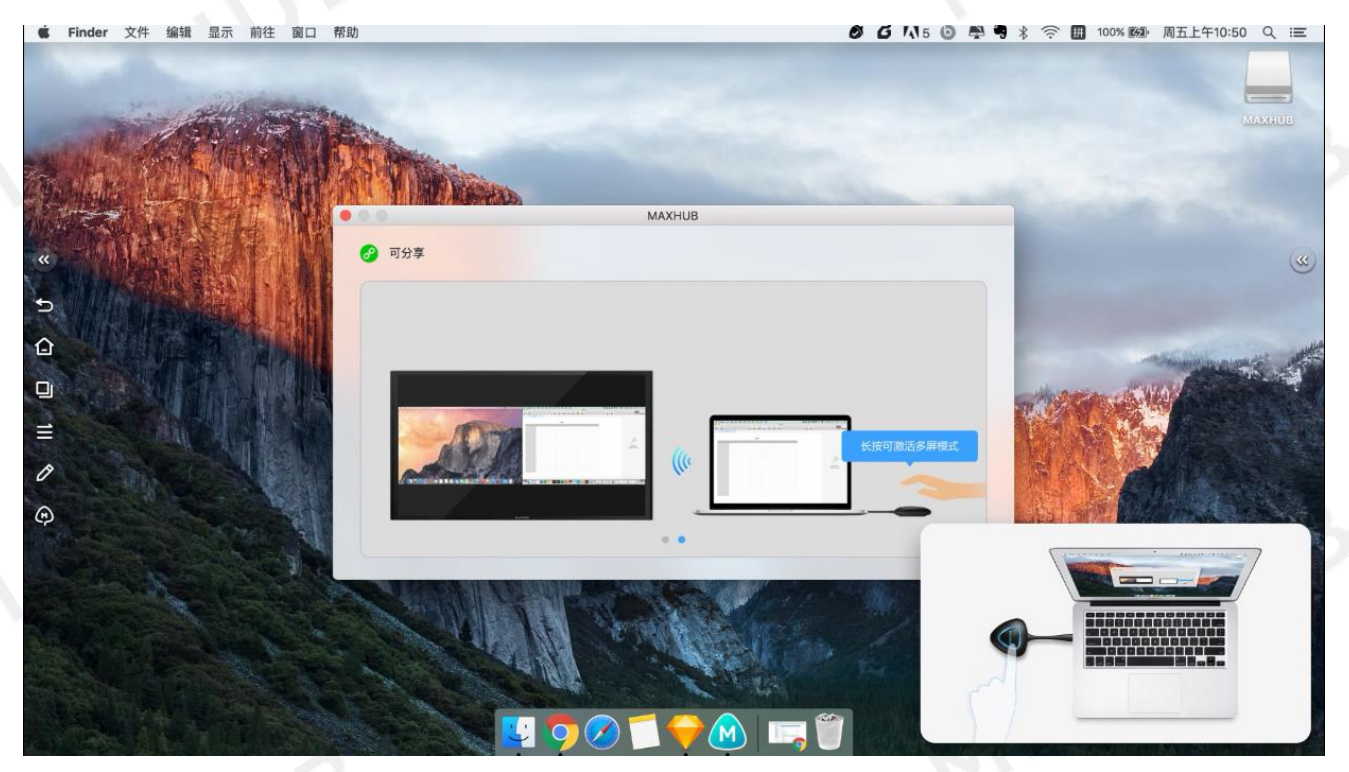

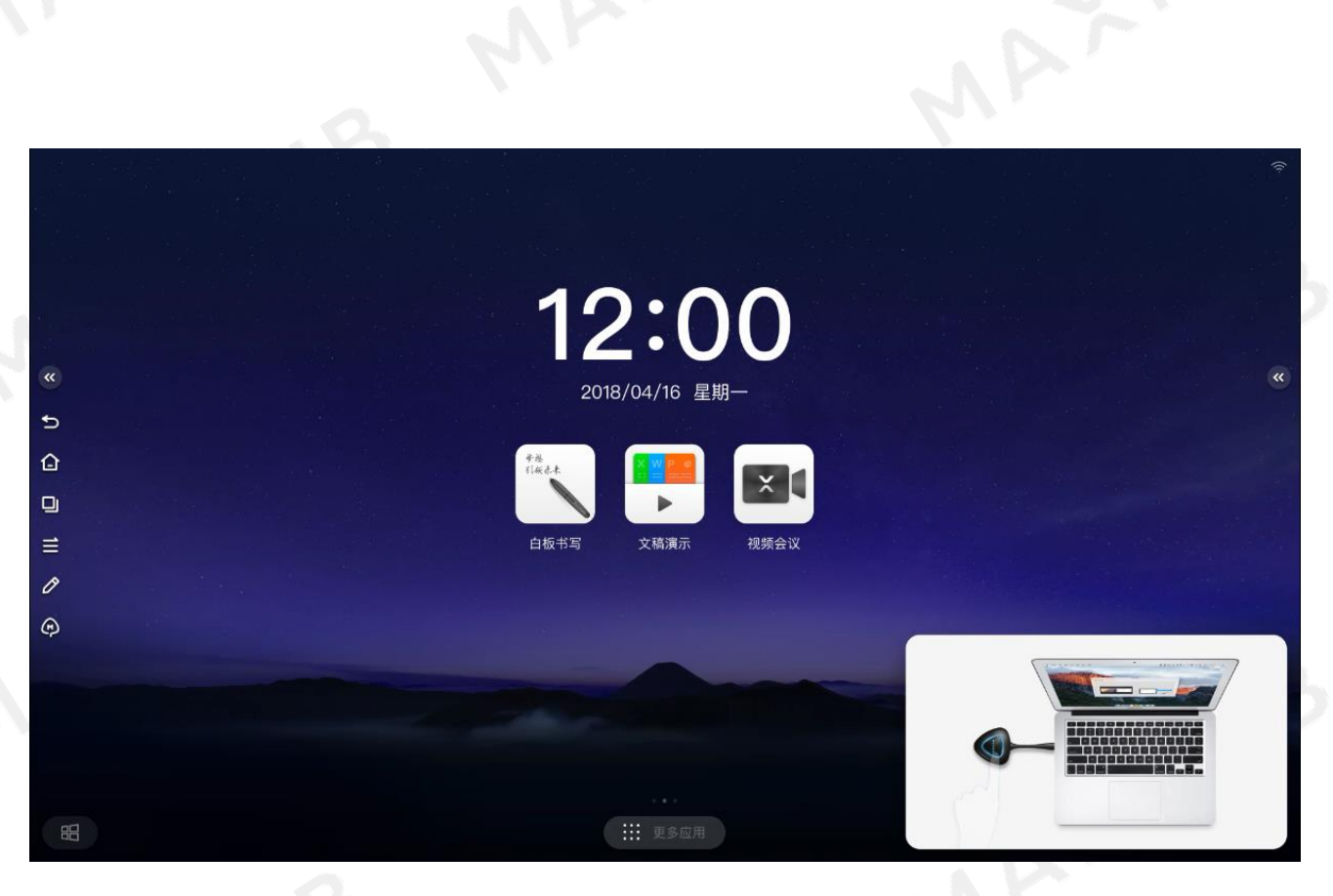

7. 进入文稿演示;

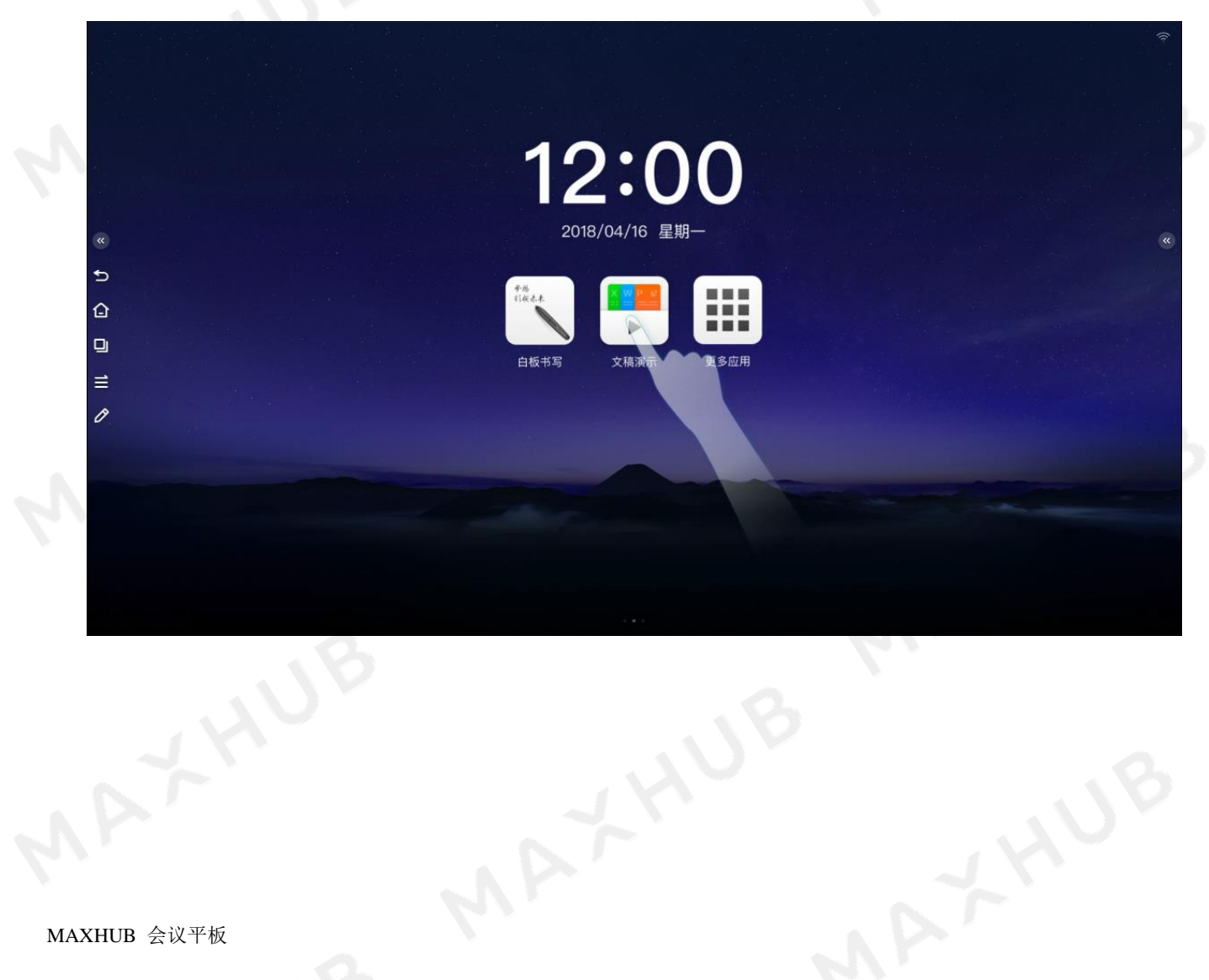

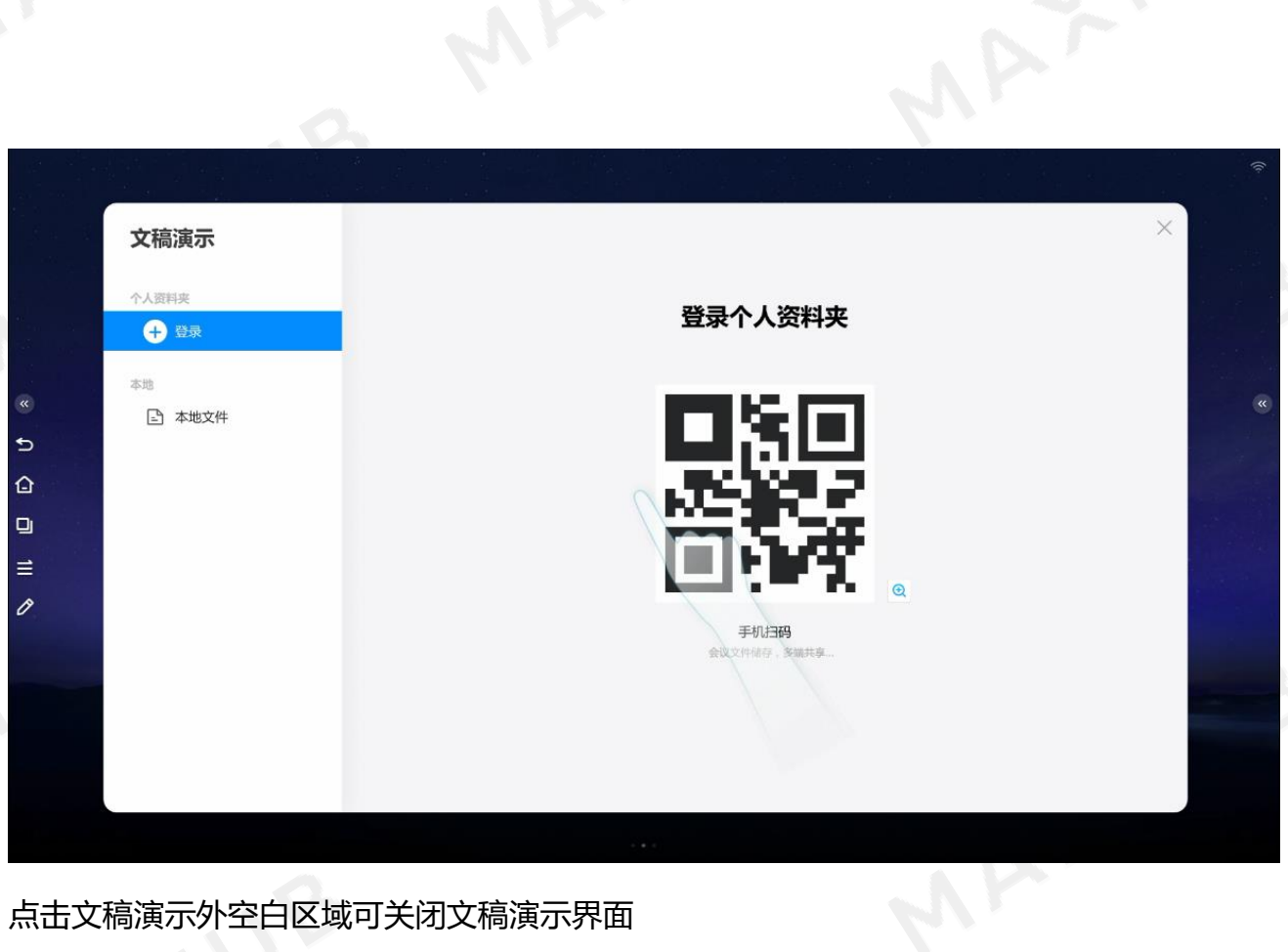

# 点击文稿演示外空白区域可关闭文稿演示界面

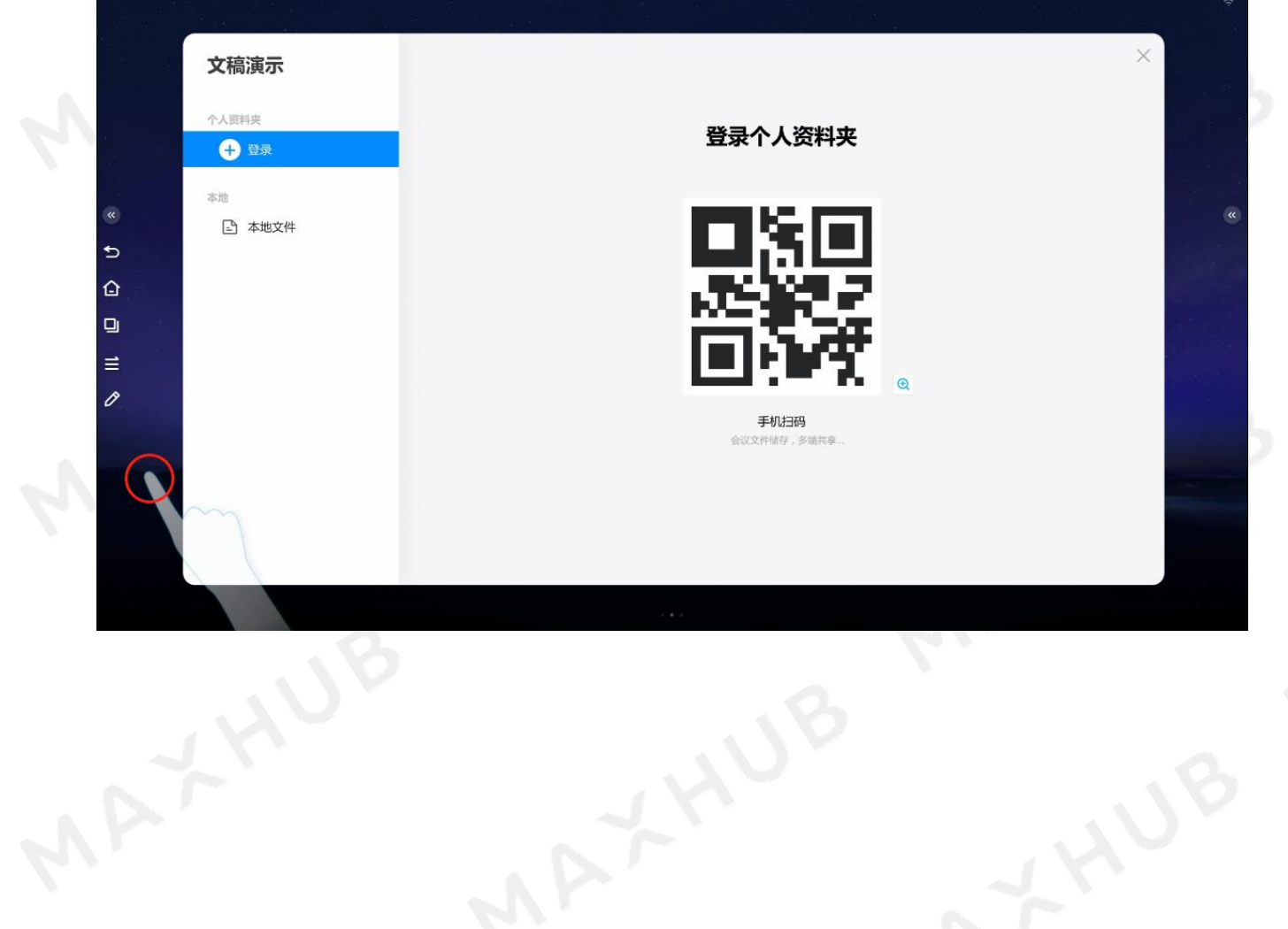

MAYYYUB

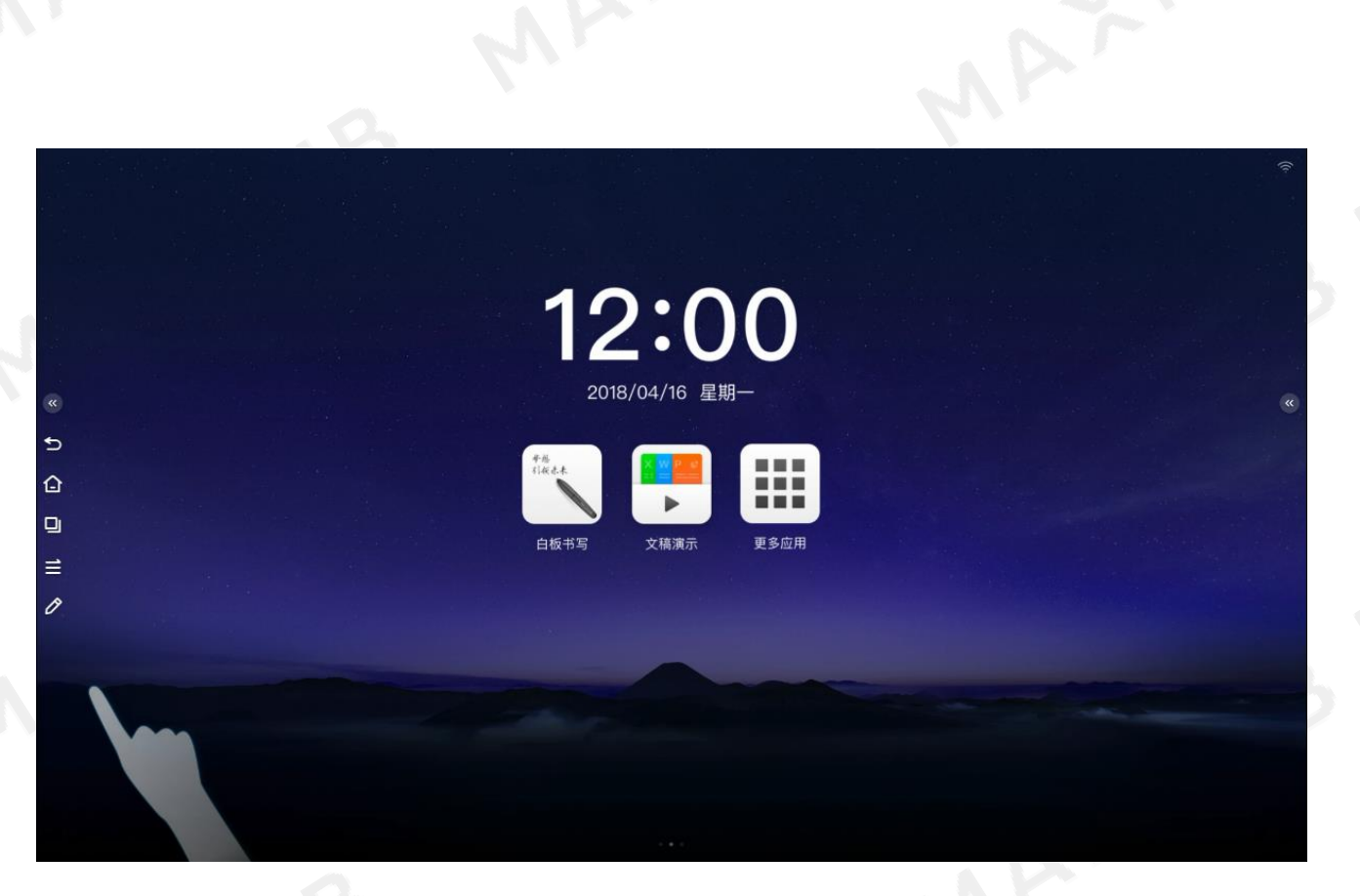

8. 通过侧边栏的批注按钮启动全局批注功能;

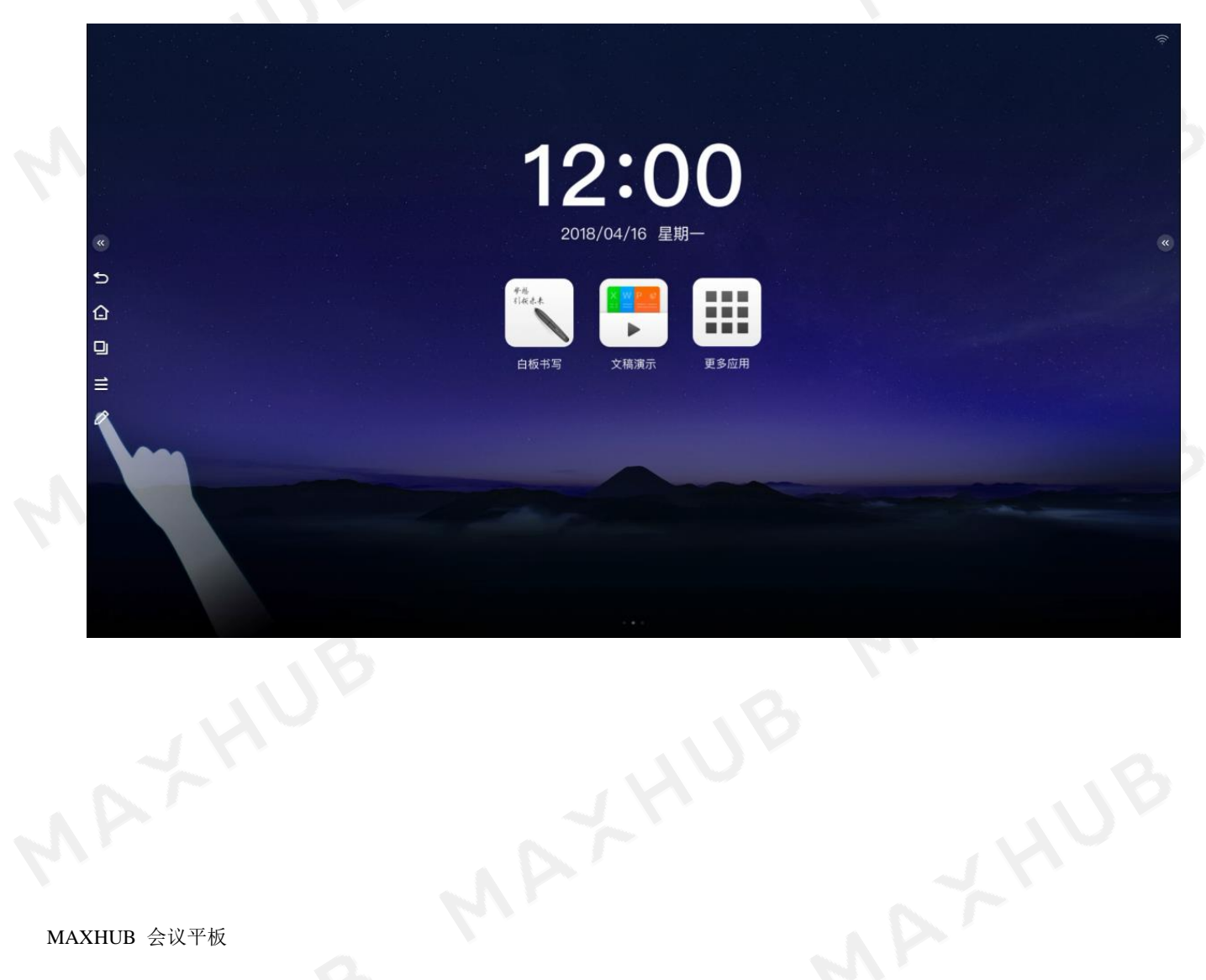

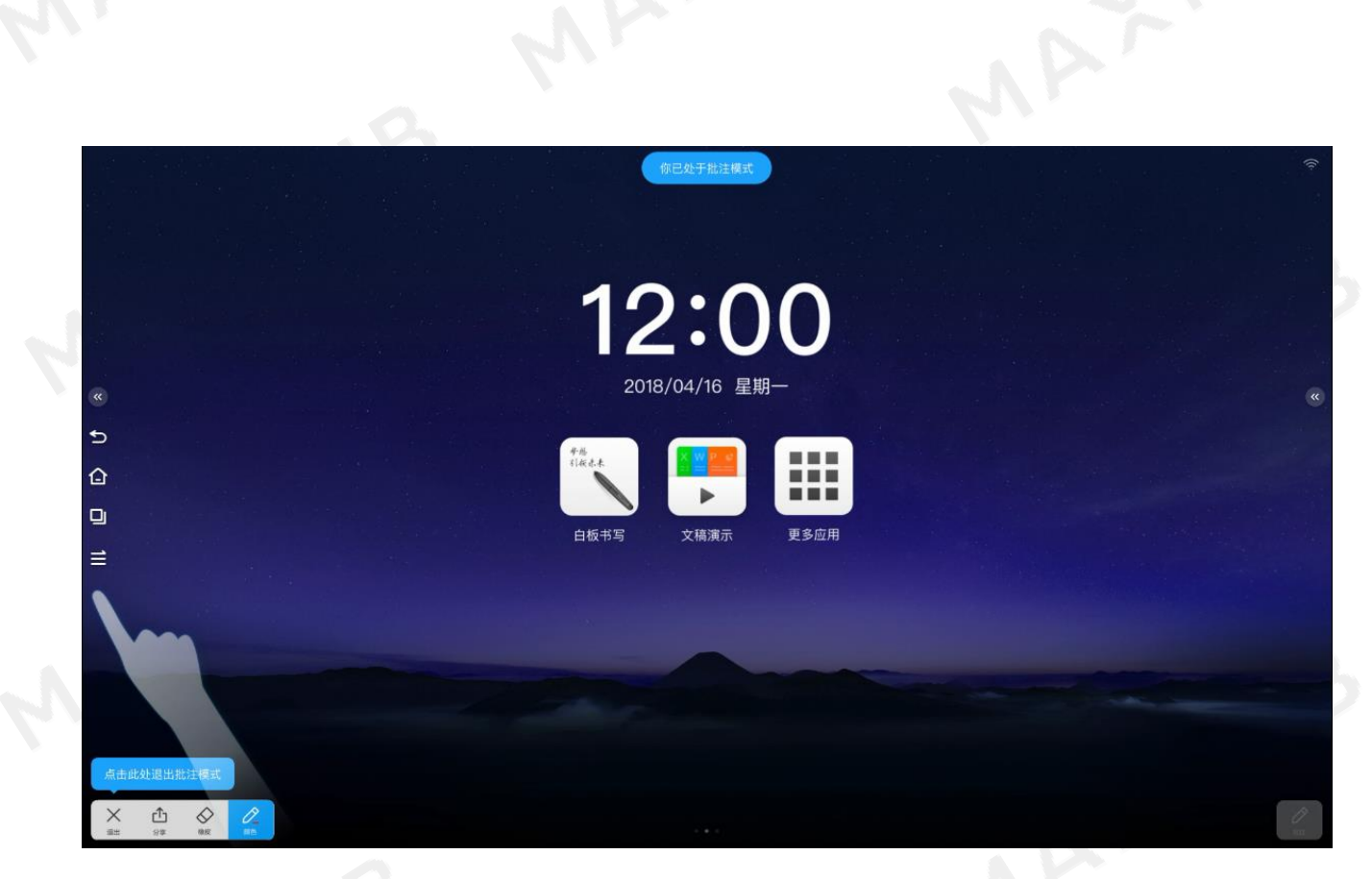

点击悬浮工具栏的"退出"按钮退出全局批注模式

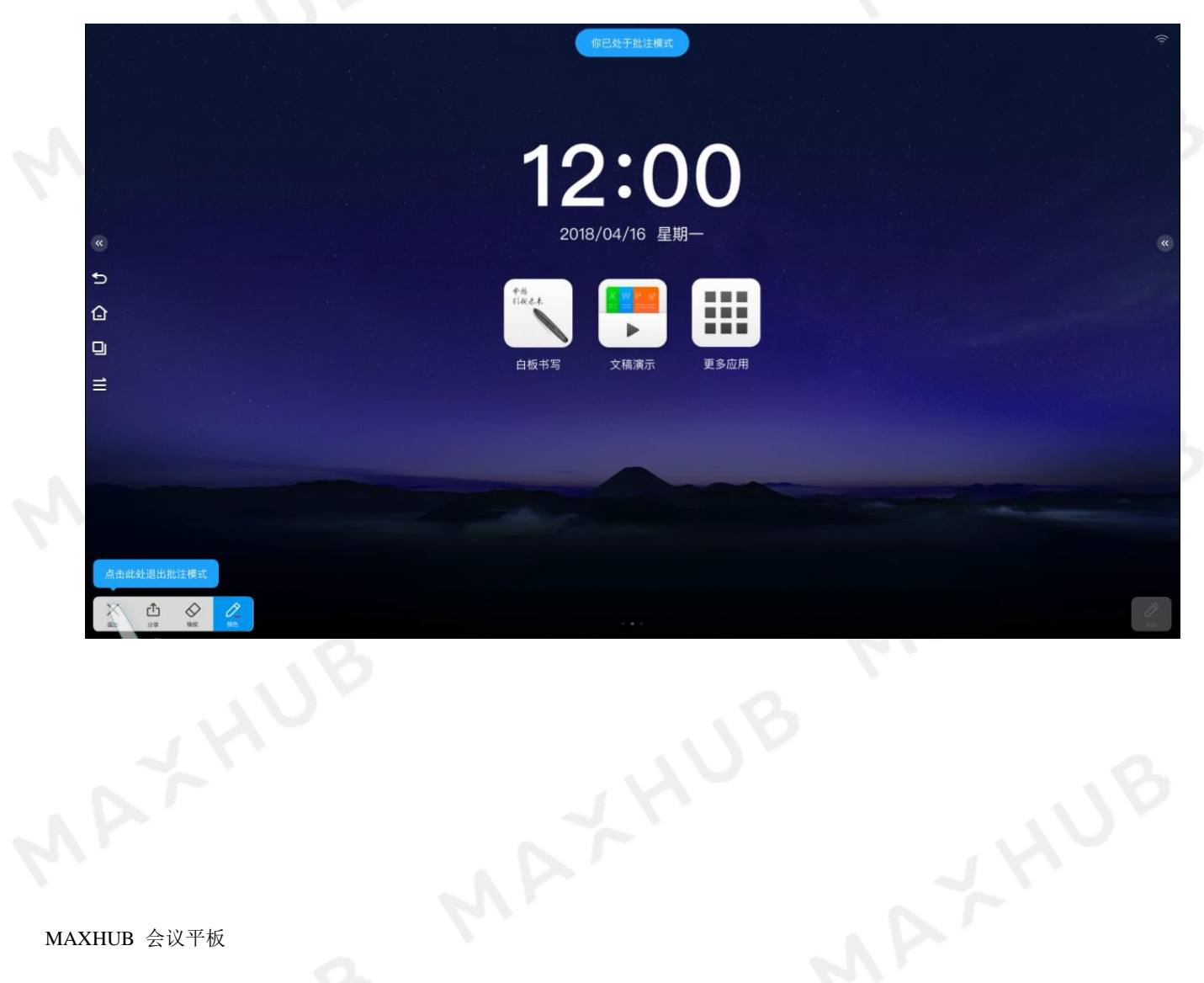

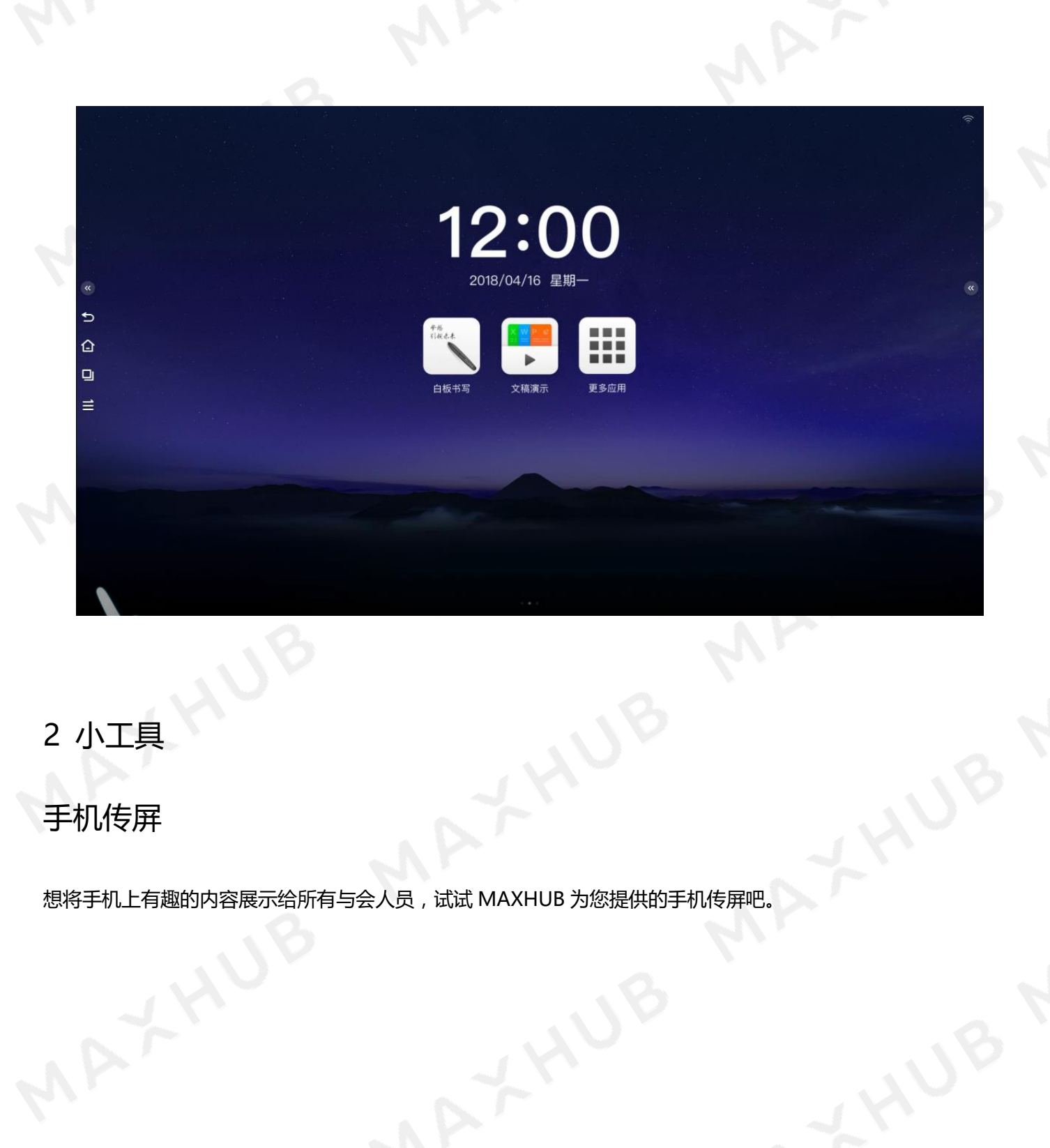

# <span id="page-19-1"></span><span id="page-19-0"></span>手机传屏

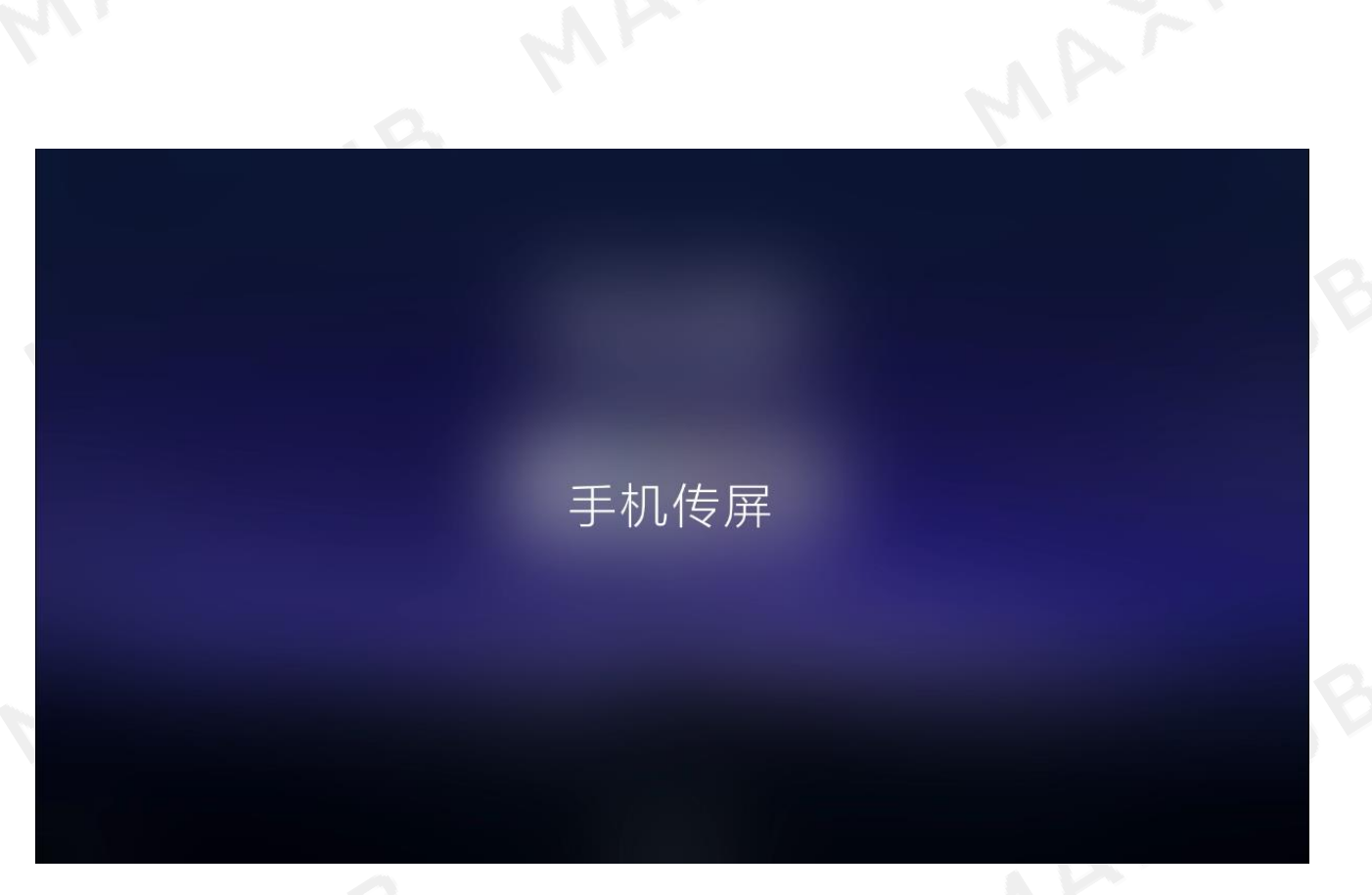

## 第 1 张:右滑进入传屏助手界面;

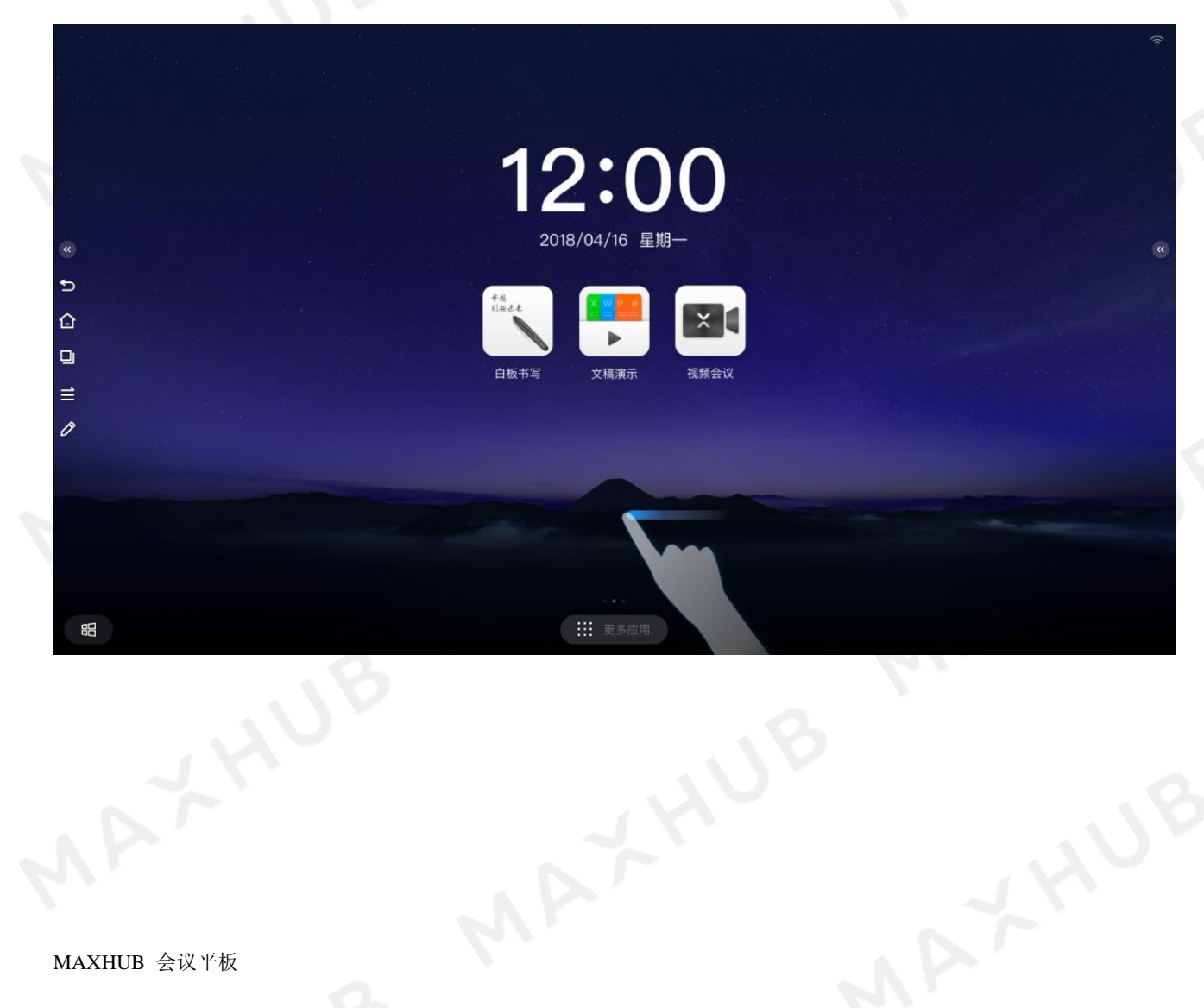

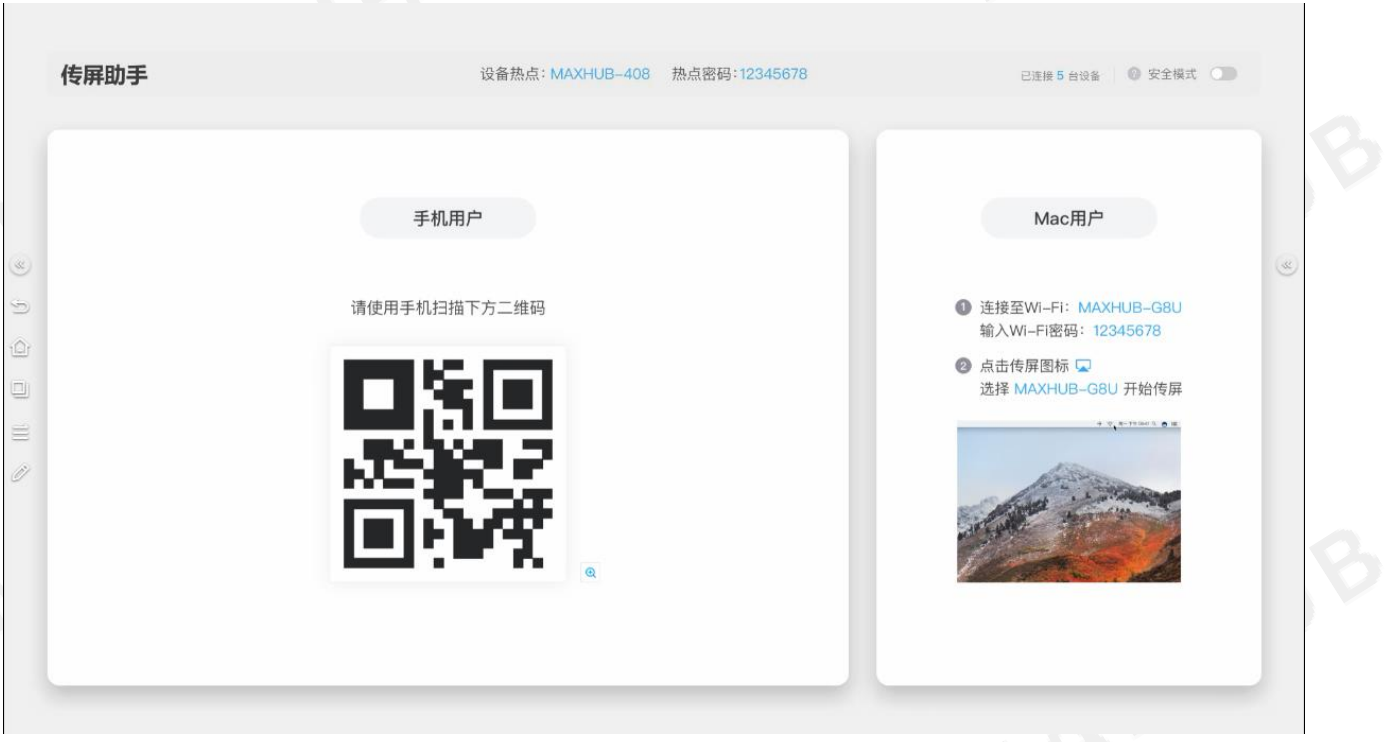

第 2 张:Android 手机请打开传屏助手 App 扫码传屏,iPhone 手机请连接 MAXHUB 热点后,使用 AirPlay

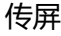

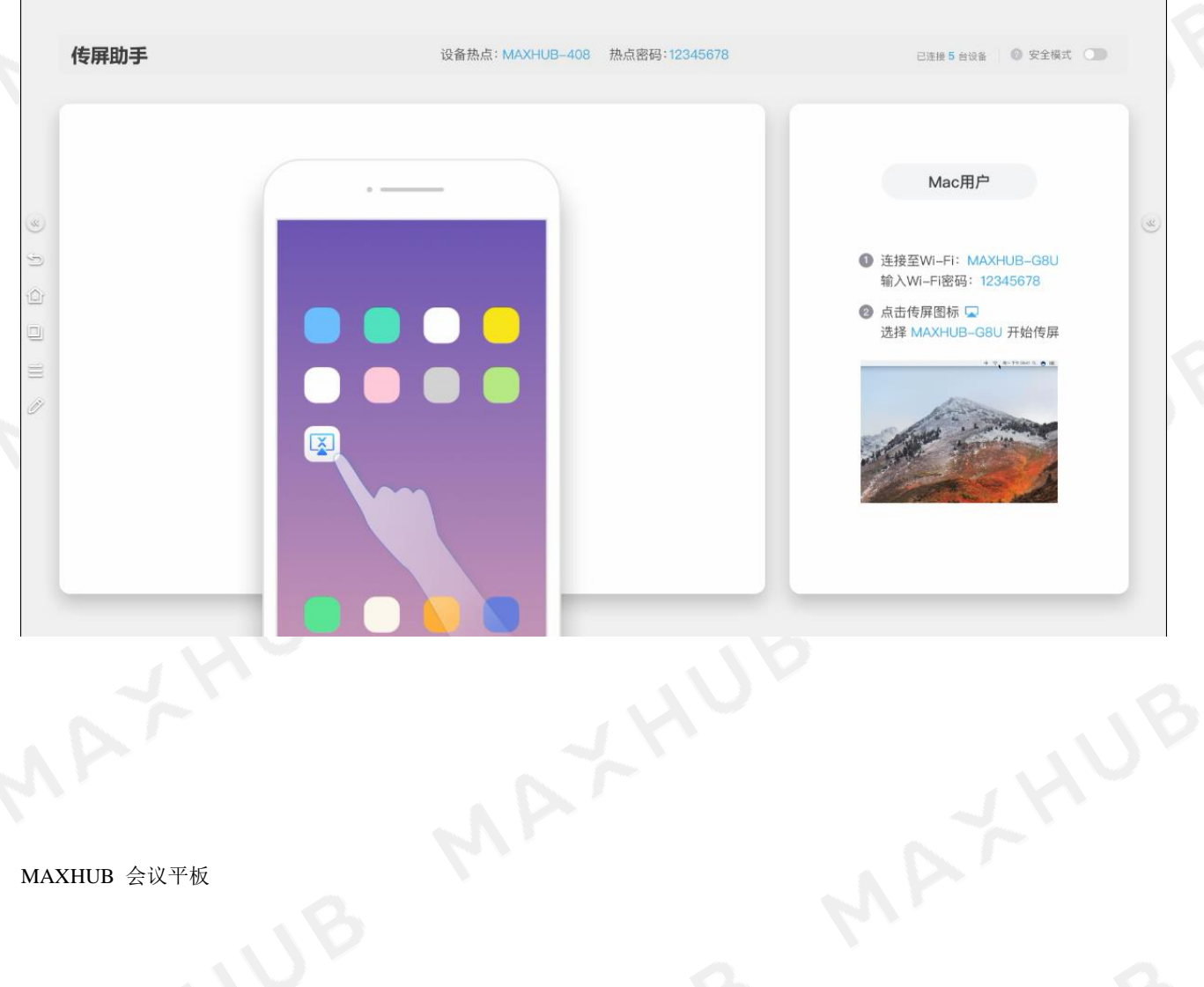

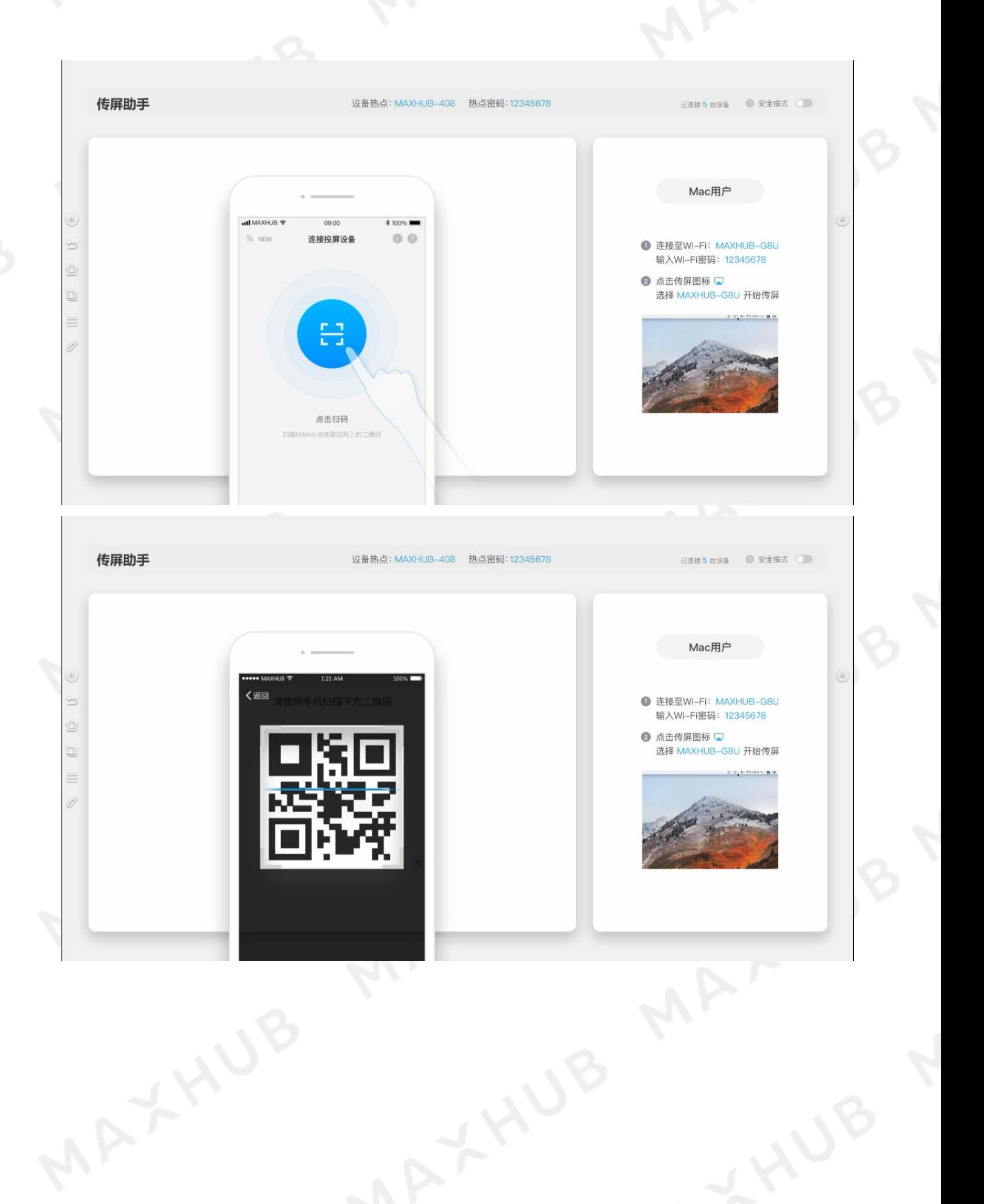

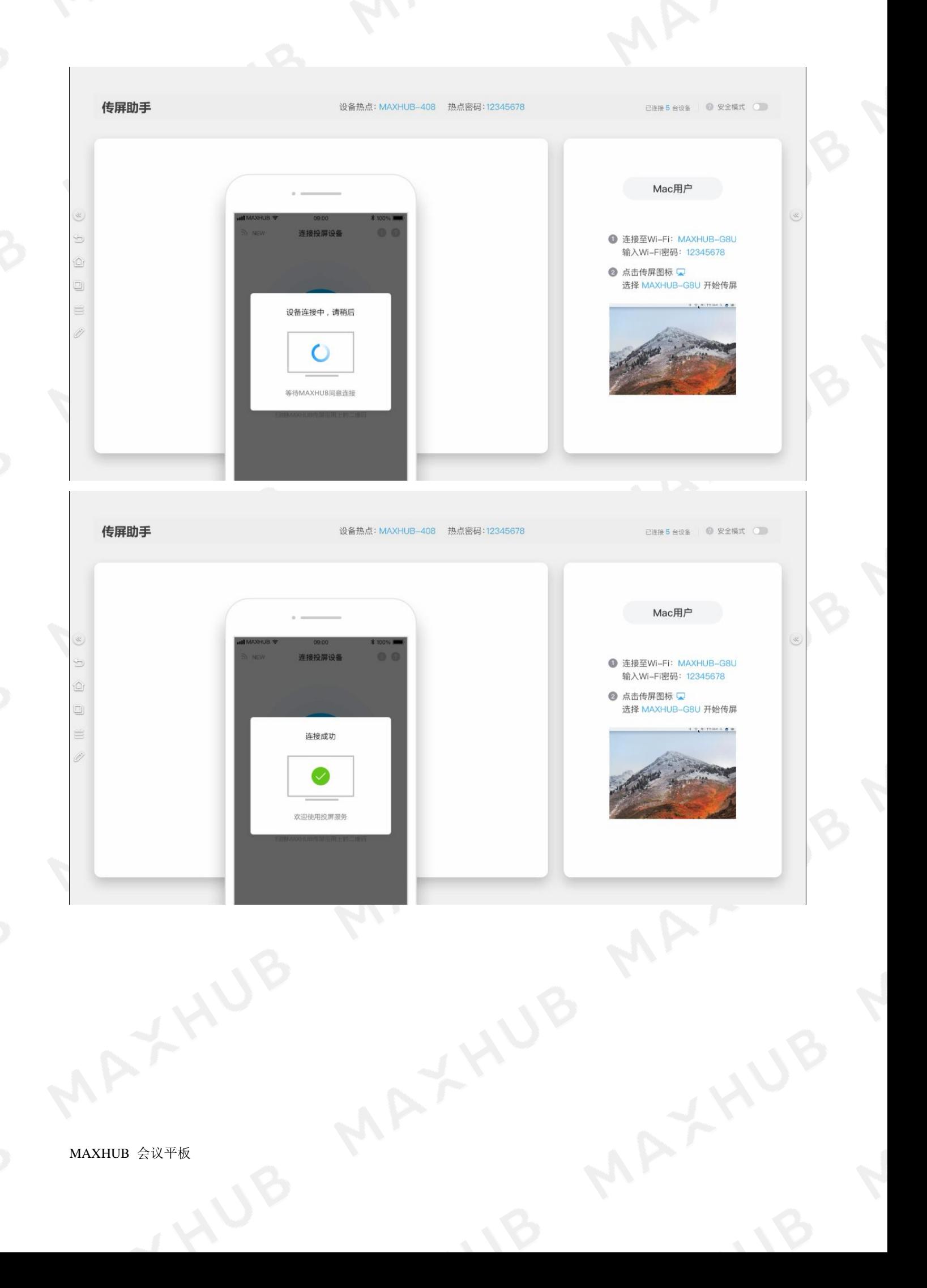

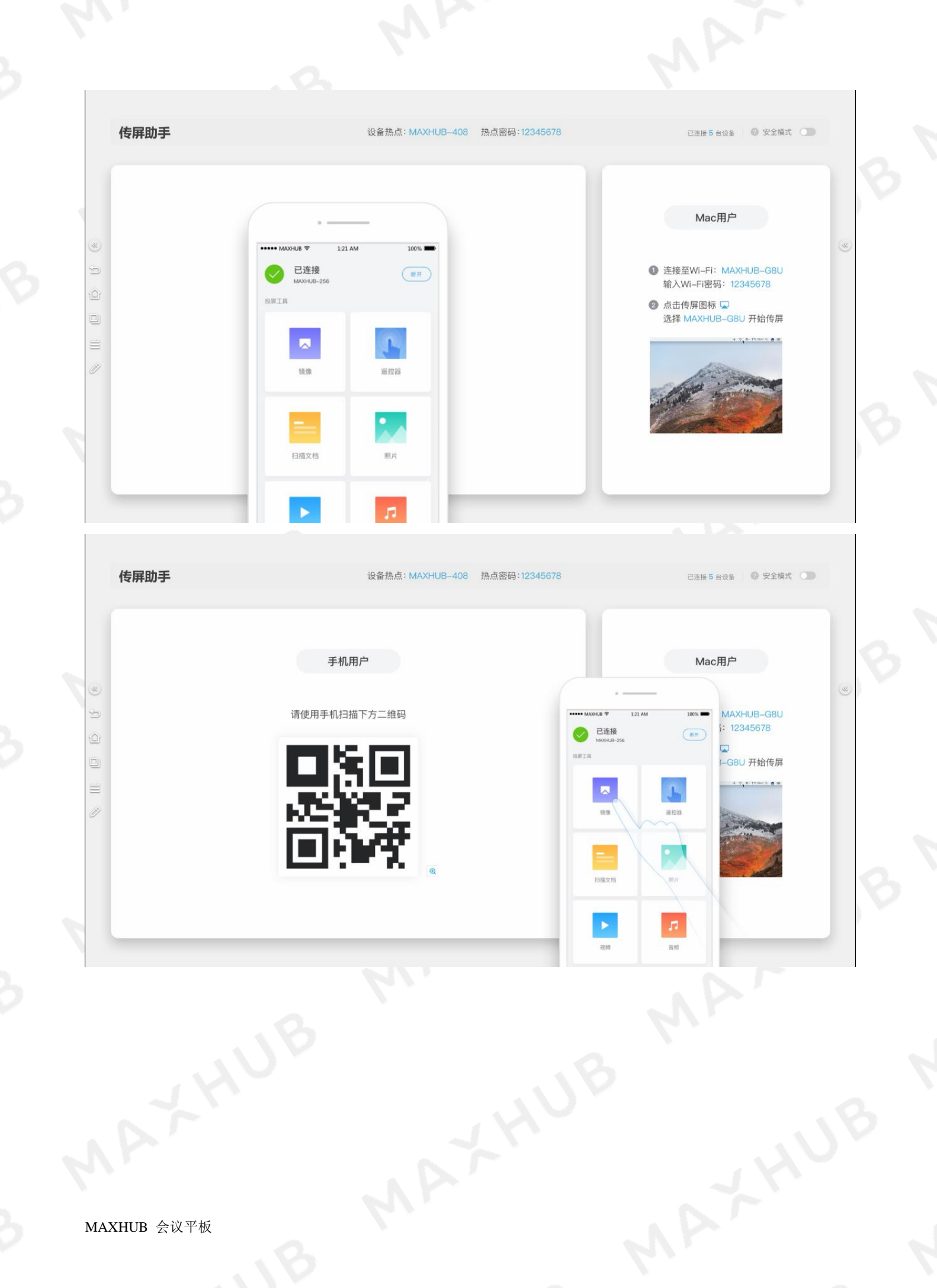

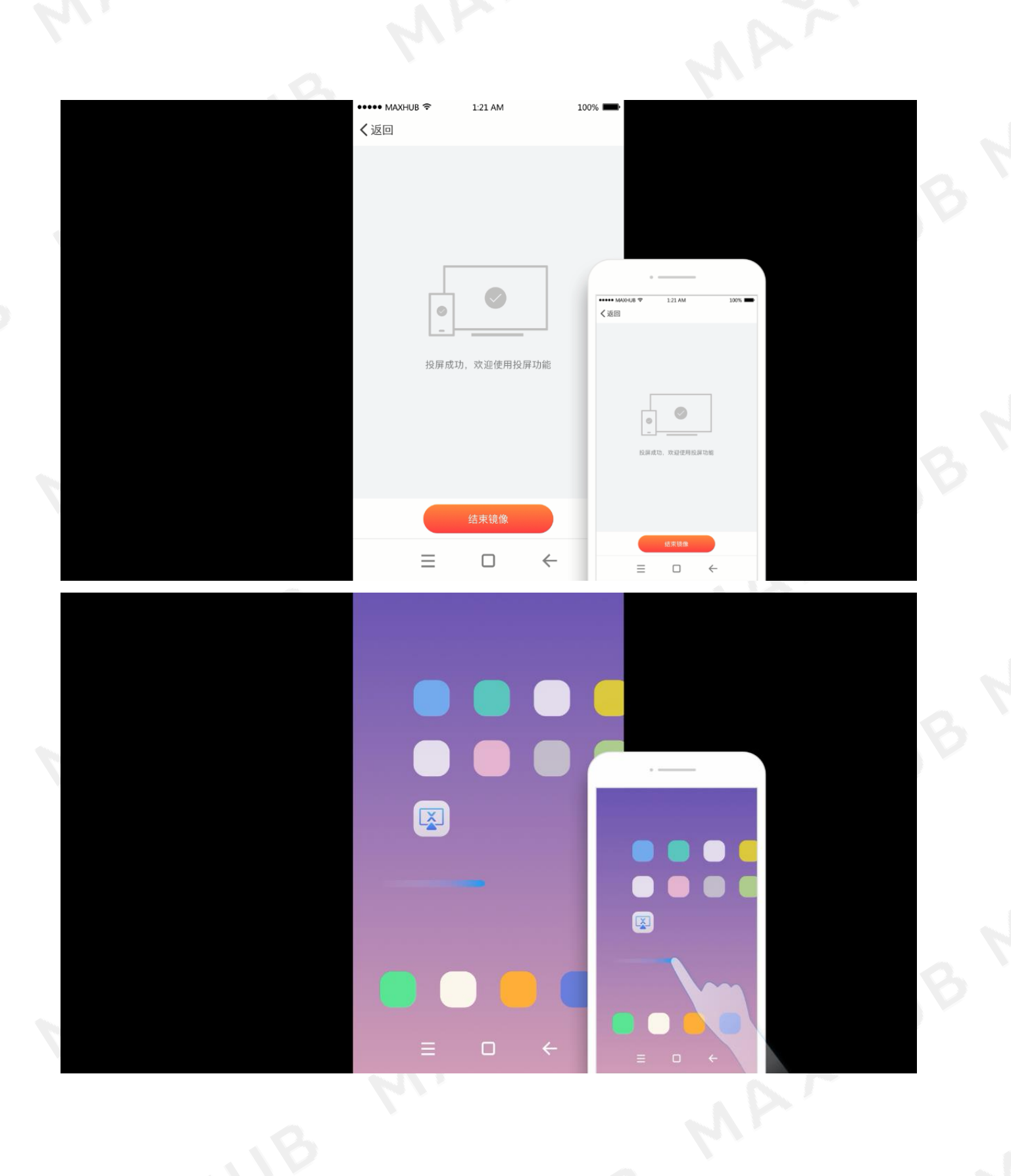

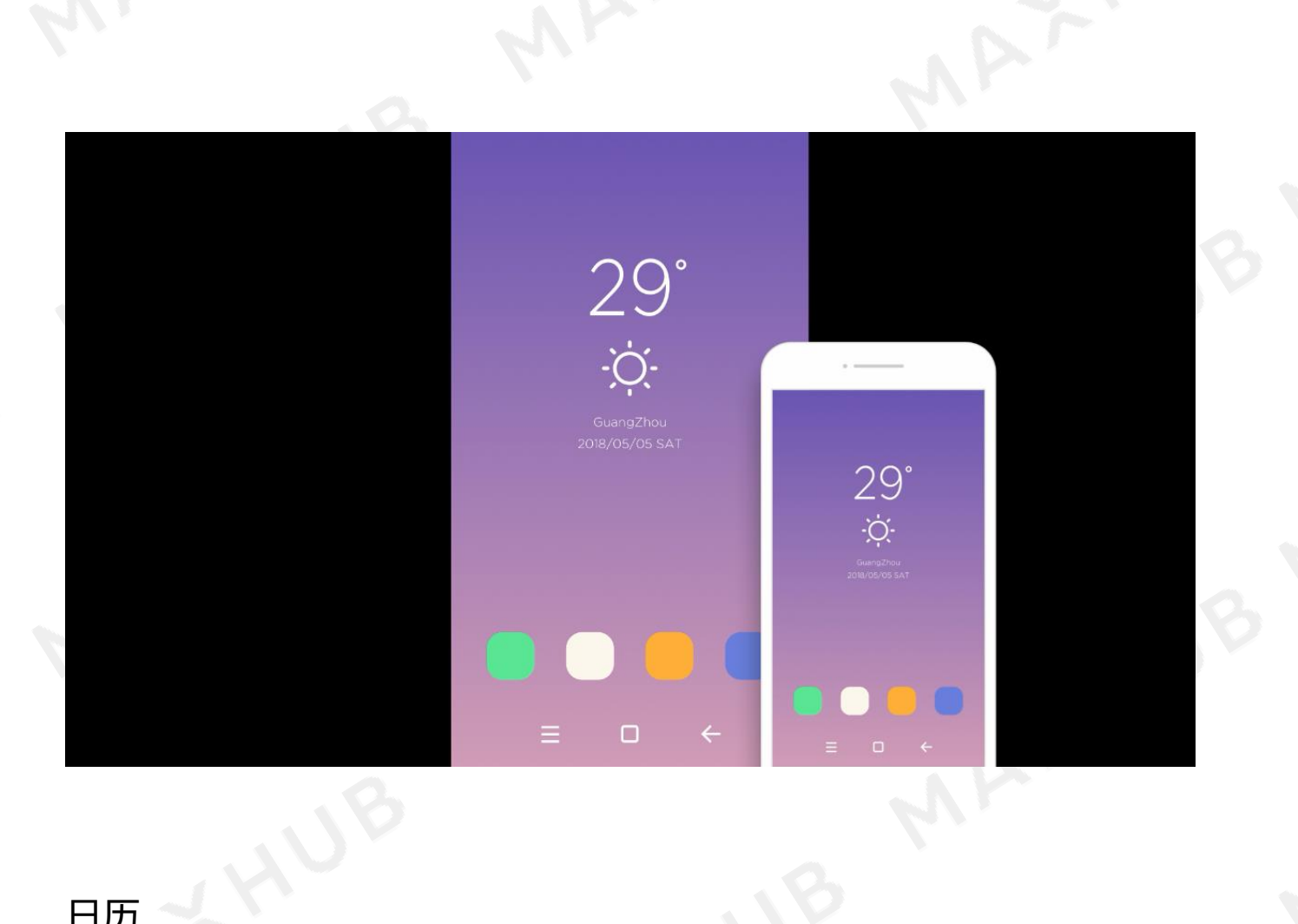

# <span id="page-26-0"></span>日历

日常沟通中经常要看着日历进行规划、排期,试试日历小工具,助力您高效决策!

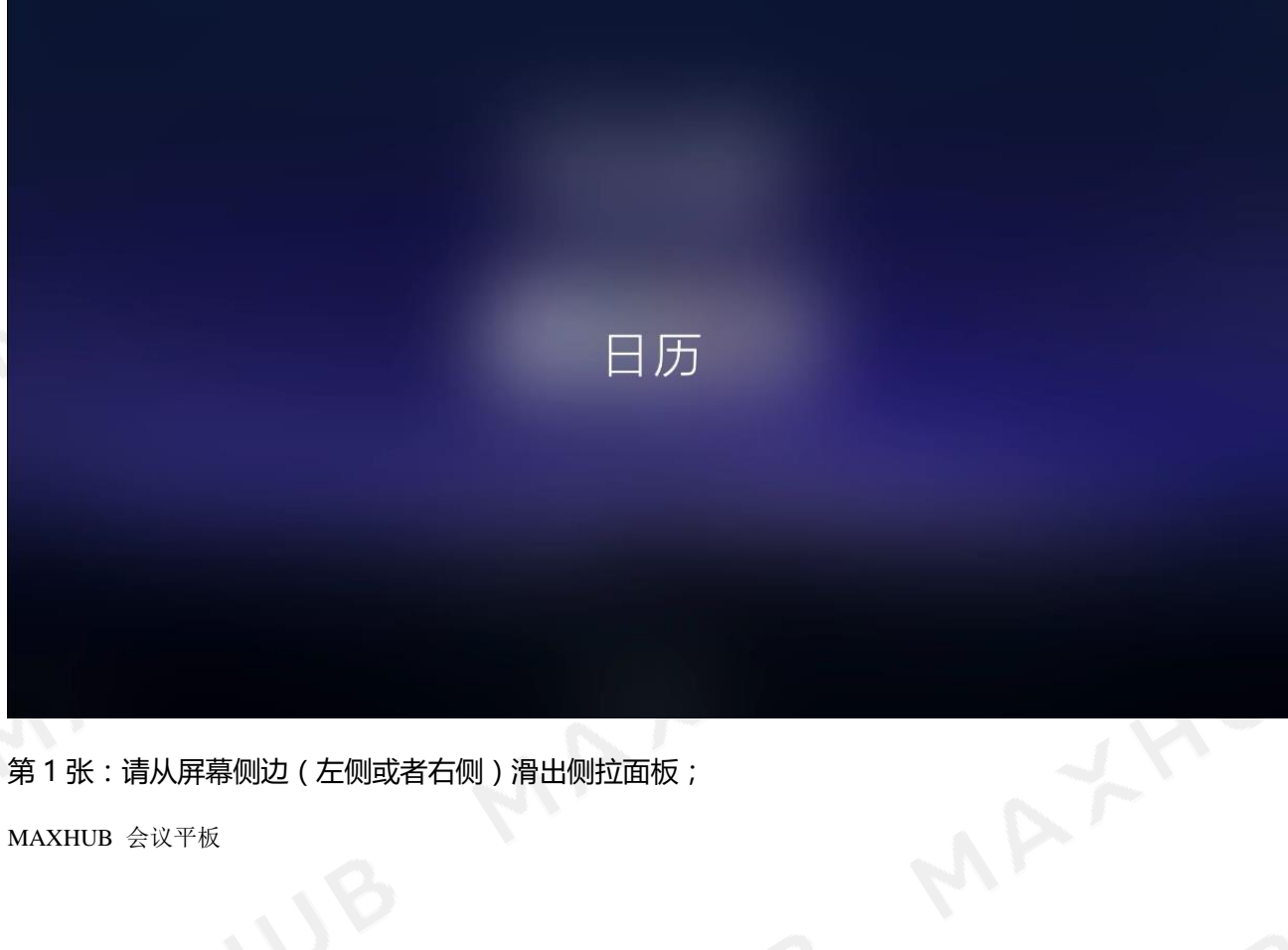

JUB

第1张:请从屏幕侧边(左侧或者右侧)滑出侧拉面板;

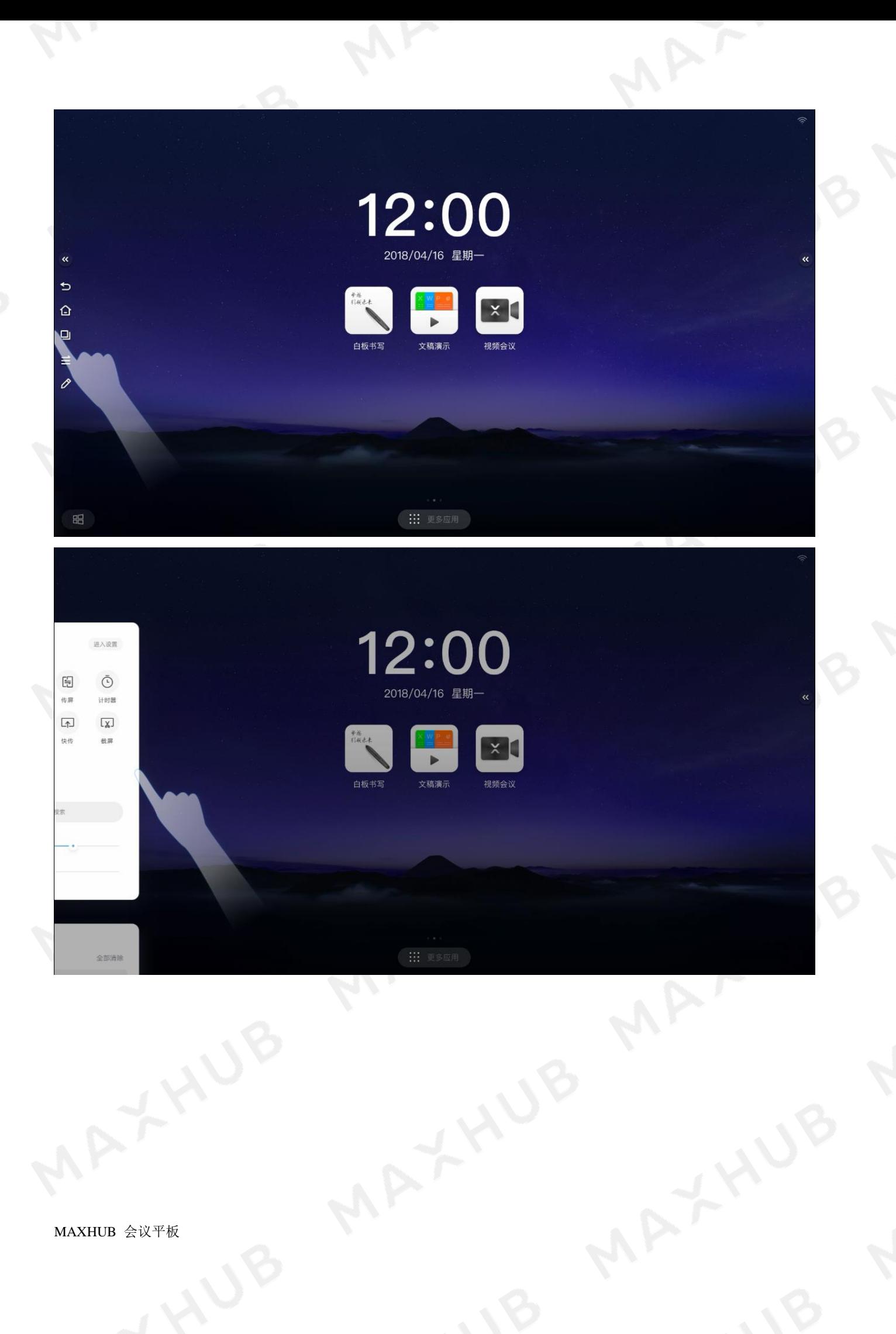

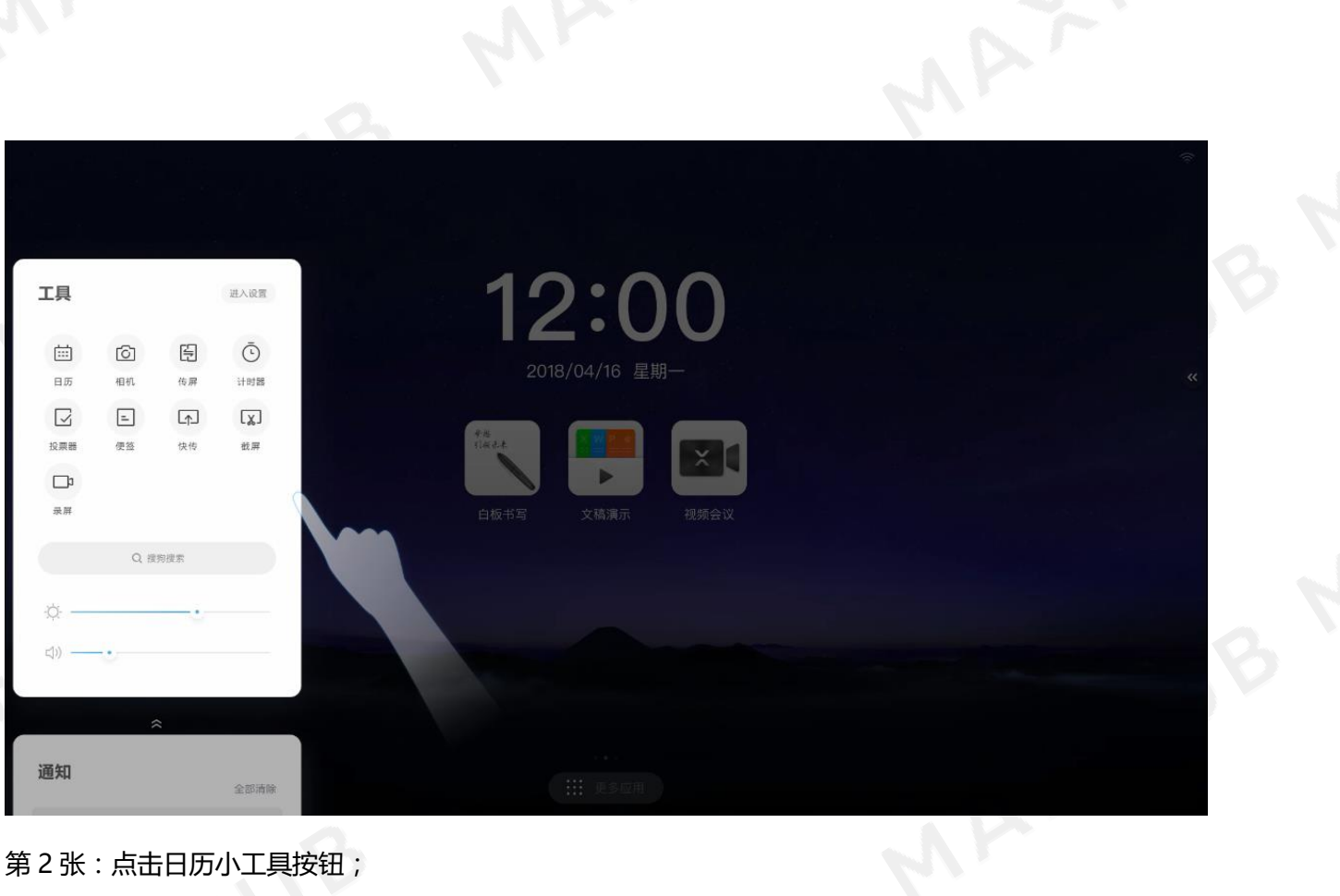

第 2 张:点击日历小工具按钮;

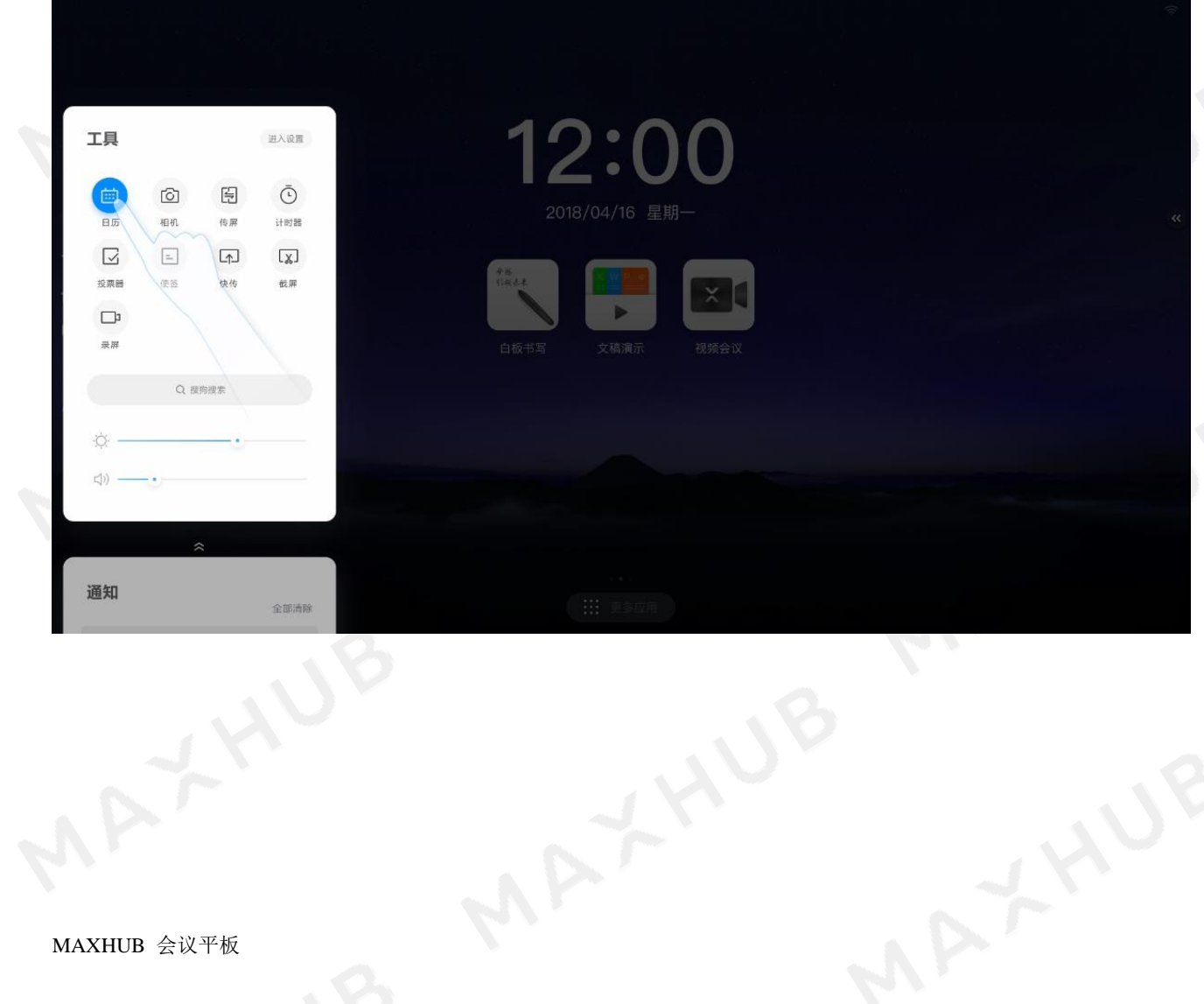

|                                 | $\langle$                                  | 2017年 第12周<br>$3月$                                               | $\times$<br>$\,$                                                              |
|---------------------------------|--------------------------------------------|------------------------------------------------------------------|-------------------------------------------------------------------------------|
| $\pmb{\alpha}$<br>$\Rightarrow$ | 日<br>01<br>₩17/4 30                        | 四<br>$\overline{\mathrm{m}}$<br>$\equiv$<br>04<br>05<br>02<br>03 | 六<br>$\pmb{\ll}$<br>06                                                        |
| $\Omega$<br>$\hfill \square$    | ${\bf 08}$<br>第18周 07                      | 11<br>10 <sub>1</sub><br>12<br>09                                | 13                                                                            |
| $\equiv$<br>$\mathcal O$        | 15<br>第9页 14<br>$22\,$<br>M20.01 21        | $18$<br>19<br>$16$<br>$17$<br>$25\,$<br>$26\,$<br>$23\,$<br>$24$ | 20<br>$27\,$                                                                  |
|                                 | 29<br>W21W 28<br>$\Box$<br>$\bigcirc$<br>周 | $01\,$<br>30<br>31<br>02<br><b>K</b> 导入白板<br>多树                  | 03<br>$\begin{array}{c} \kappa\pi \\ \kappa\pi \end{array} \hat{=} \hat{\pi}$ |
| 昭                               |                                            | <b>:::</b> 更多应用                                                  |                                                                               |

第 3 张:点击切换月份按钮可切换日历月份

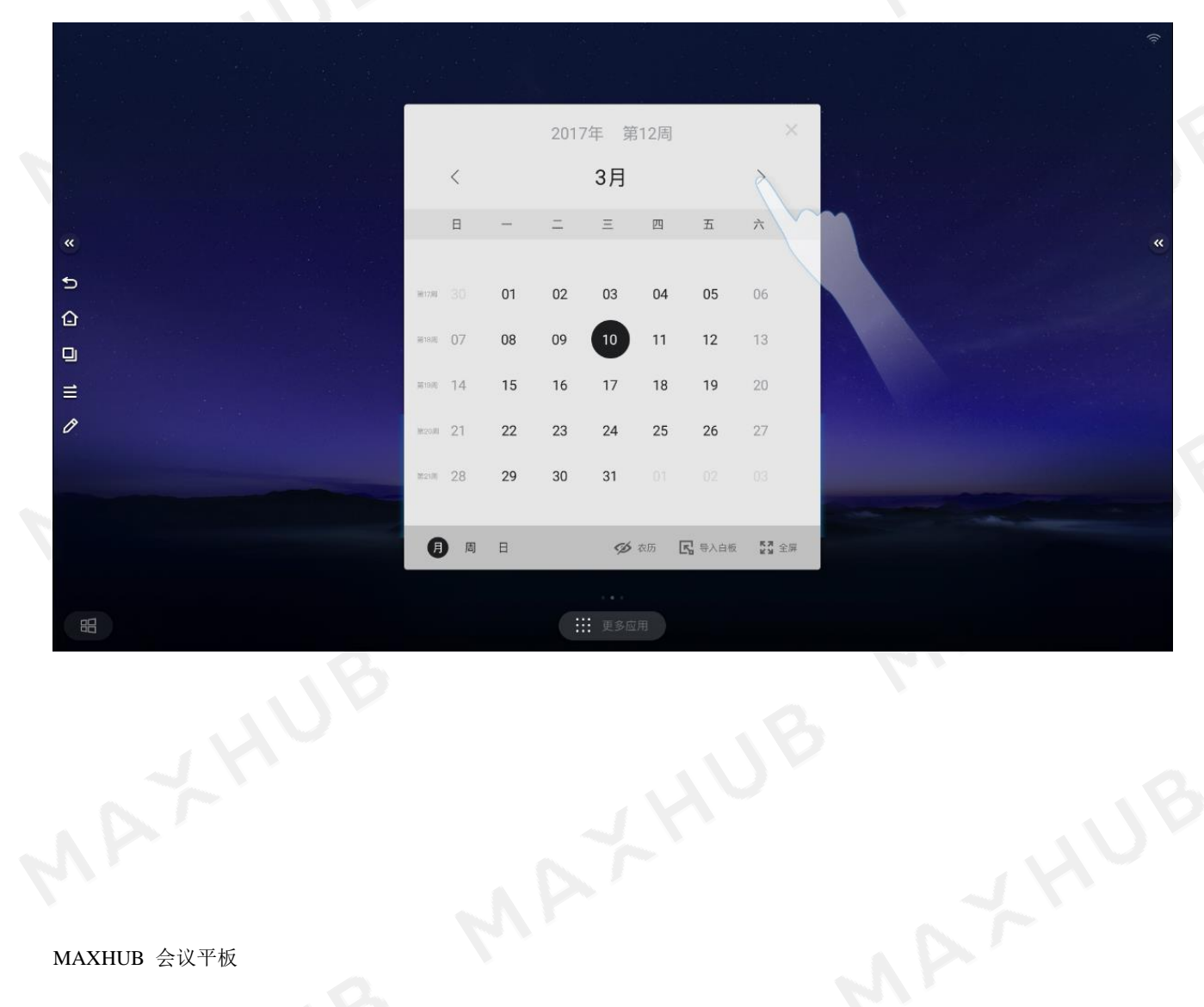

MAXHUB 会议平板

|                              |                 |        |        |                 |        |                         |                                                                         |  | v                   |  |
|------------------------------|-----------------|--------|--------|-----------------|--------|-------------------------|-------------------------------------------------------------------------|--|---------------------|--|
|                              |                 |        |        |                 |        |                         |                                                                         |  |                     |  |
|                              |                 |        |        | 2017年 第16周      |        |                         | $\times$                                                                |  |                     |  |
|                              | $\langle$       |        |        | 4月              |        |                         |                                                                         |  |                     |  |
| $\pmb{\kappa}$               | 日               |        |        | Ξ               | 四      | $\overline{\mathrm{m}}$ | 六                                                                       |  | $\overline{\bf{c}}$ |  |
| $\Rightarrow$                | ₩17月 30         | 01     | 02     | 03              | 04     | $05\,$                  | 06                                                                      |  |                     |  |
| $\Omega$                     | 第18周 07         | $08\,$ | 09     | $10$            | $11$   | 12                      | $13$                                                                    |  |                     |  |
| $\Box$<br>$\equiv$           | 第8页 14          | 15     | 16     | 17              | $18$   | 19                      | $20\,$                                                                  |  |                     |  |
| $\mathcal O$                 | <b>M2000 21</b> | $22\,$ | $23\,$ | 24              | $25\,$ | 26                      | 27                                                                      |  |                     |  |
|                              | main 28         | 29     | $30\,$ | 31              | 01     | 02                      | 03                                                                      |  |                     |  |
|                              | O<br>周          | 日      |        |                 | 多衣历    | <b>K</b> 导入白板           | $\begin{array}{c} \kappa\pi \\ \kappa\pi \end{array} \hat{=} \hat{\pi}$ |  |                     |  |
|                              |                 |        |        |                 |        |                         |                                                                         |  |                     |  |
| 昭                            |                 |        |        | <b>!!!</b> 更多应用 |        |                         |                                                                         |  |                     |  |
| 第4张:点击导入白板按钮,可以将当前日历画面导入白板中; |                 |        |        |                 |        |                         |                                                                         |  |                     |  |

第 4 张:点击导入白板按钮,可以将当前日历画面导入白板中;

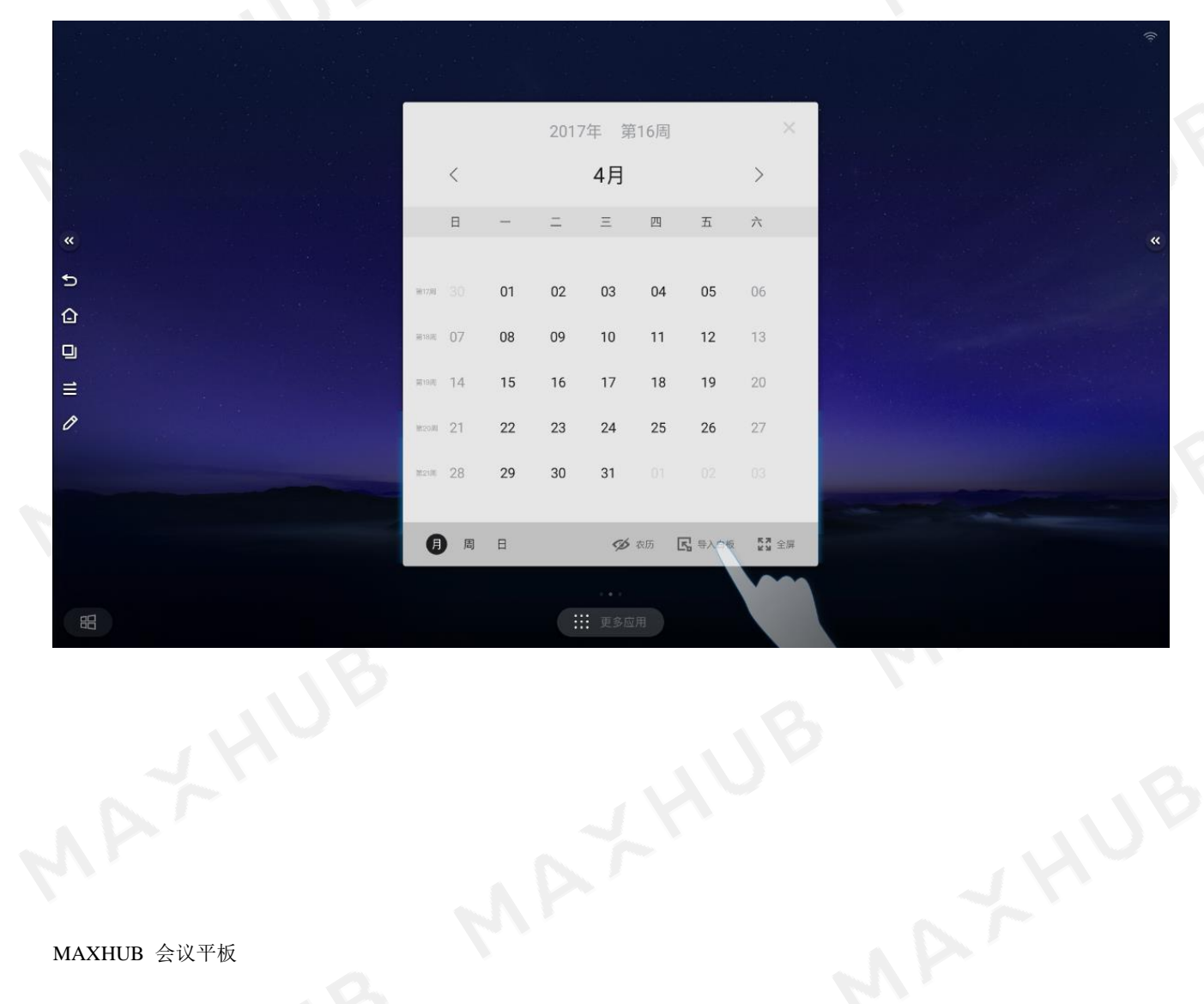

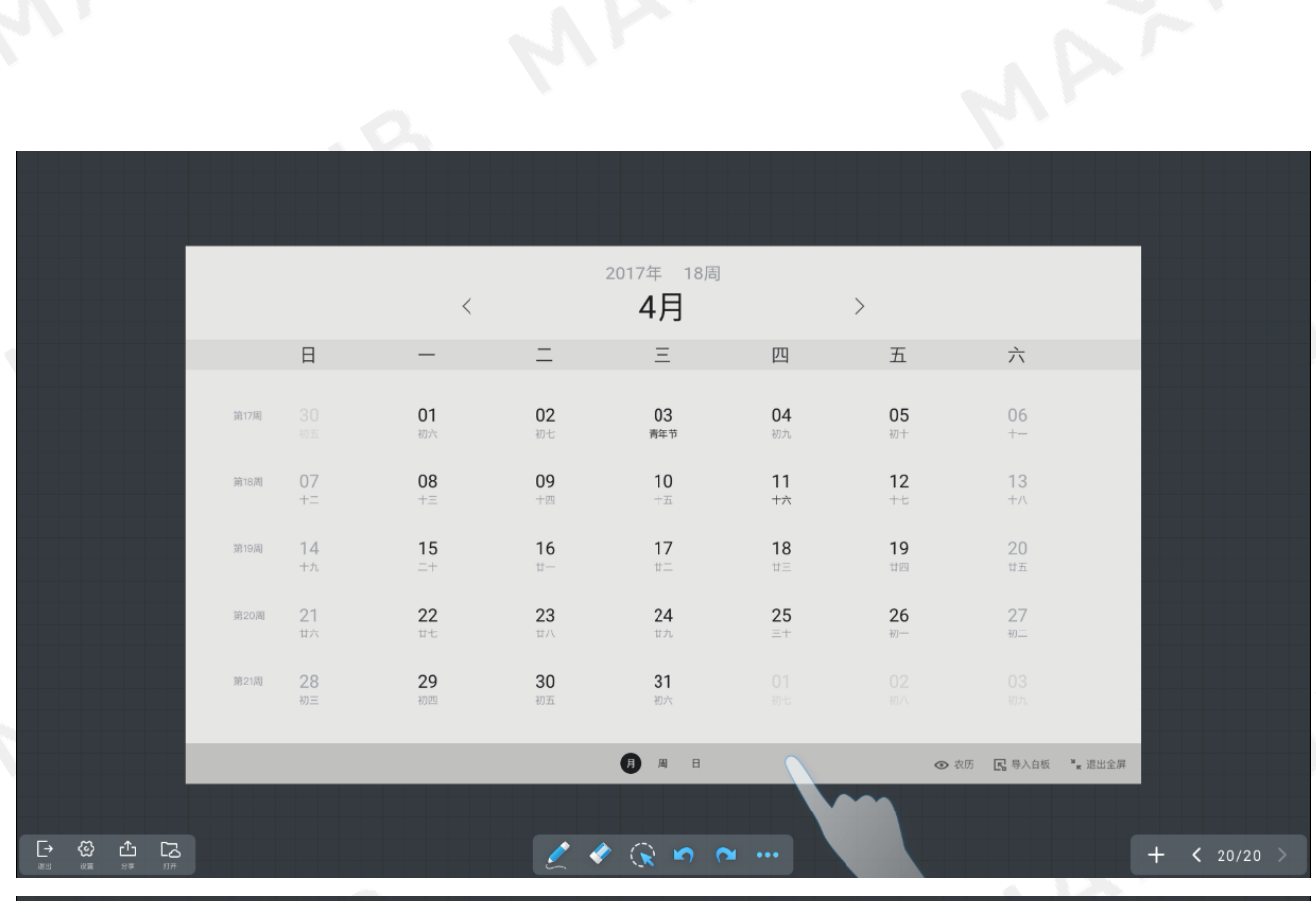

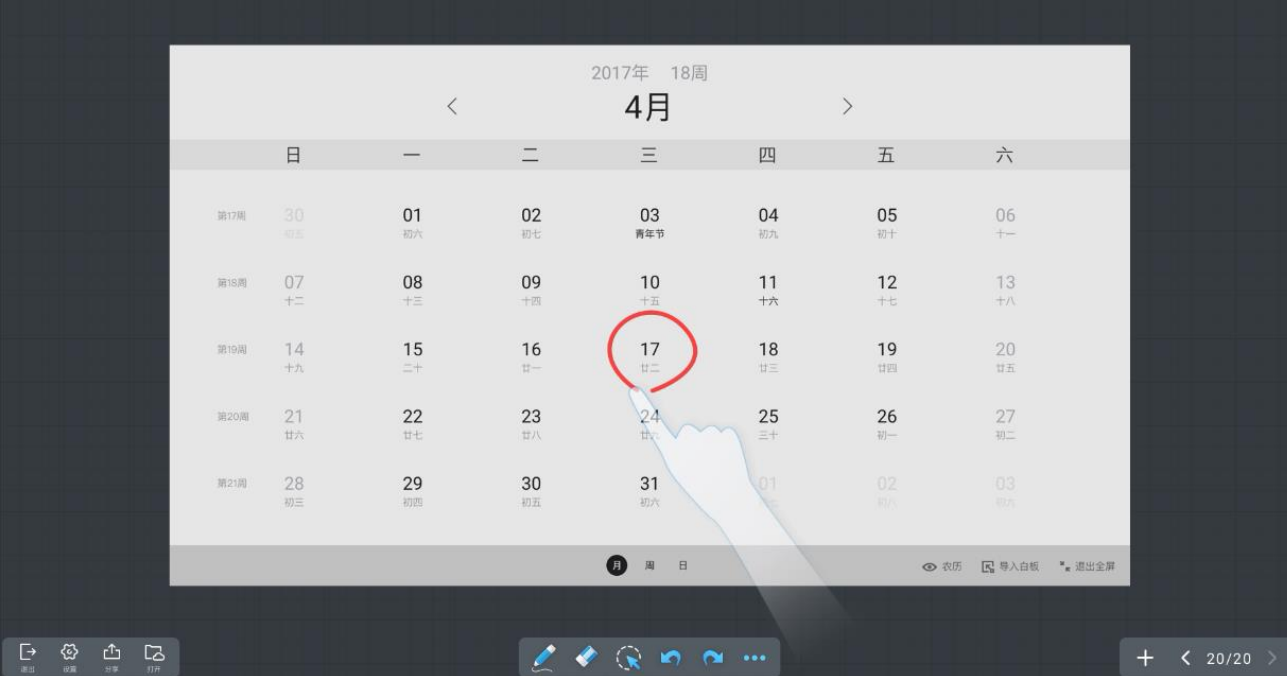

# <span id="page-31-0"></span>相机

会议结束想留个纪念,试试 MAXHUB 的相机功能吧。高清内置摄像头且自带美颜功能,将大家都拍的美

美哒!

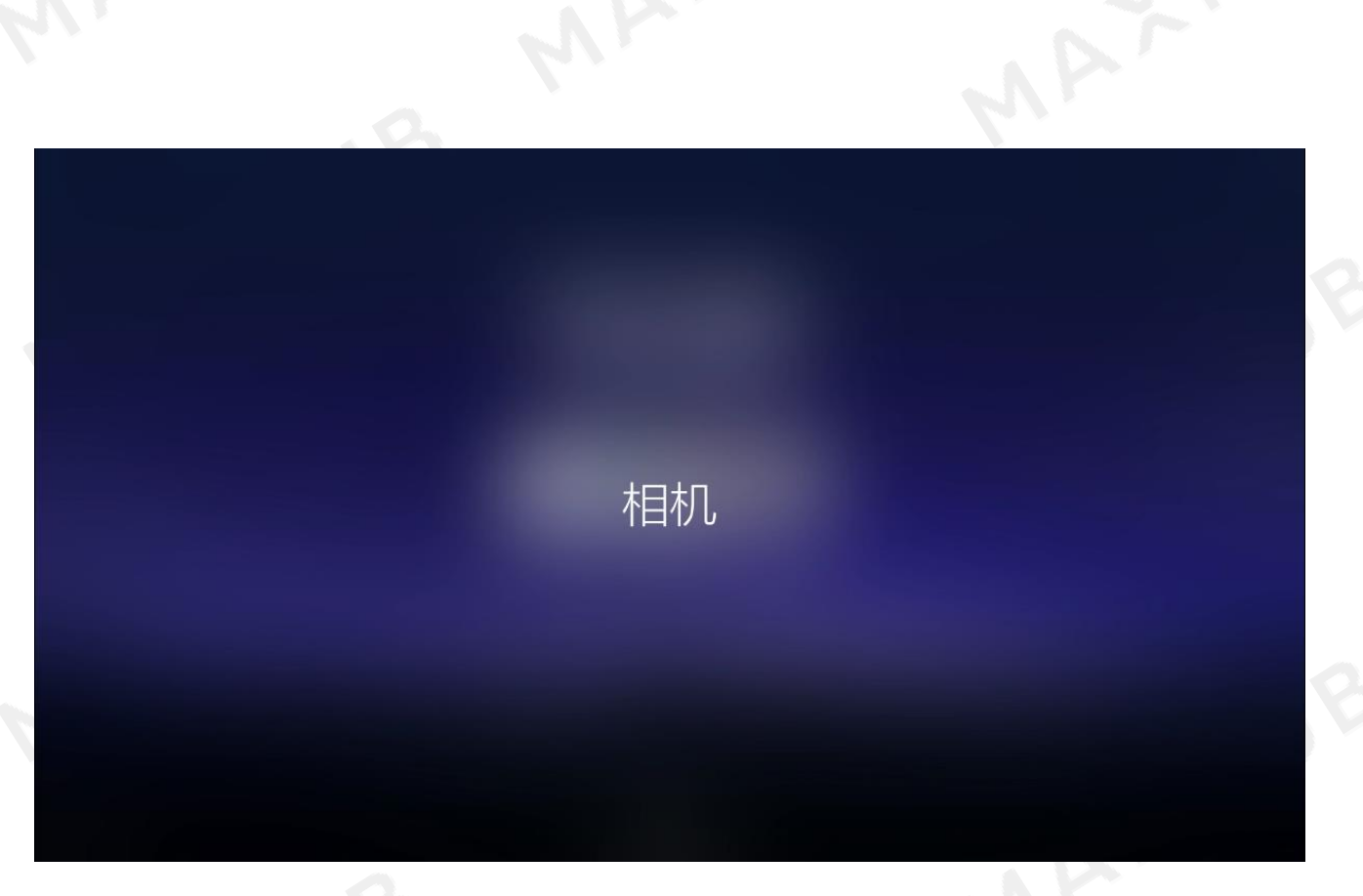

第1张:请从屏幕侧边(左侧或者右侧)滑出侧拉面板;

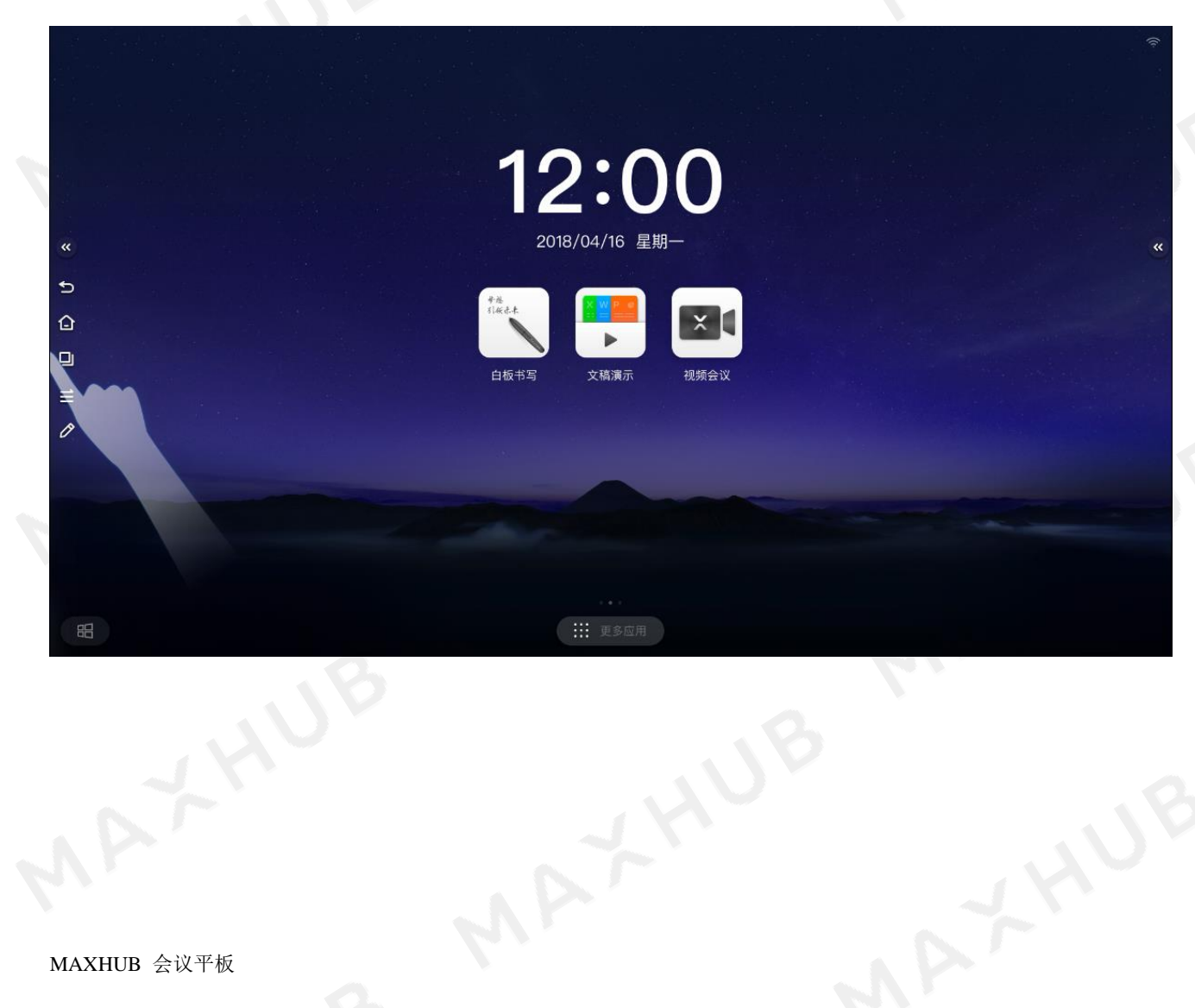

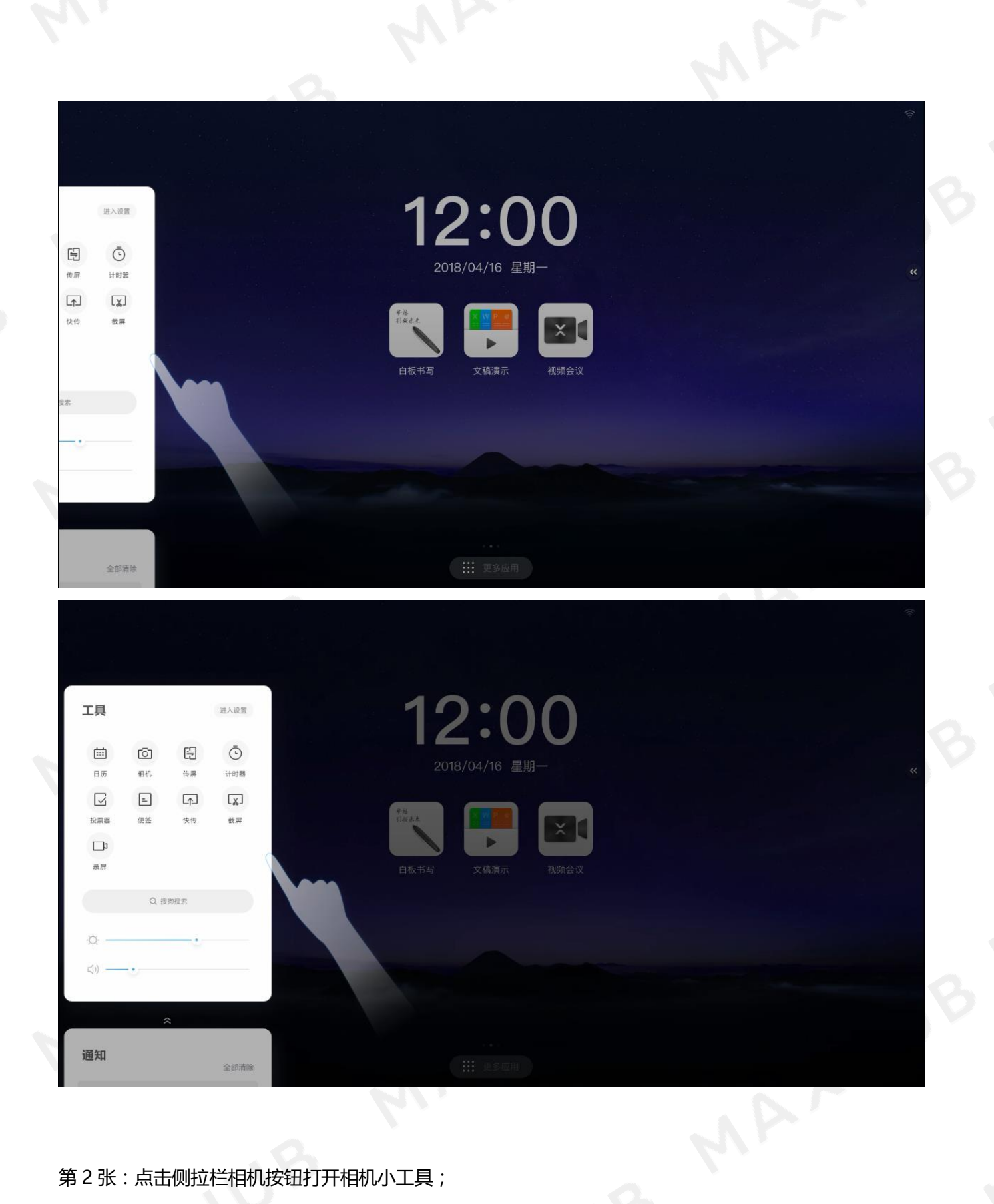

第 2 张:点击侧拉栏相机按钮打开相机小工具;<br>;<br><br><br><br><br>MAXHUB 会议》;

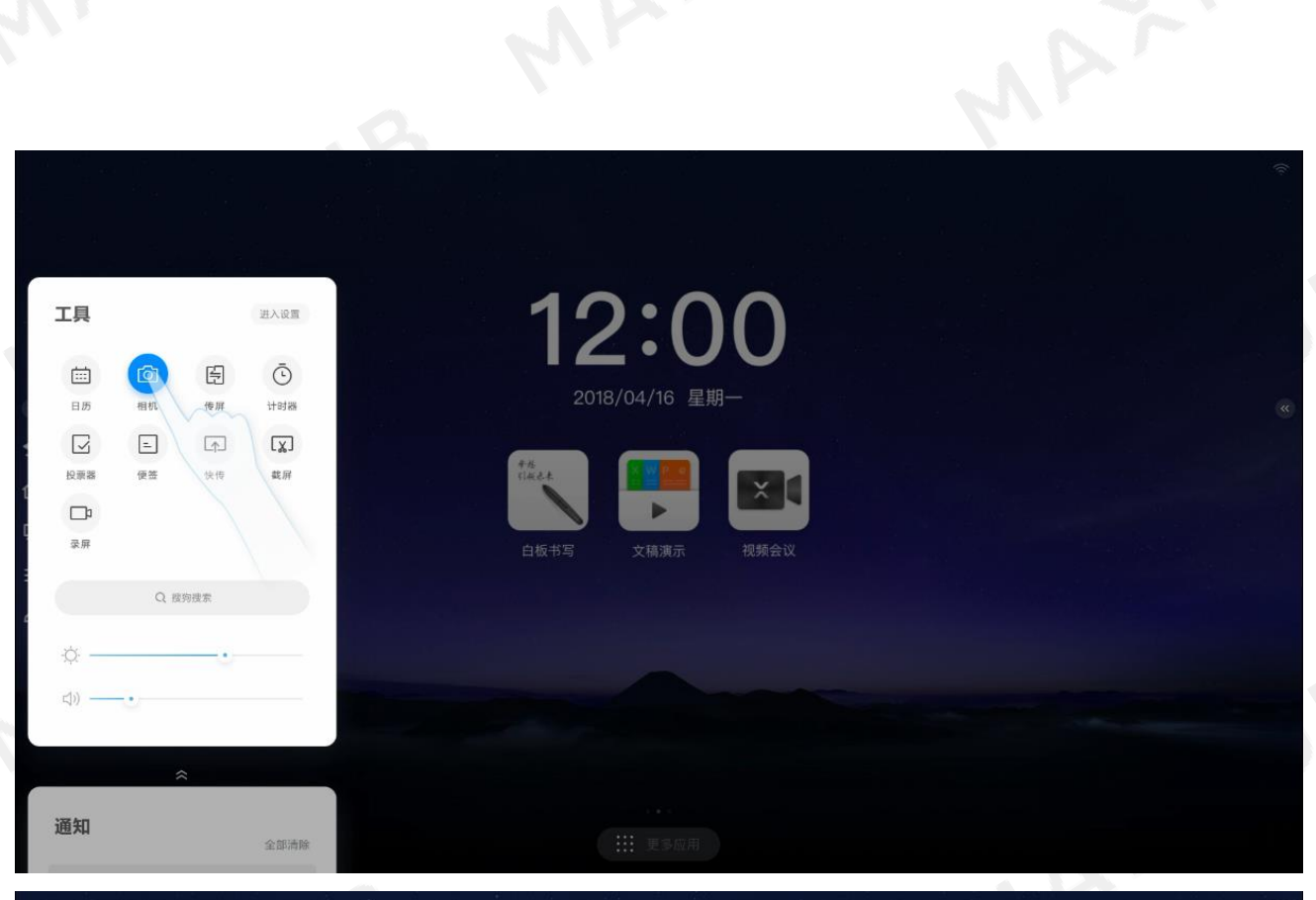

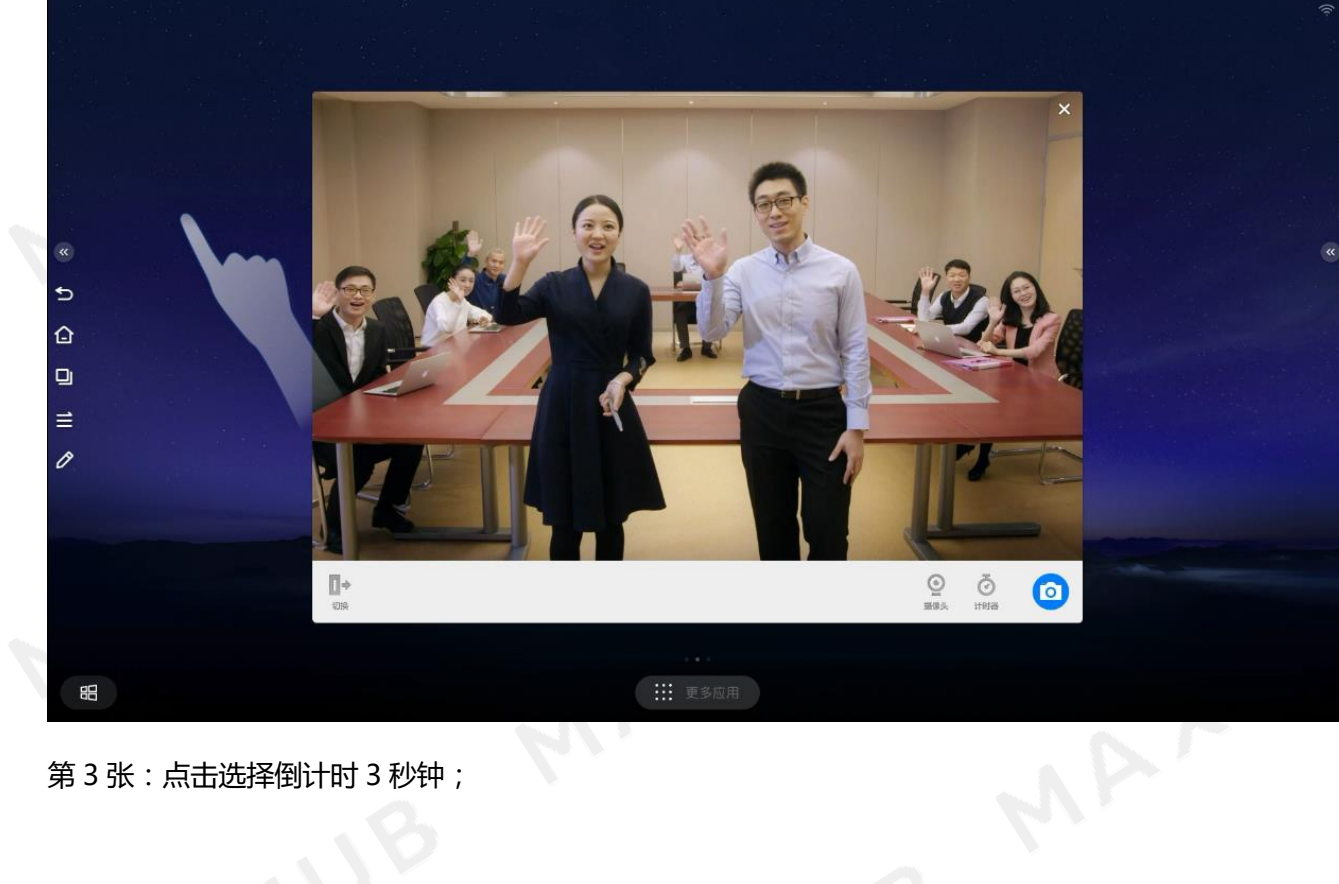

第 3 张:点击选择倒计时 3 秒钟;

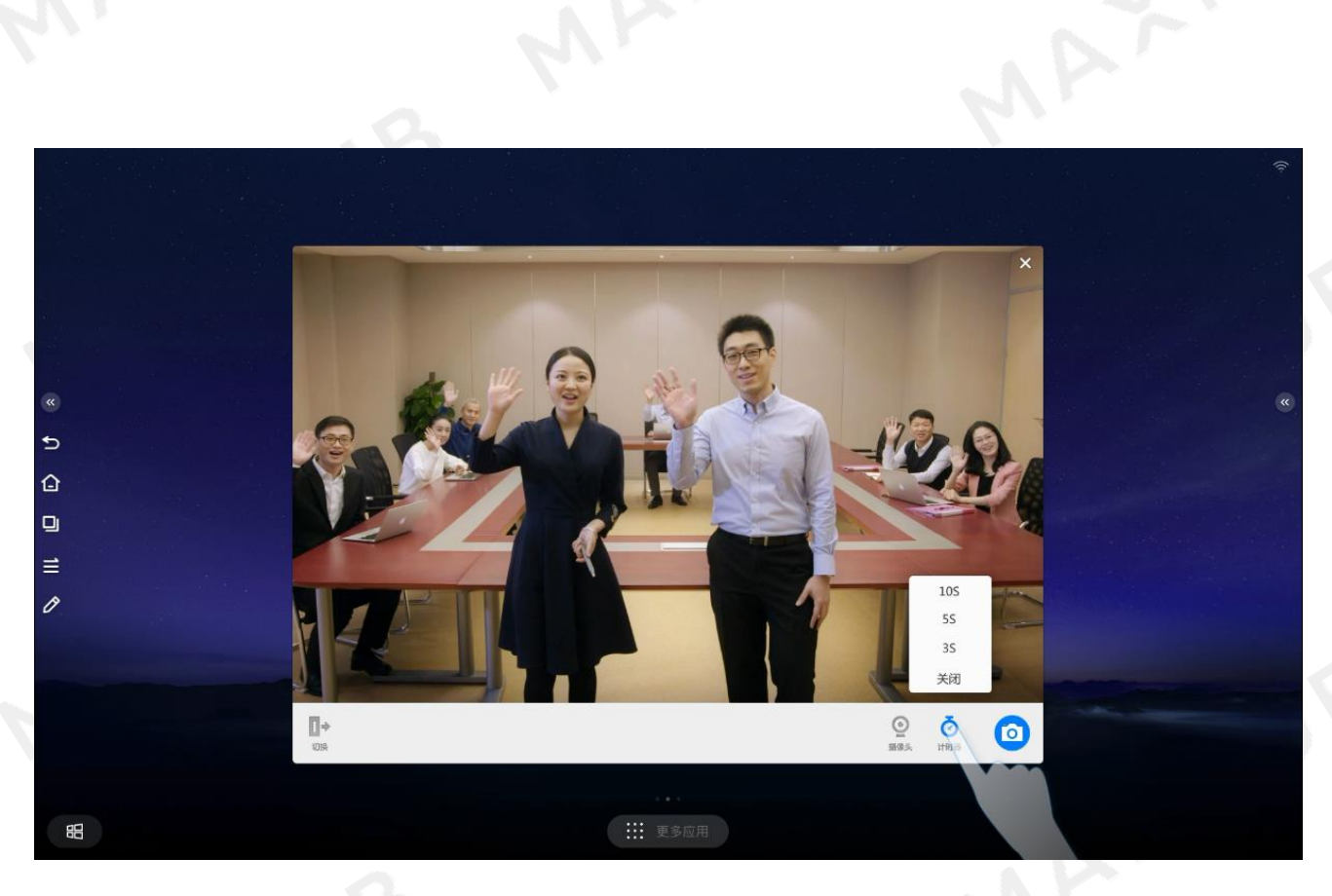

第 4 张:拍照倒计时的图片;

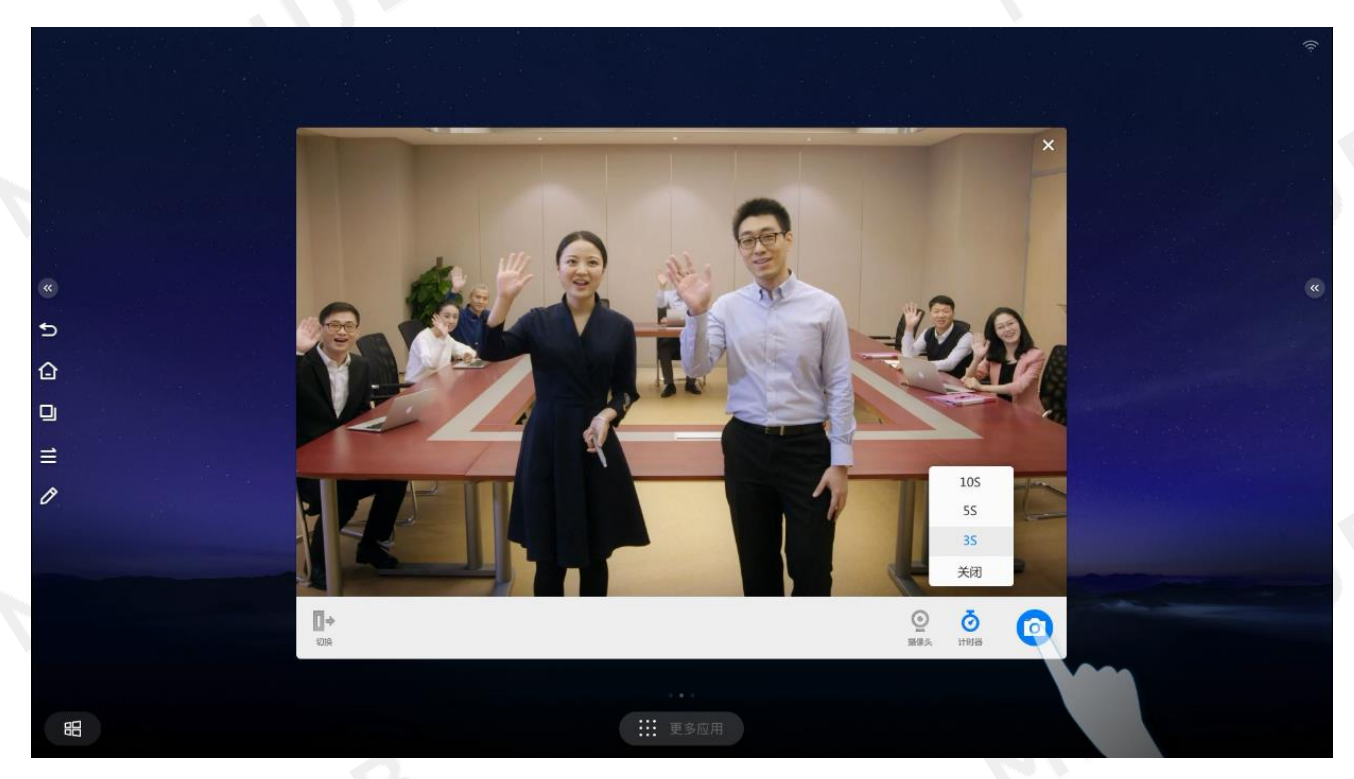

第 5 张:倒计时结束后自动完成拍摄;
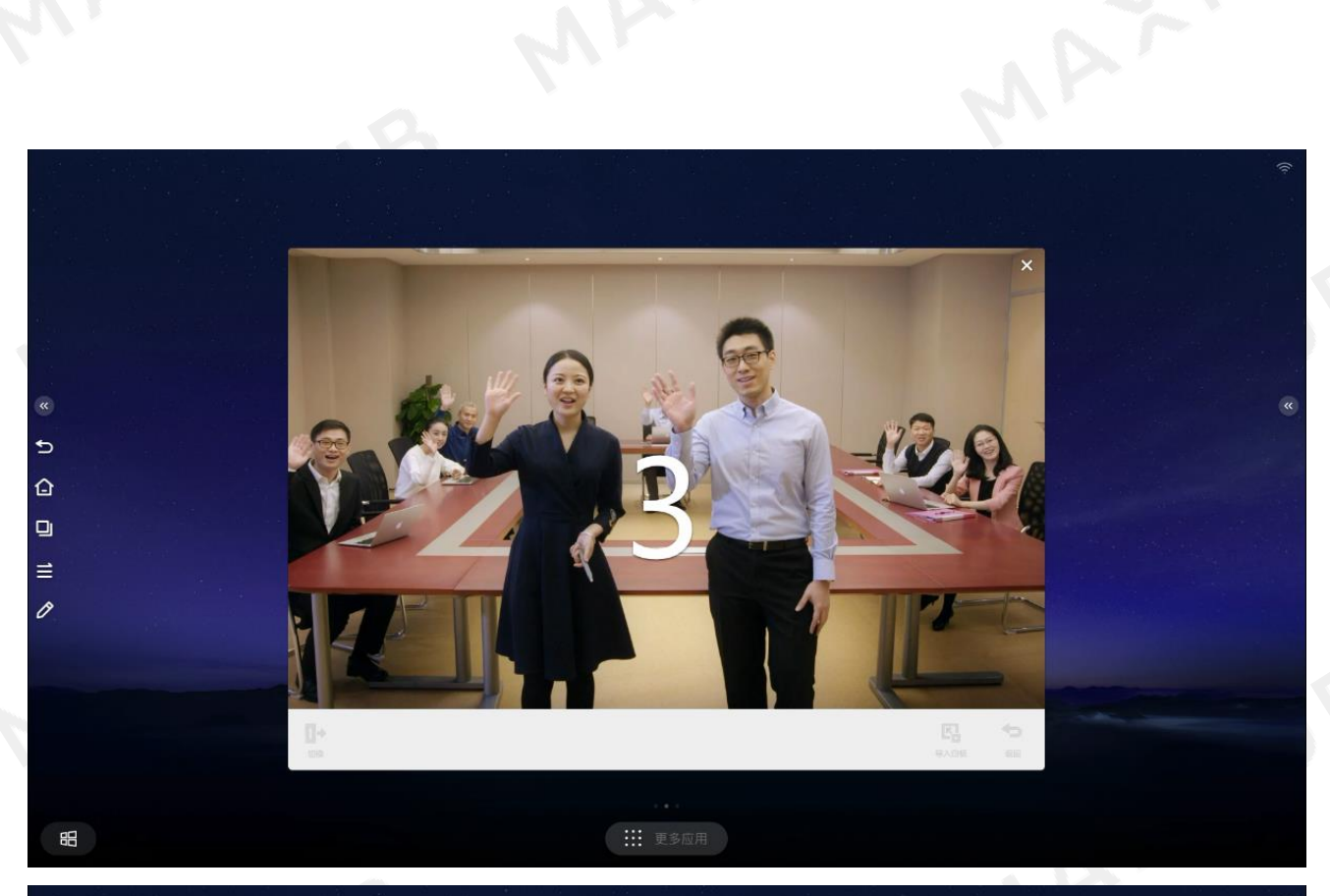

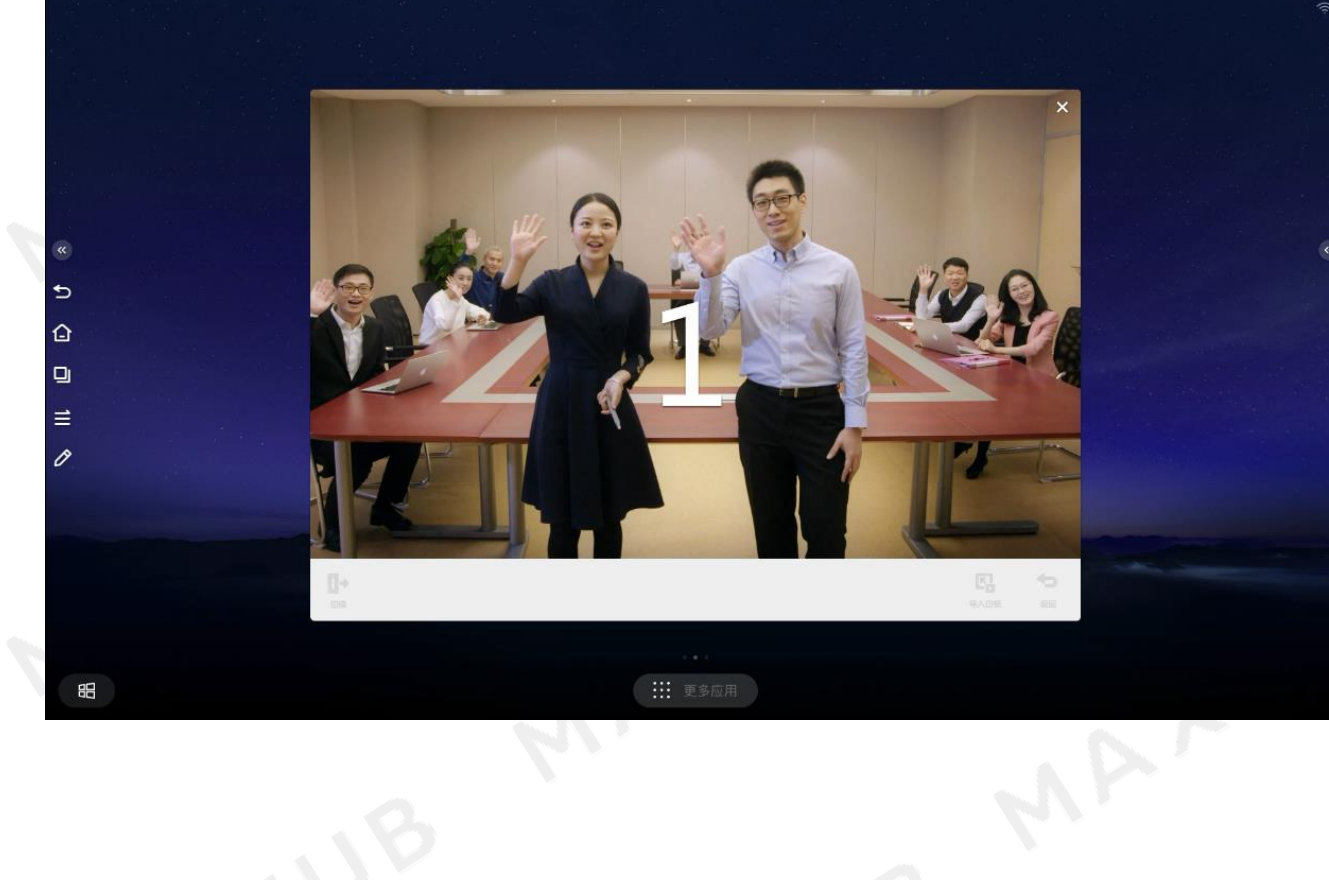

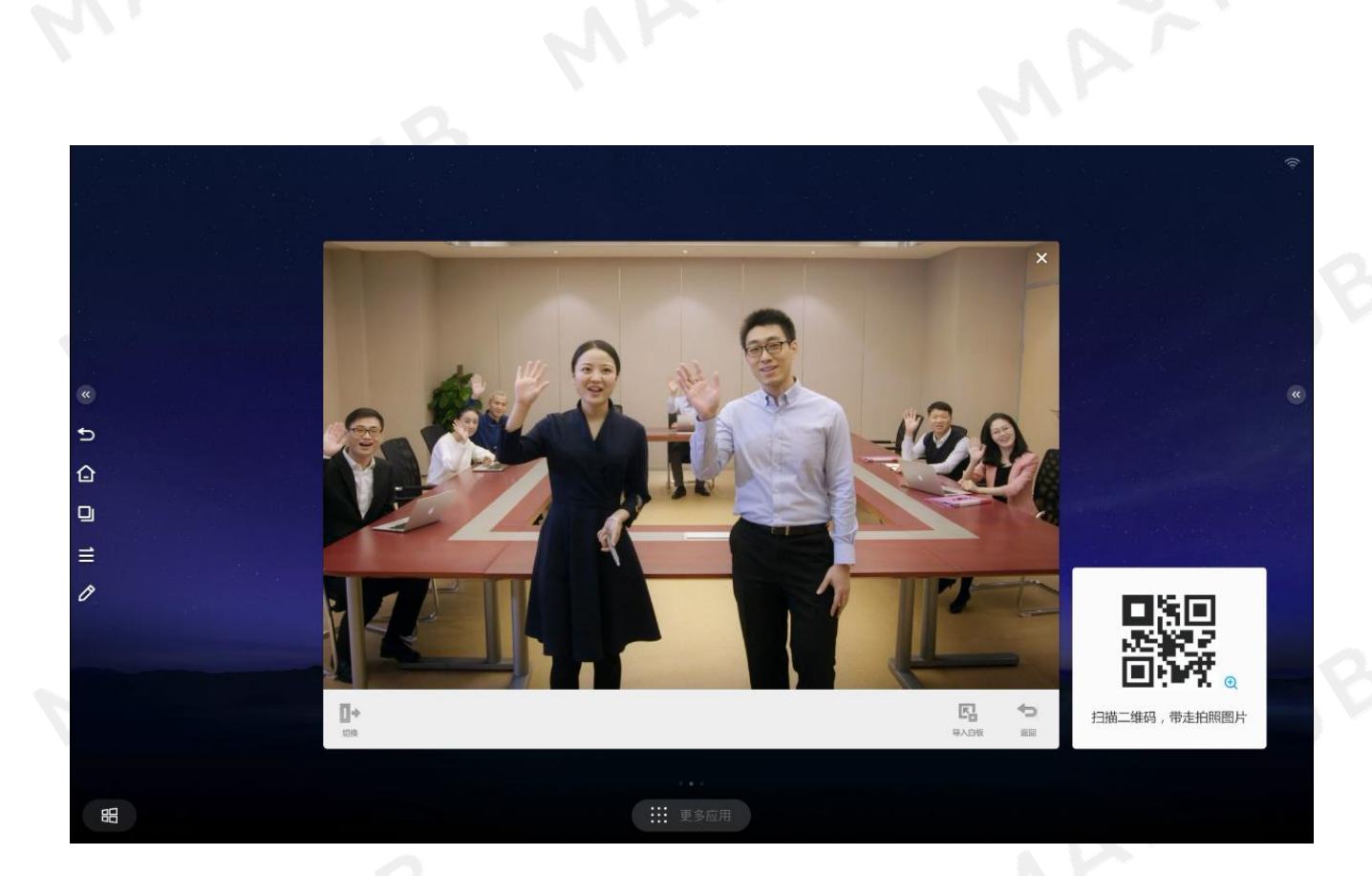

# 计时器

MAXHUB 提供计时器功能,发言计时试试我们的计数器吧

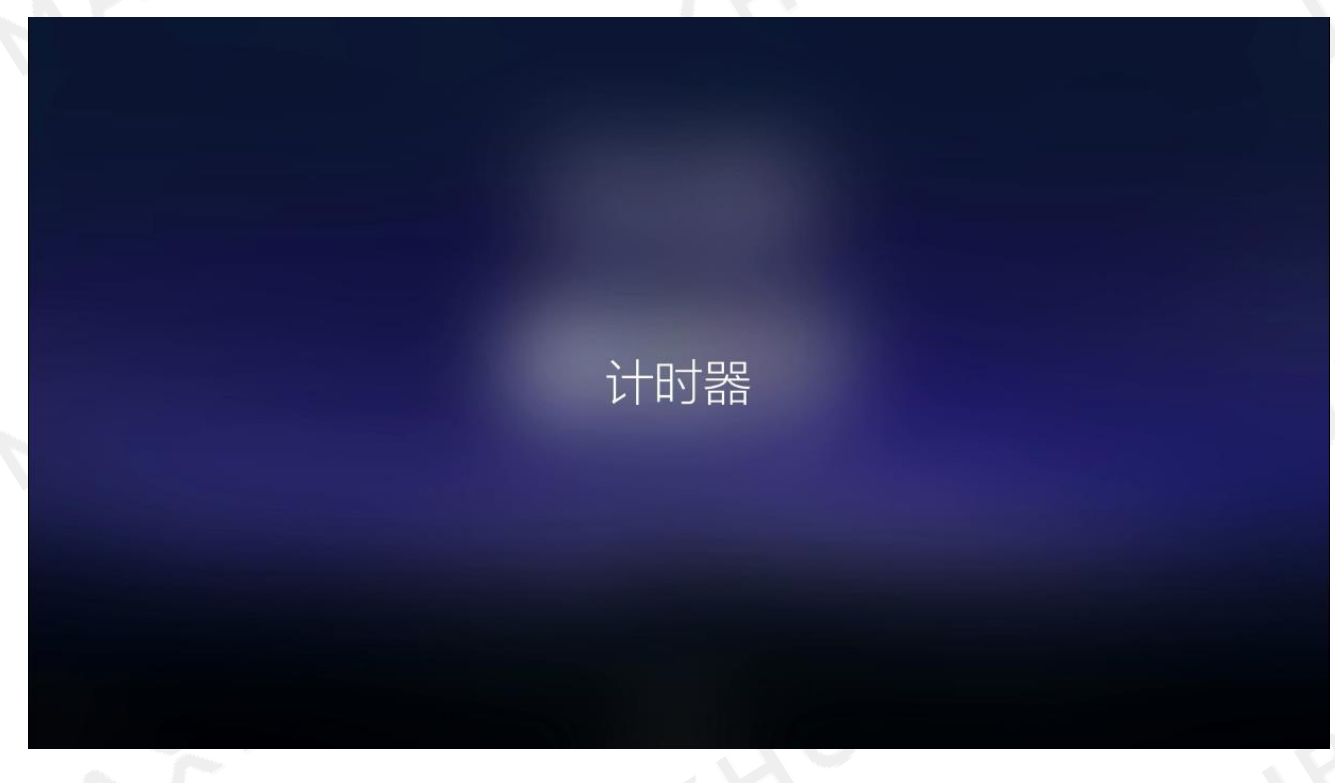

第 1 张: 请从屏幕侧边 ( 左侧或者右侧 ) 滑出侧拉面板;

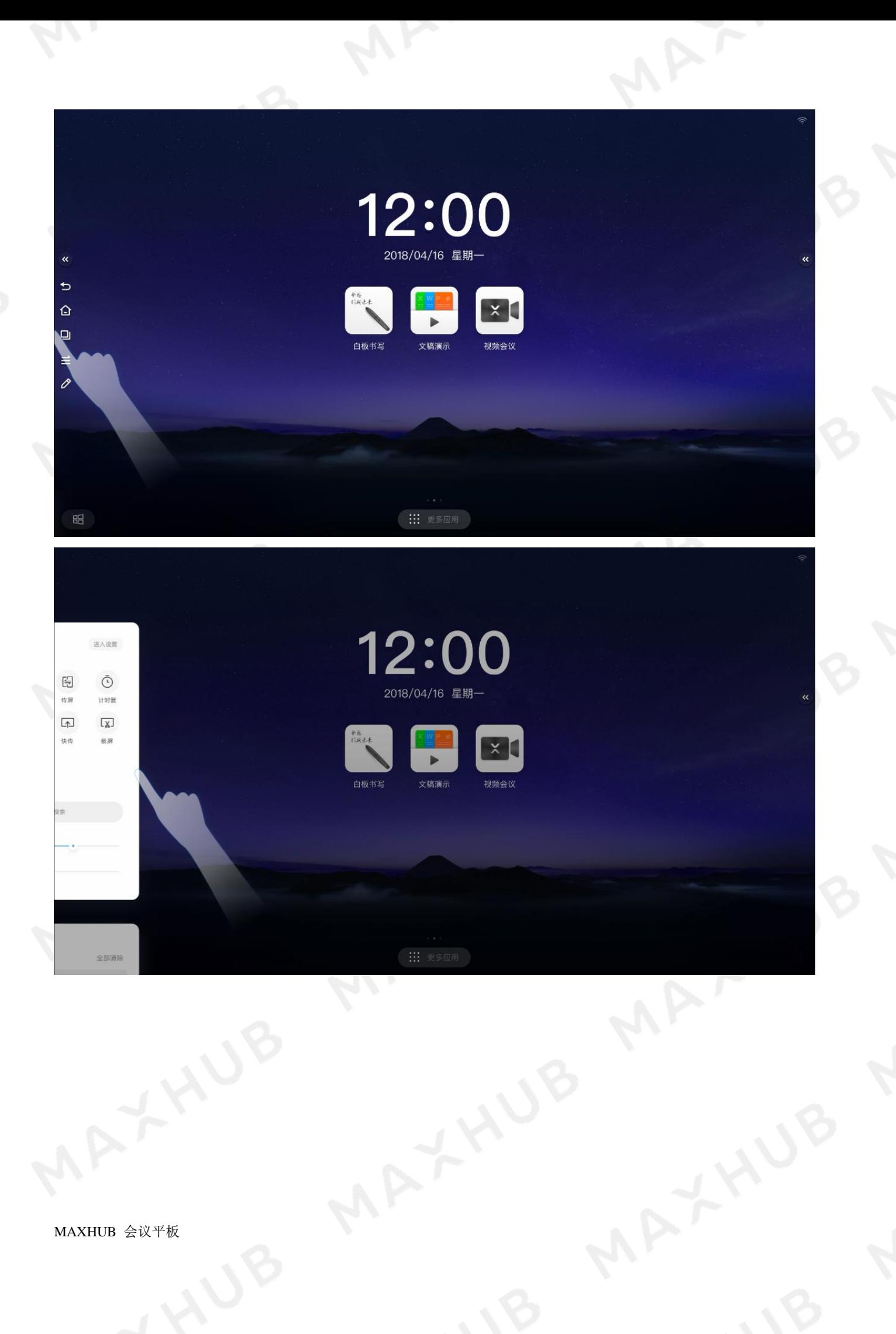

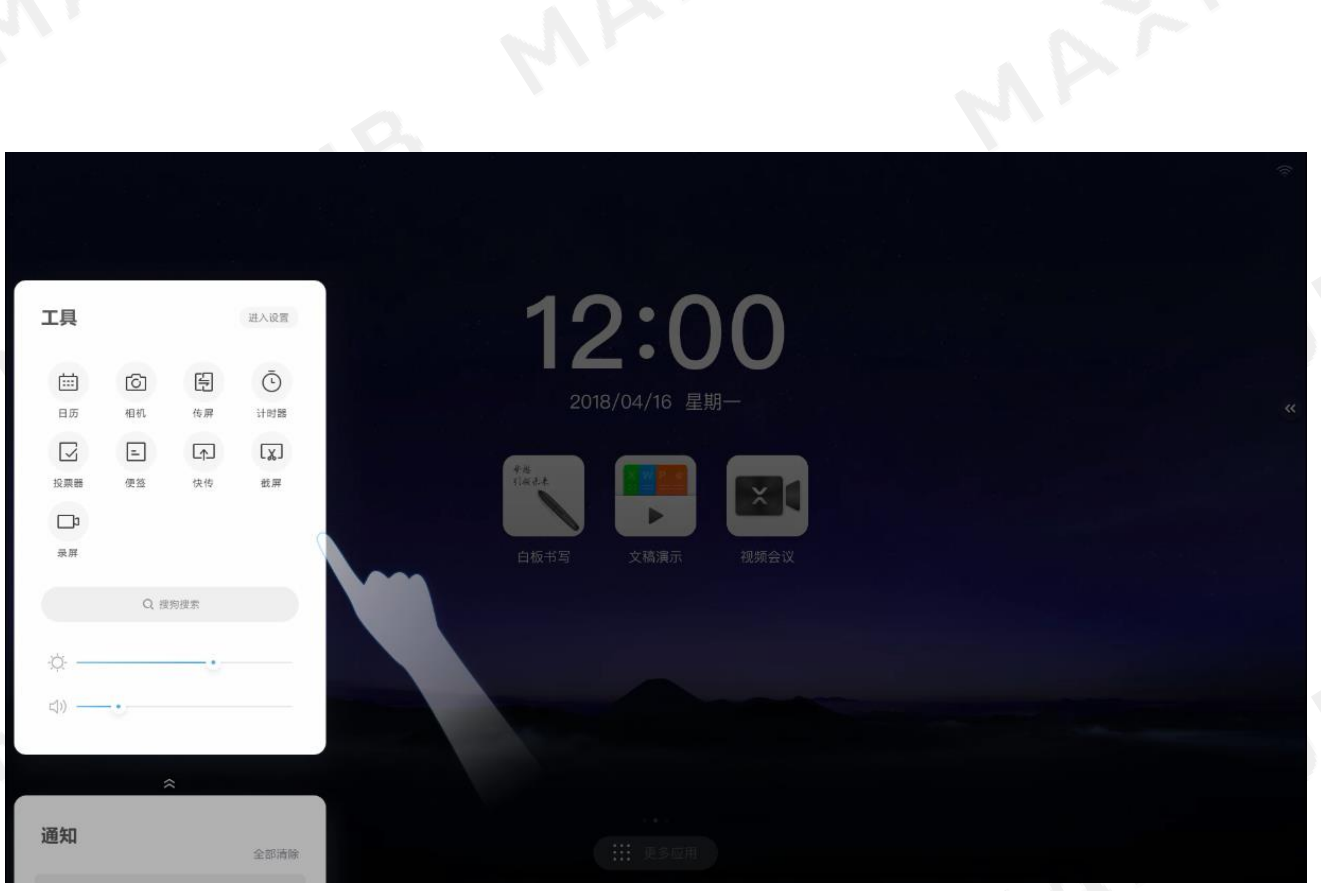

### 第 2 张:点击侧拉面板计时器按钮;

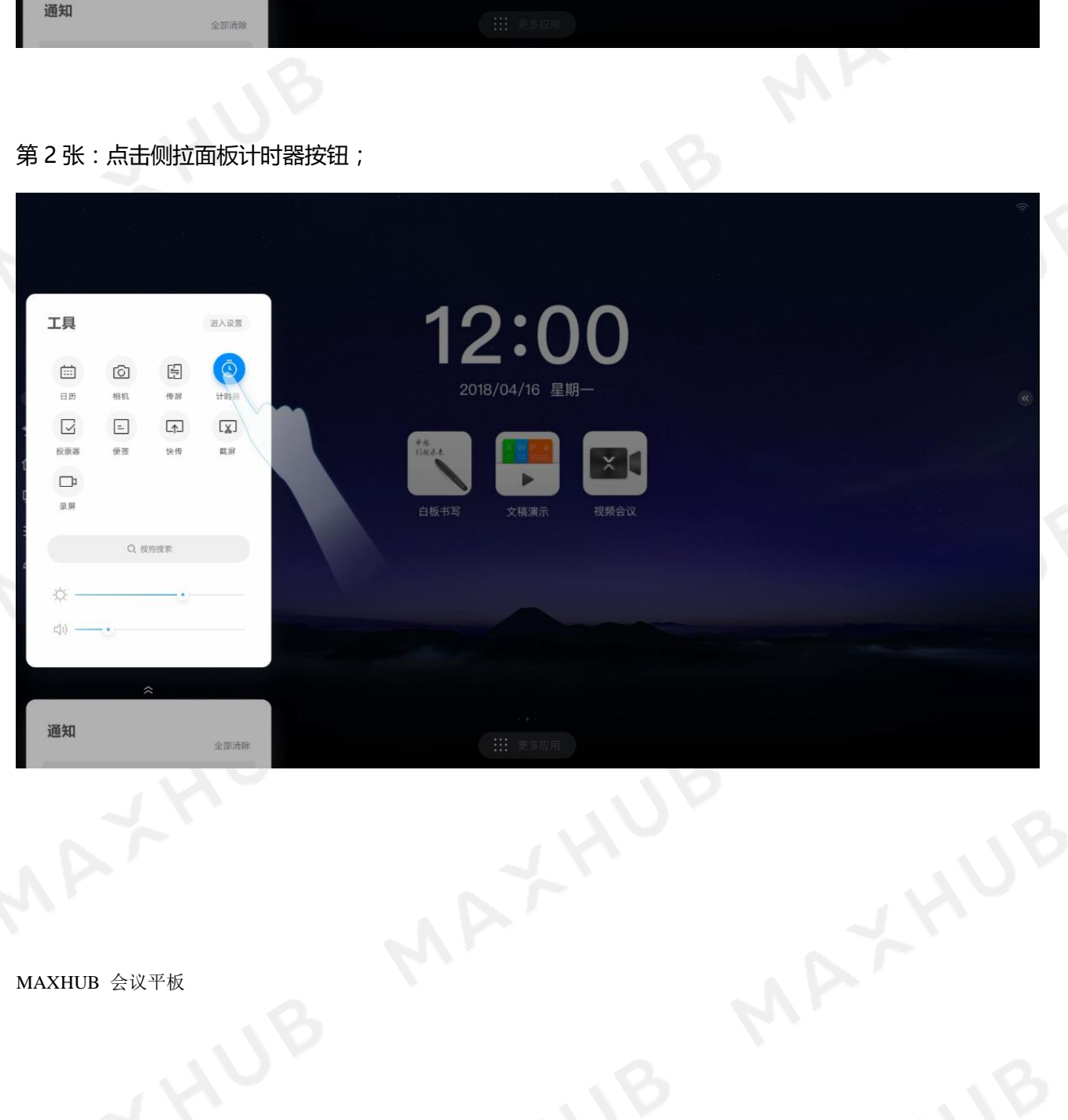

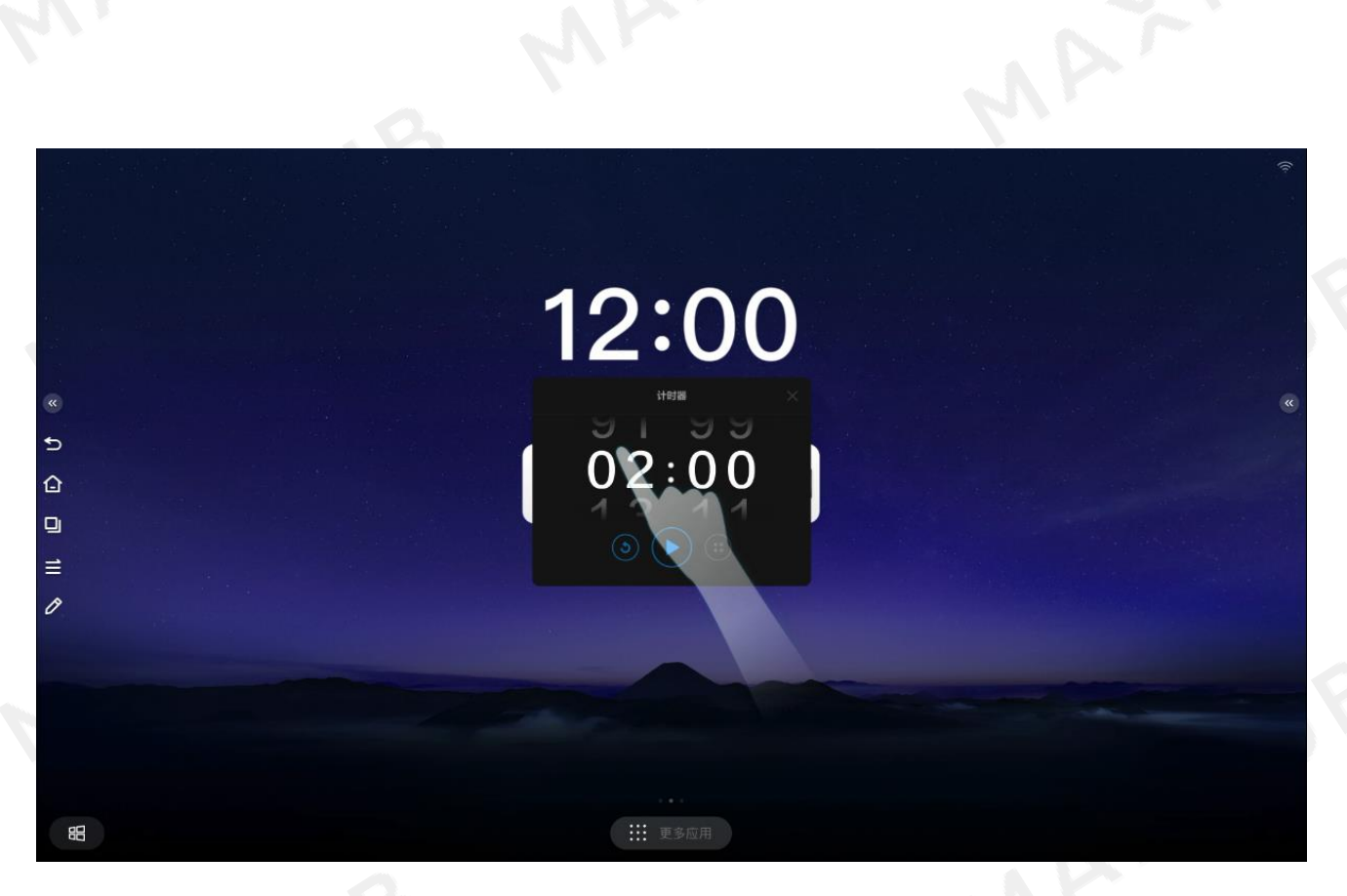

第 3 张:上下滑动数字设置计时时间为 1 分钟;

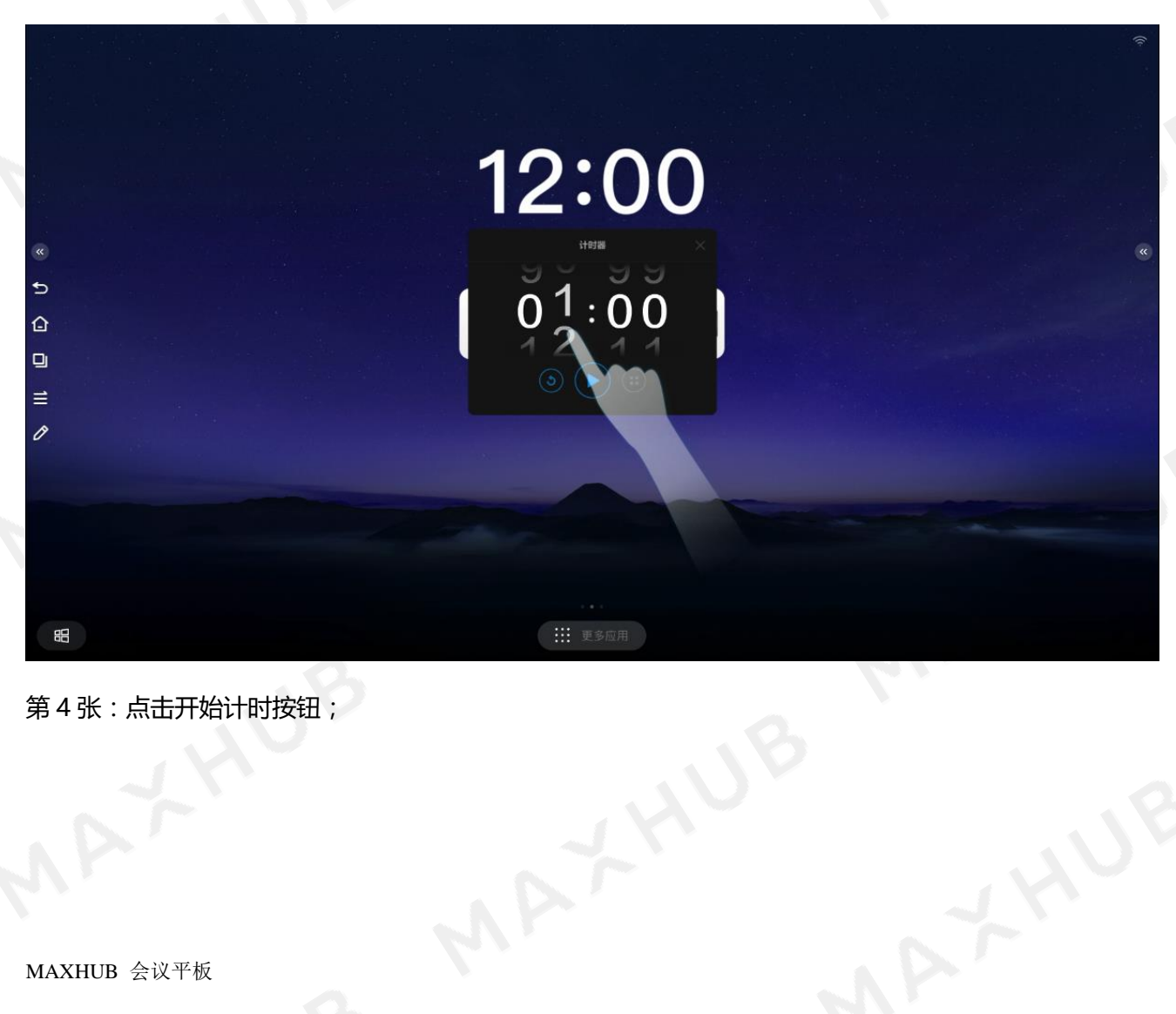

第 4 张:点击开始计时按钮;

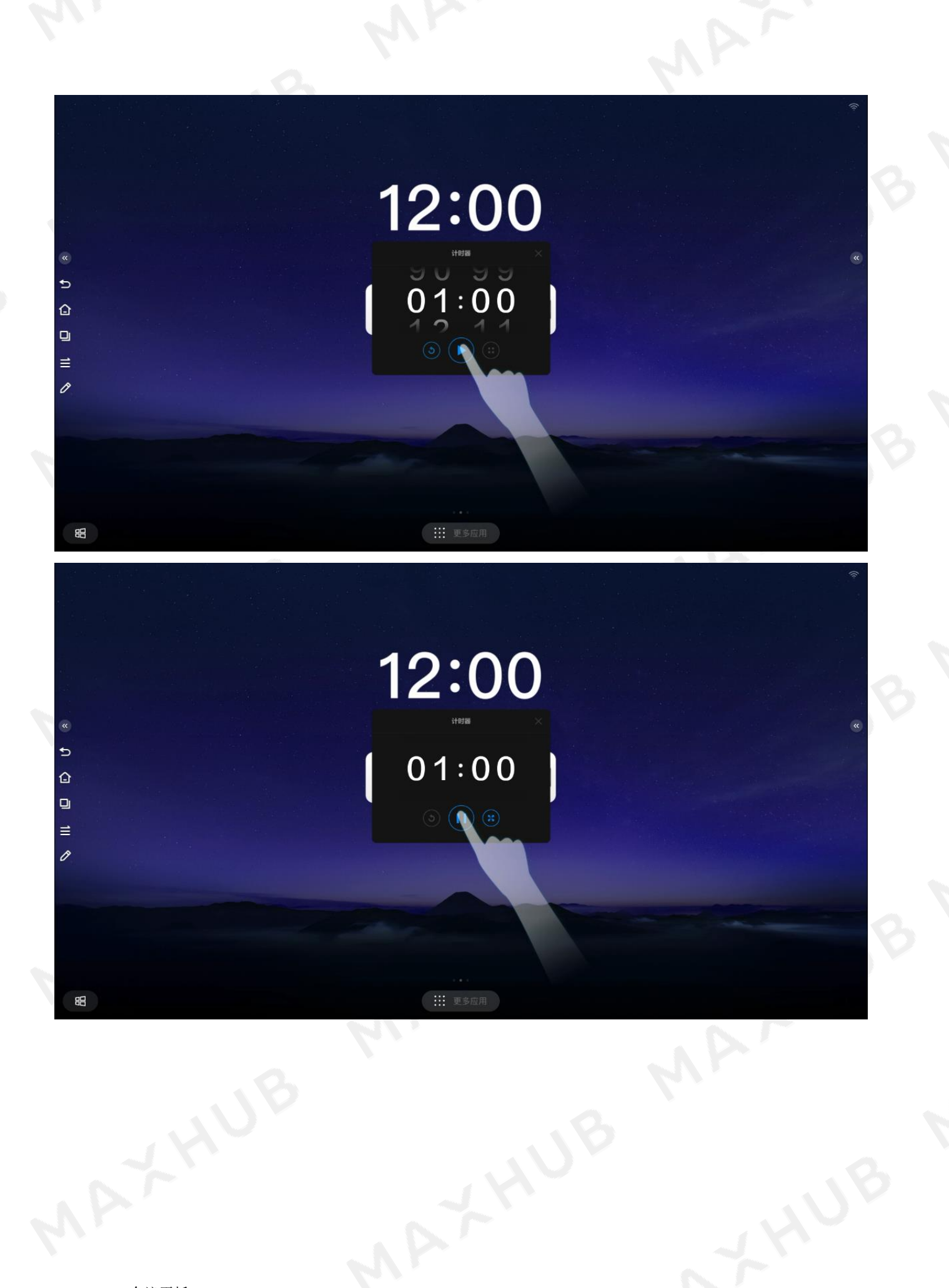

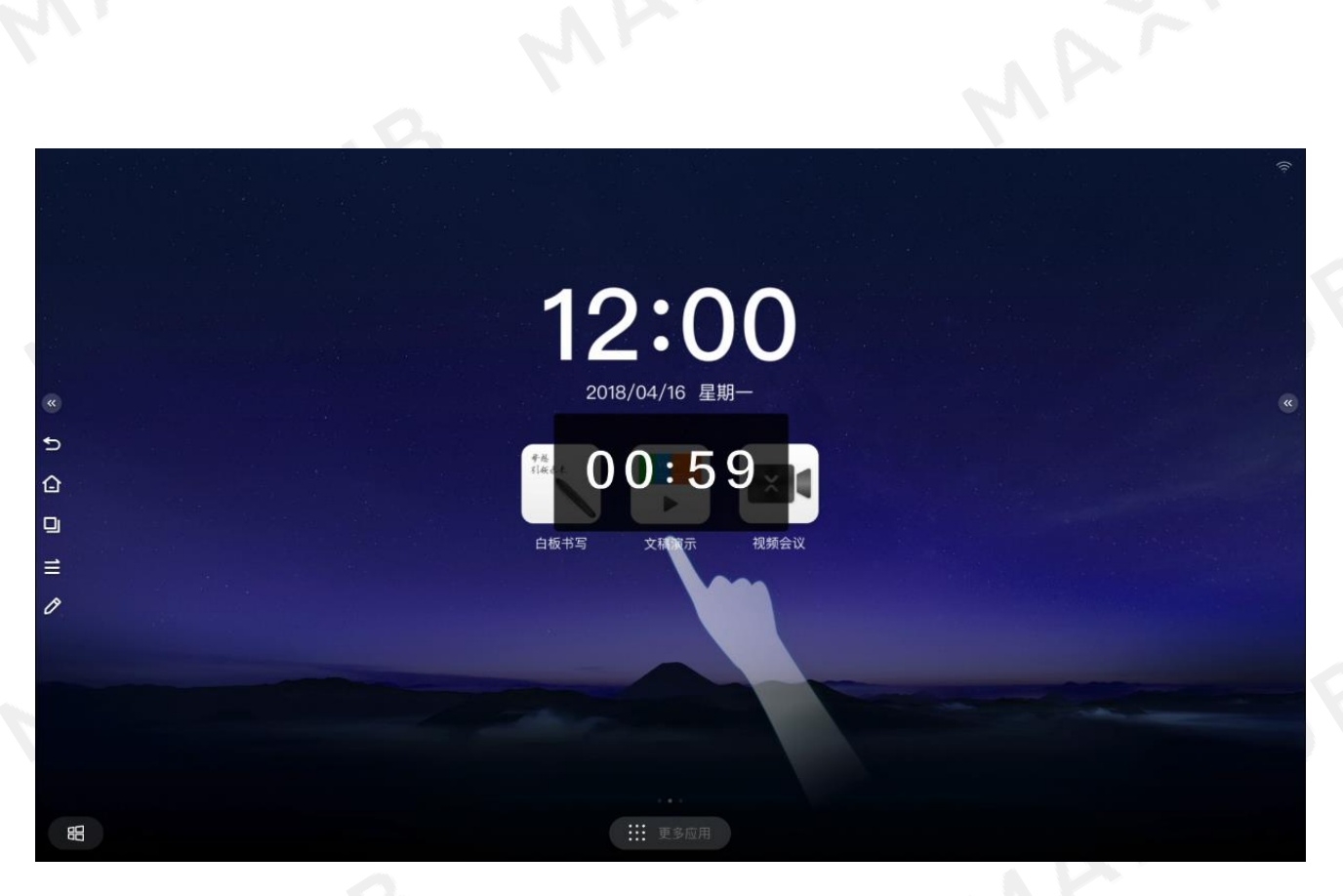

#### 第 5 张:将计时器用手拖动到屏幕旁边;

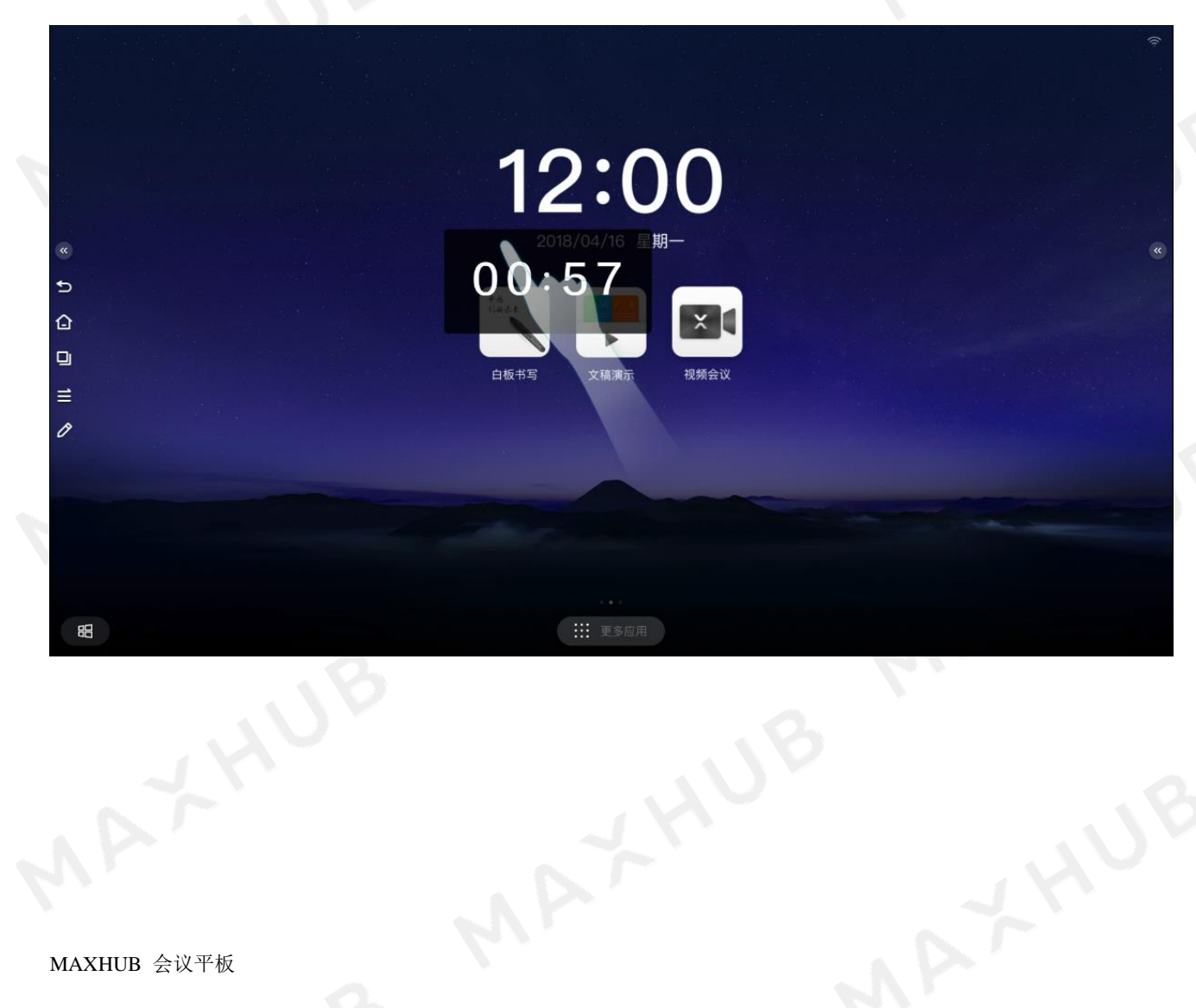

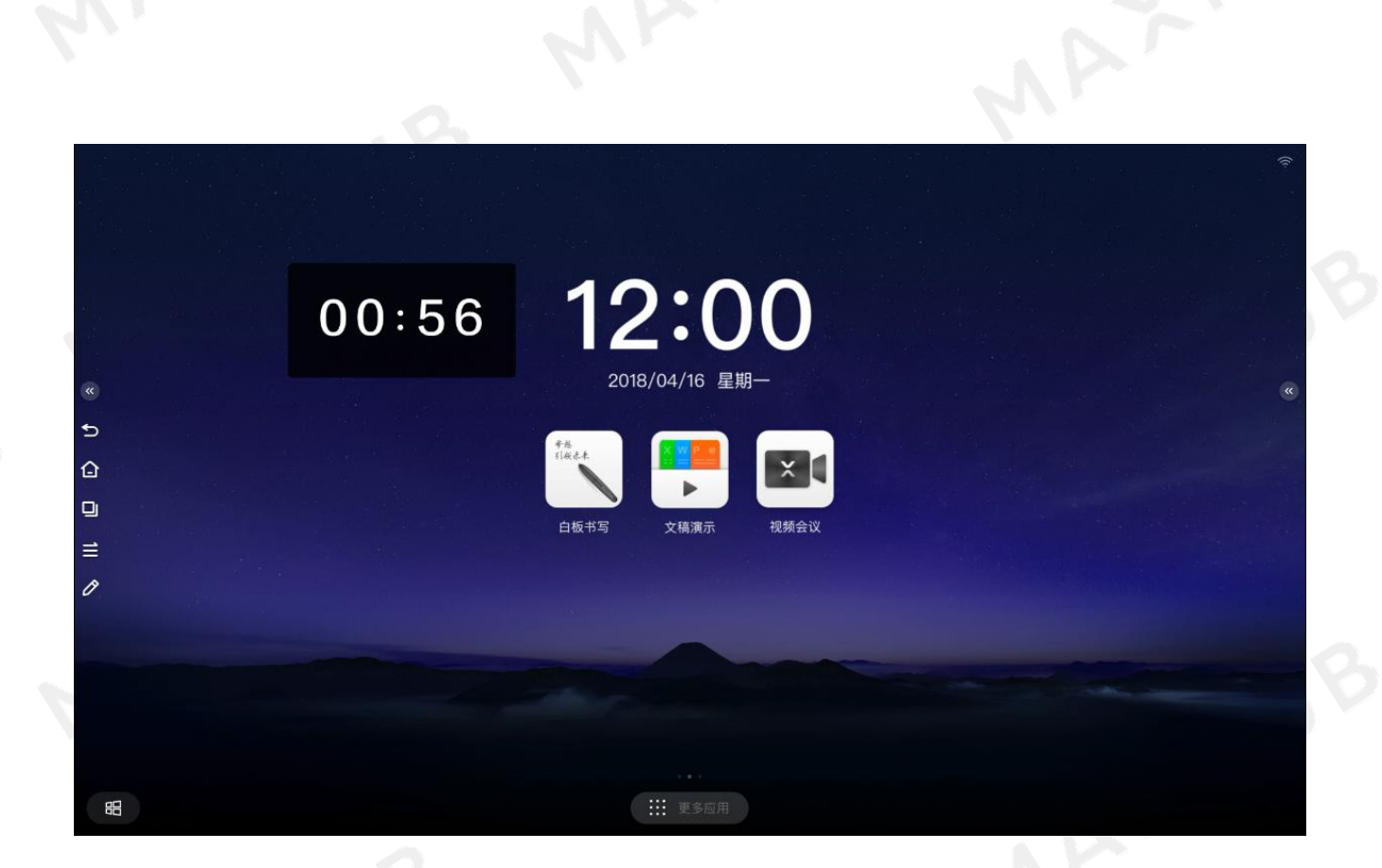

## 投票器

MAXHUB 为您提供投票小工具,助力您高效快速决策。

投票器 MAXWB

第 1 张: 请从屏幕侧边 (左侧或者右侧) 滑出侧拉面板;

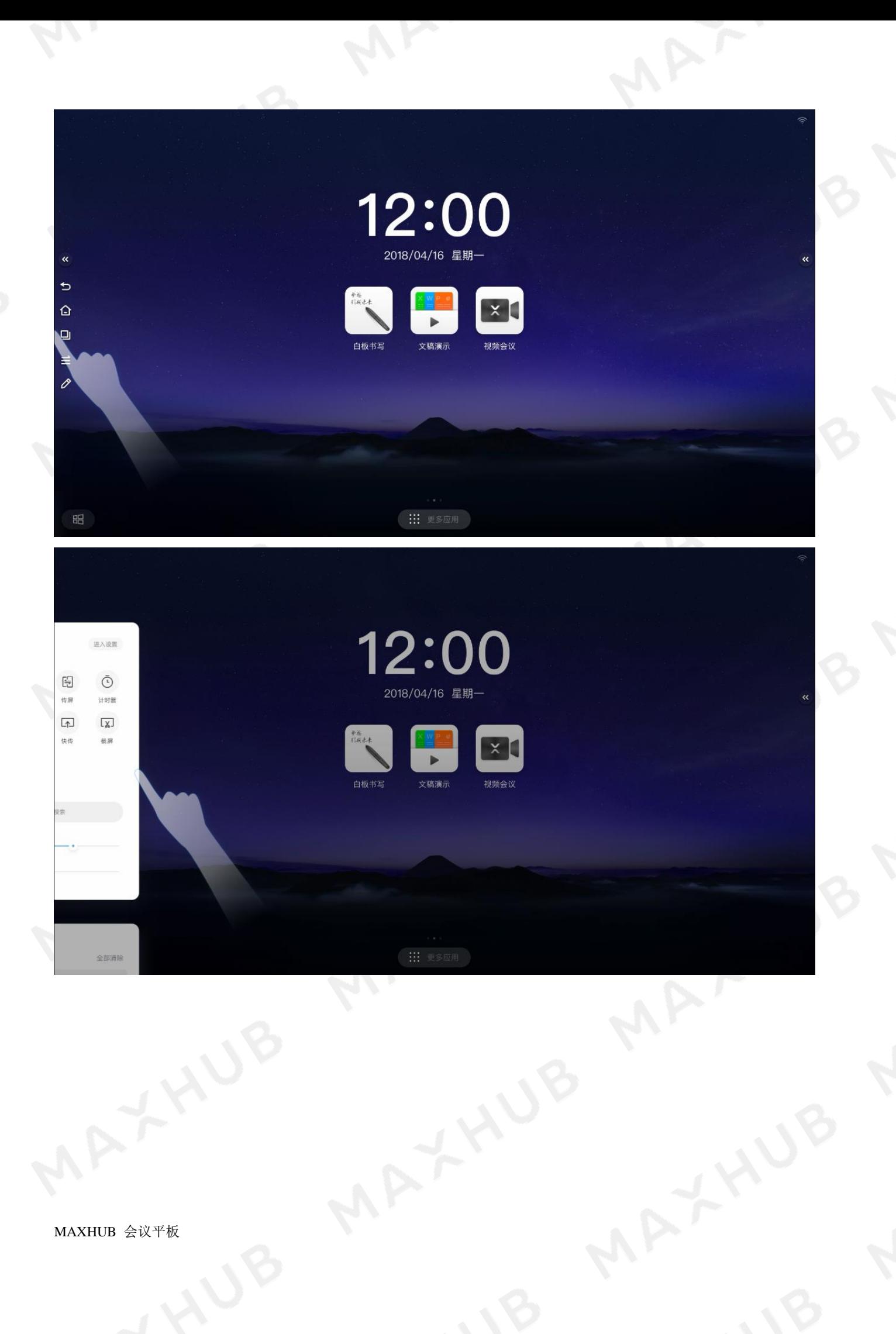

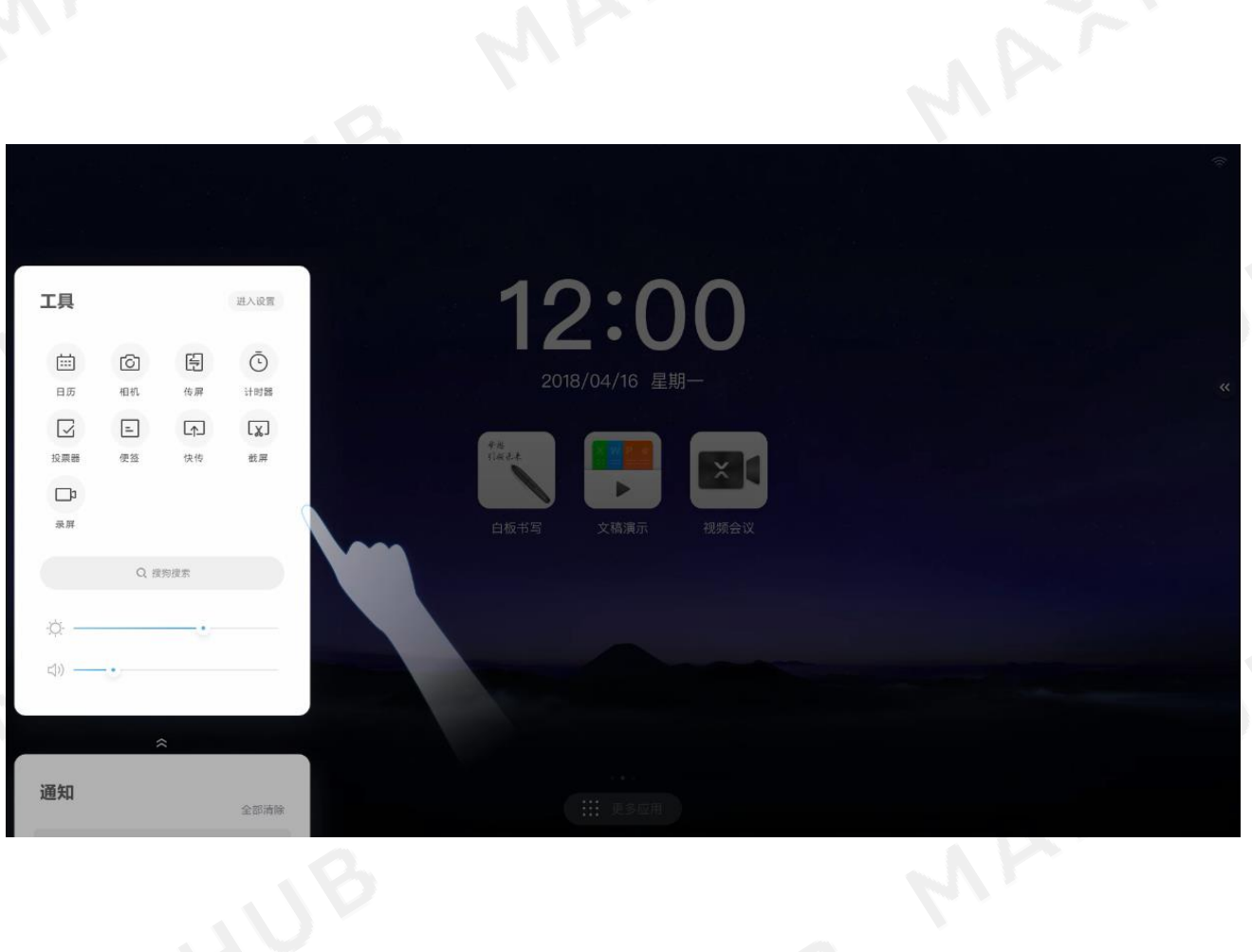

### 第 2 张:点击侧拉面板投票器按钮,打开投票器小工具;

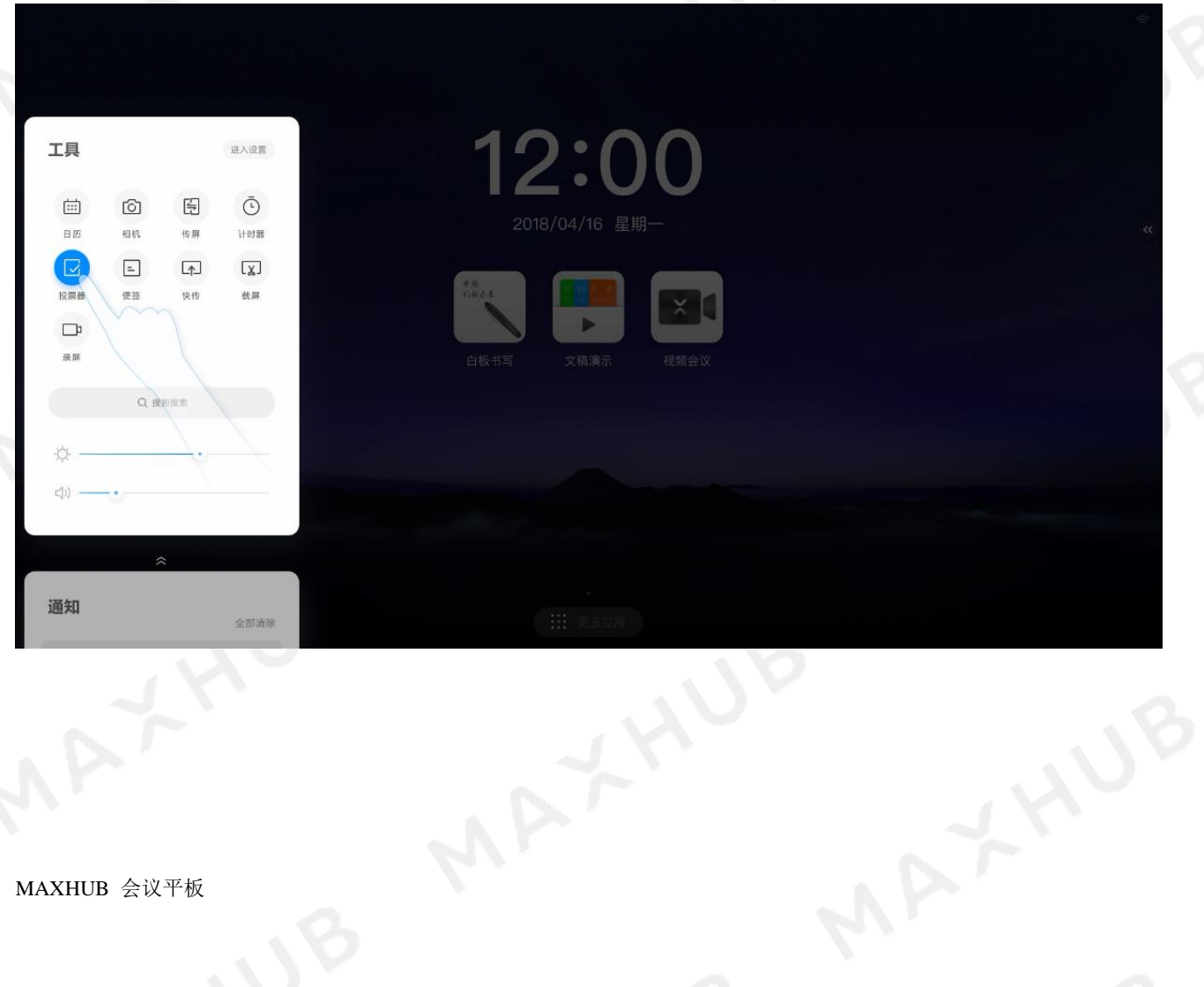

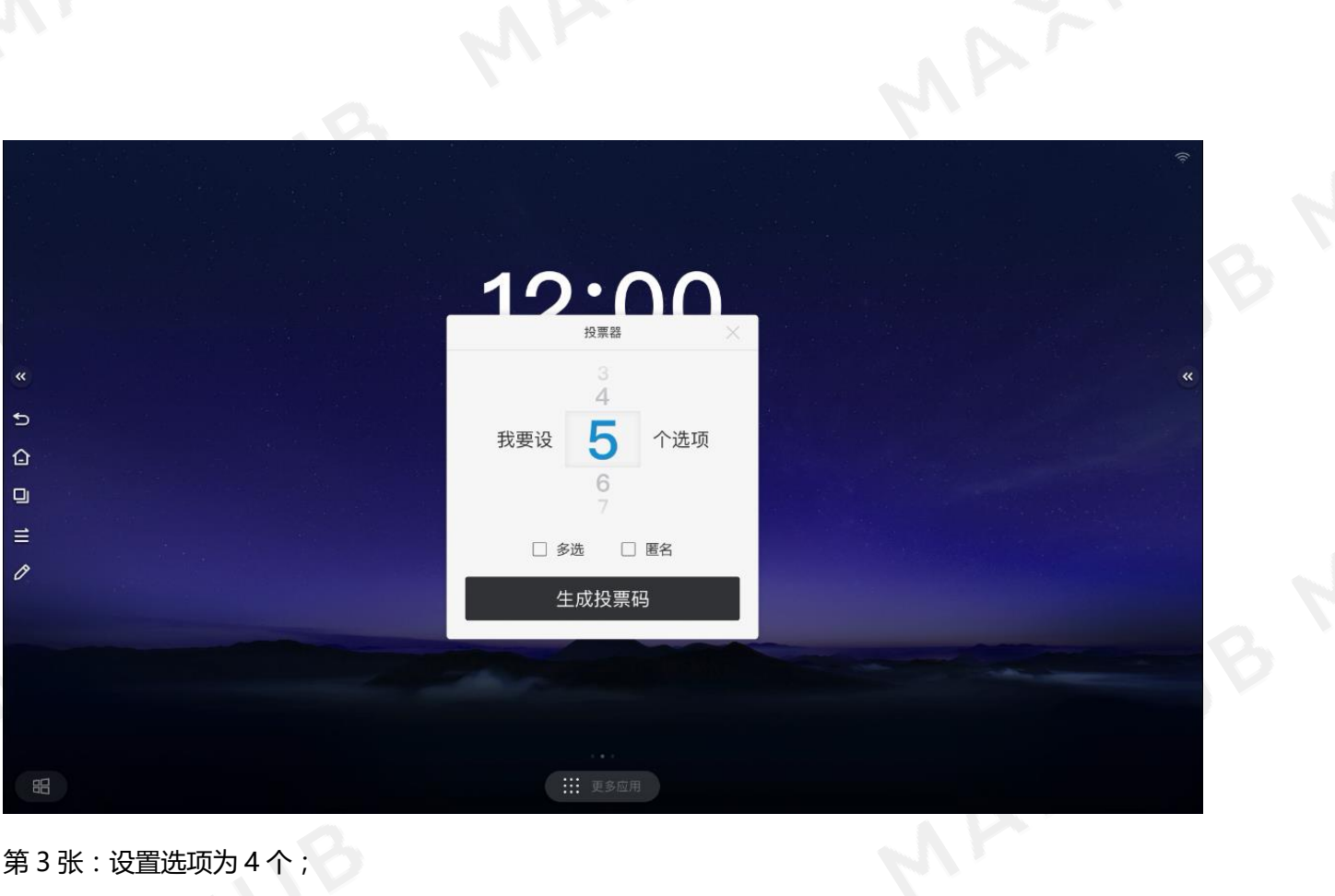

### 第3张:设置选项为4个;

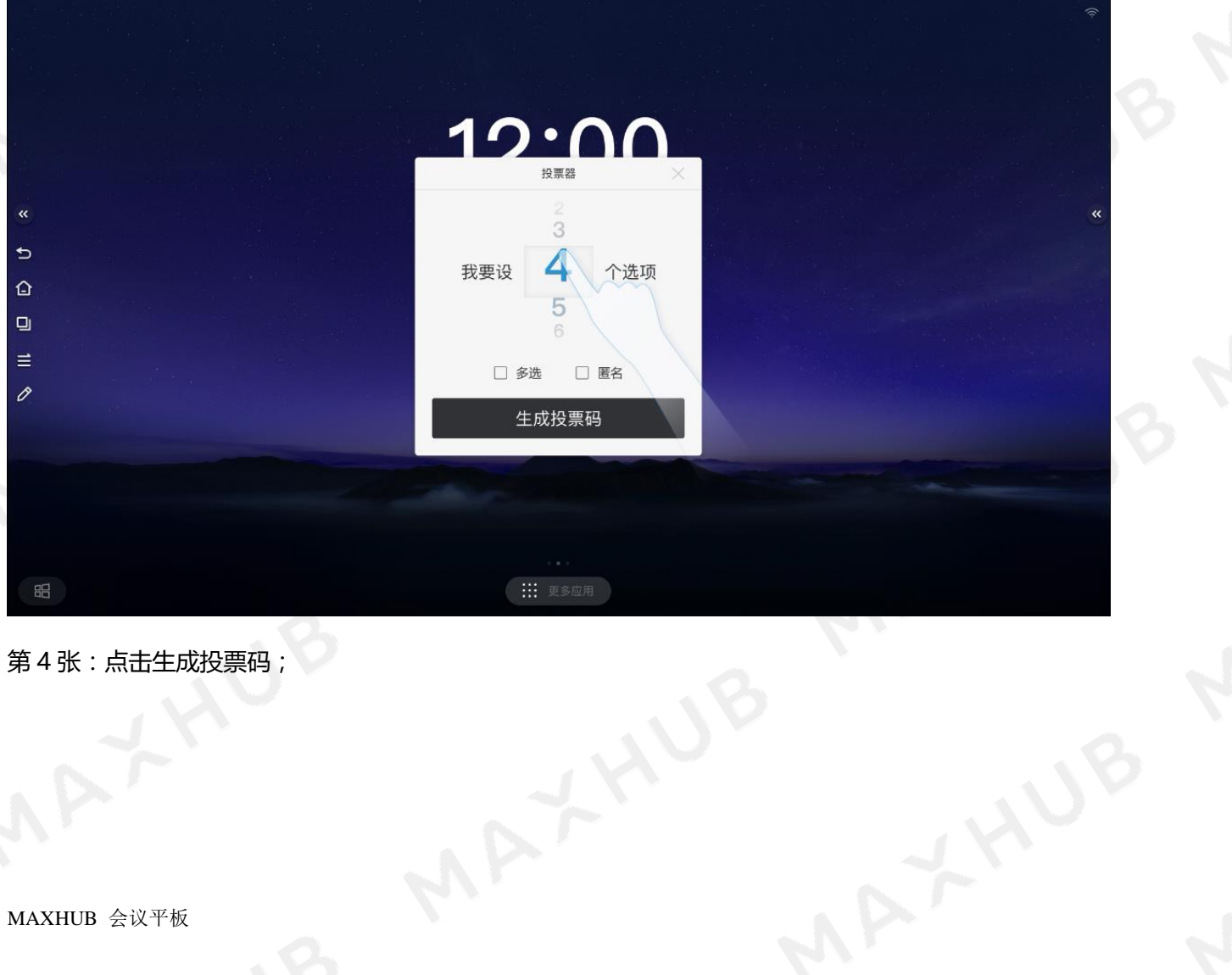

第 4 张 : 点击生成投票码;<br>;<br>;<br>;

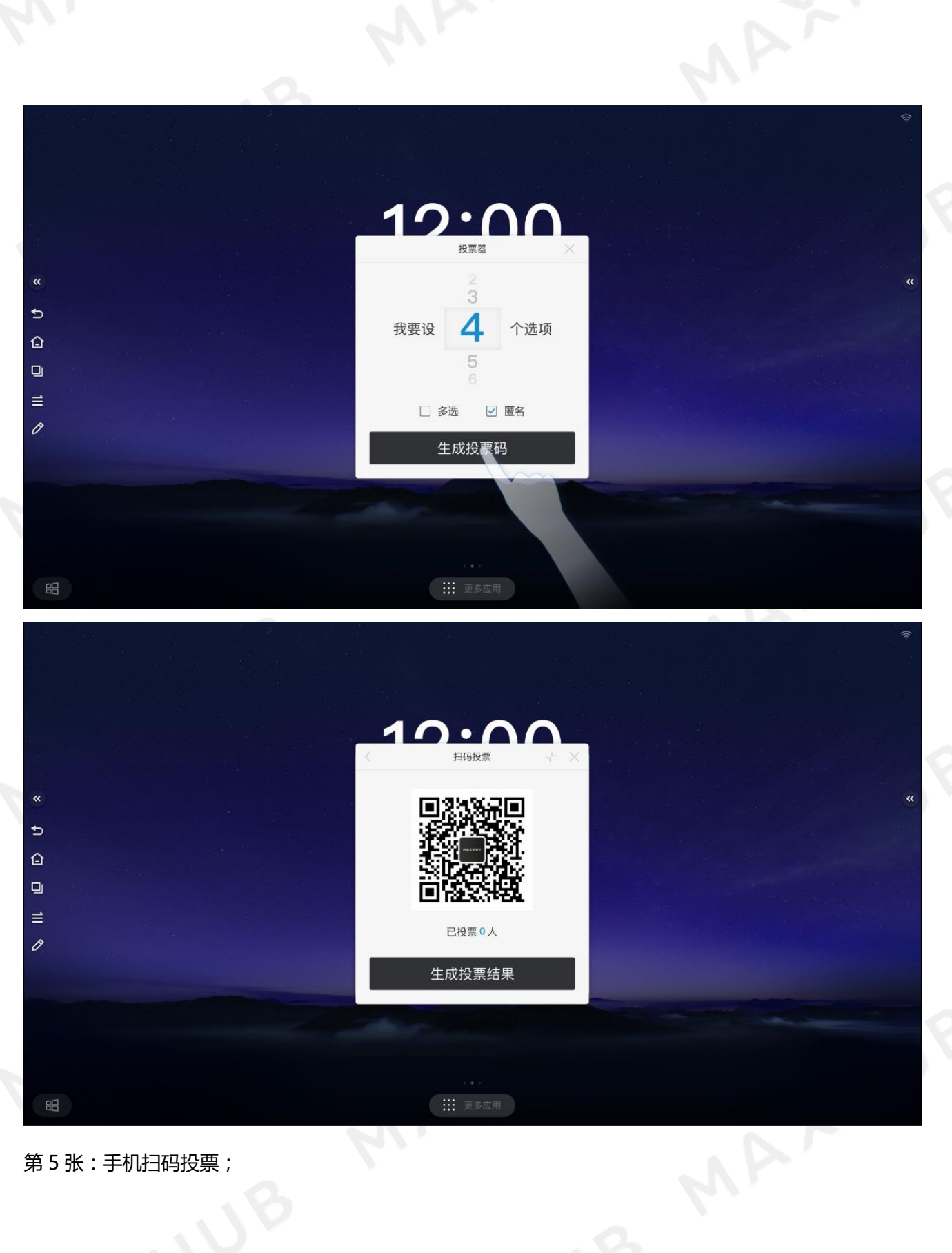

第 5 张:手机扫码投票;<br>,<br>,<br>,

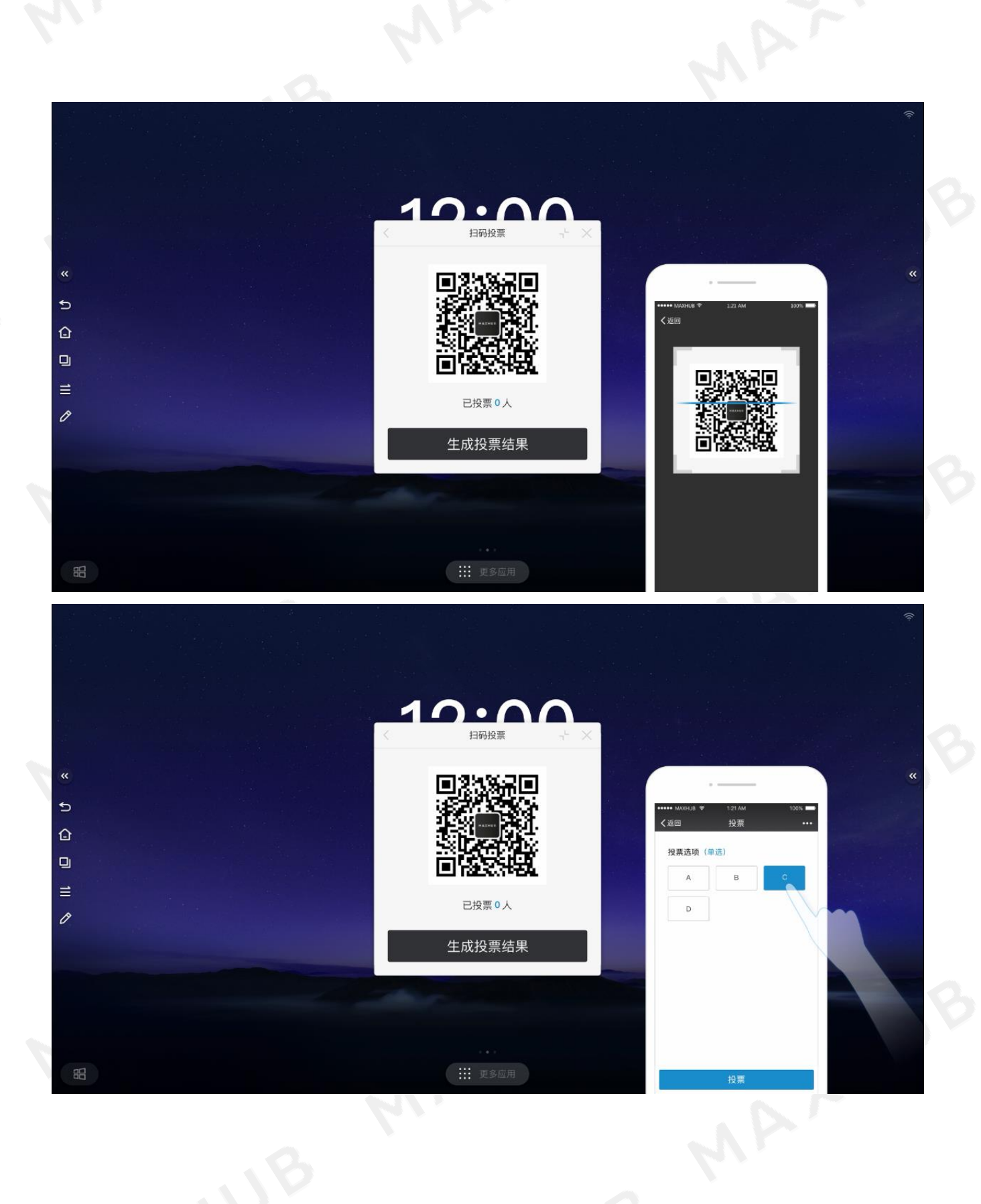

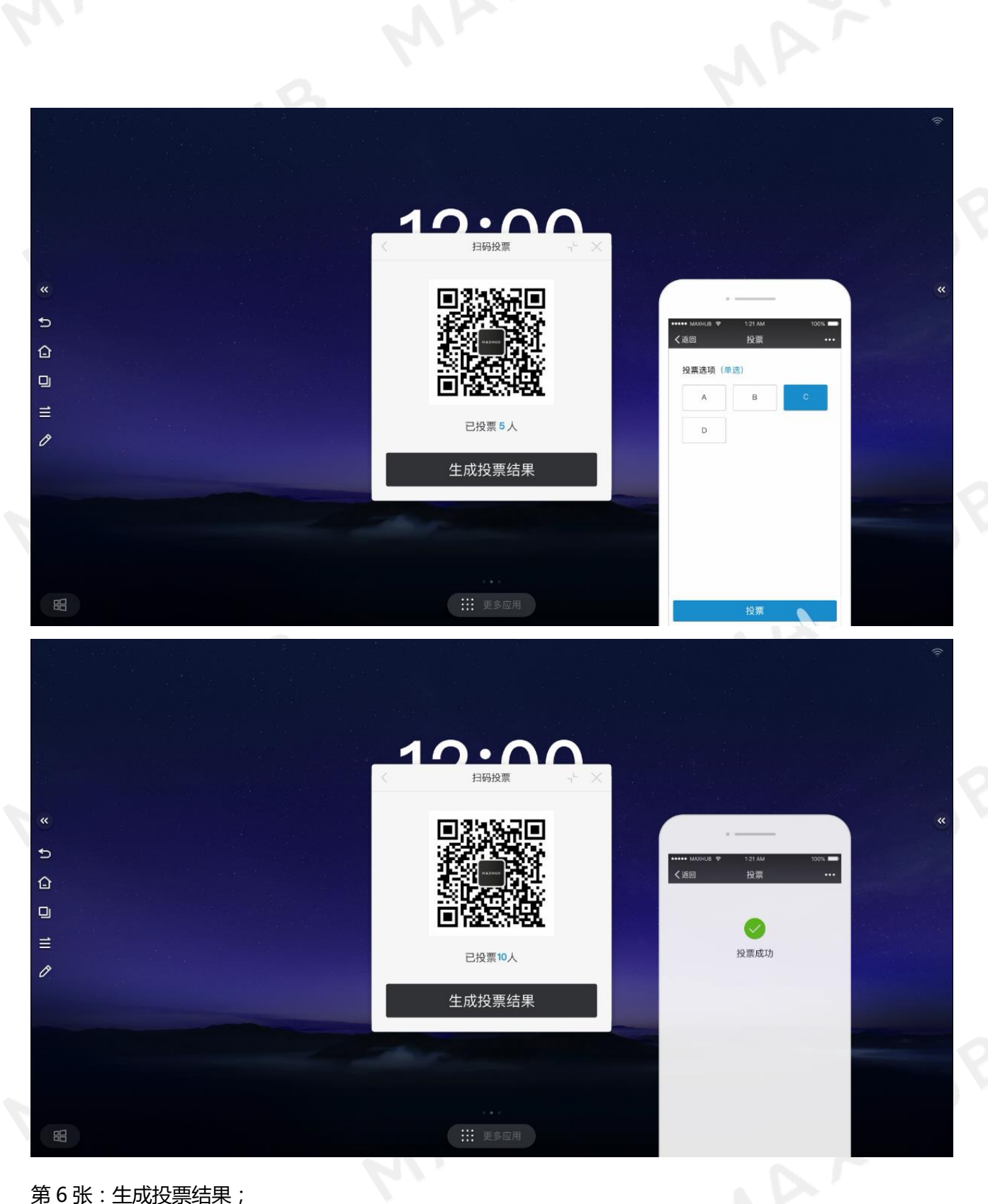

第 6 张:生成投票结果;

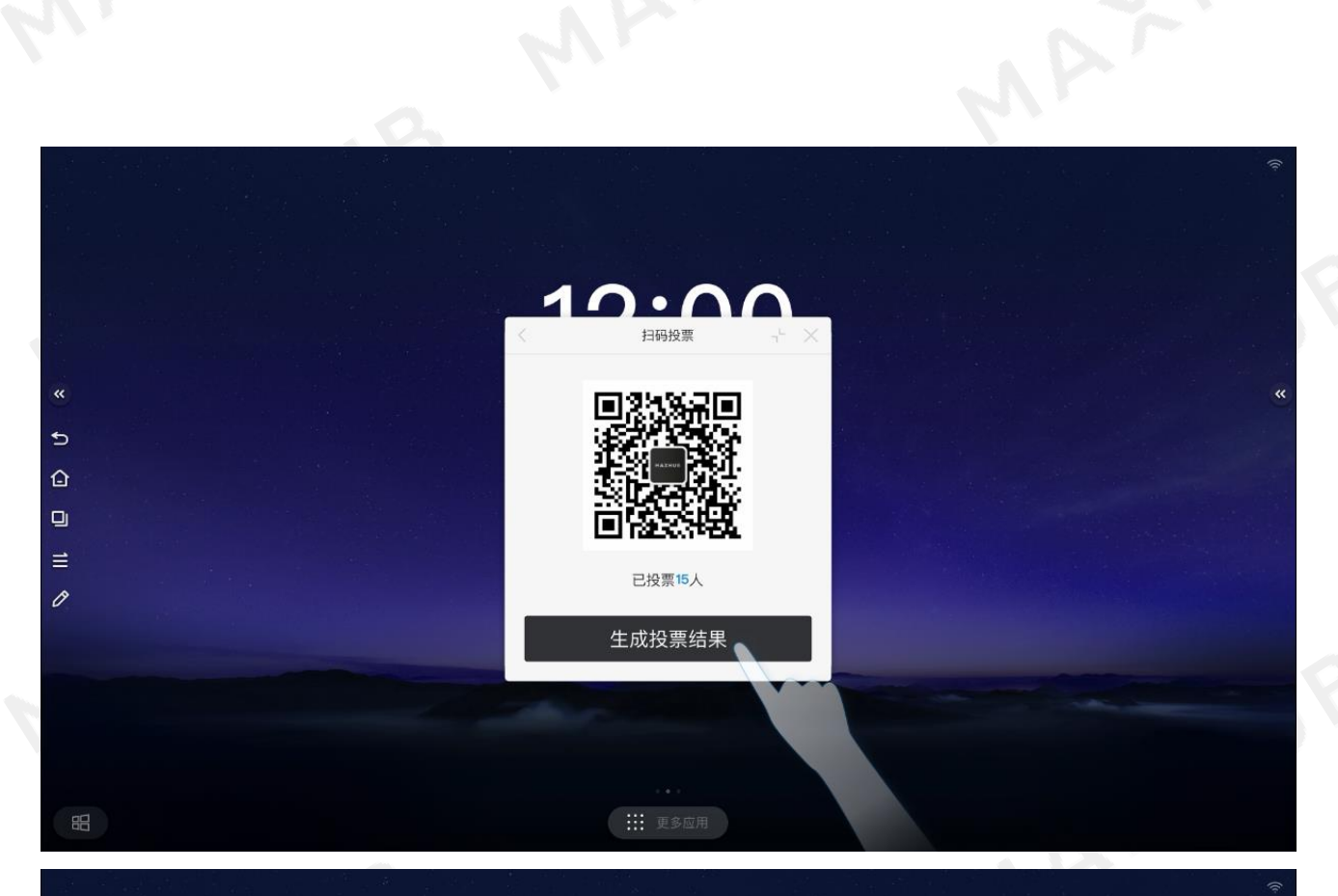

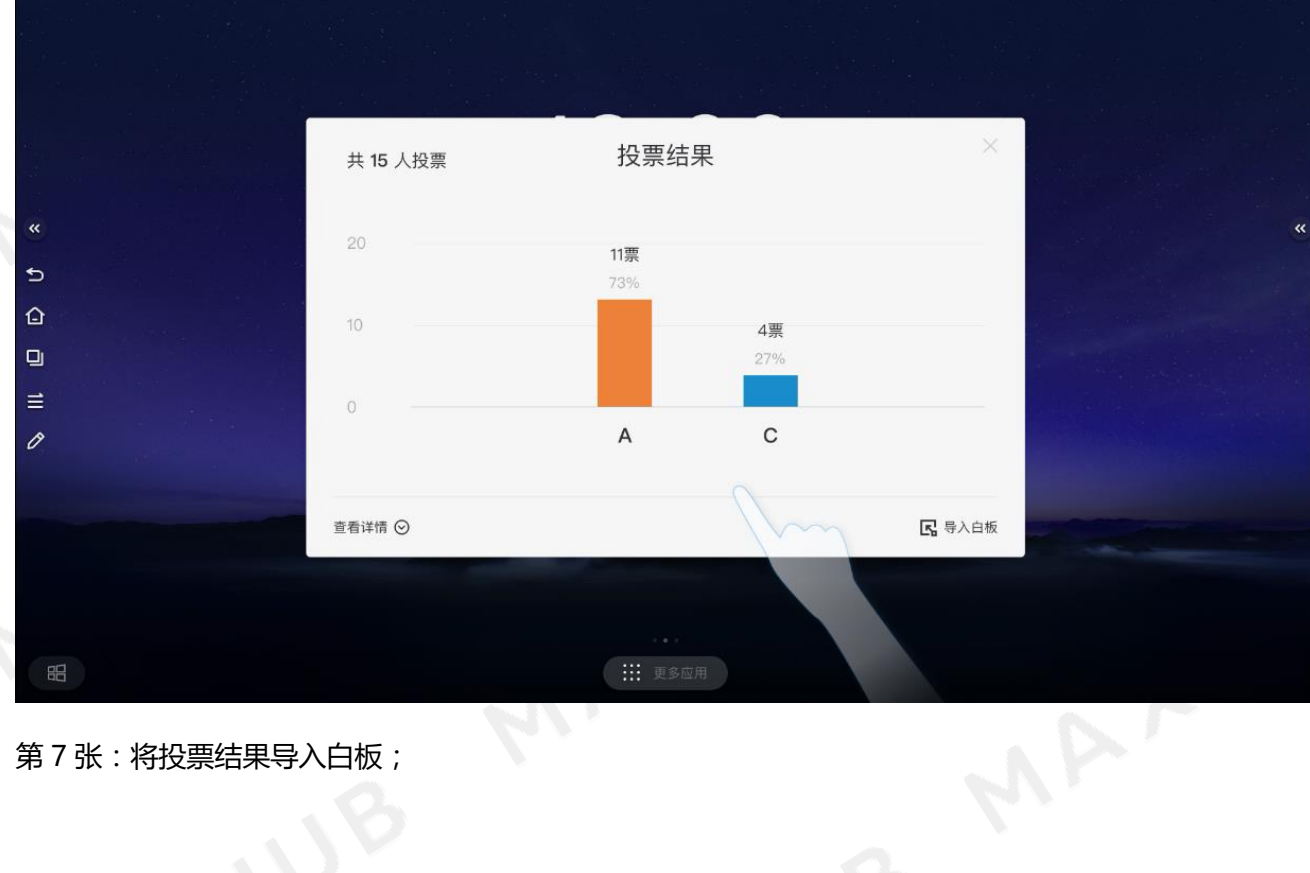

第 7 张:将投票结果导入白板;

MAY.  $\times$ 投票结果 共 15 人投票 20 11票  $\Rightarrow$ 73%  $\Omega$  $10$ 4票  $\Box$  $27%$  $\equiv$  $\mathsf A$  $\mathsf{C}$  $\mathscr{O}$ **民** 导入白板 查看详情 ⊙ **: ::** 更多应用

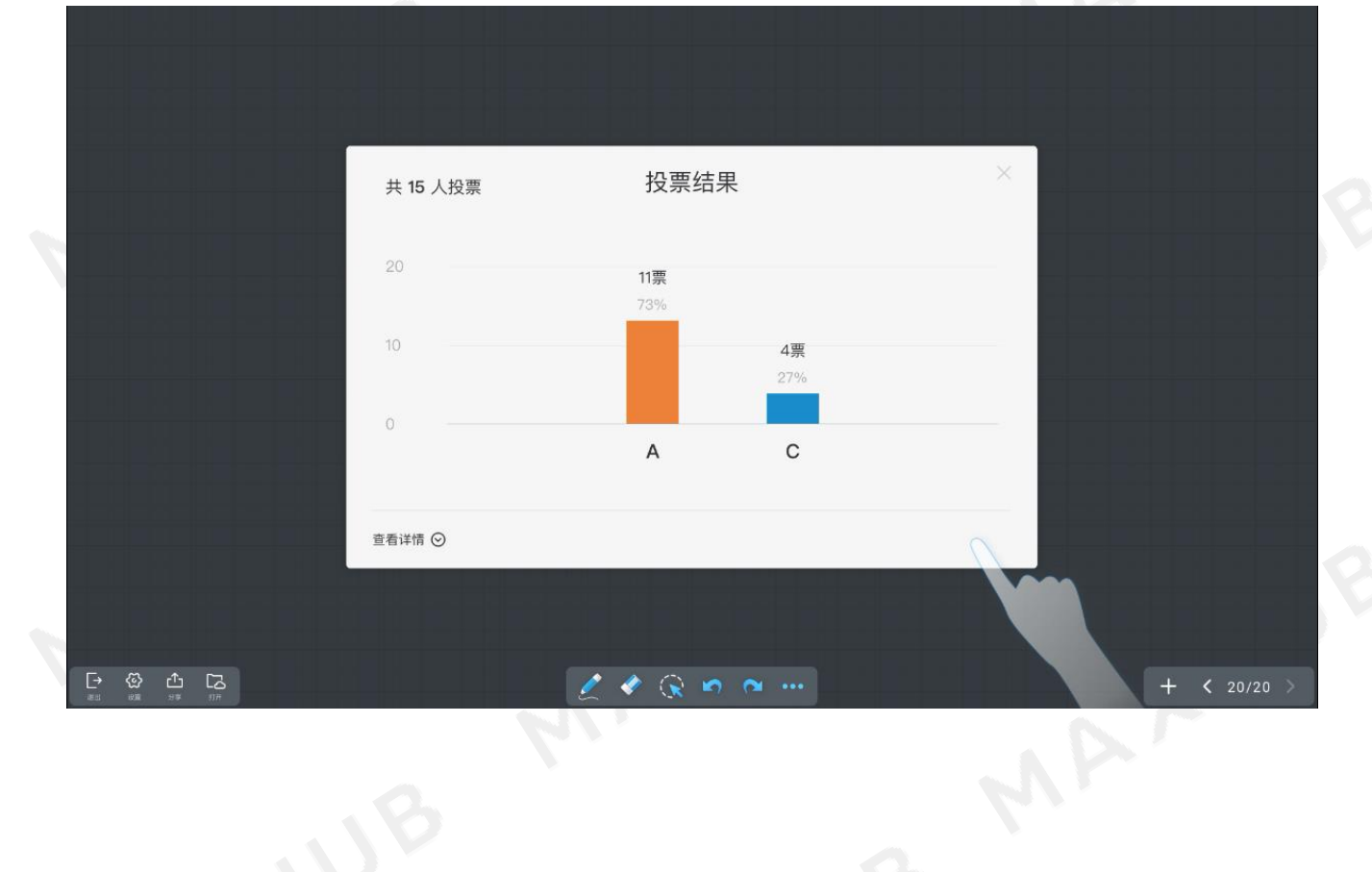

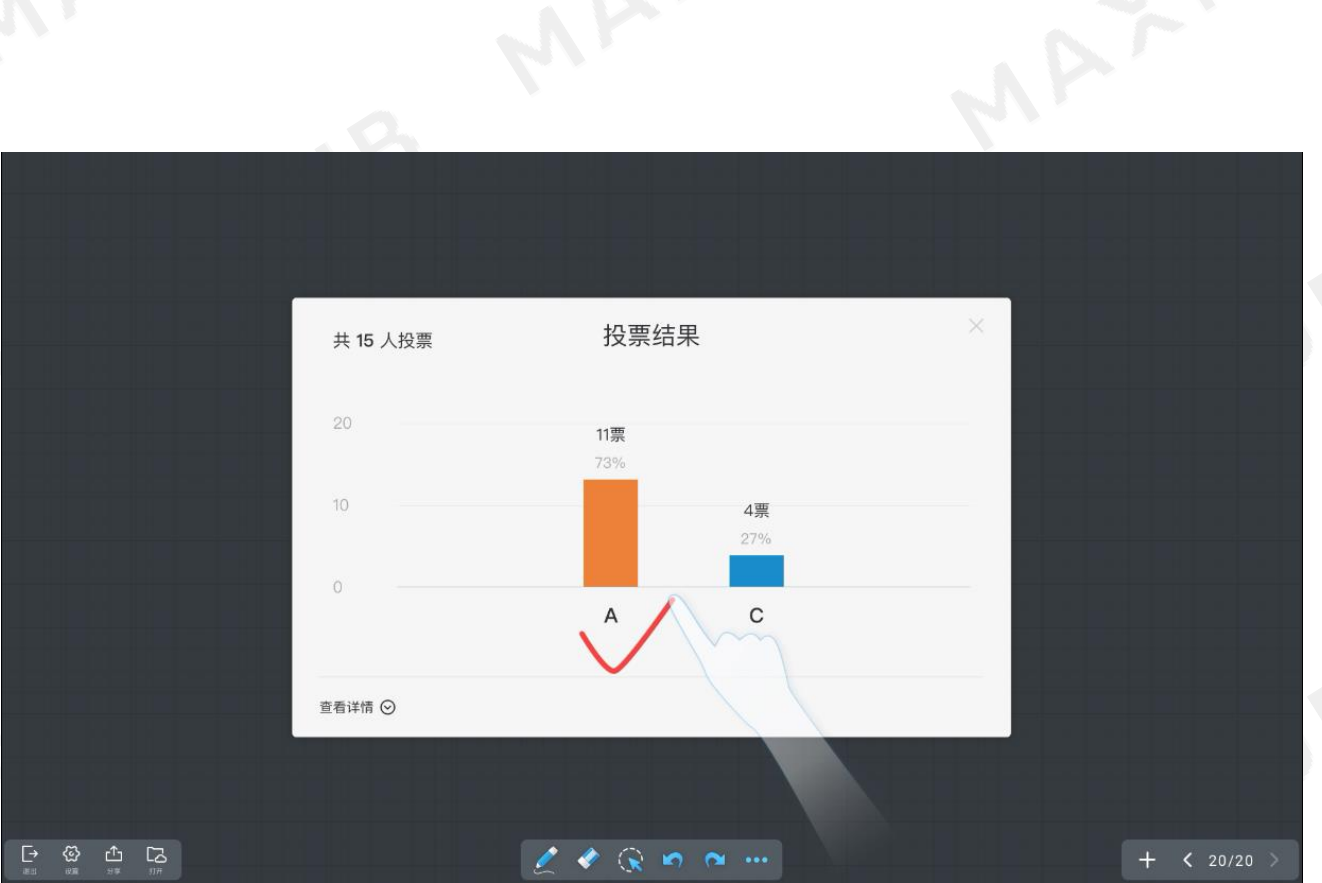

使用投票小工具前,请搭配白板工具讨论书写罗列需要决策的选项。

## 便签

在会议内容展示或是会议总结时,在不退出当前应用的情况下,用户可以打开便签小工具进行快速的记录! 第 1 张:手势点击侧拉栏便签图标;

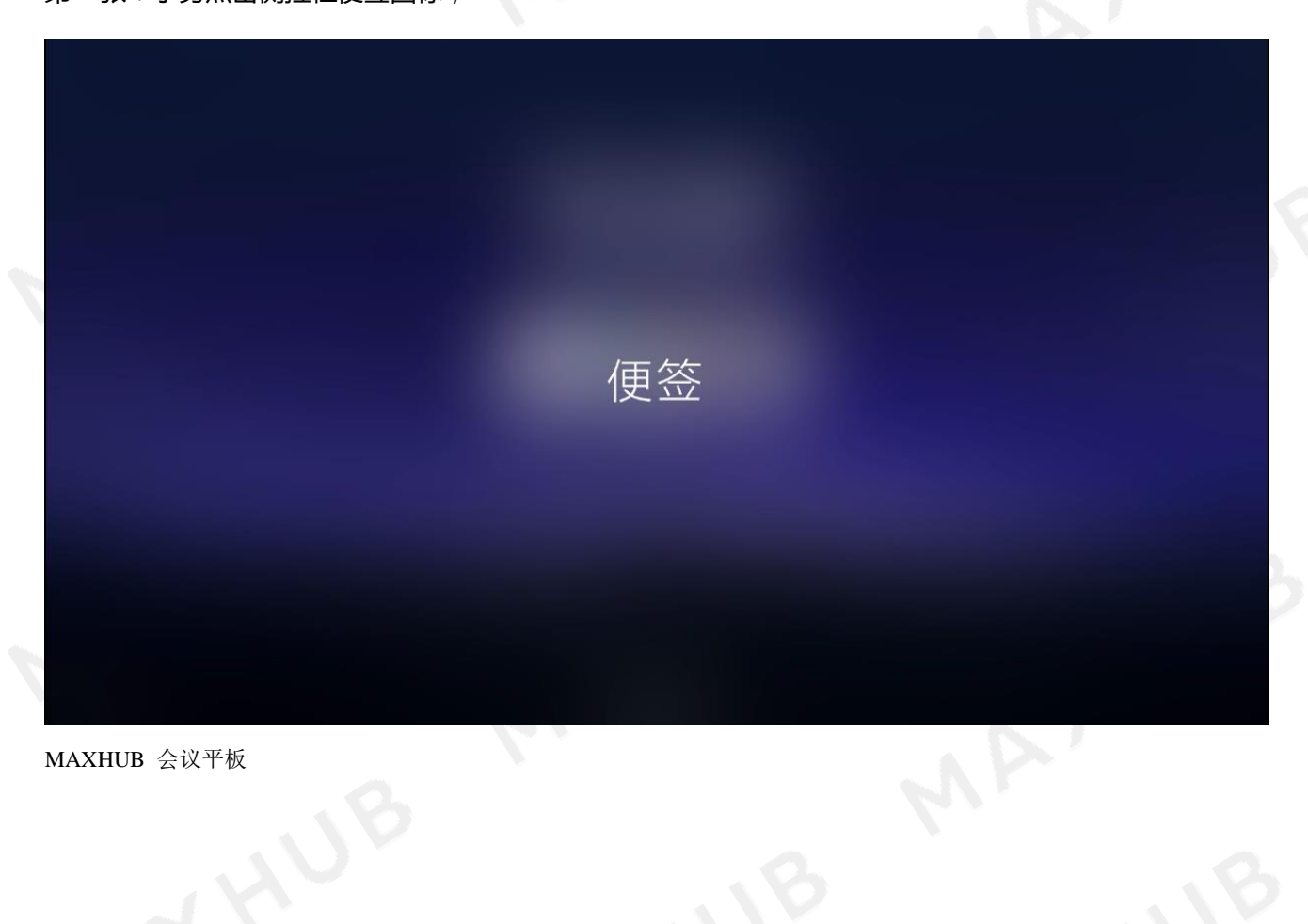

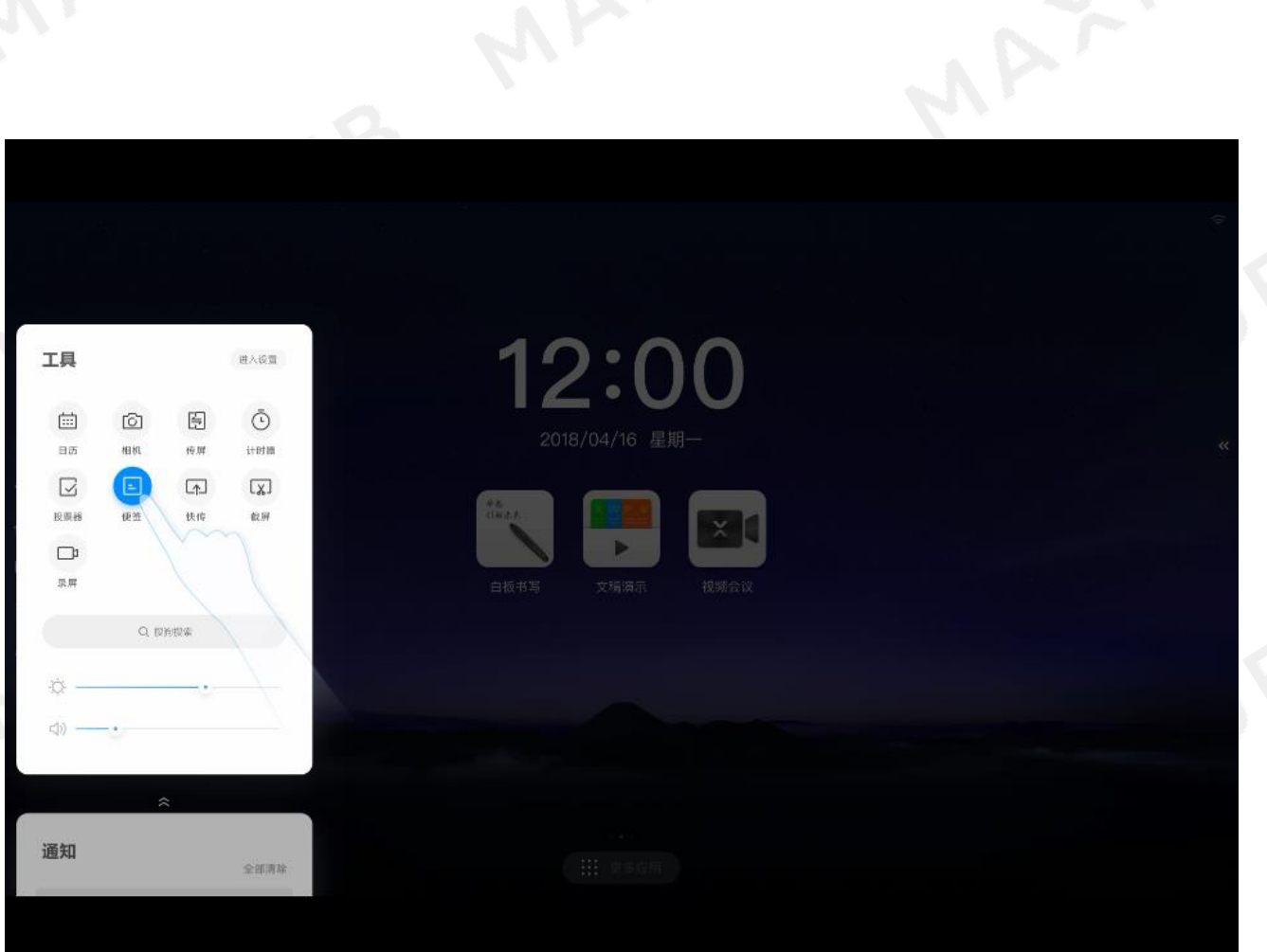

第 2 张:弹出便签小工具界面;

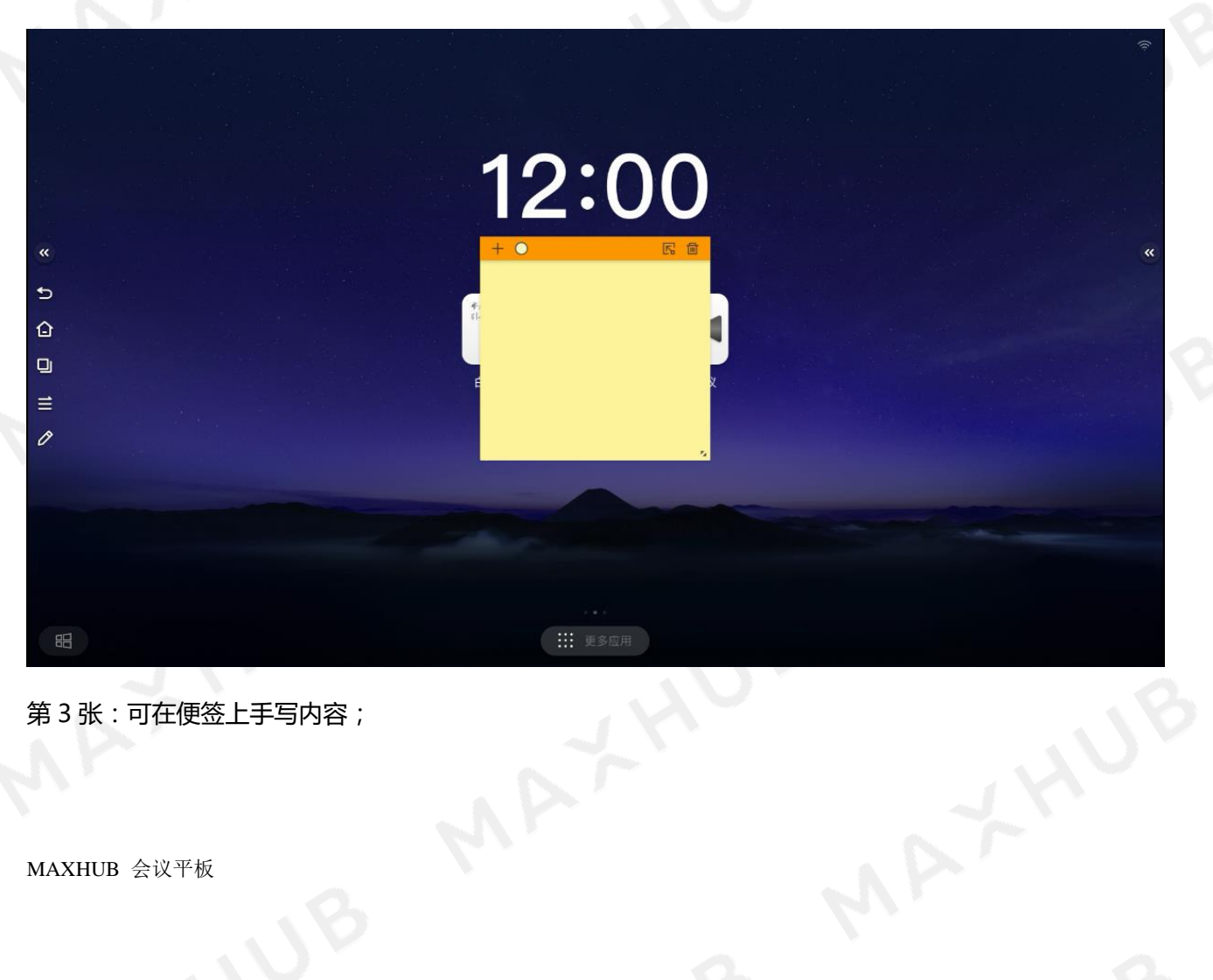

第 3 张:可在便签上手写内容;

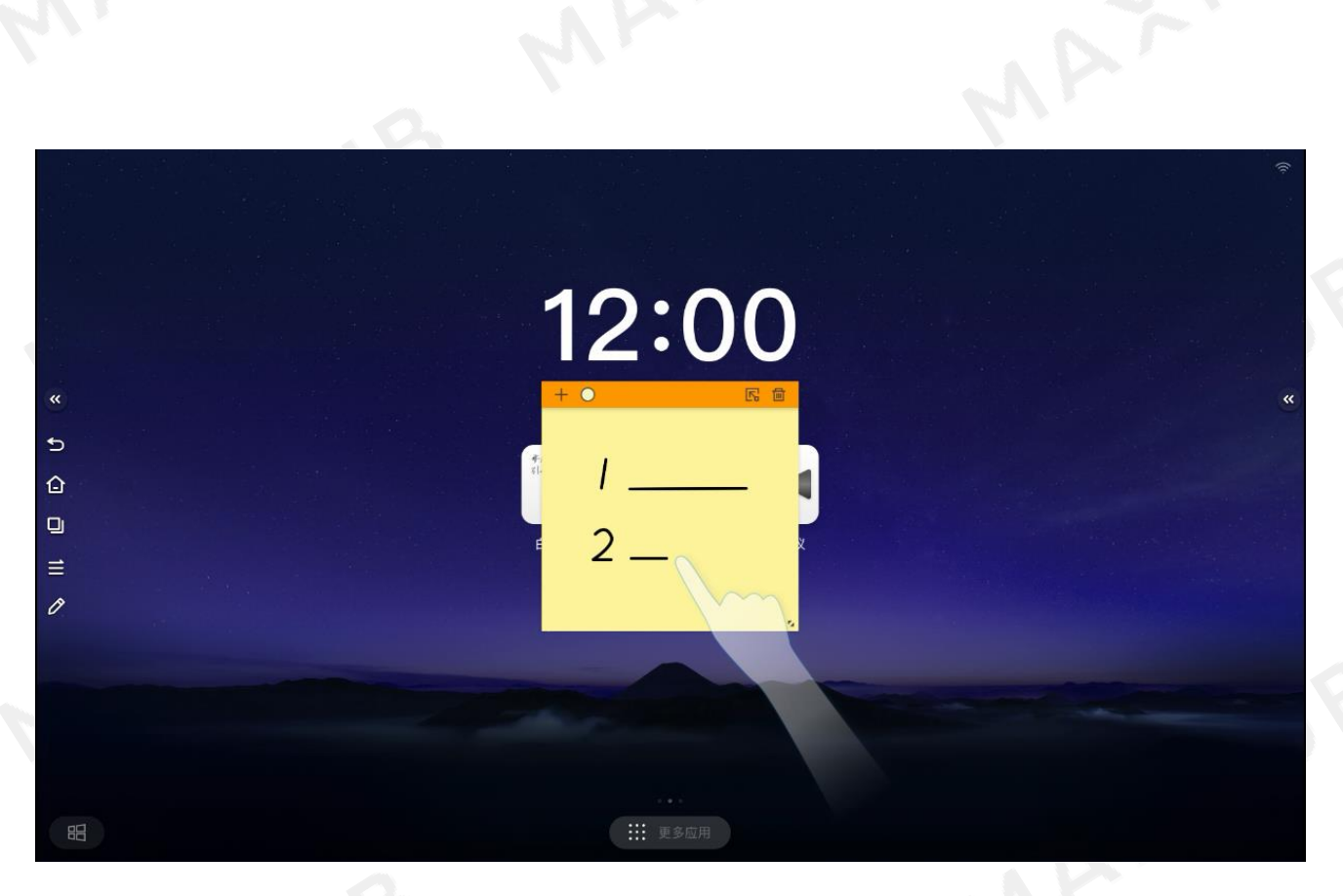

#### 第 4 张:拖动便签顶部栏可移动便签位置;

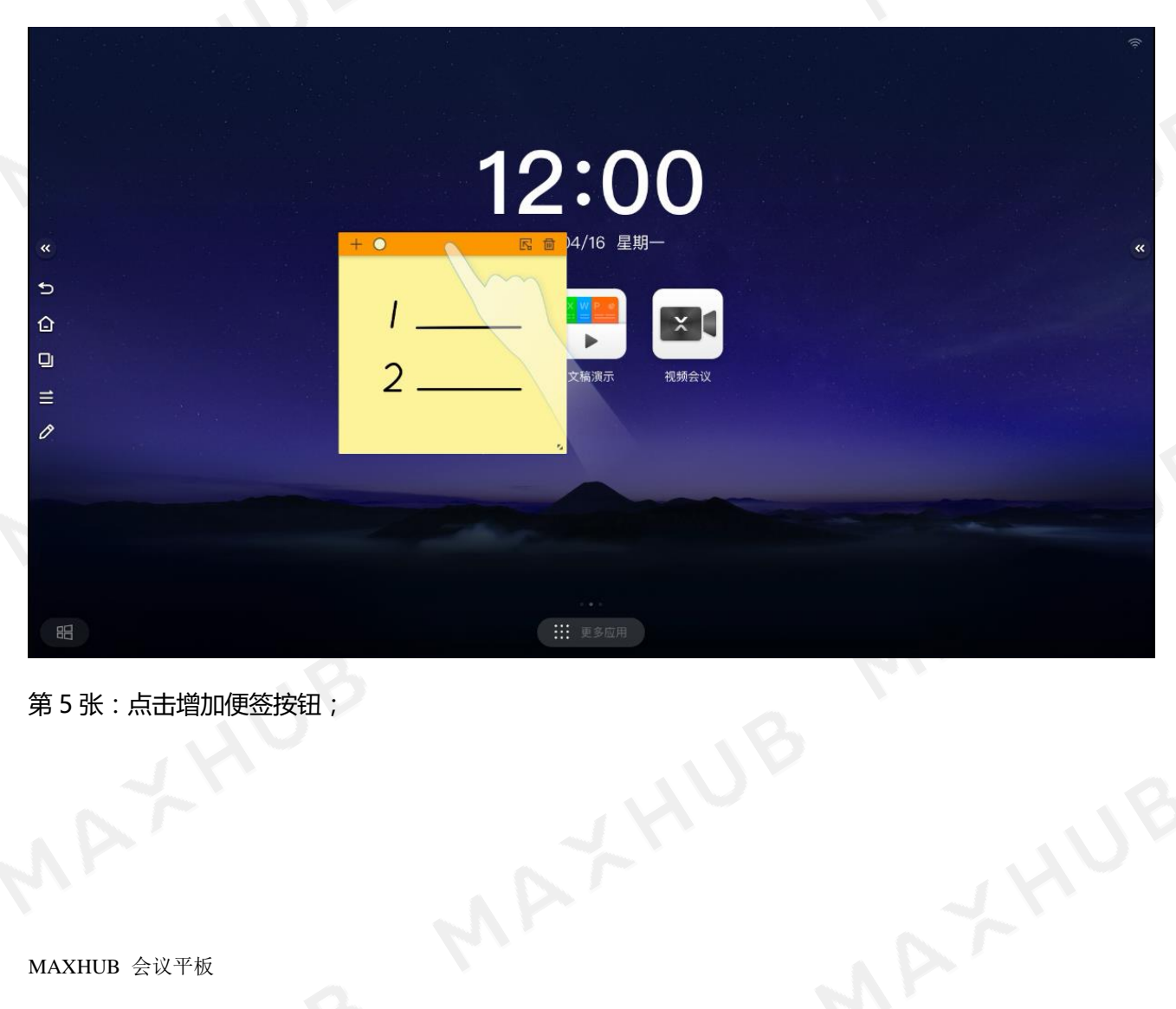

第 5 张:点击增加便签按钮;

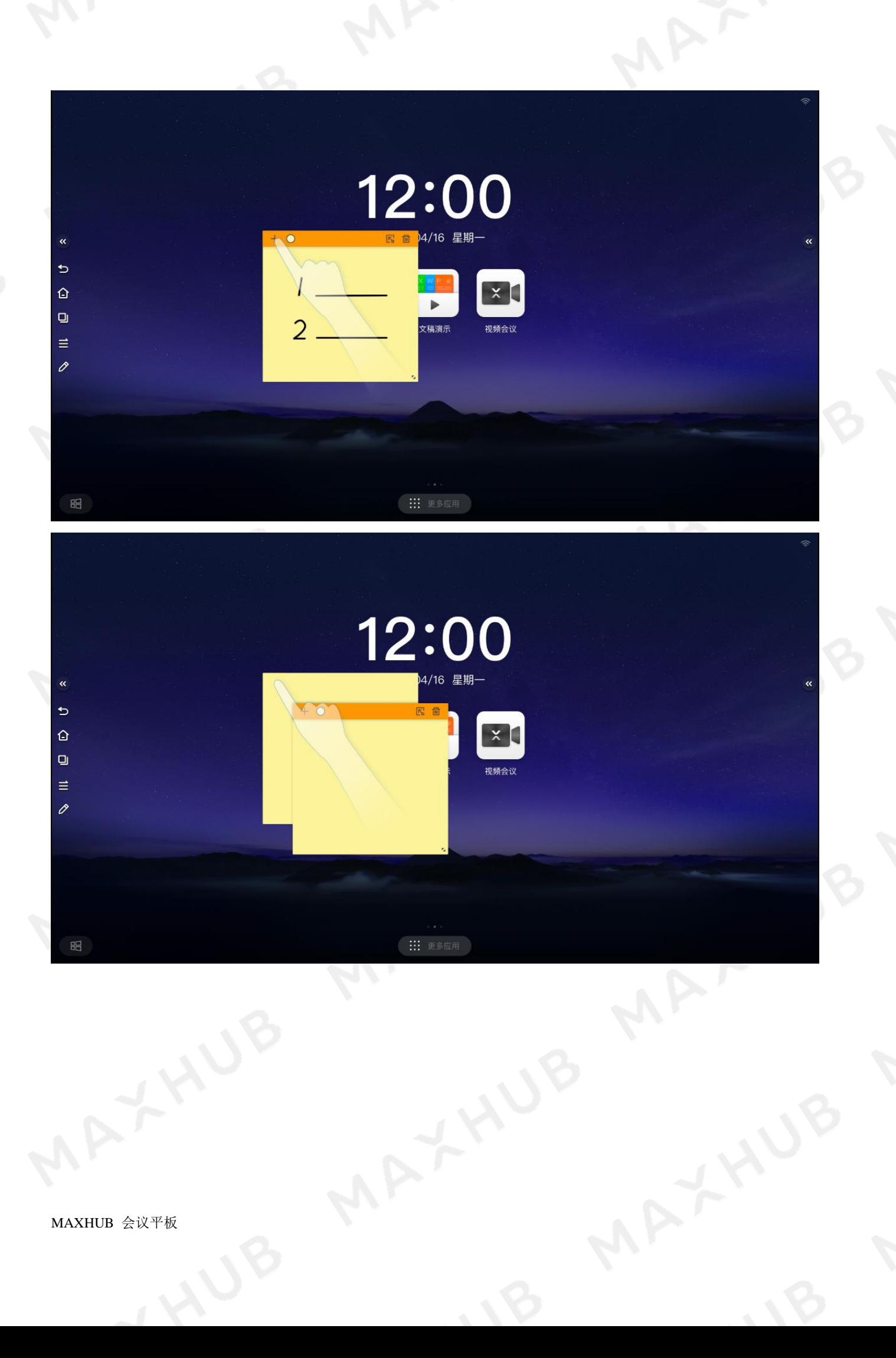

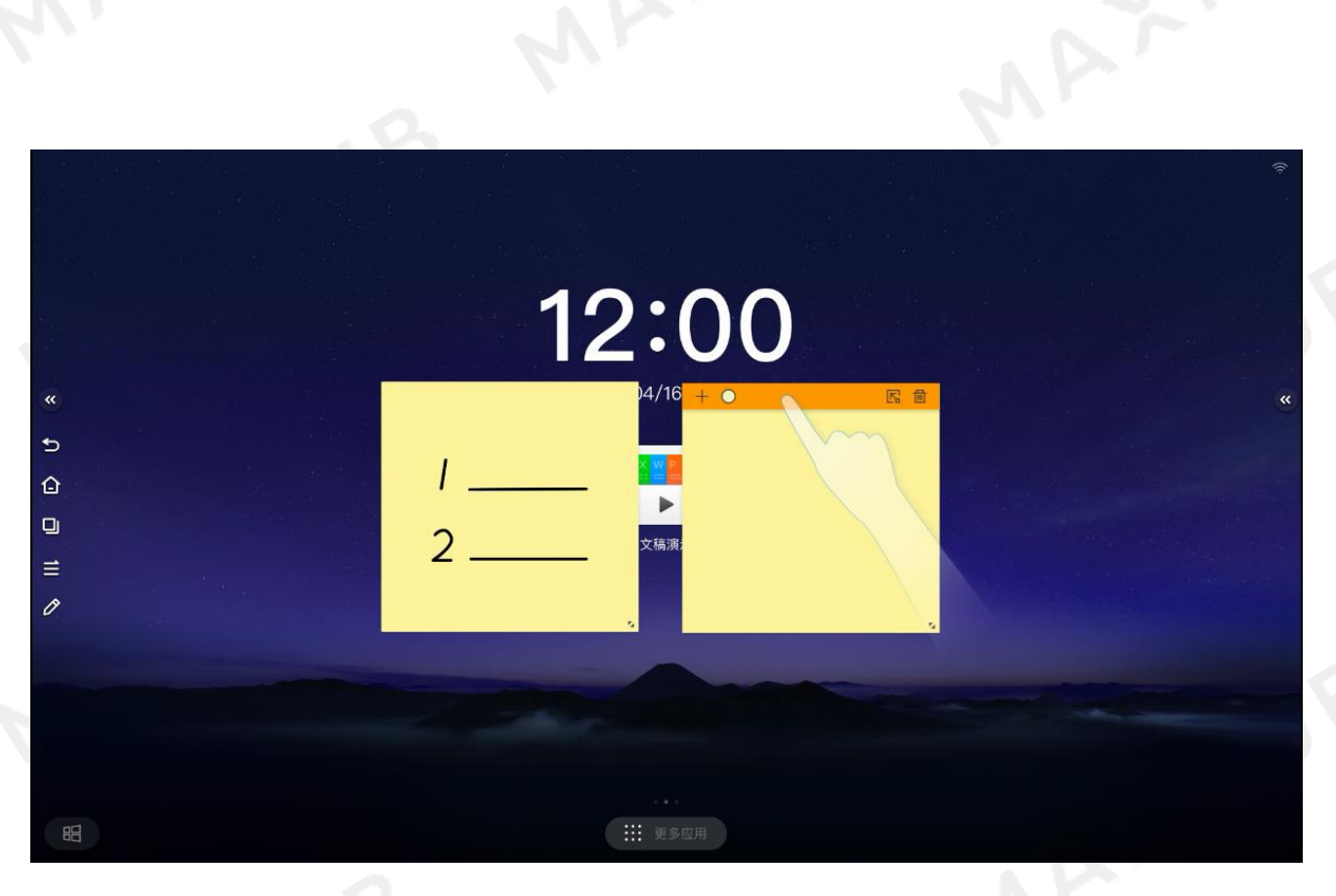

第 6 张:在新增的便签上书写;

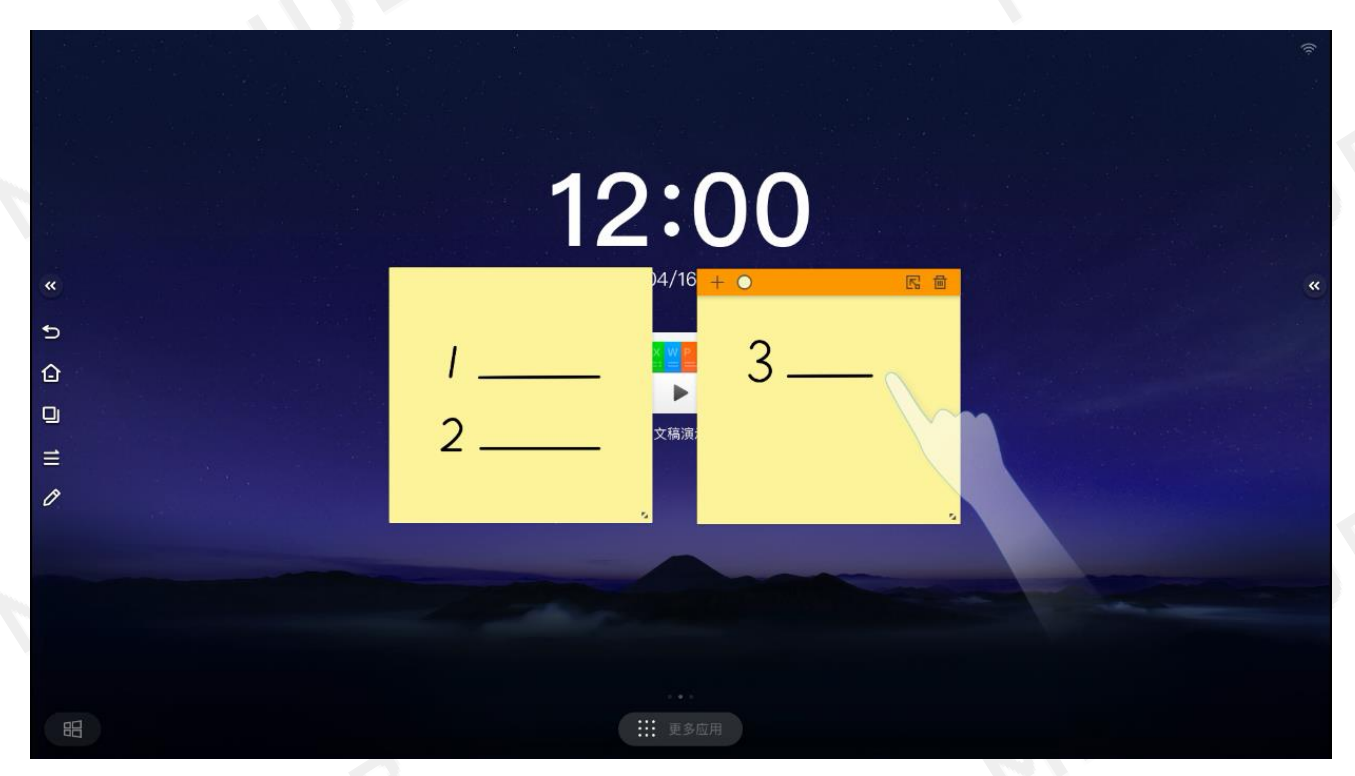

第 7 张:点击插入白板按钮,可将便签插入白板中;

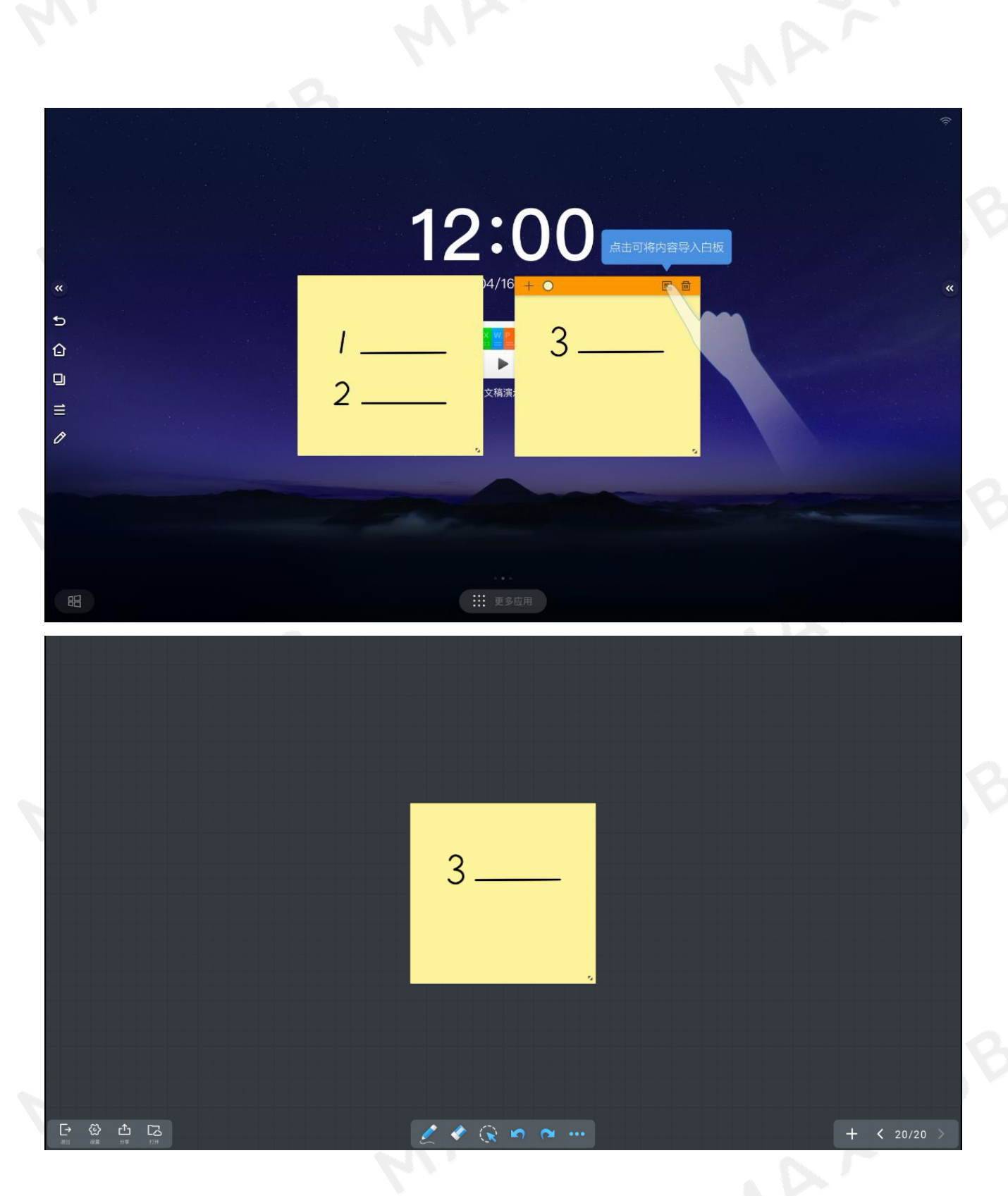

# 快传

MAXHUB 支持将手机中的图片或文字内容实时上传,快速展示分享个人手机文件和奇思妙想。

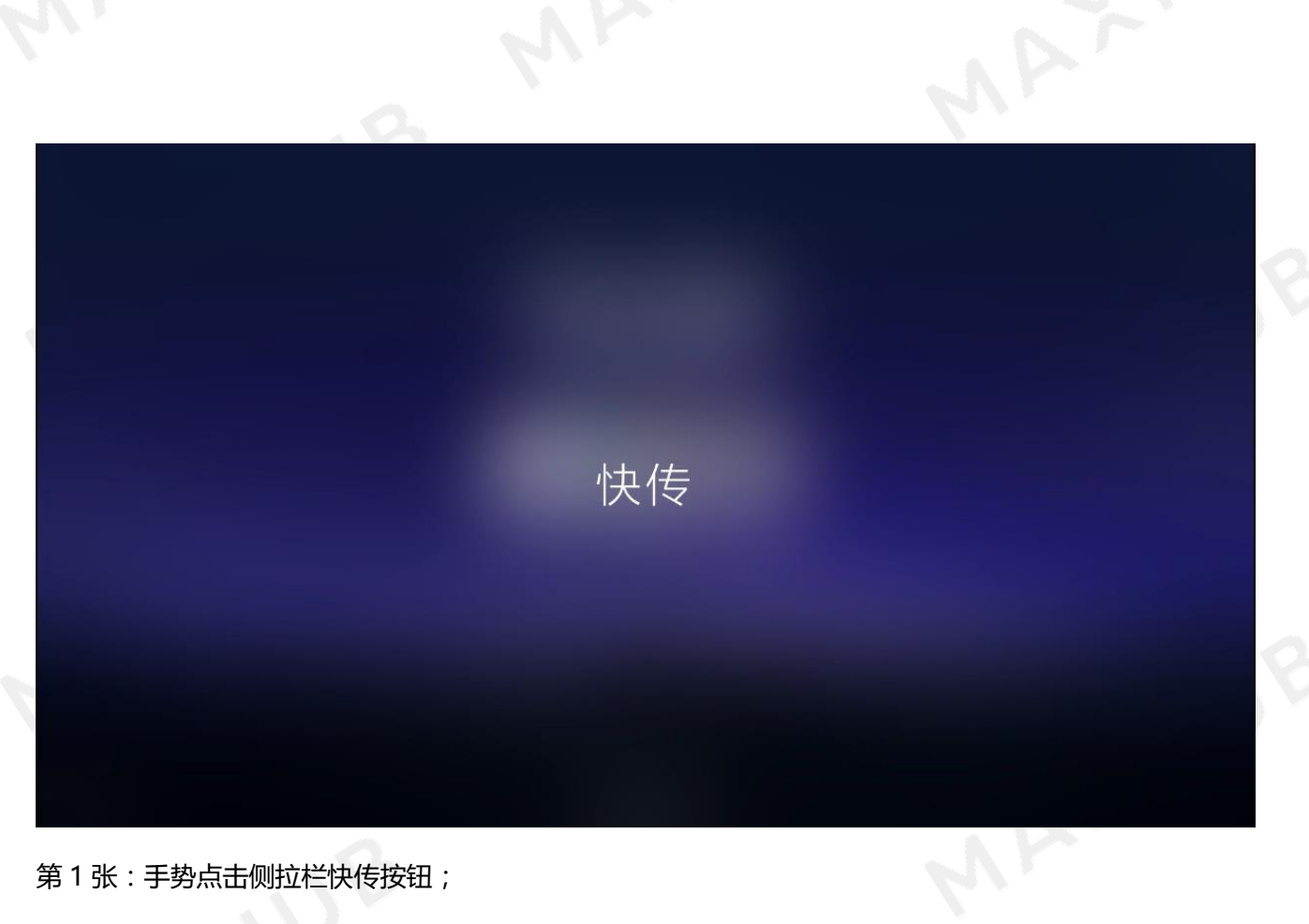

### 第 1 张:手势点击侧拉栏快传按钮;

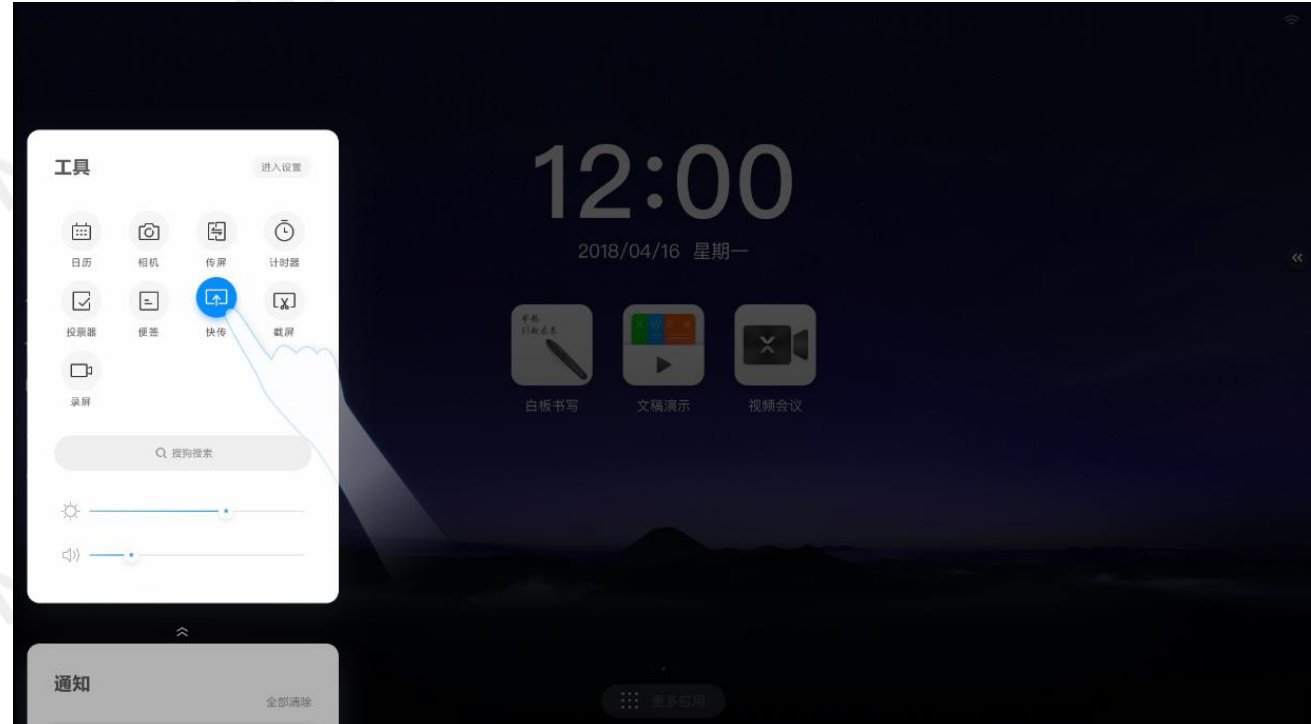

MAXXYUB

第 2 张:弹出快传小工具界面;

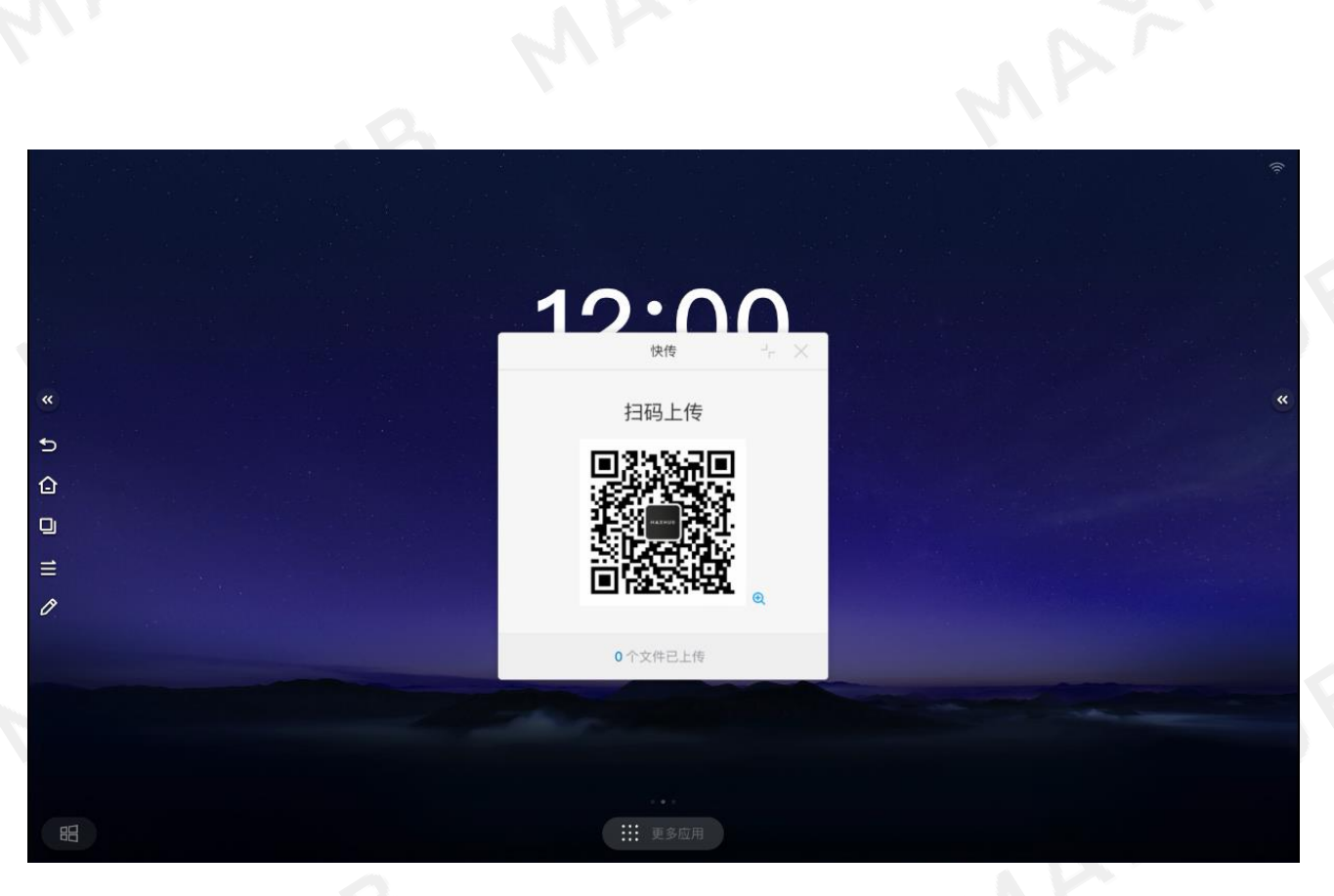

第 3 张:拿手机扫描快传二维码;

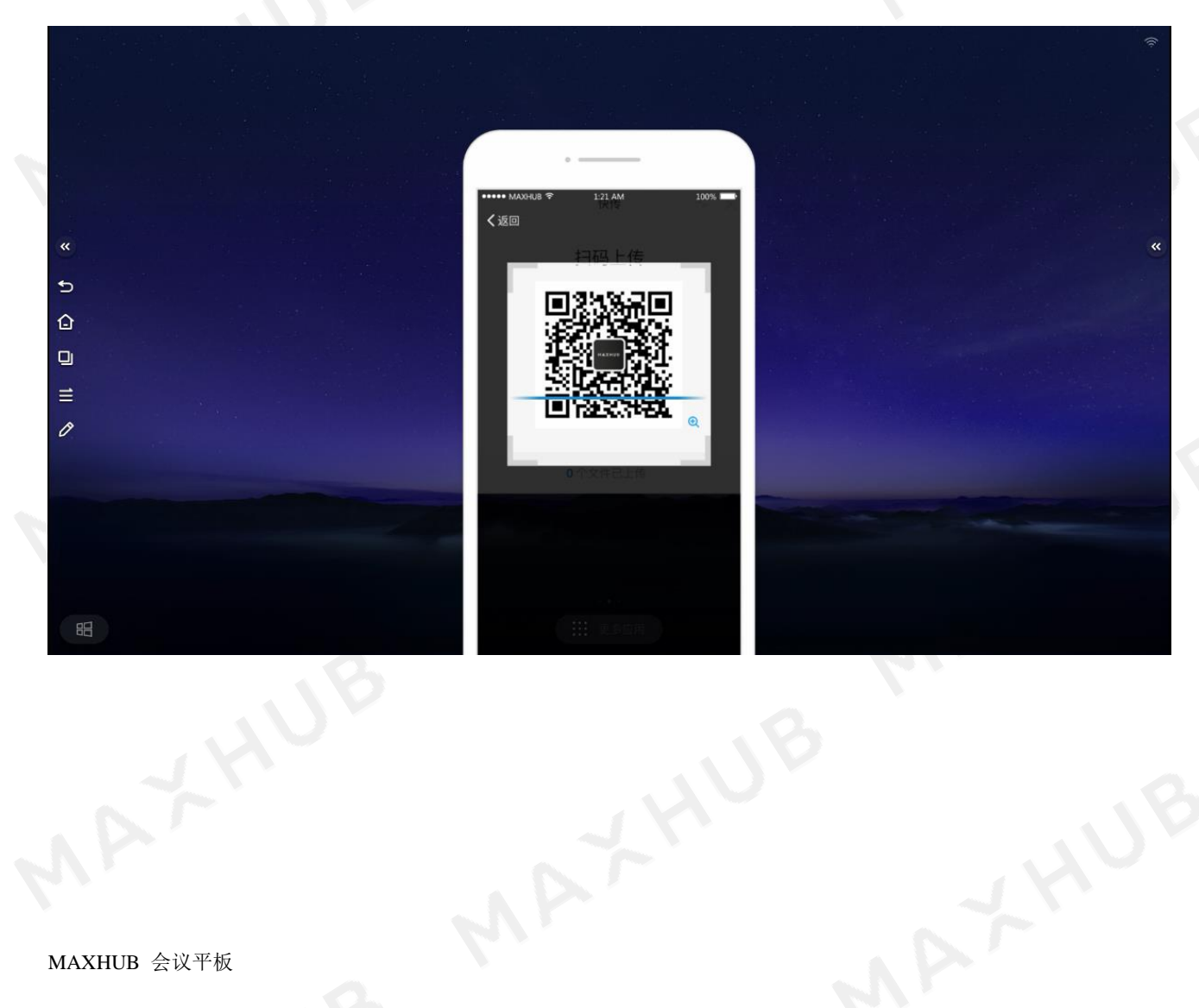

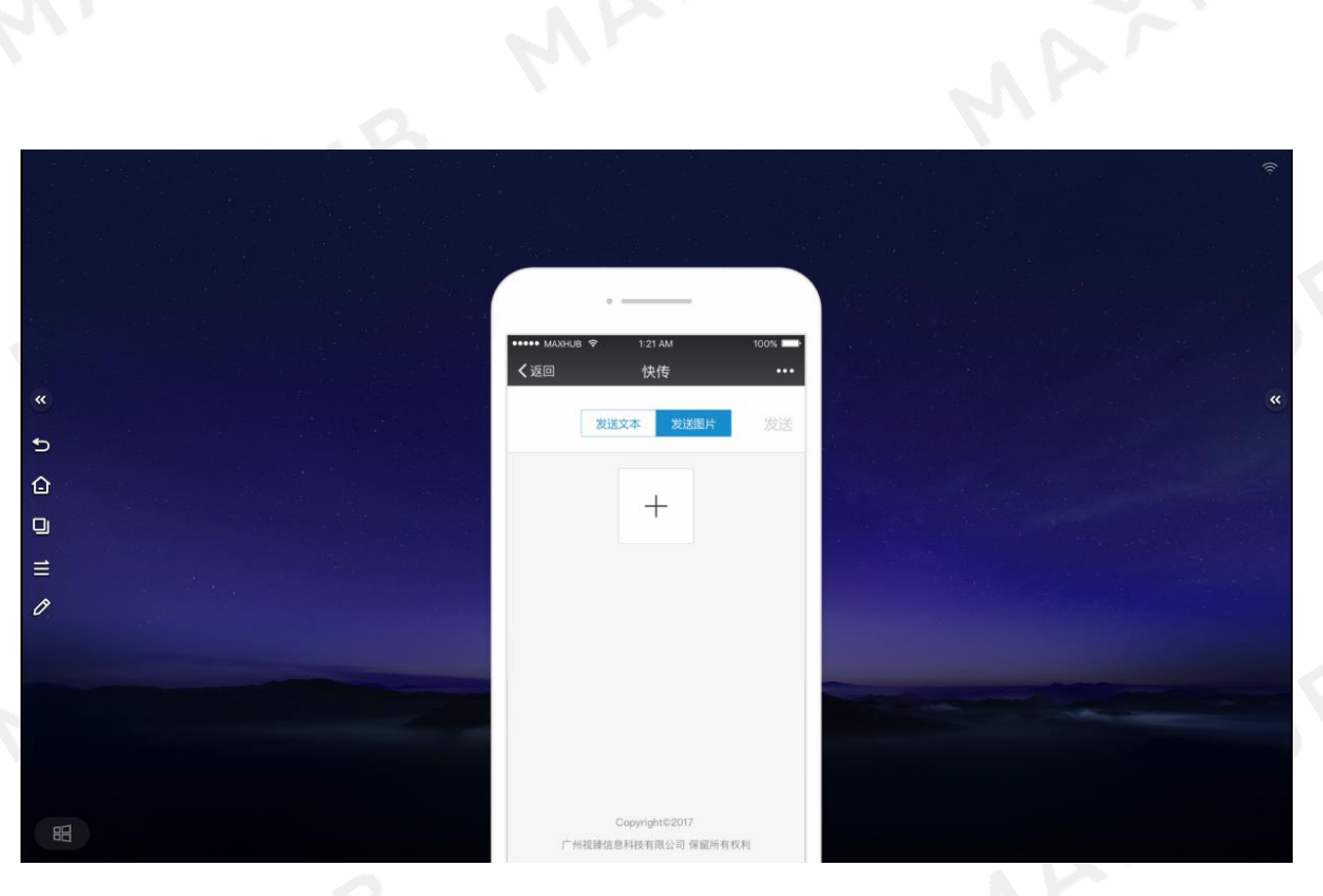

第 4 张:在手机端输入文字;

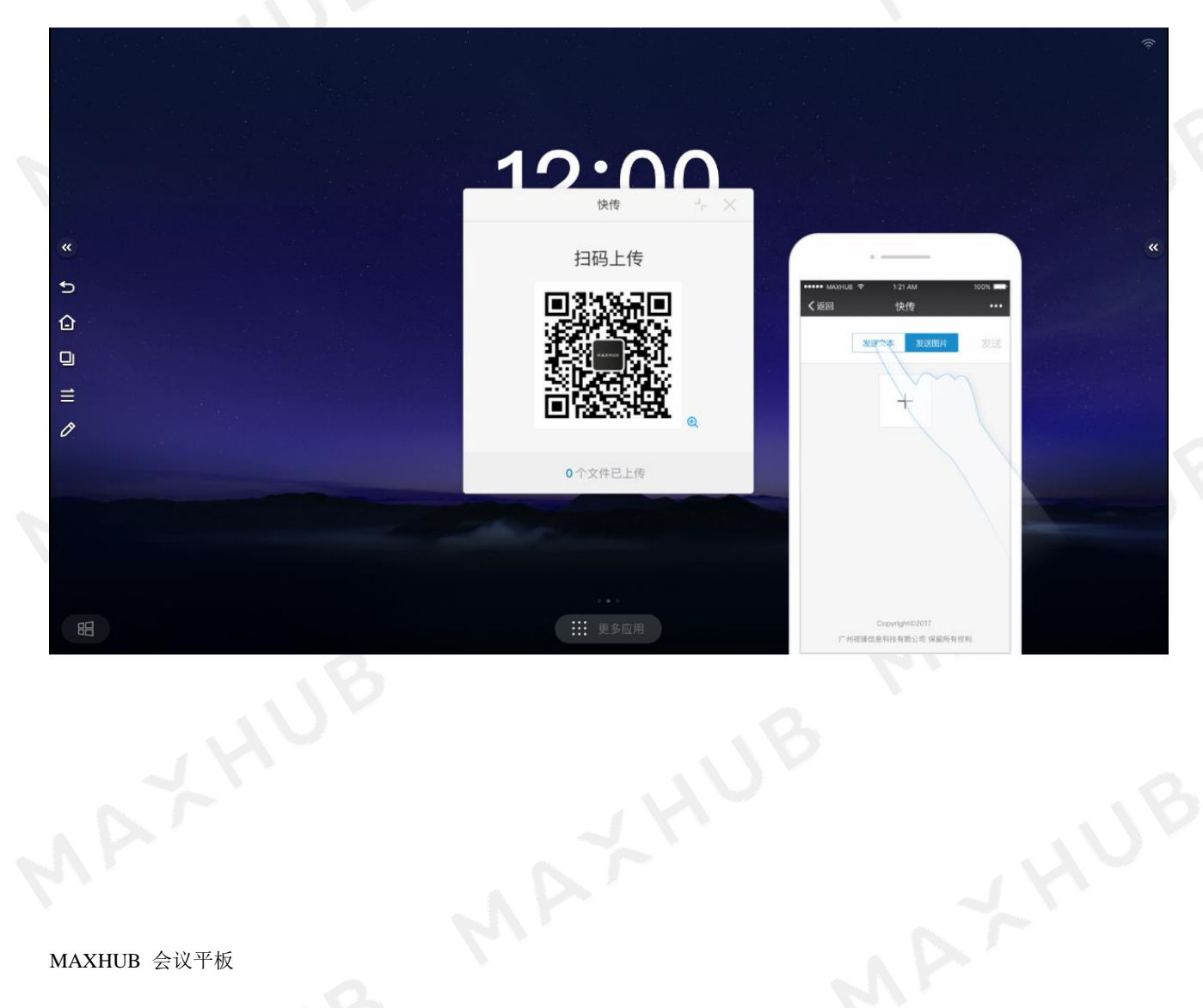

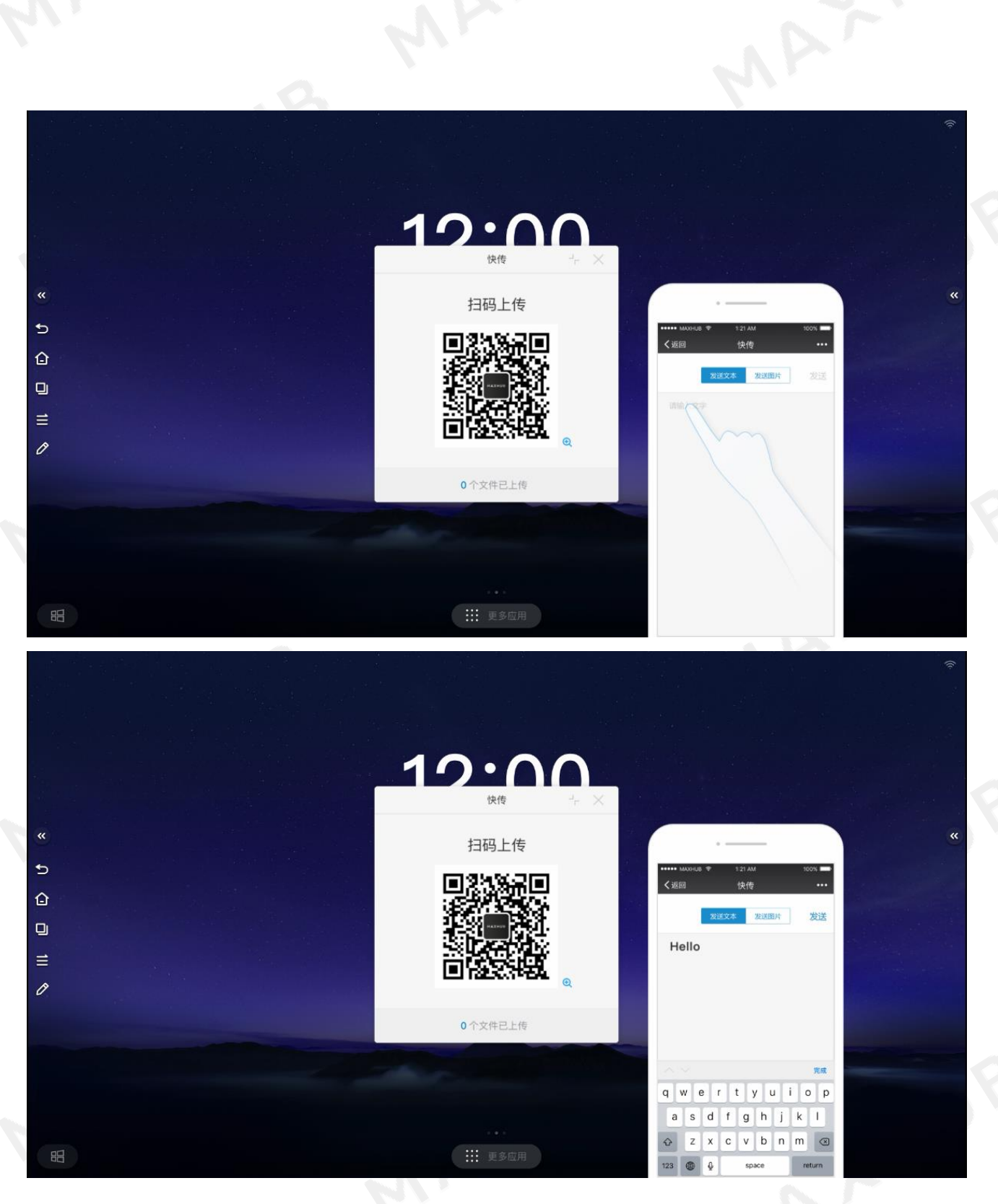

第 5 张:点击发送文字;

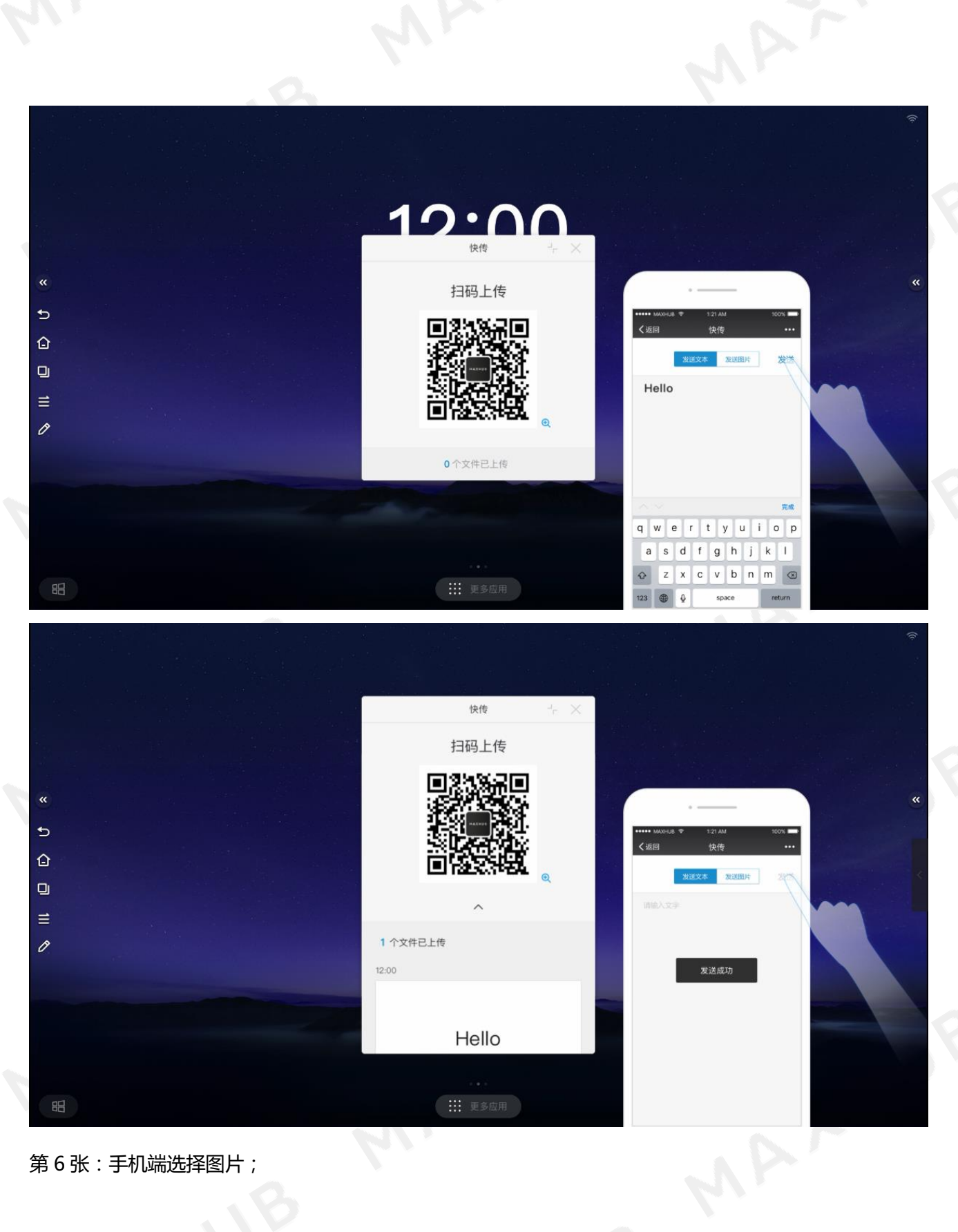

第 6 张:手机端选择图片;

 $\Rightarrow$ 

 $\hat{p}$ 

 $\Box$  $\equiv$ 

 $\mathscr{O}$ 

昭

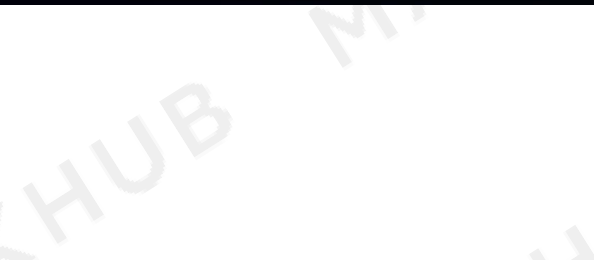

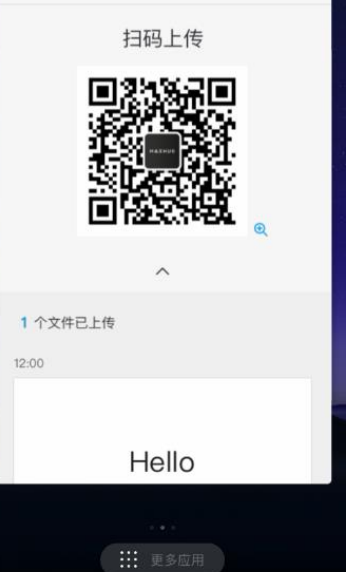

快传

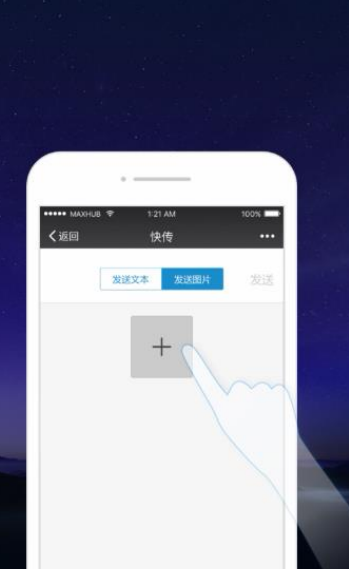

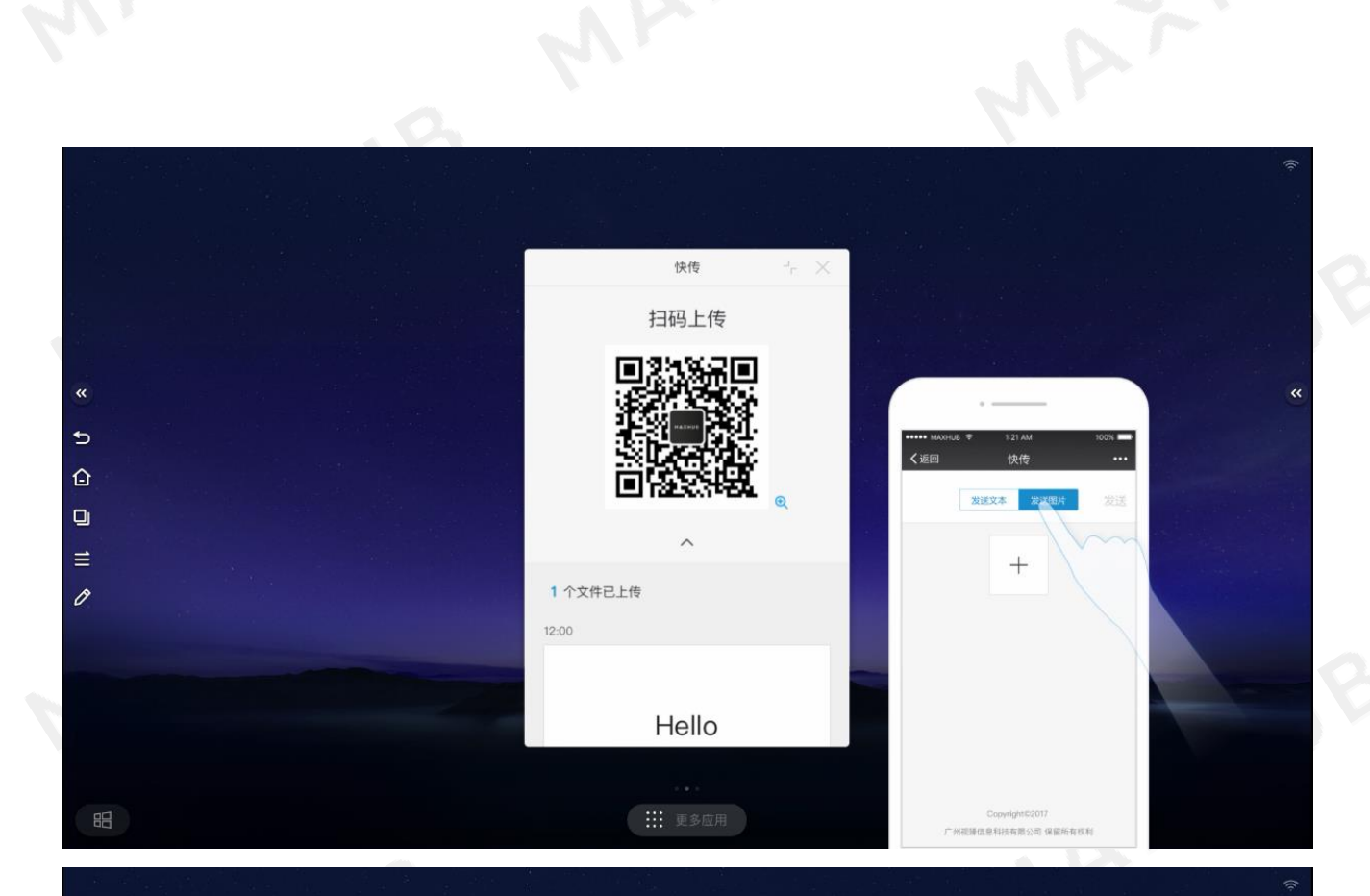

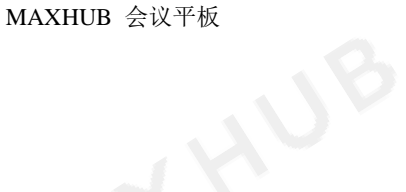

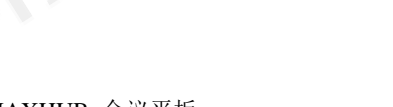

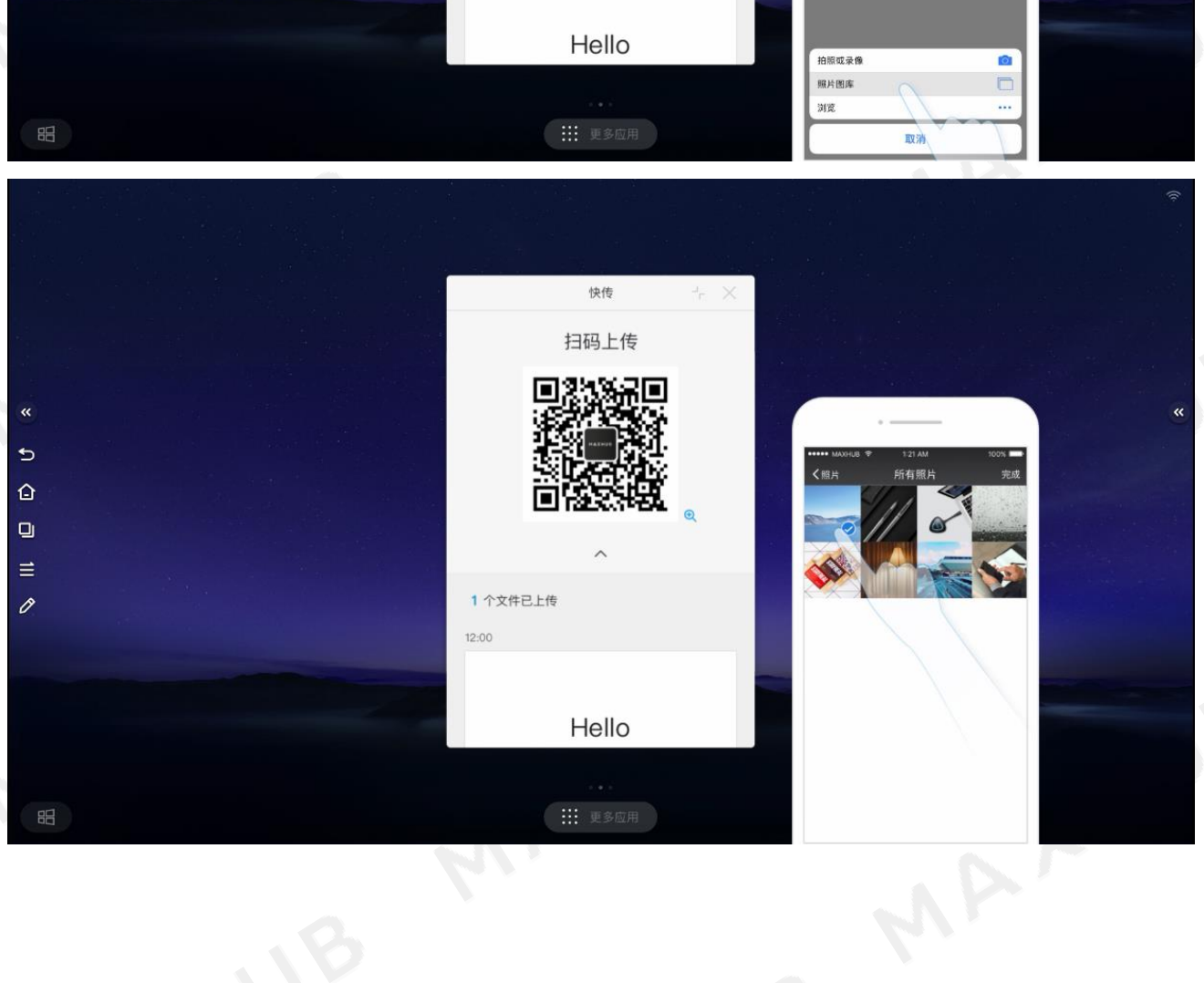

MAY. 快传 扫码上传  $\overline{\mathbf{R}}$  $\alpha$  $\triangleright$  $\hat{\mathbf{p}}$  $\Box$  $\equiv$ 1 个文件已上传  $\mathcal{O}$ 12:00

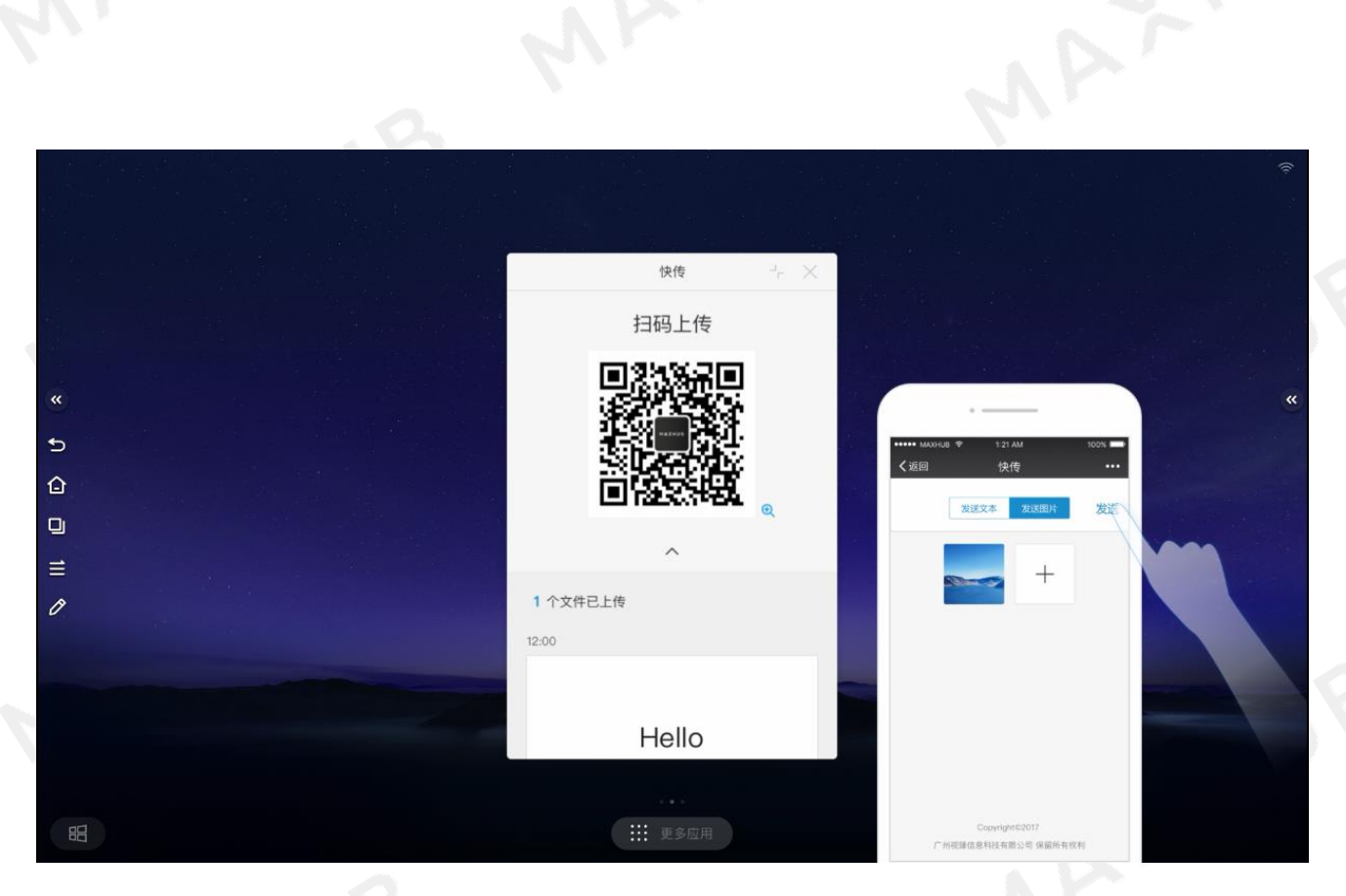

第 7 张:点击发送图片;

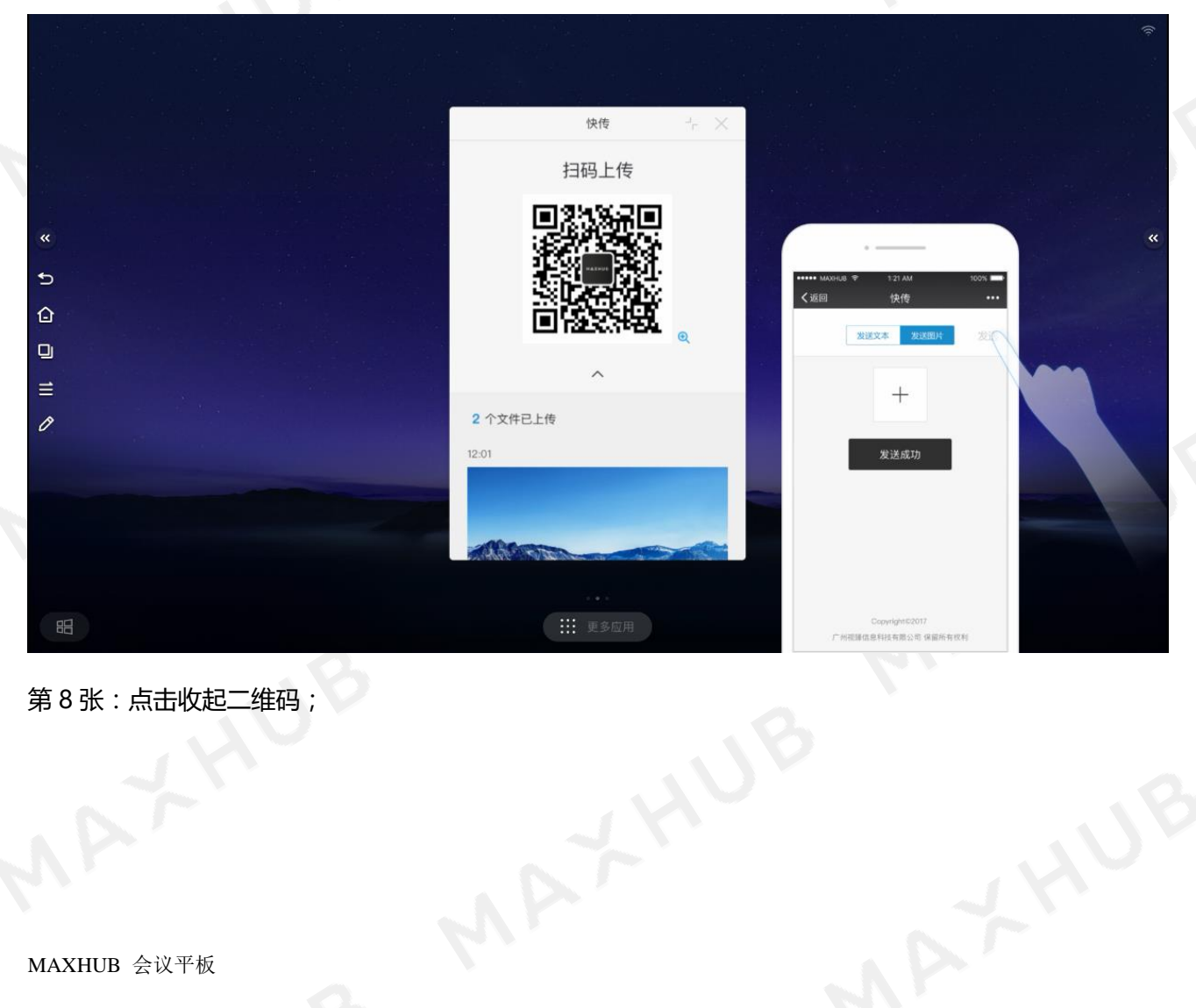

第 8 张:点击收起二维码;

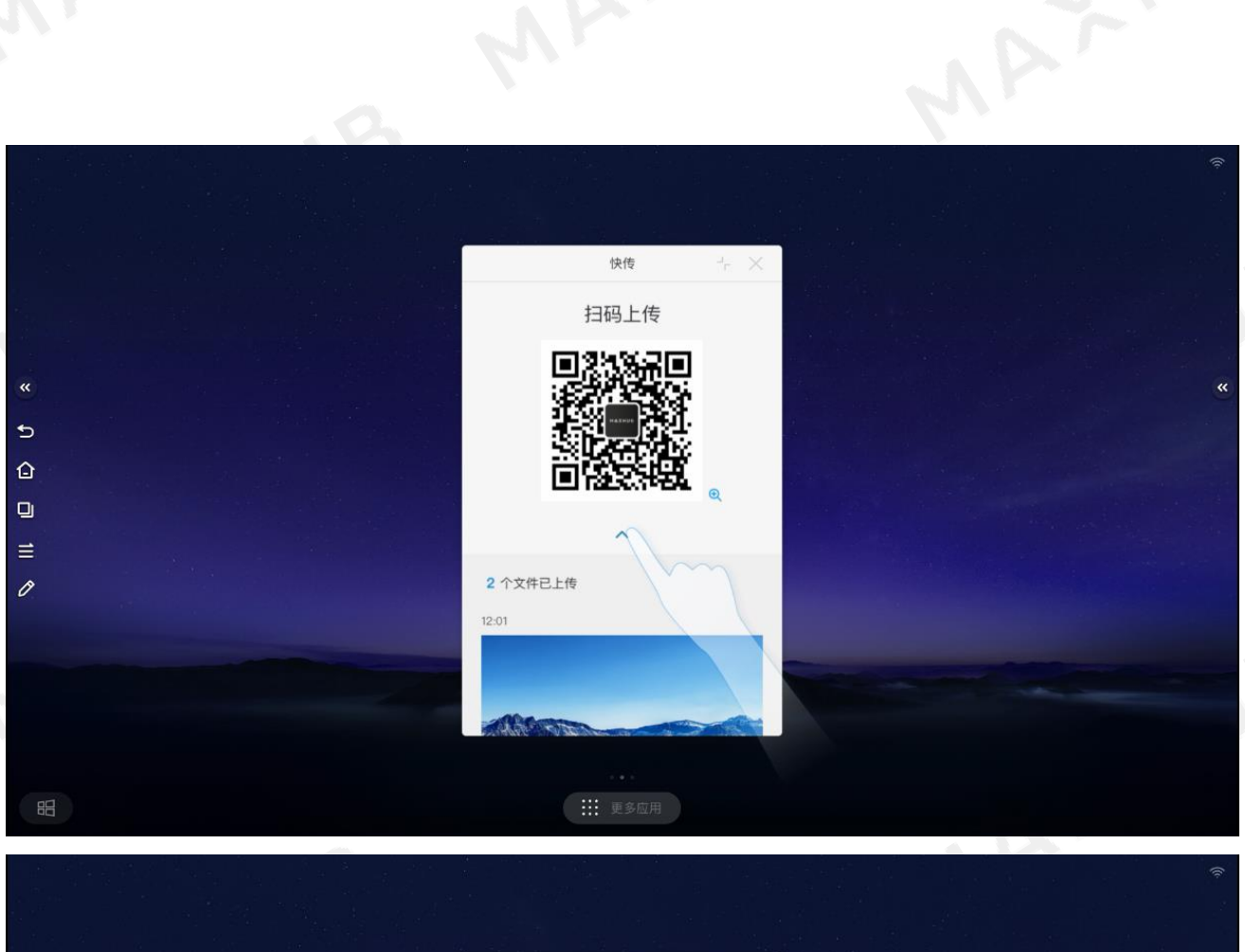

快传 體  $\ddot{\phantom{0}}$ 2 个文件已上传  $12:01$  $12:00$ Hello **: ::** 更多应用 h

WA

第 9 张:点击插入白板按钮;

MAXHUB 会议平板

 $\Rightarrow$  $\hat{Q}$  $\Box$  $\equiv$  $\mathscr{O}$ 

眧

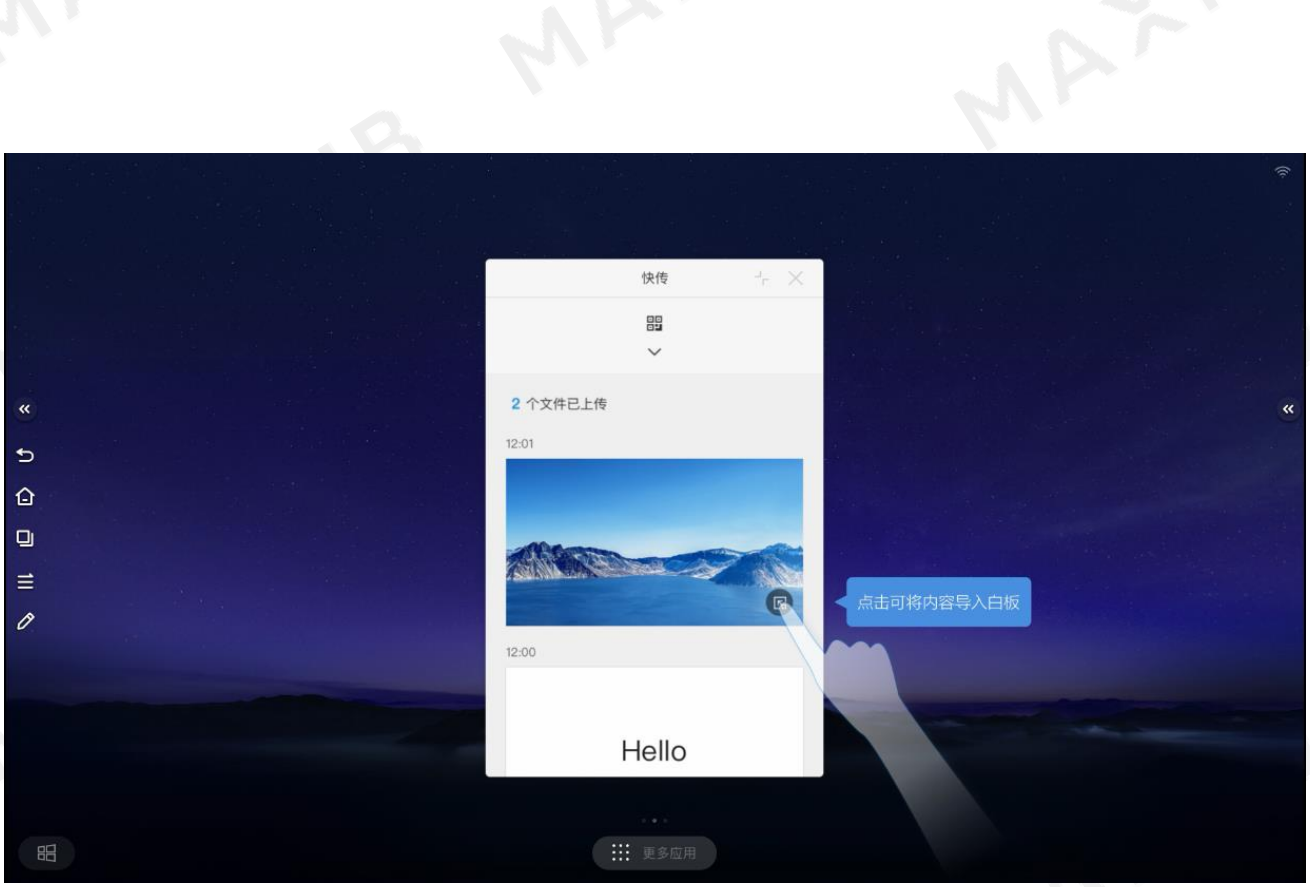

第 10 张:图片插入白板;

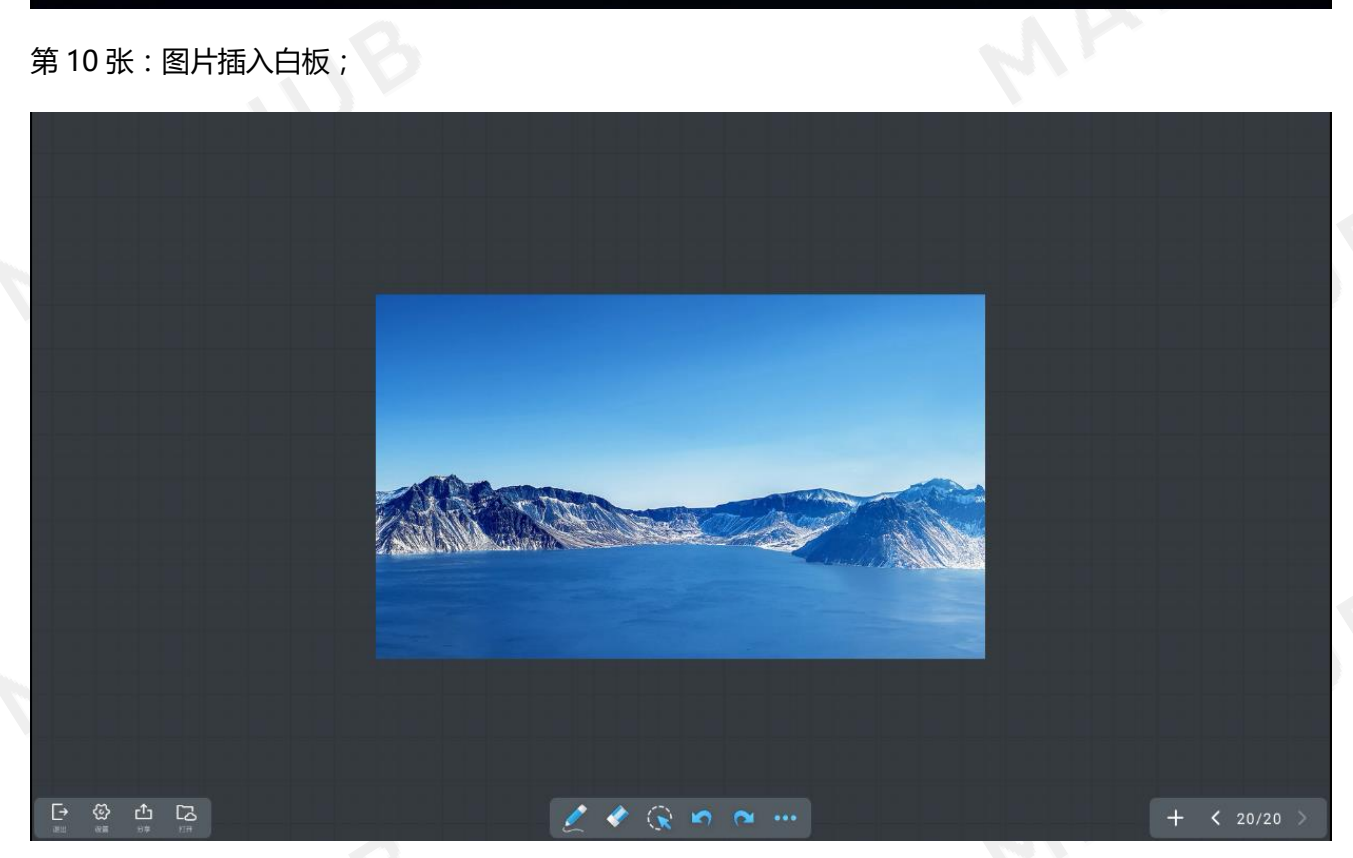

### 截屏

MAXHUB 为您提供截屏功能,截取的图片可以保存到本地。

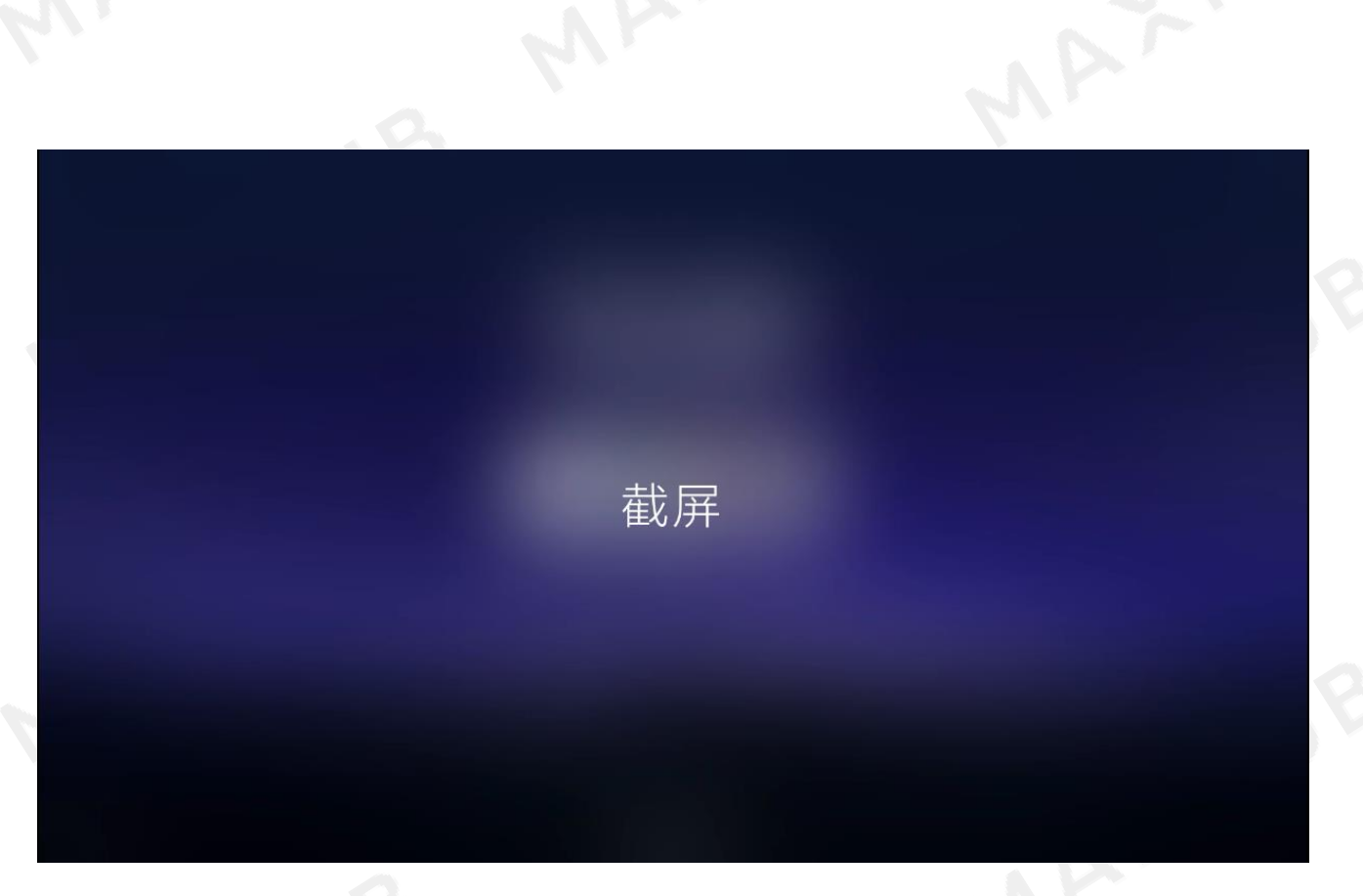

### 第 1 张:点击侧拉栏截图图标;

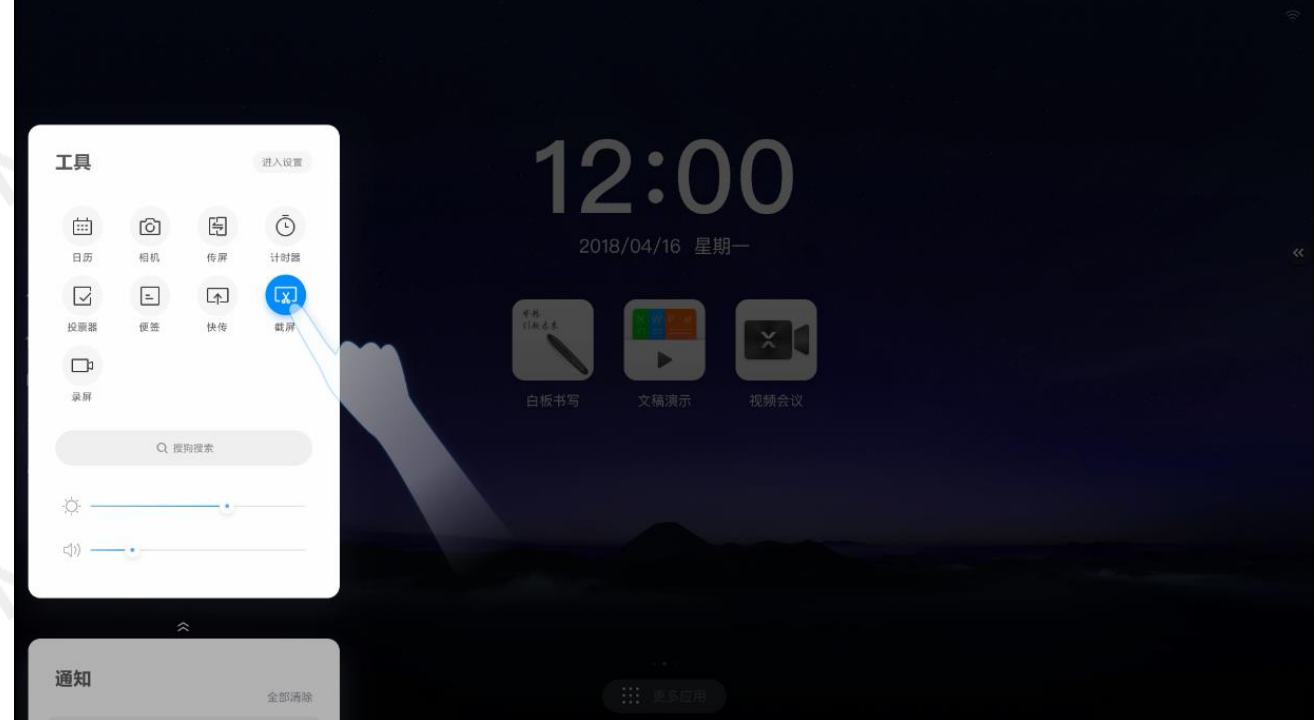

MAXXYUB

第 2 张:调出截图应用;

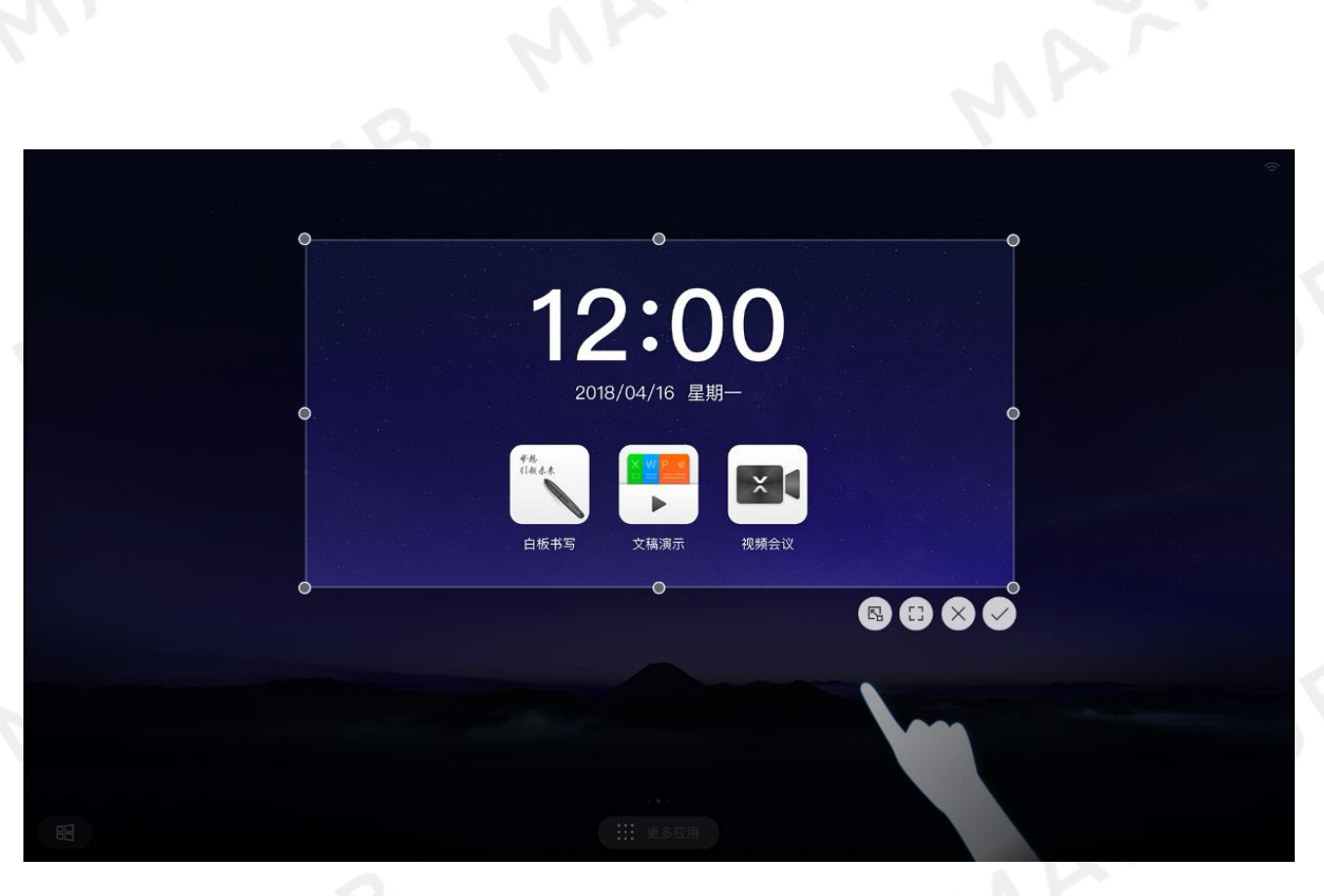

第 3 张:点击全屏的按钮;

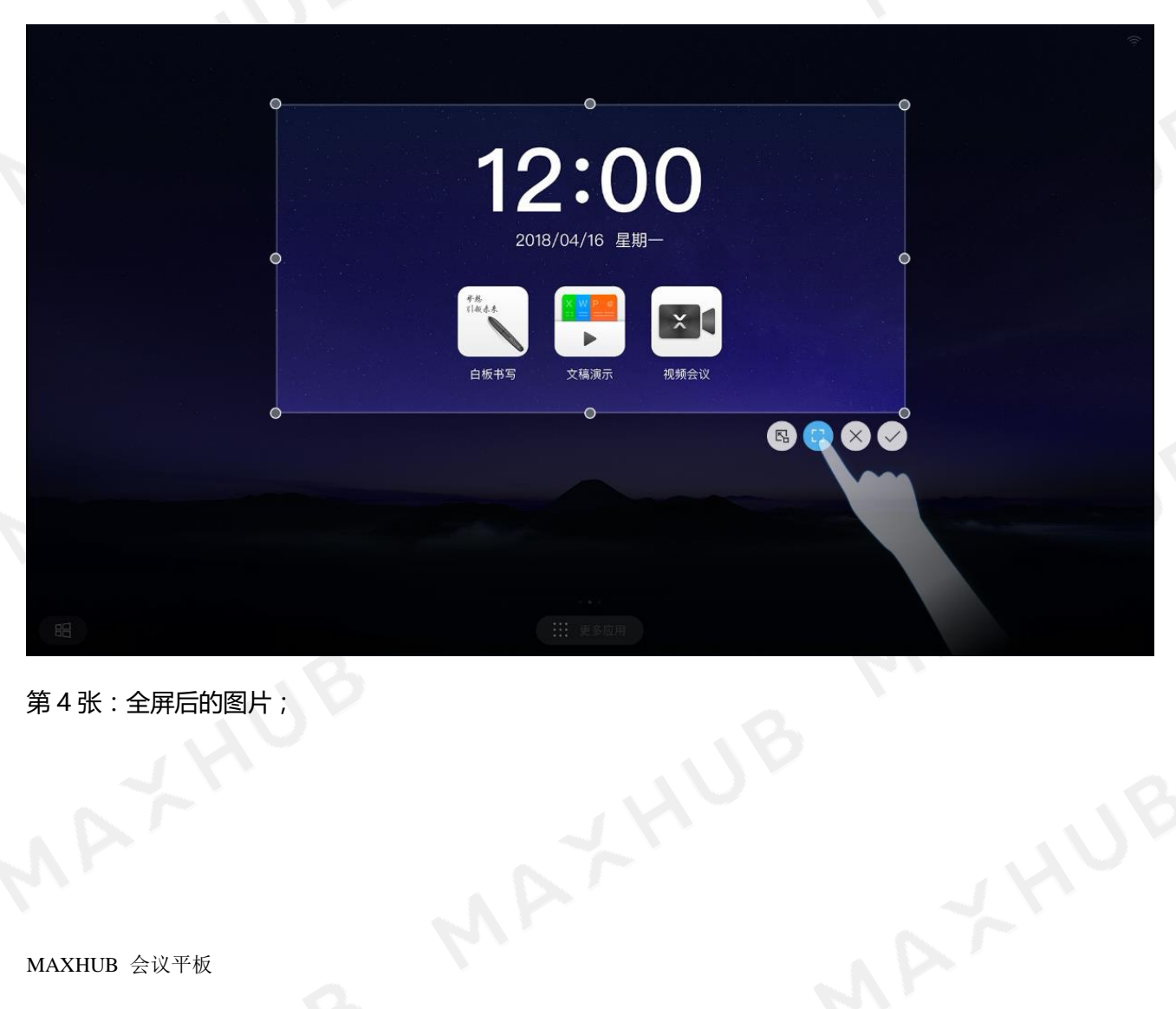

第 4 张:全屏后的图片;

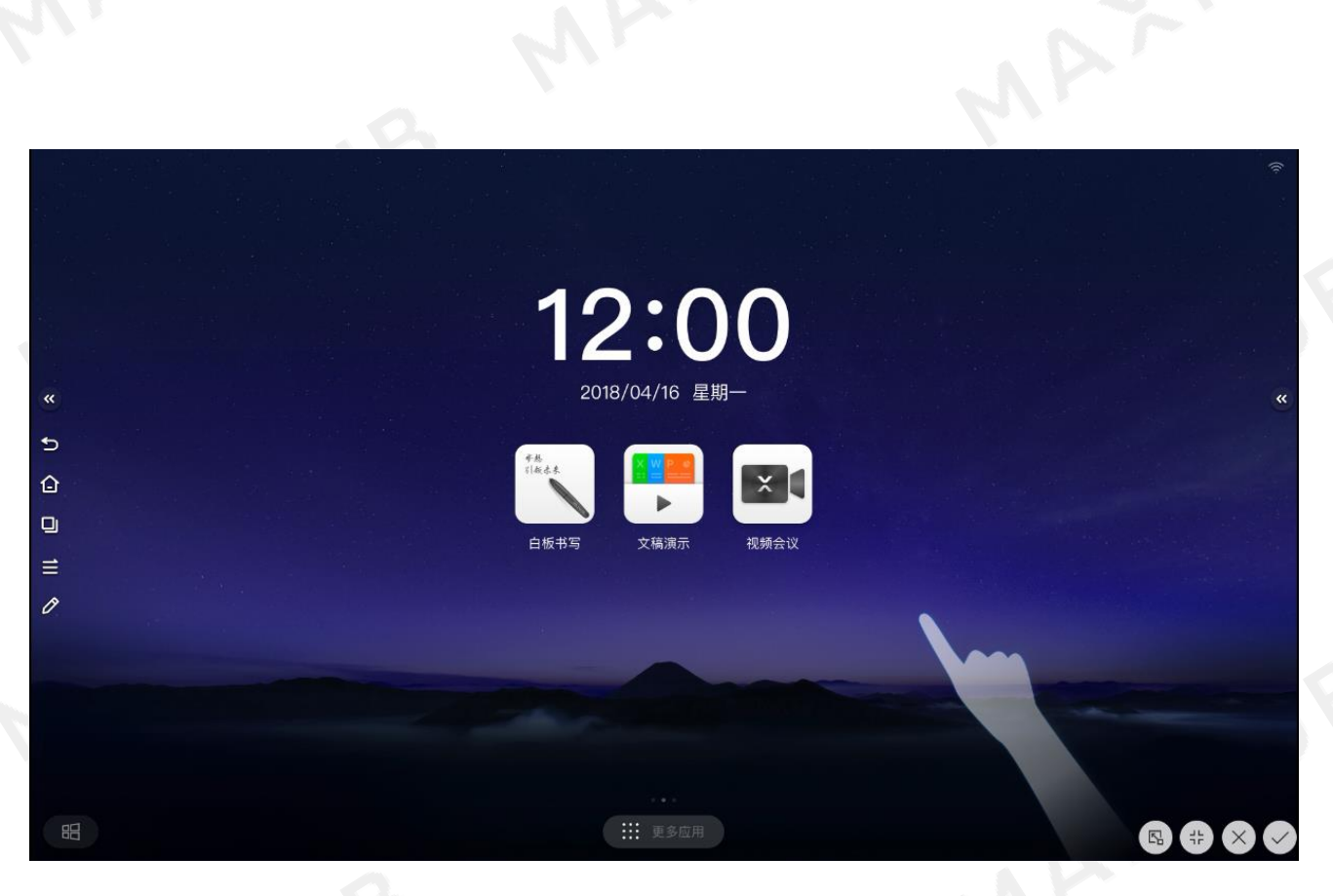

#### 第 5 张:点击保存按钮;

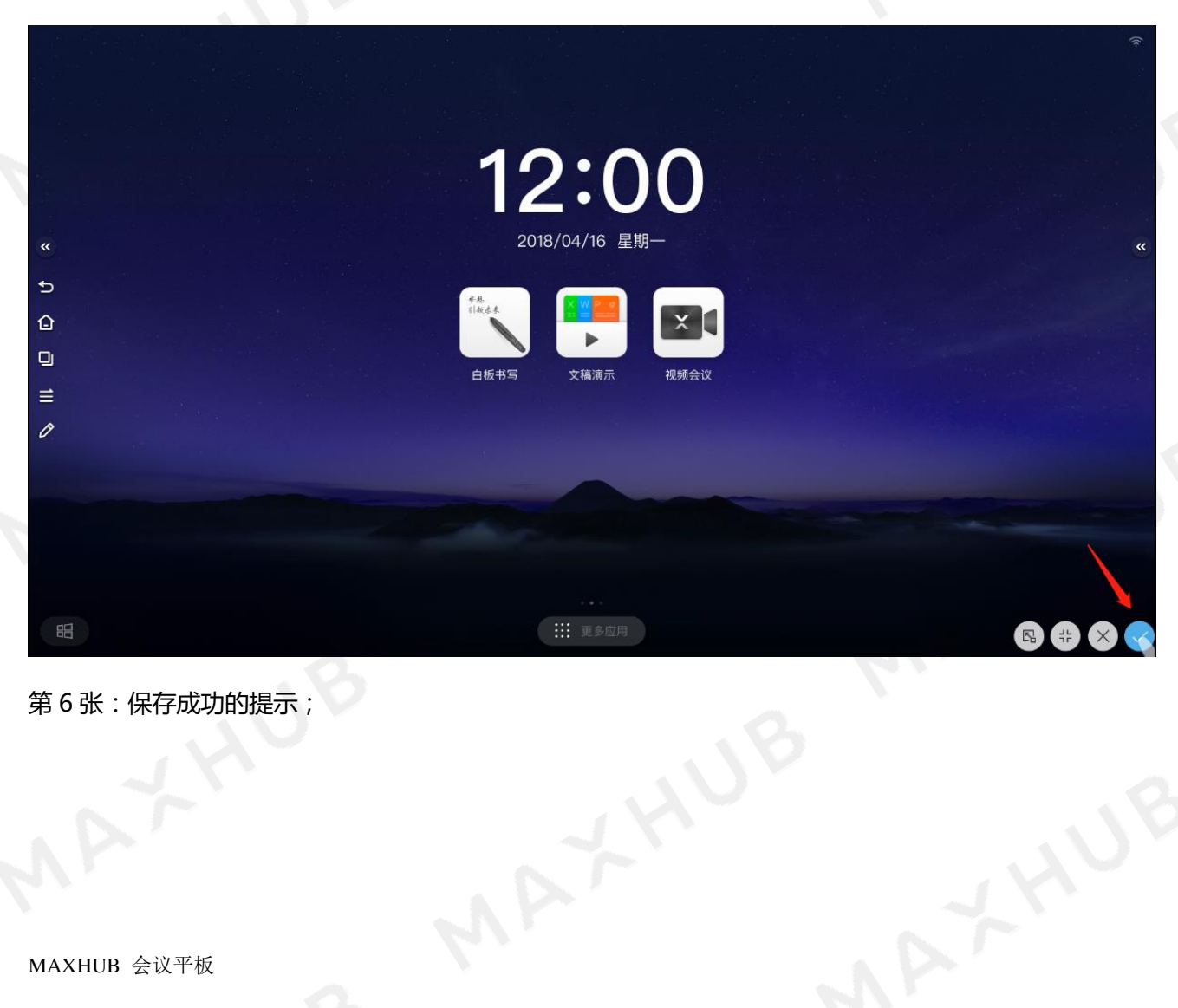

第 6 张:保存成功的提示;

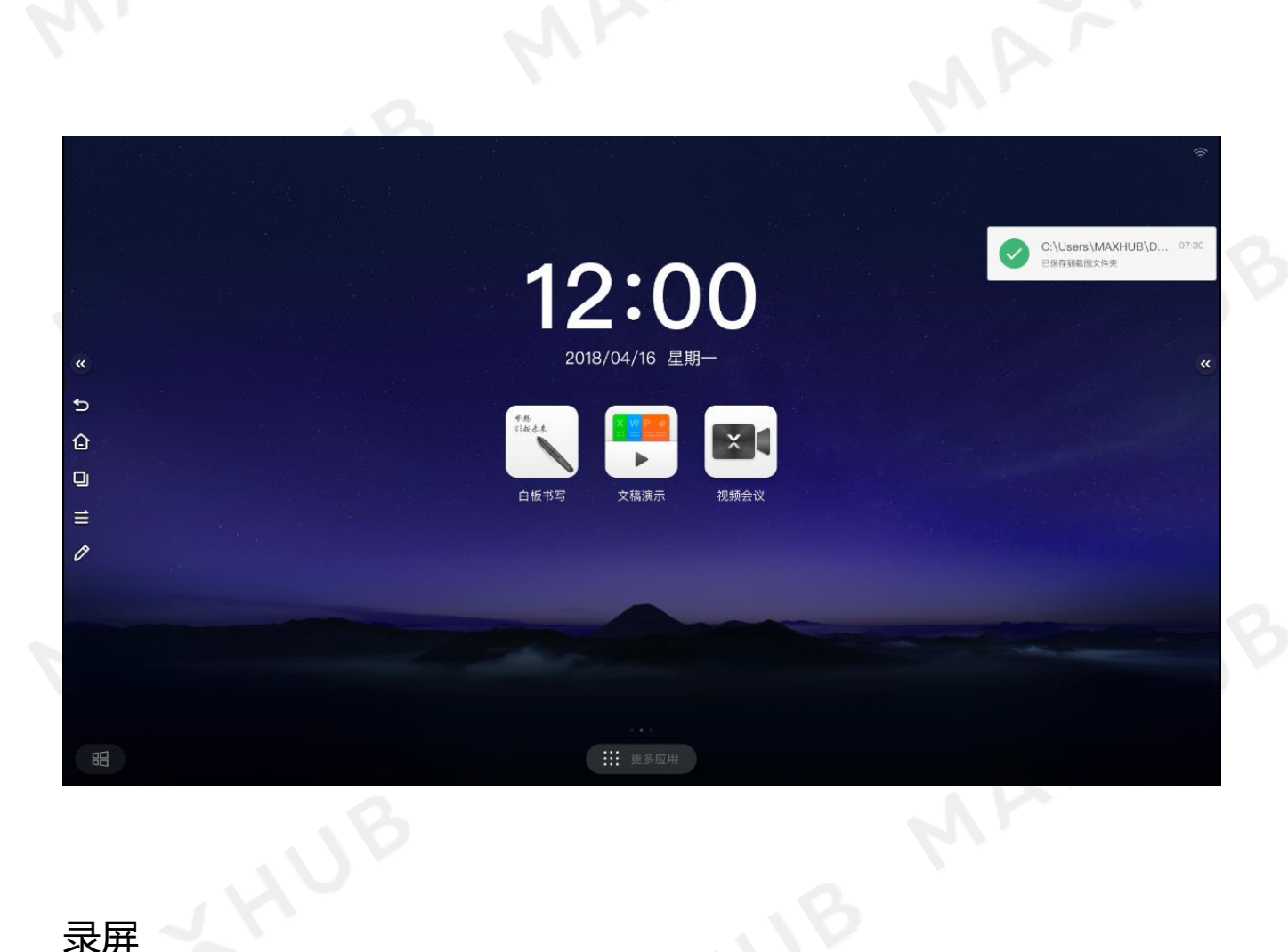

# 录屏

MAXHUB 为您提供了屏幕录制功能, 看下如何将会议场景再现分享给未能参会的小伙伴吧。

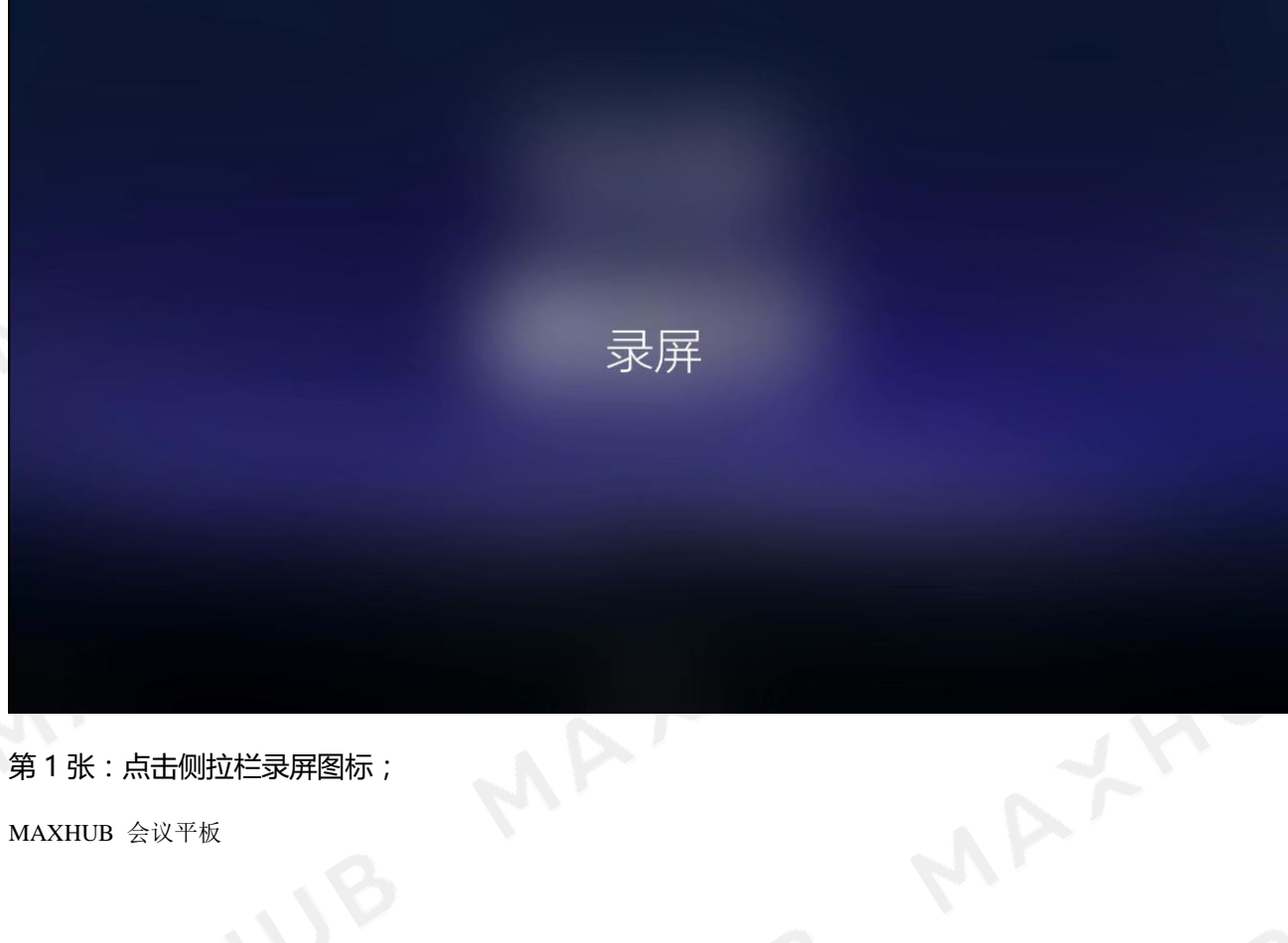

第 1 张:点击侧拉栏录屏图标;
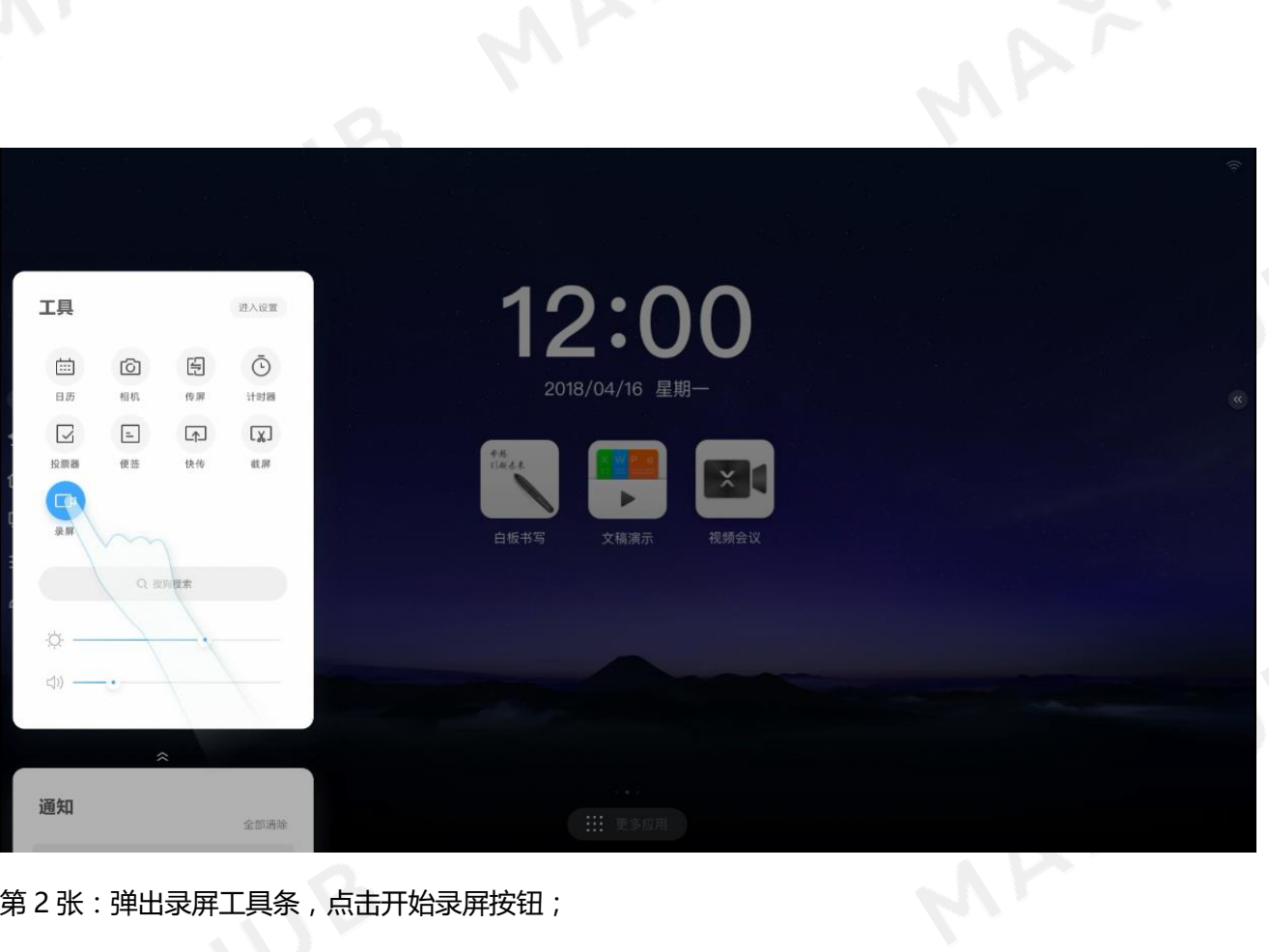

第 2 张:弹出录屏工具条,点击开始录屏按钮;

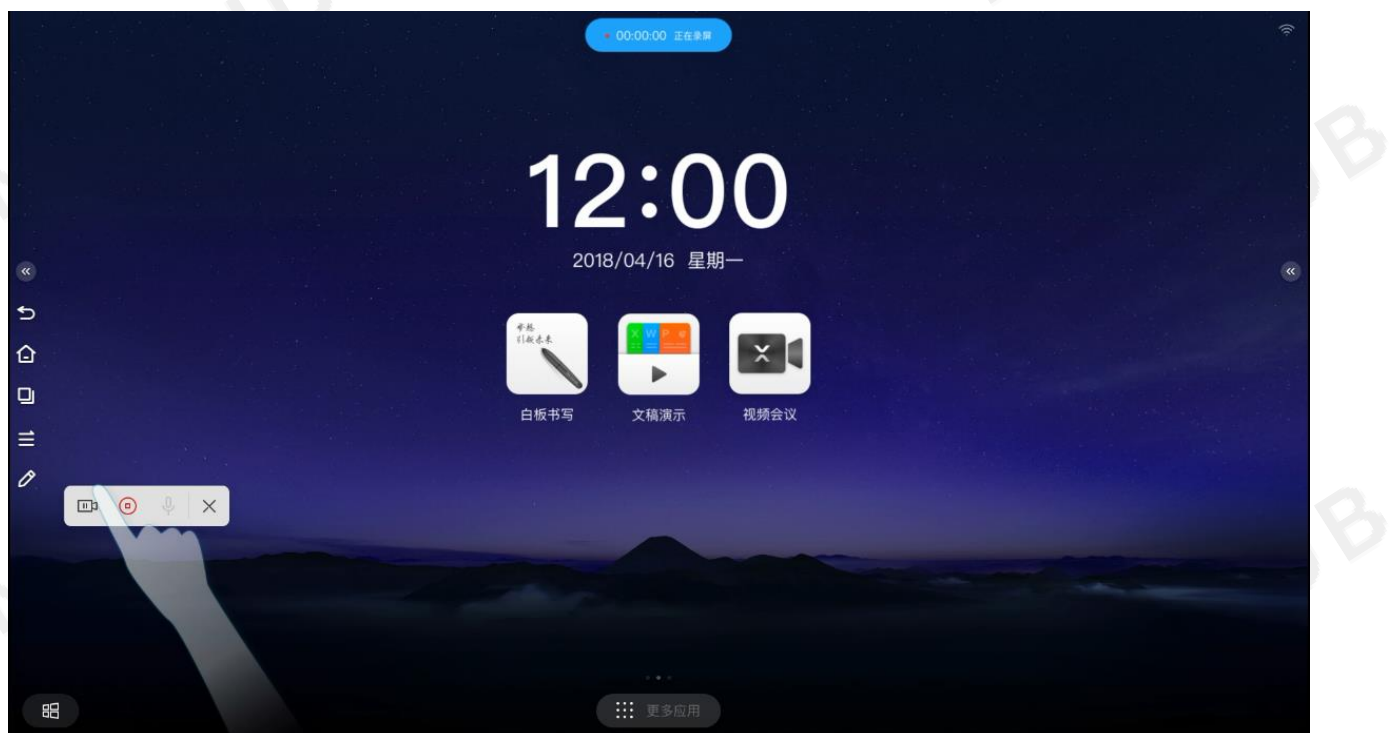

MAYYYUB

第 3 张:点击停止录屏按钮;

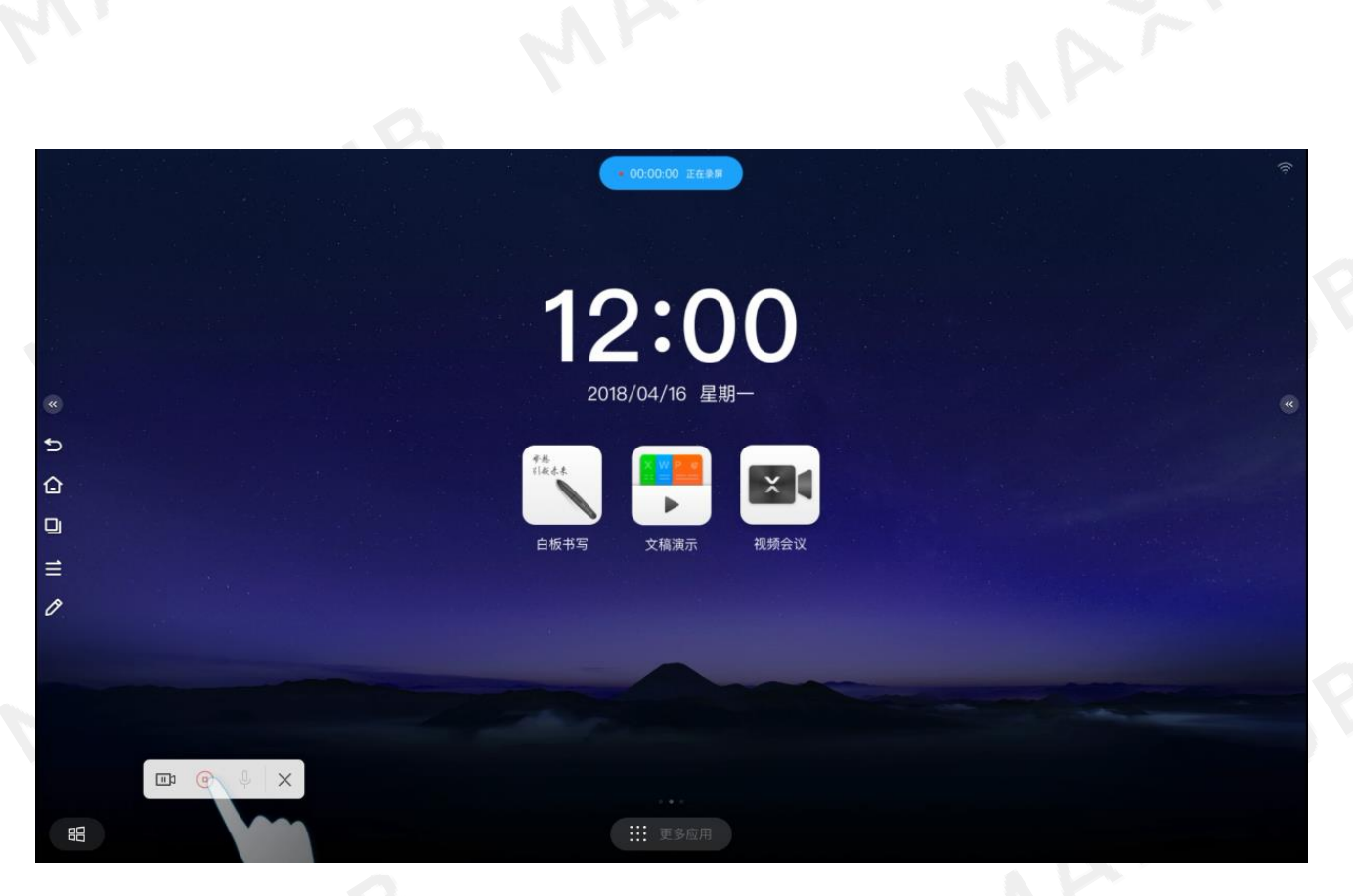

#### 第 4 张:弹出已生成录屏对话框;

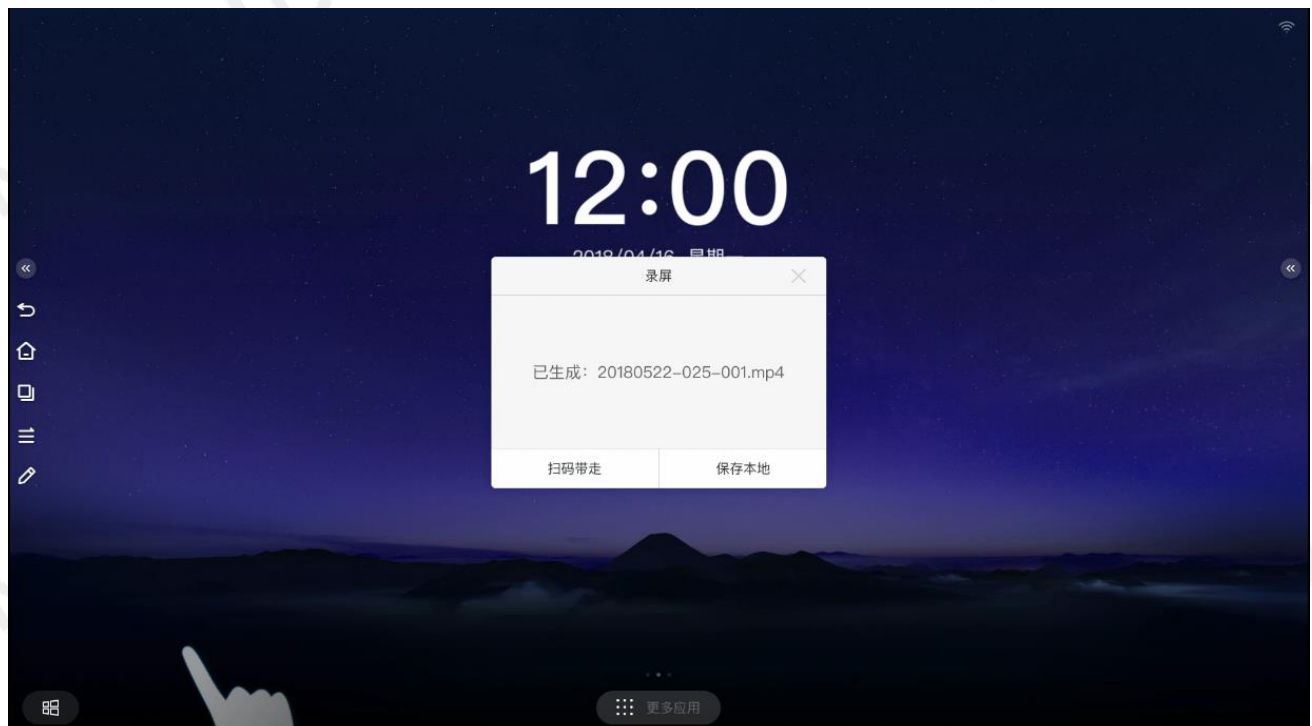

MAXHUB

第 5 张:点击扫码带走按钮;

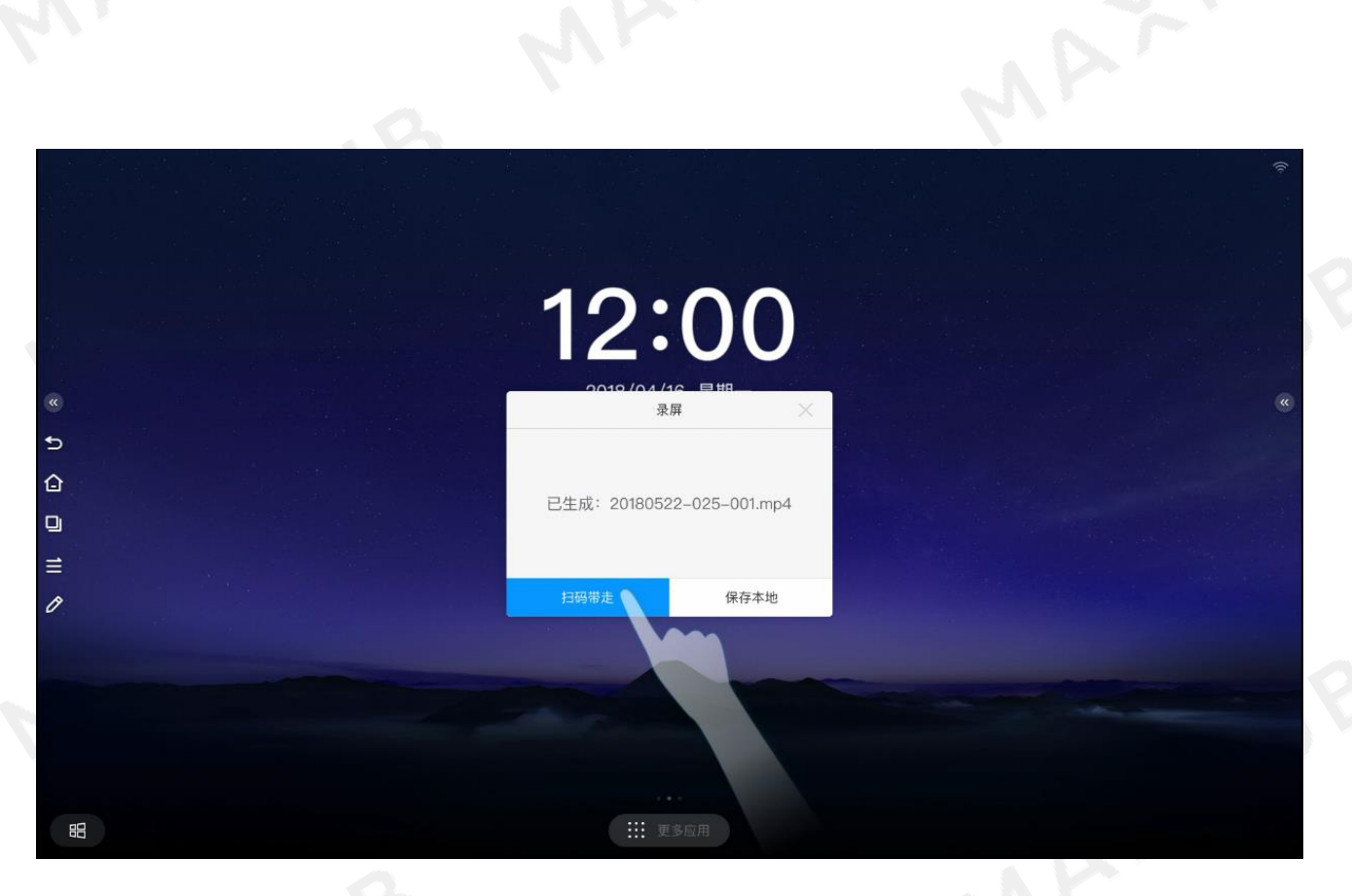

第 6 张:显示二维码;

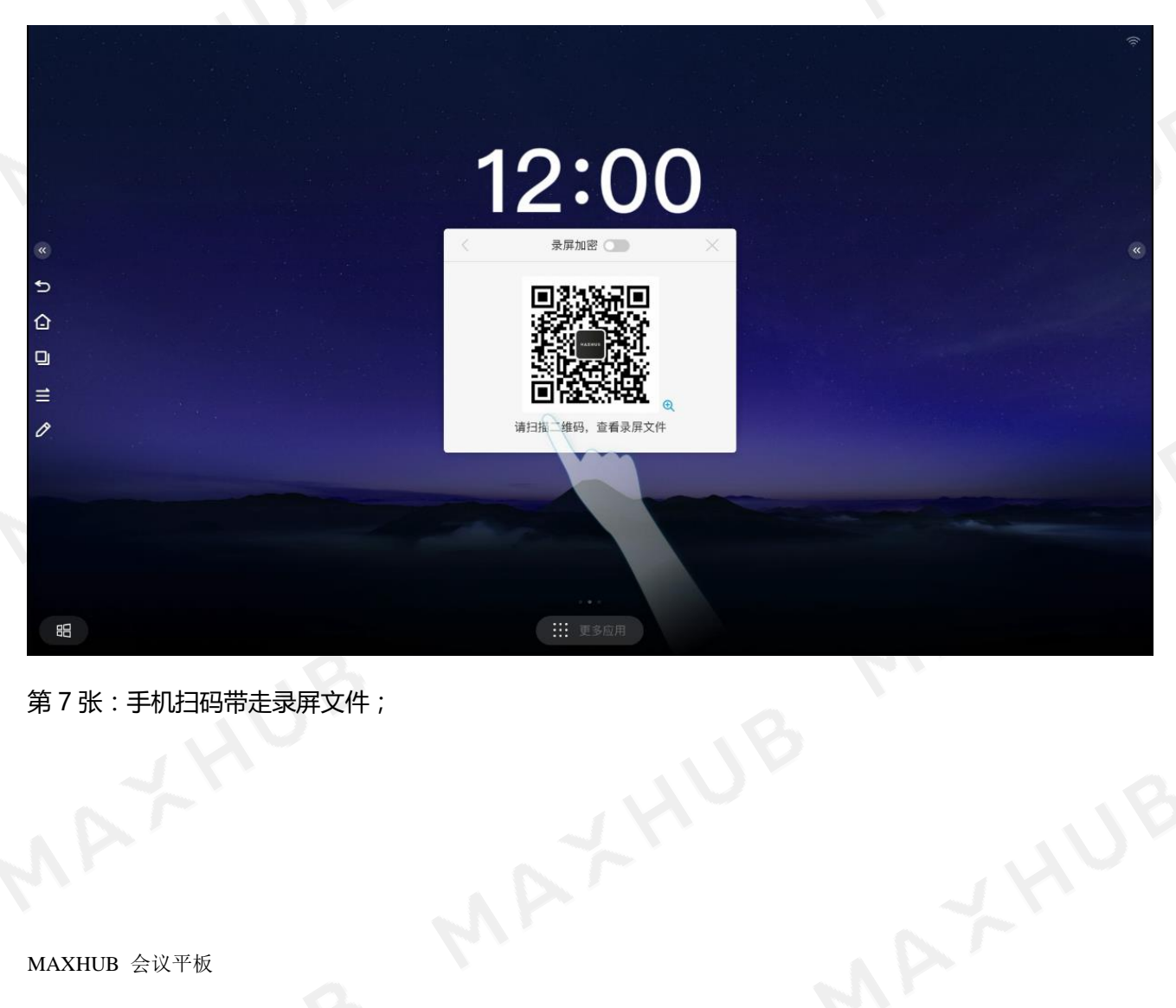

第 7 张:手机扫码带走录屏文件;

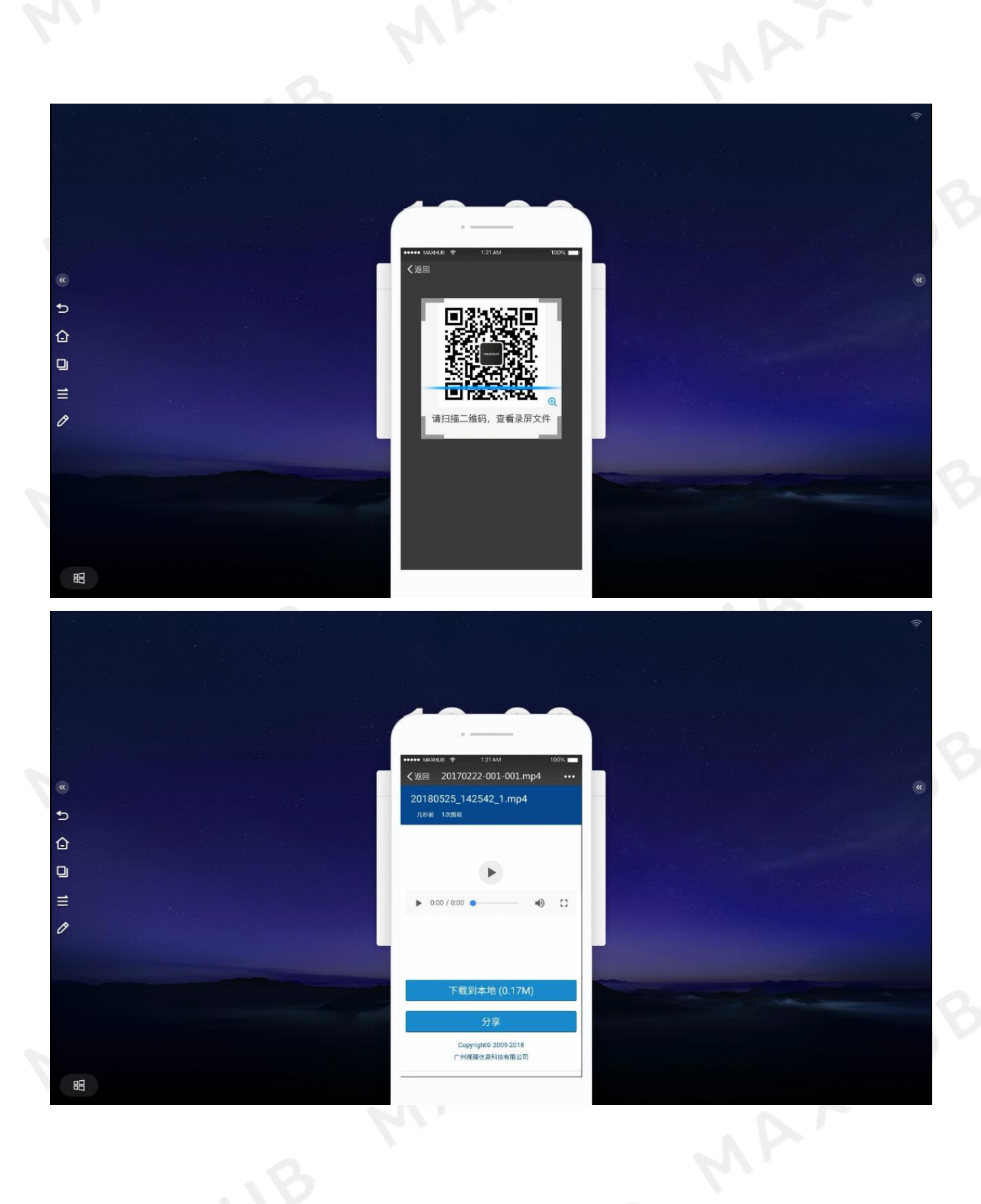

**二、快速批注**

开会时需要随手批注圈画出重点内容, MAXHUB 为您提供当页批注和 PPT 多页批注。<br>MAXHUB 会议平板<br>MAXHUB 会议平板

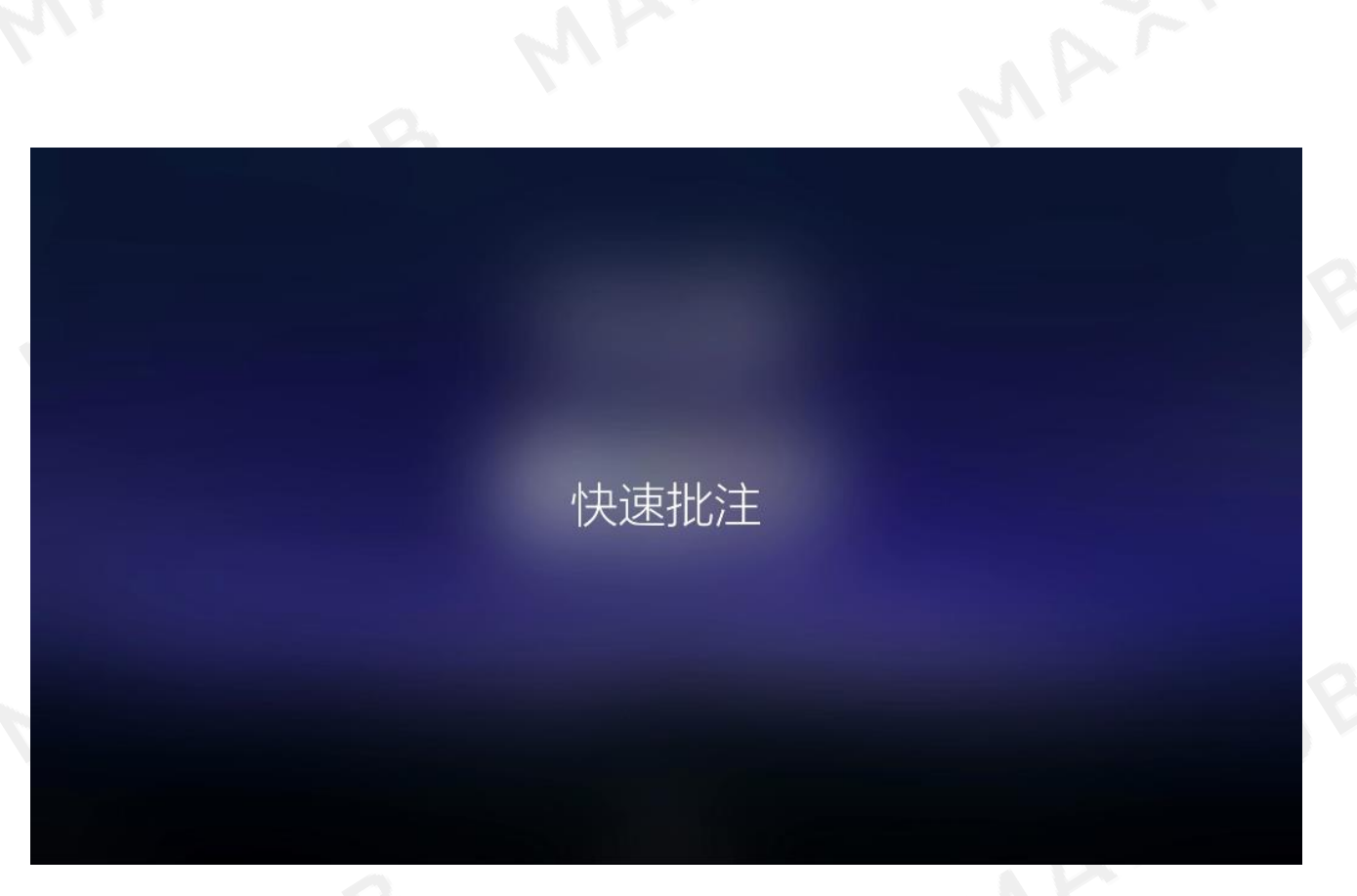

## 第1张:点击侧边栏"批注"按钮图标;

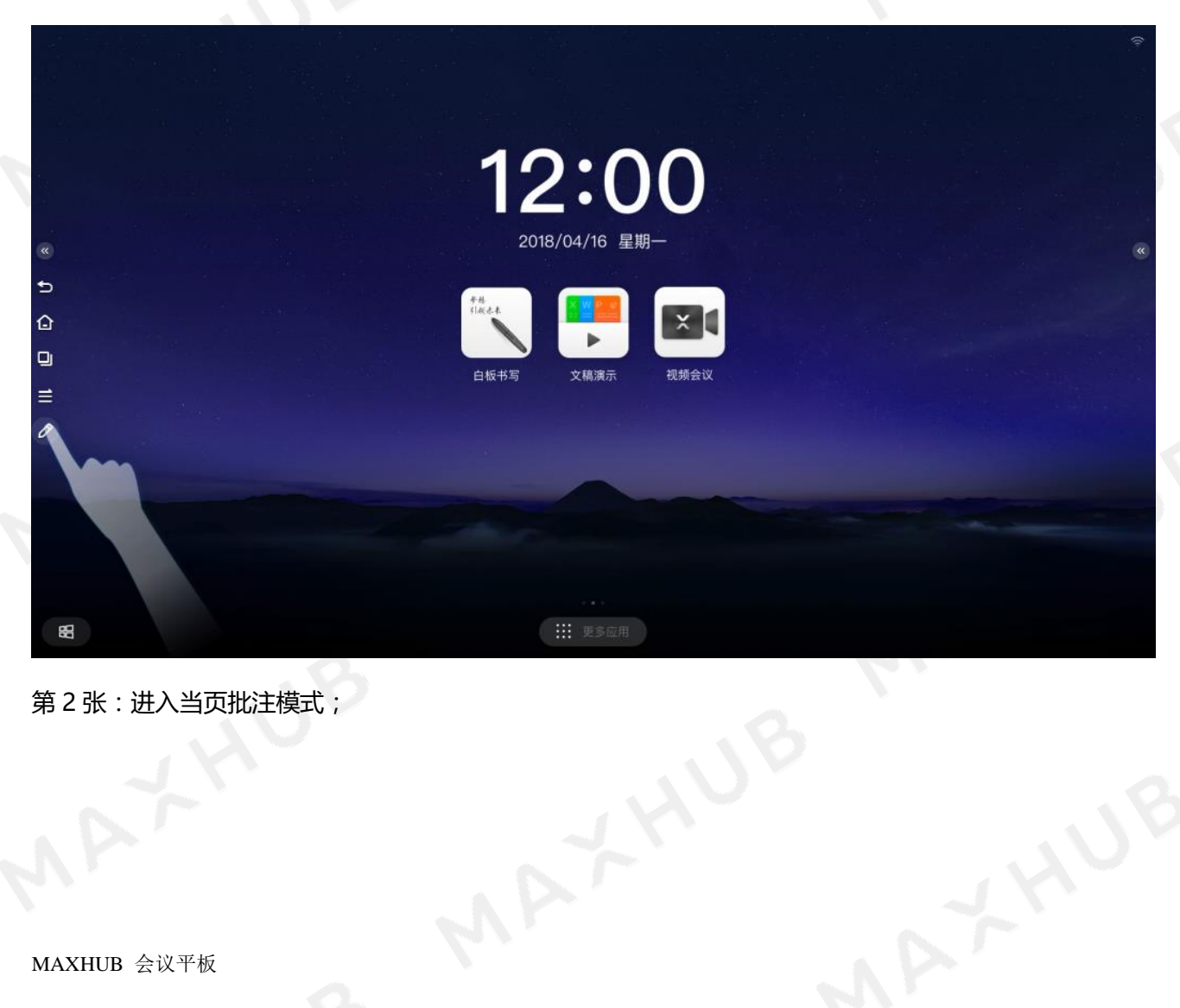

第 2 张:进入当页批注模式;

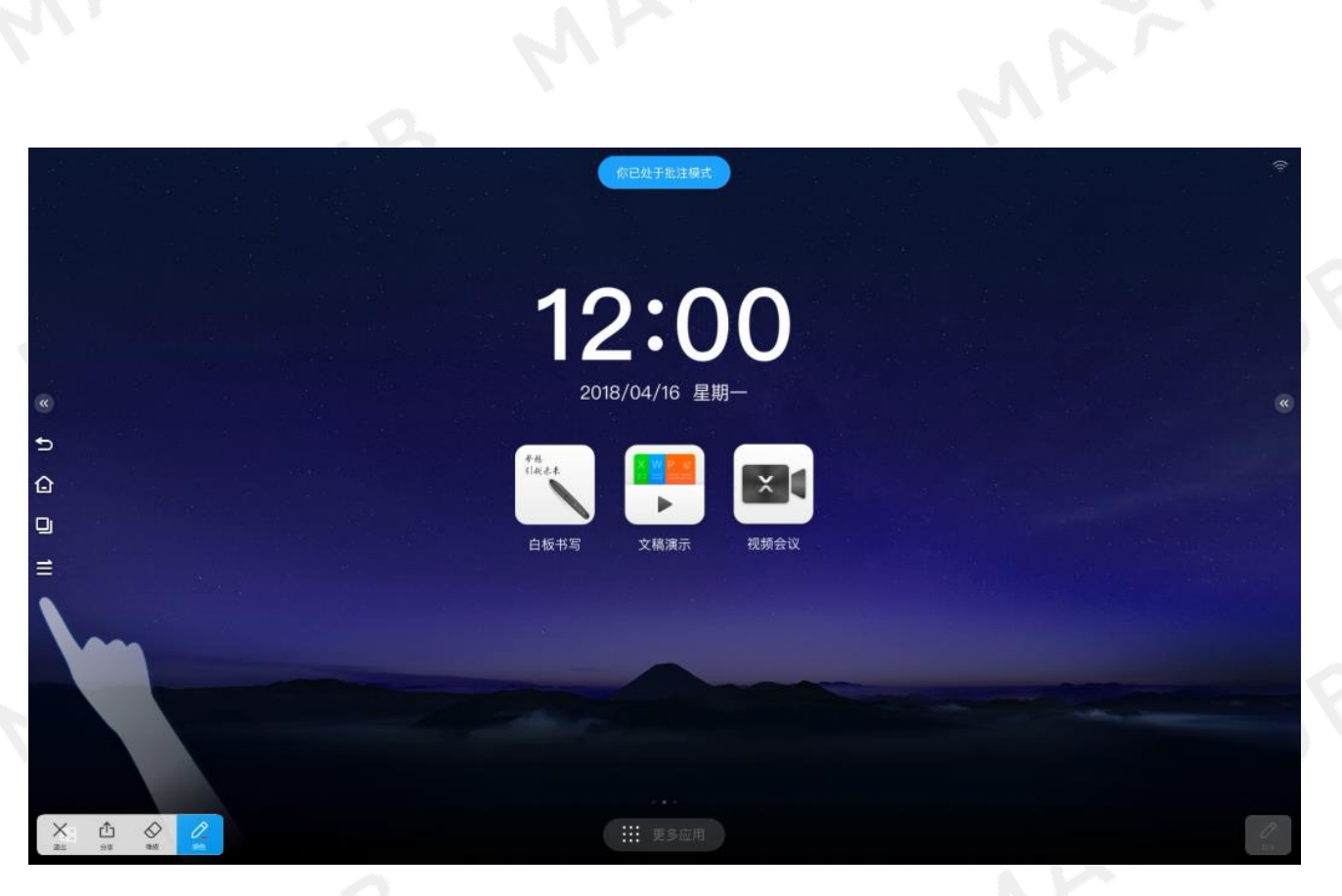

#### 第 3 张:在当页批注上进行圈选批注;

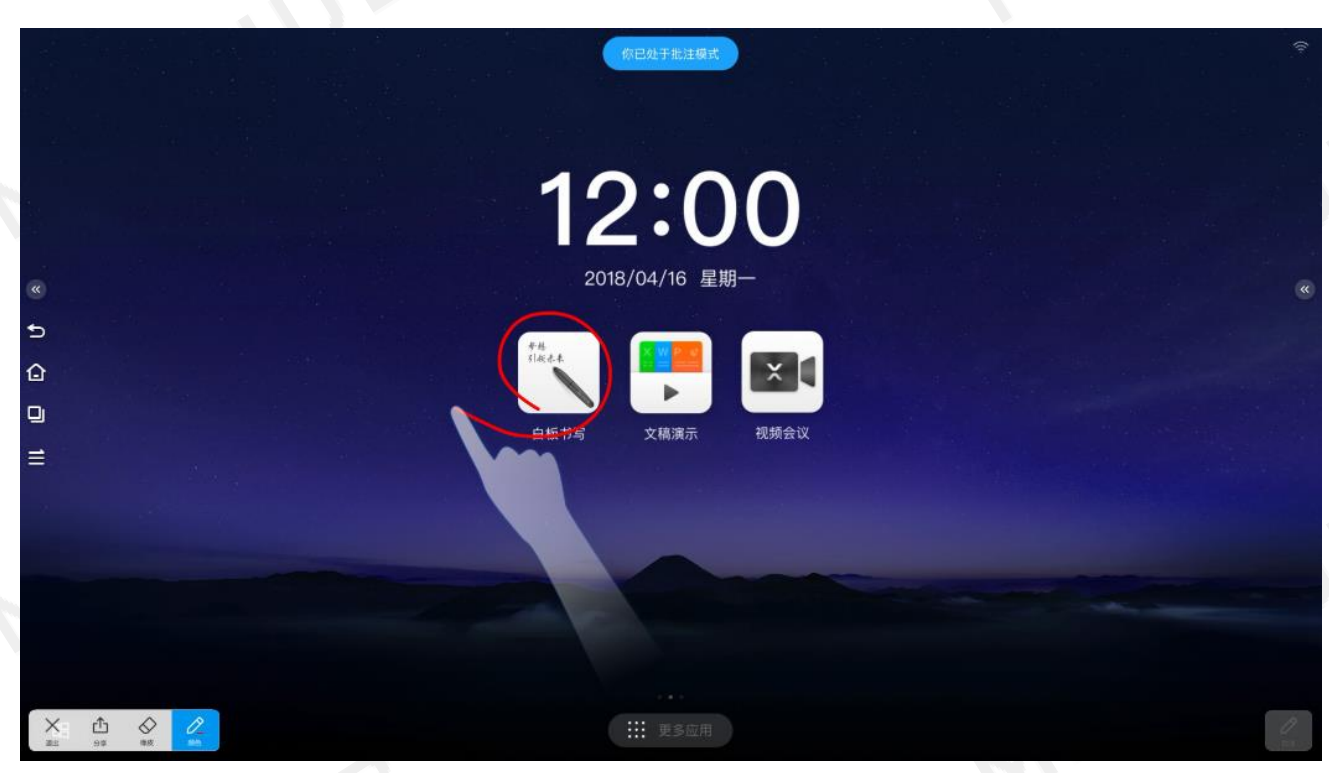

第 4 张:手势擦除批注部分内容, 并重新写内容 ( 擦除功能 )<br>)<br>)<br>MAXHUB 会<sup>iv —</sup>

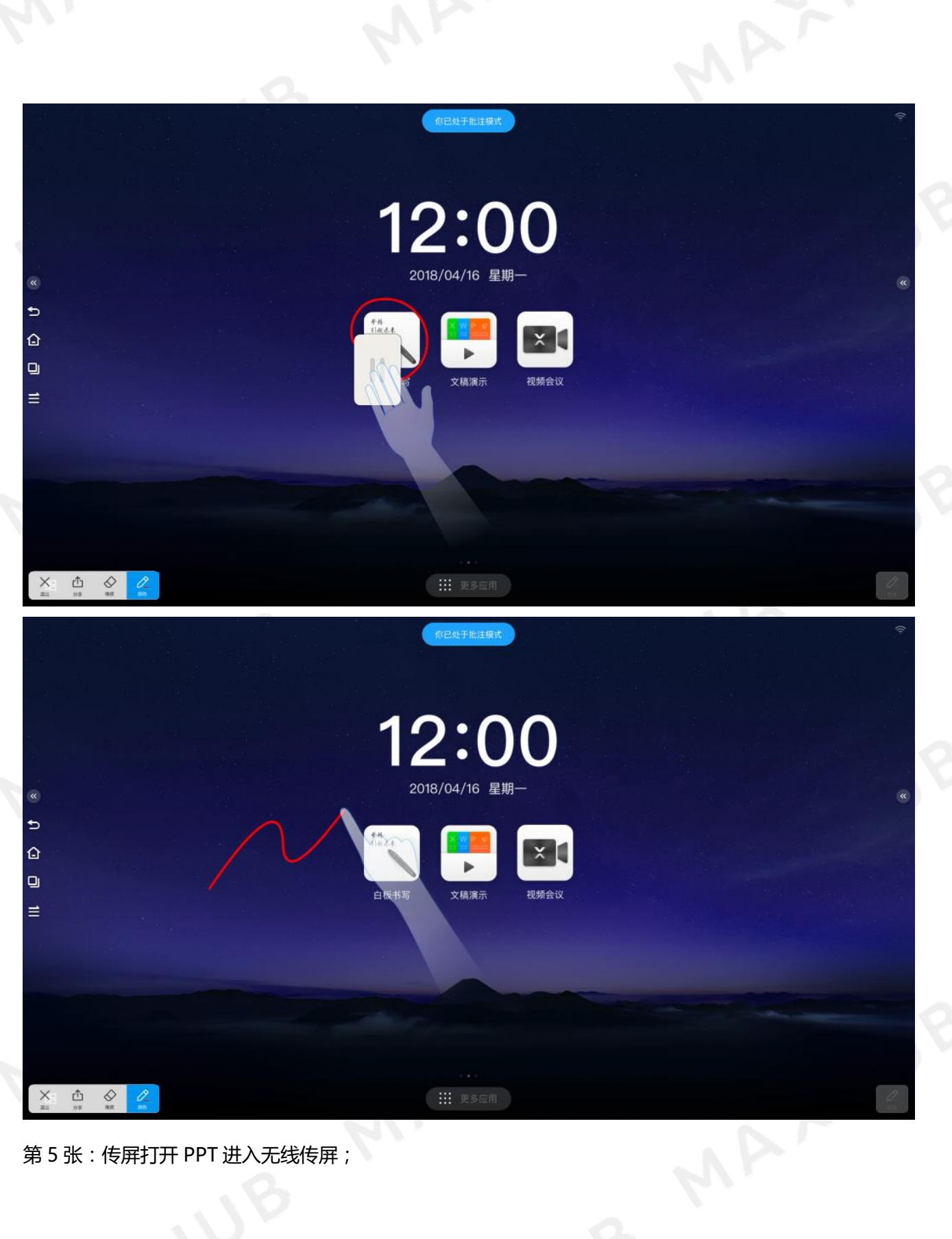

第 5 张:传屏打开 PPT 进入无线传屏;

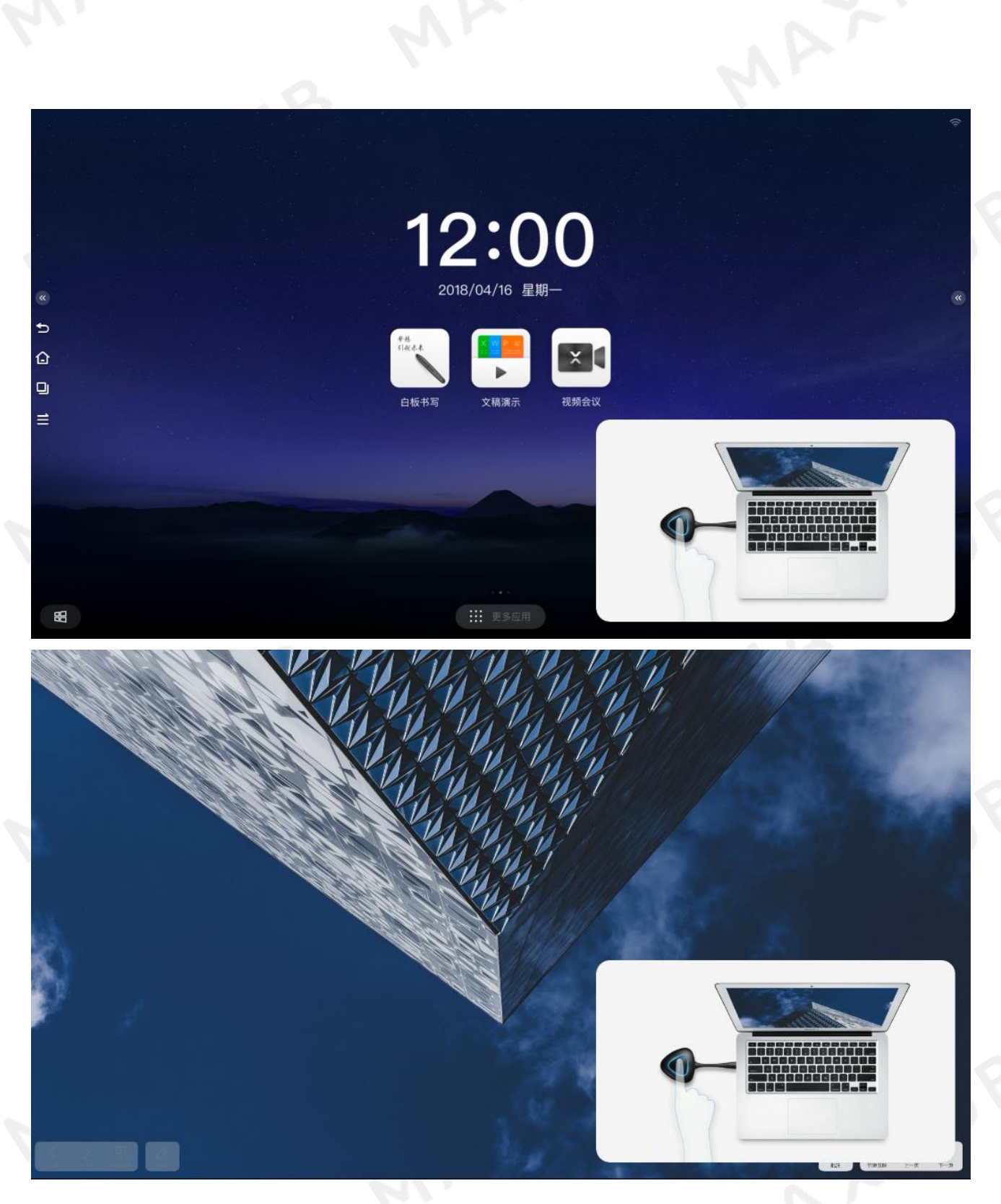

第 6 张:点击 PPT 展示界面的批注按钮;

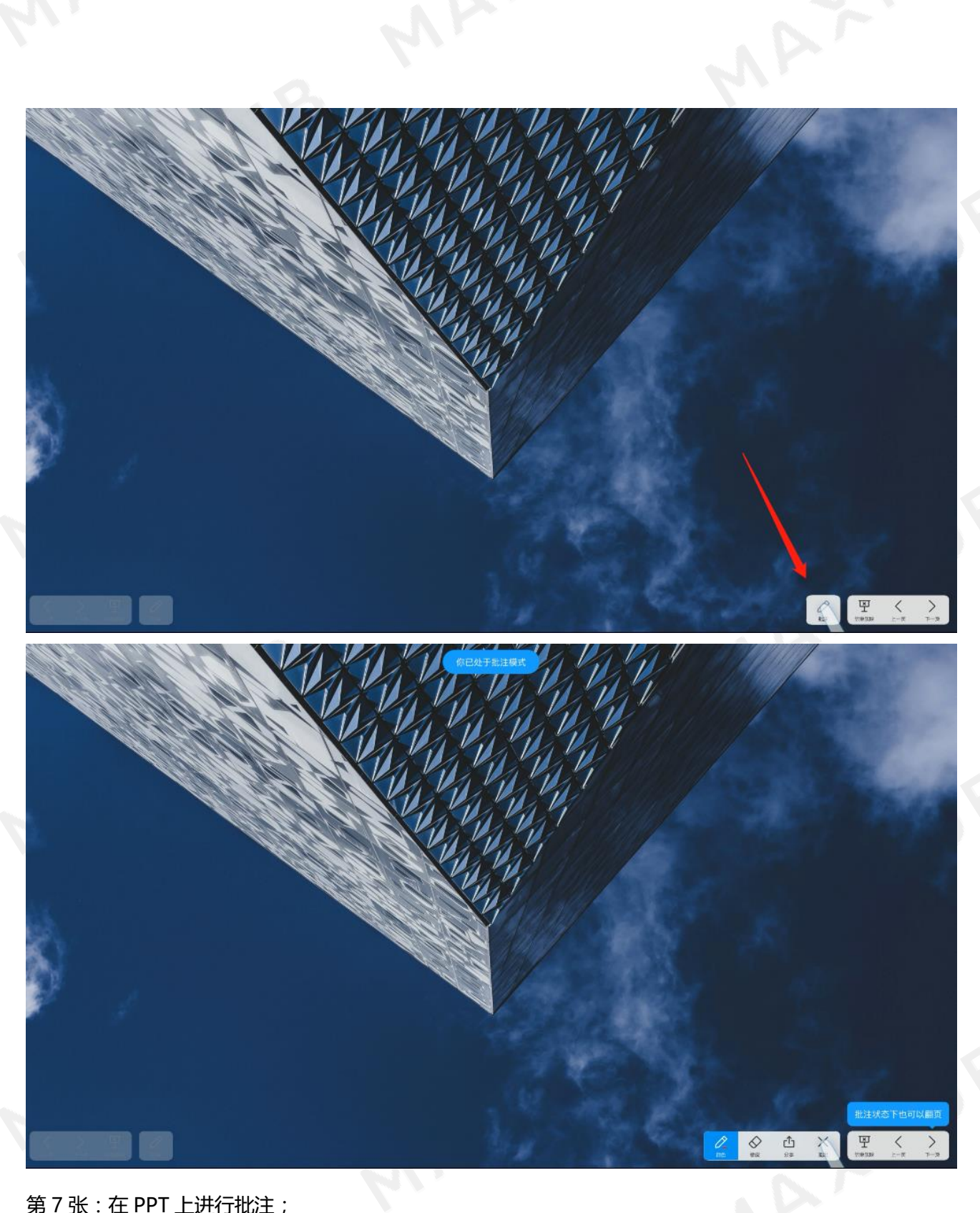

第 7 张:在 PPT 上进行批注;

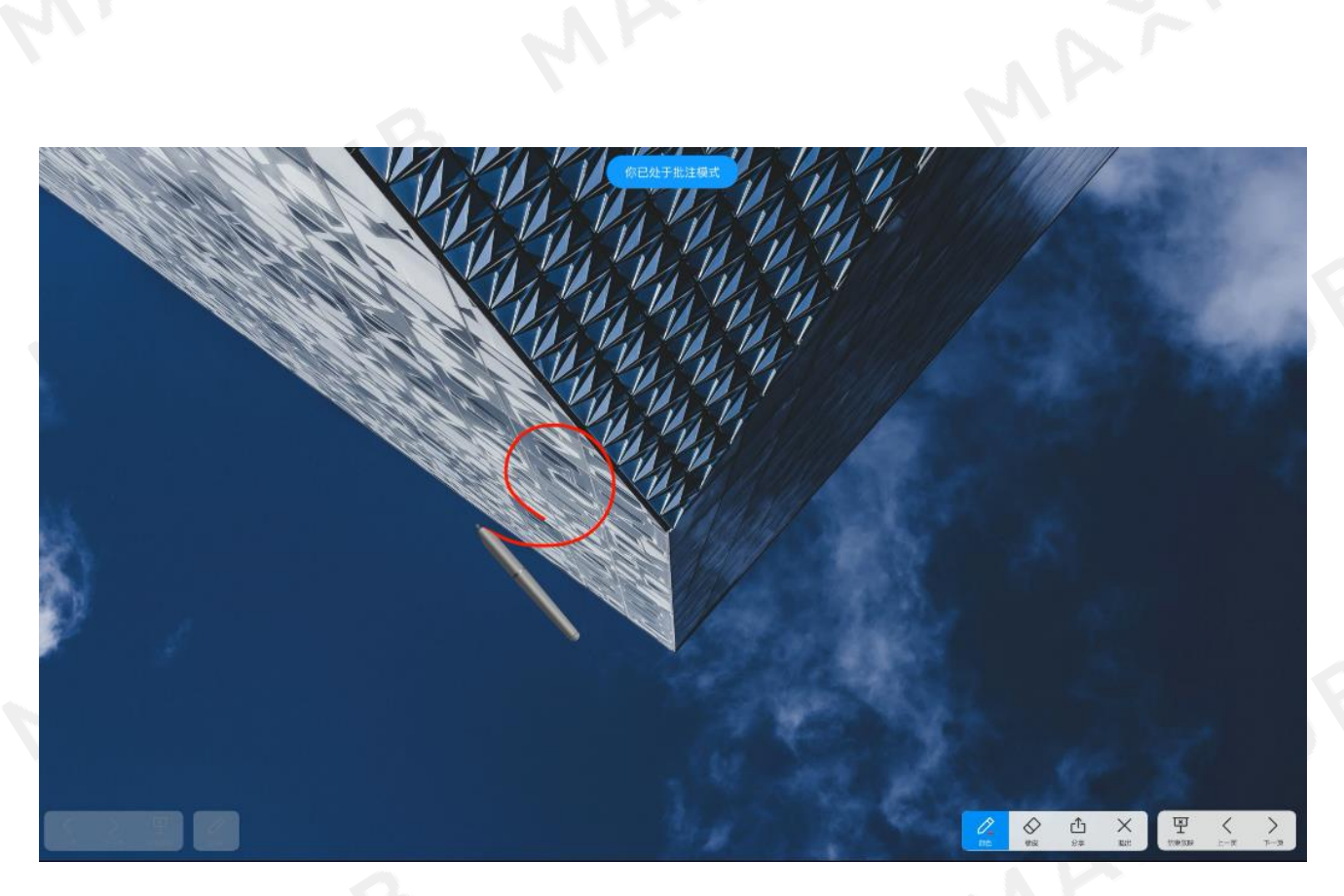

第 8 张: 用手翻页到下一张 PPT;

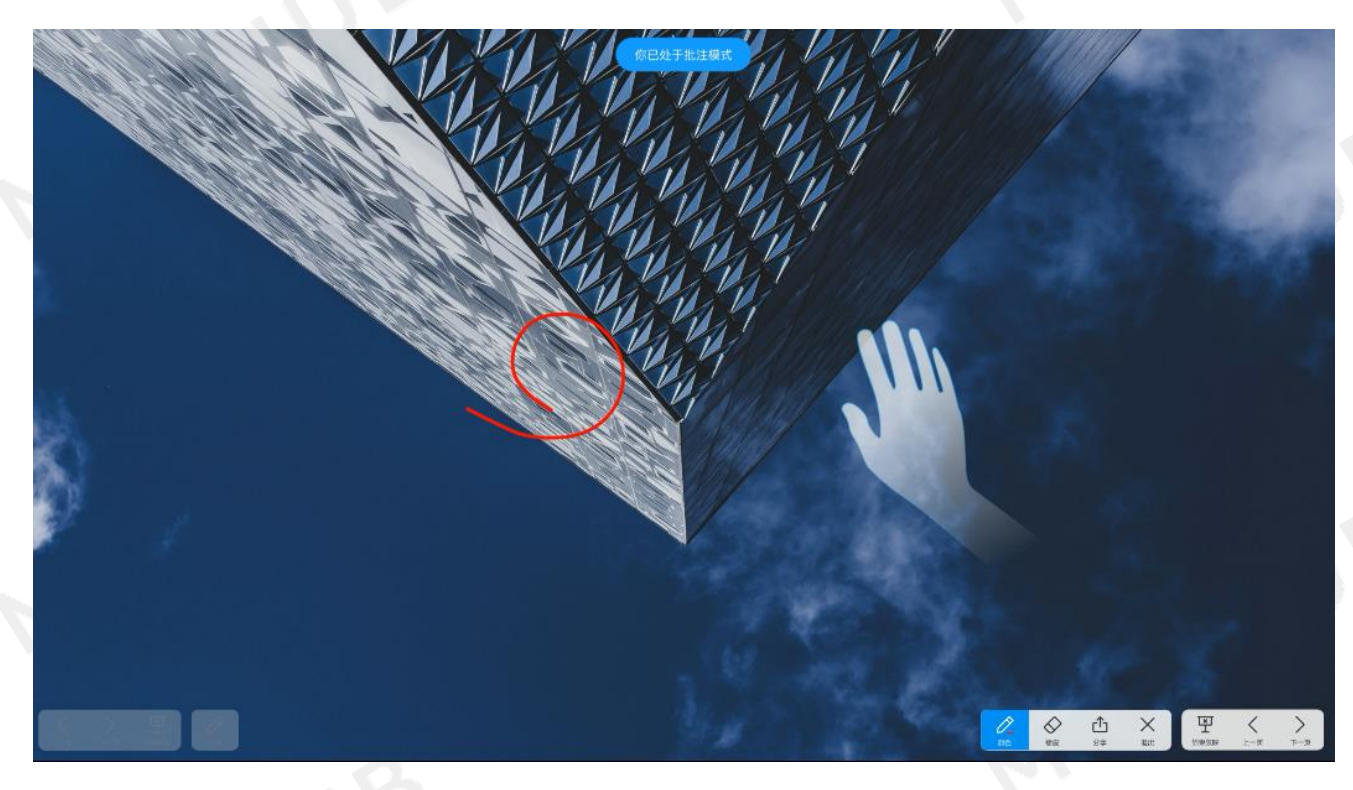

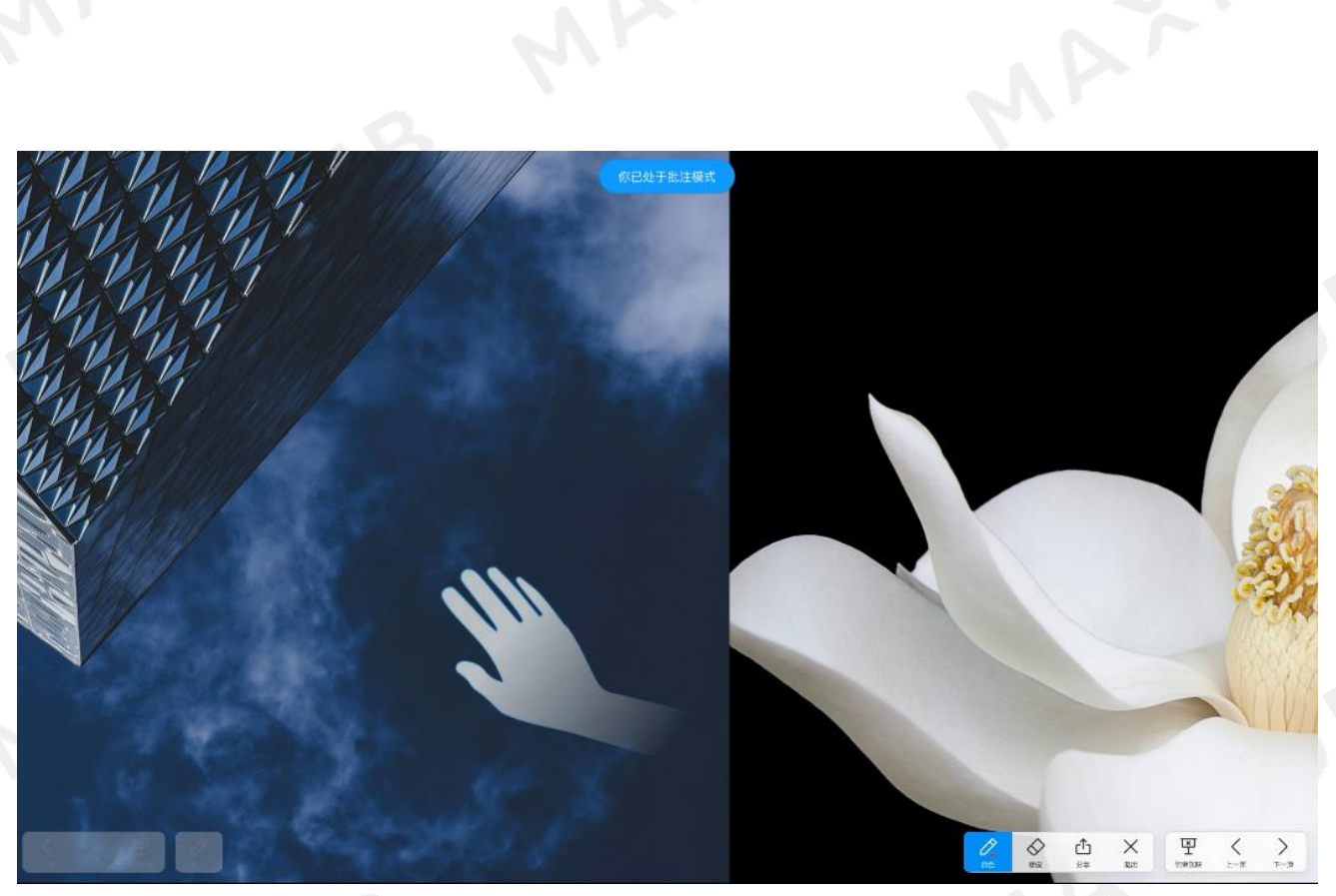

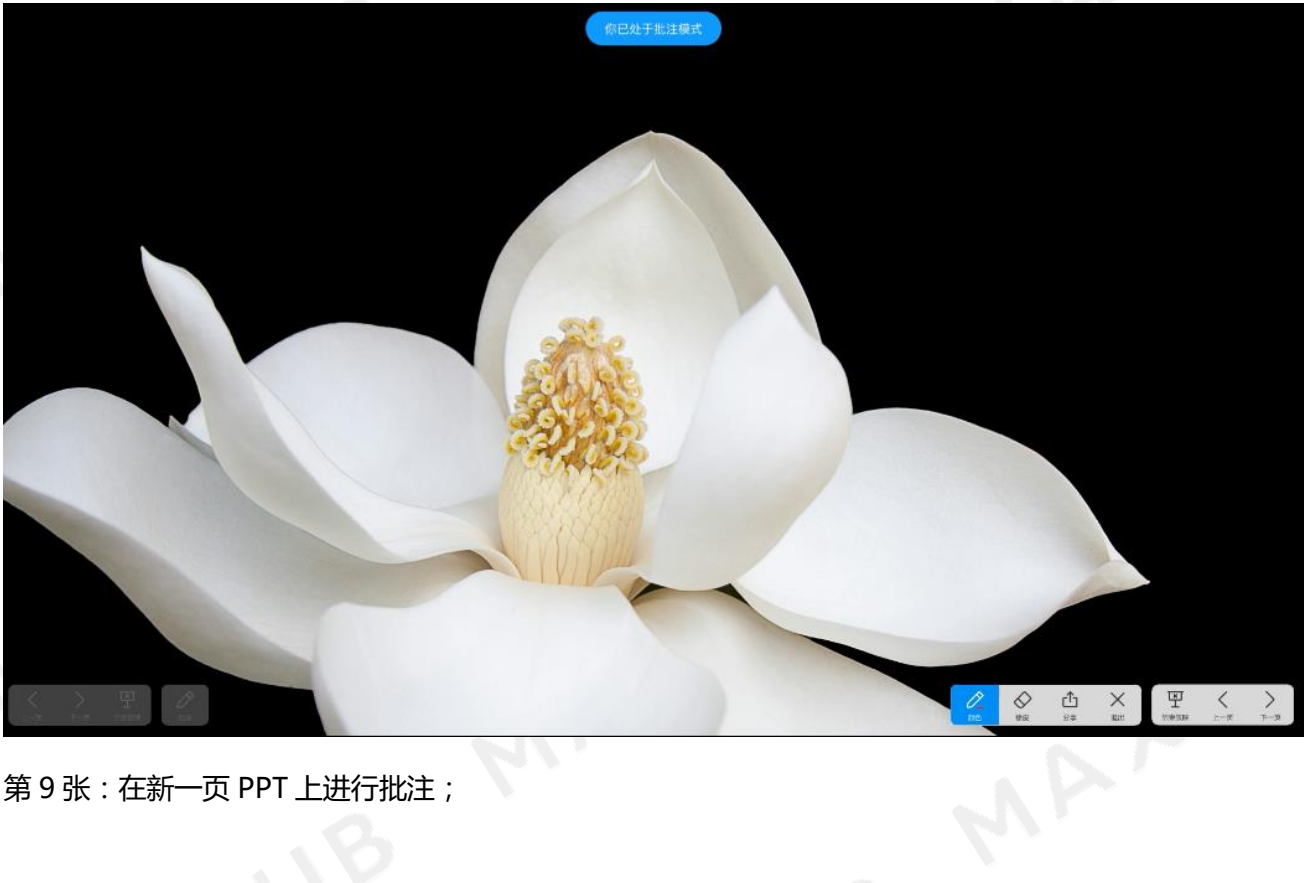

第 9 张:在新一页 PPT 上进行批注;

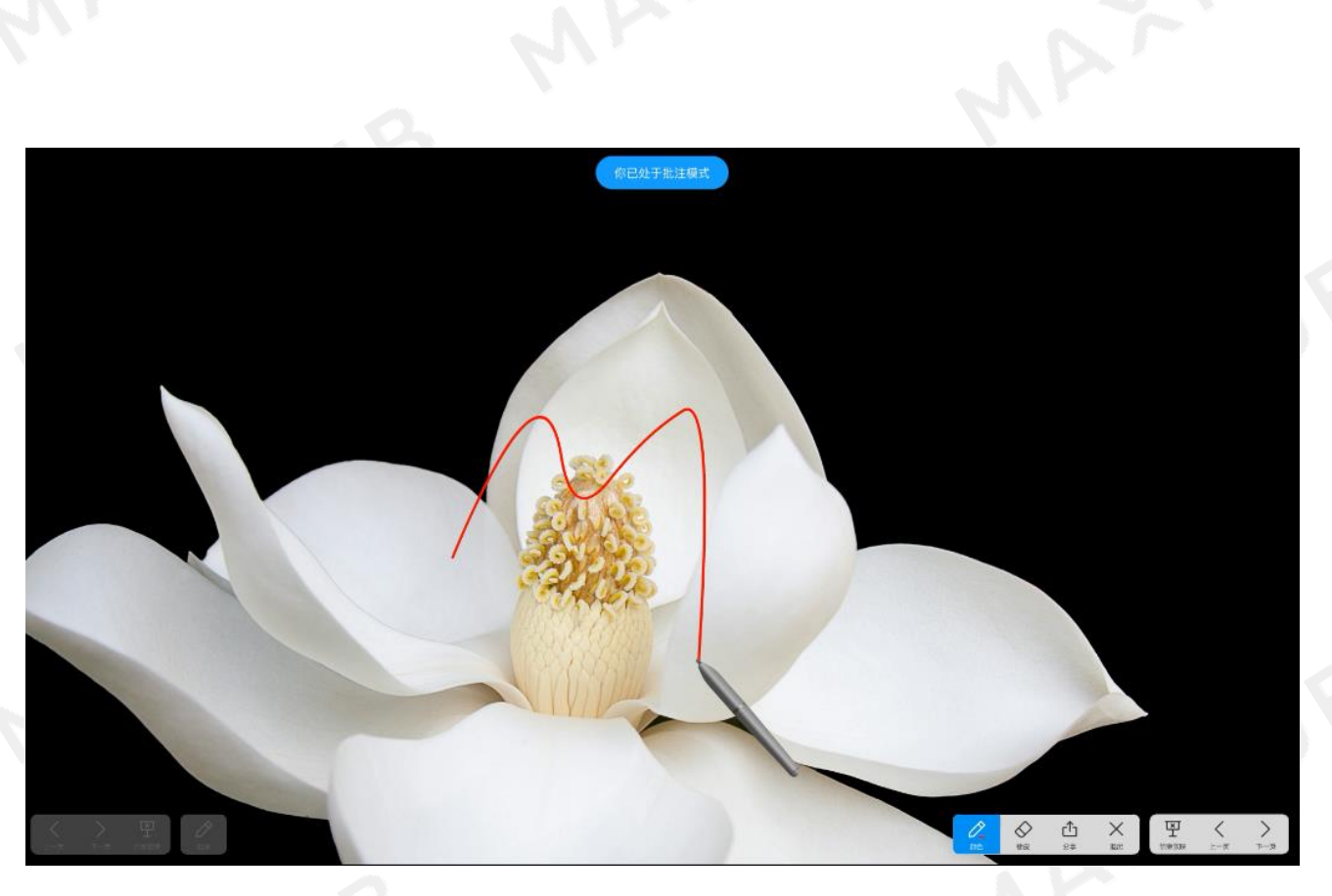

第 10 张: 用手滑动切换到上一页 PPT, 展示 PPT 的多页批注内容;

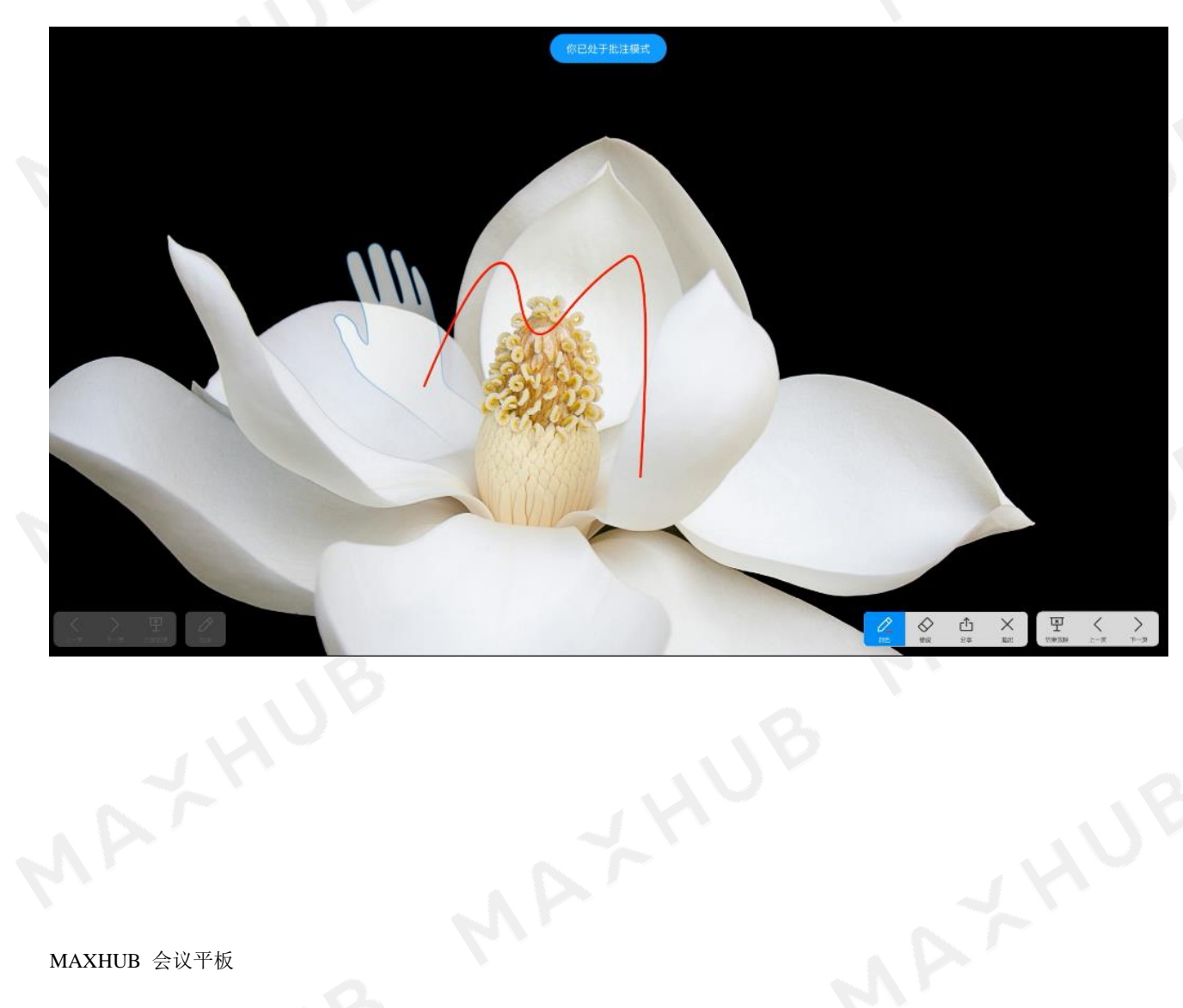

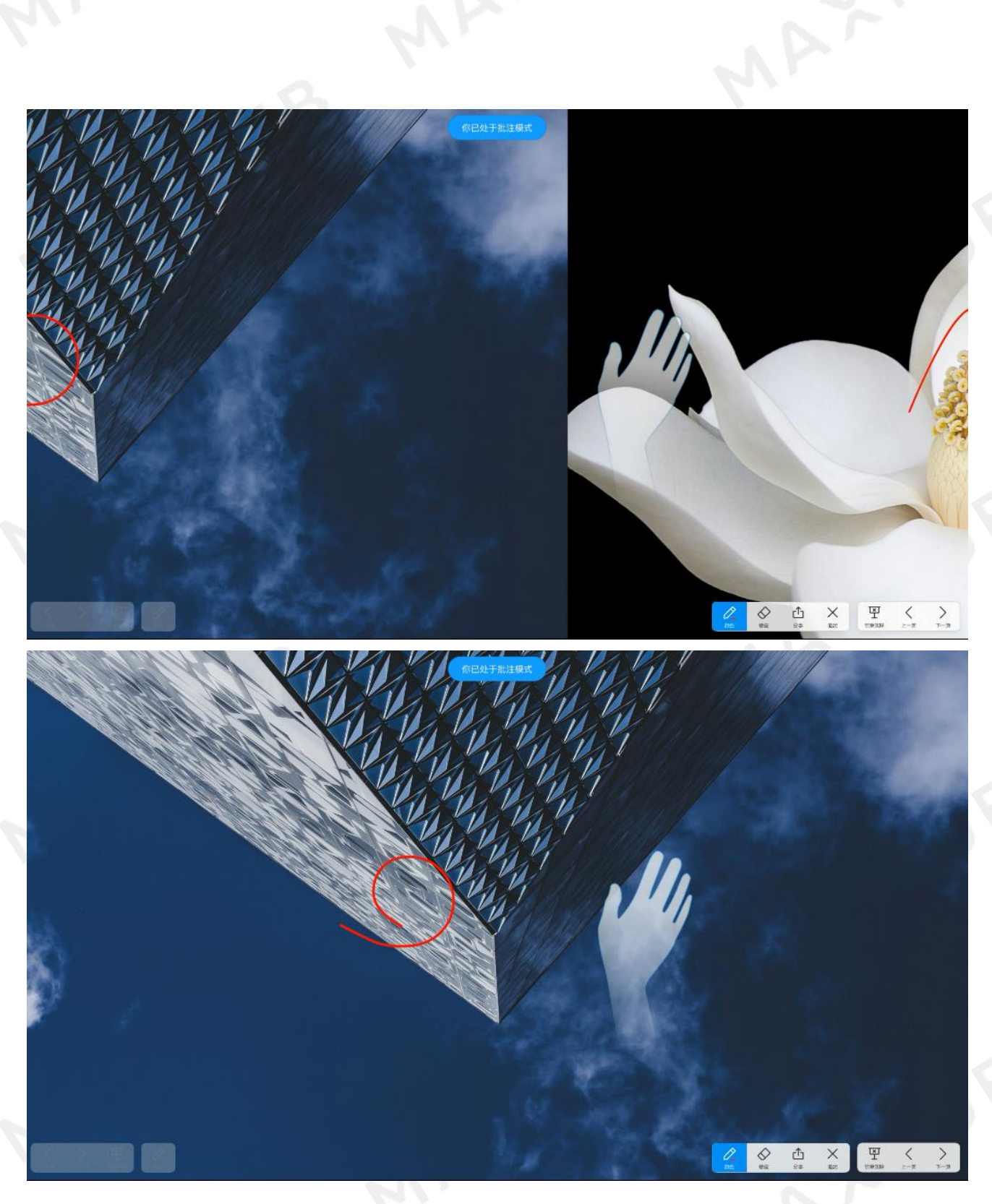

第 11 张:点击工具栏分享按钮,扫码分享多页批注;

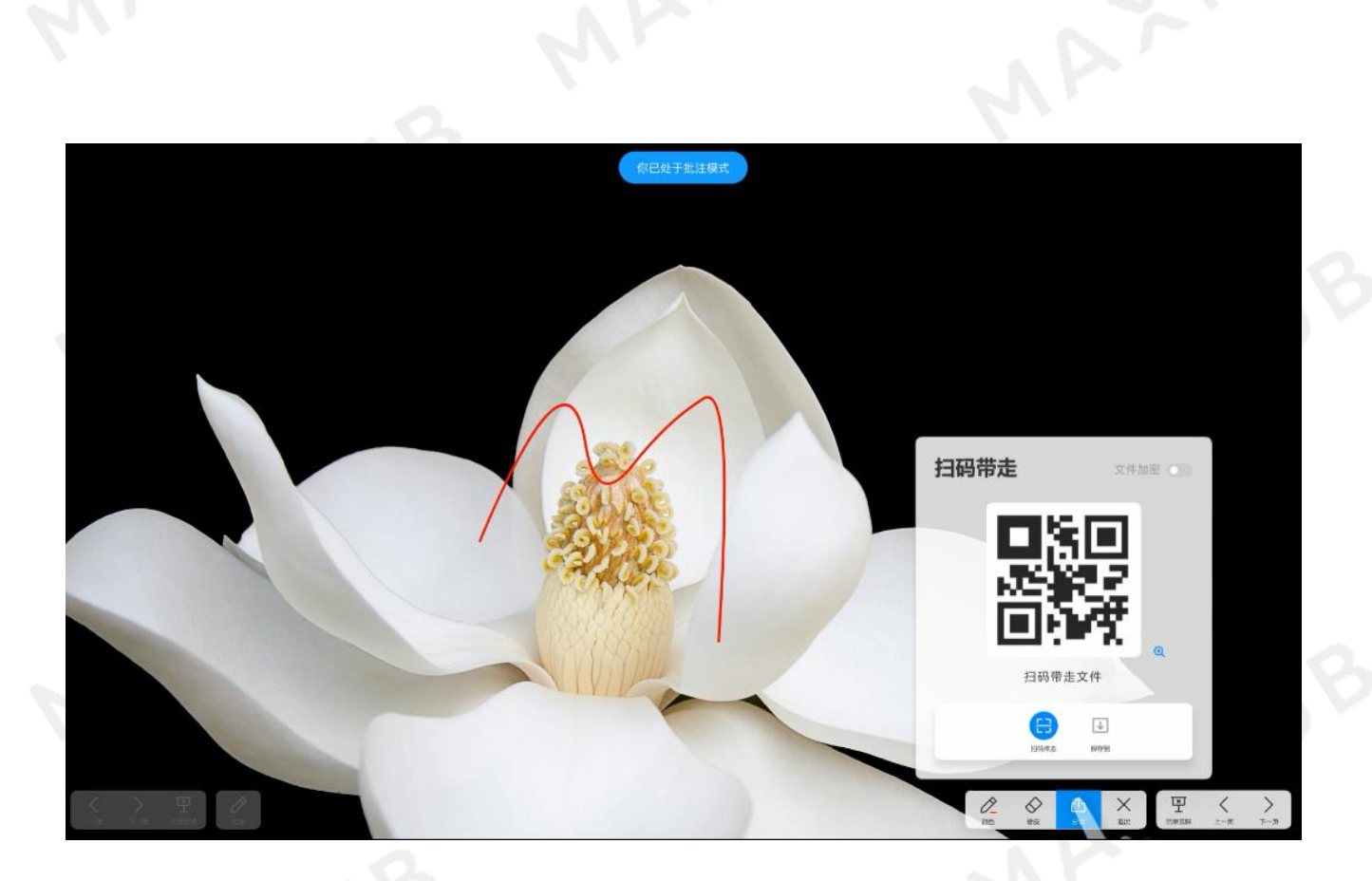

三. 白板书写

白板书写支持或电磁笔,为了给用户提供更好的书写体验,MAXHUB 提供了手笔分离功能。

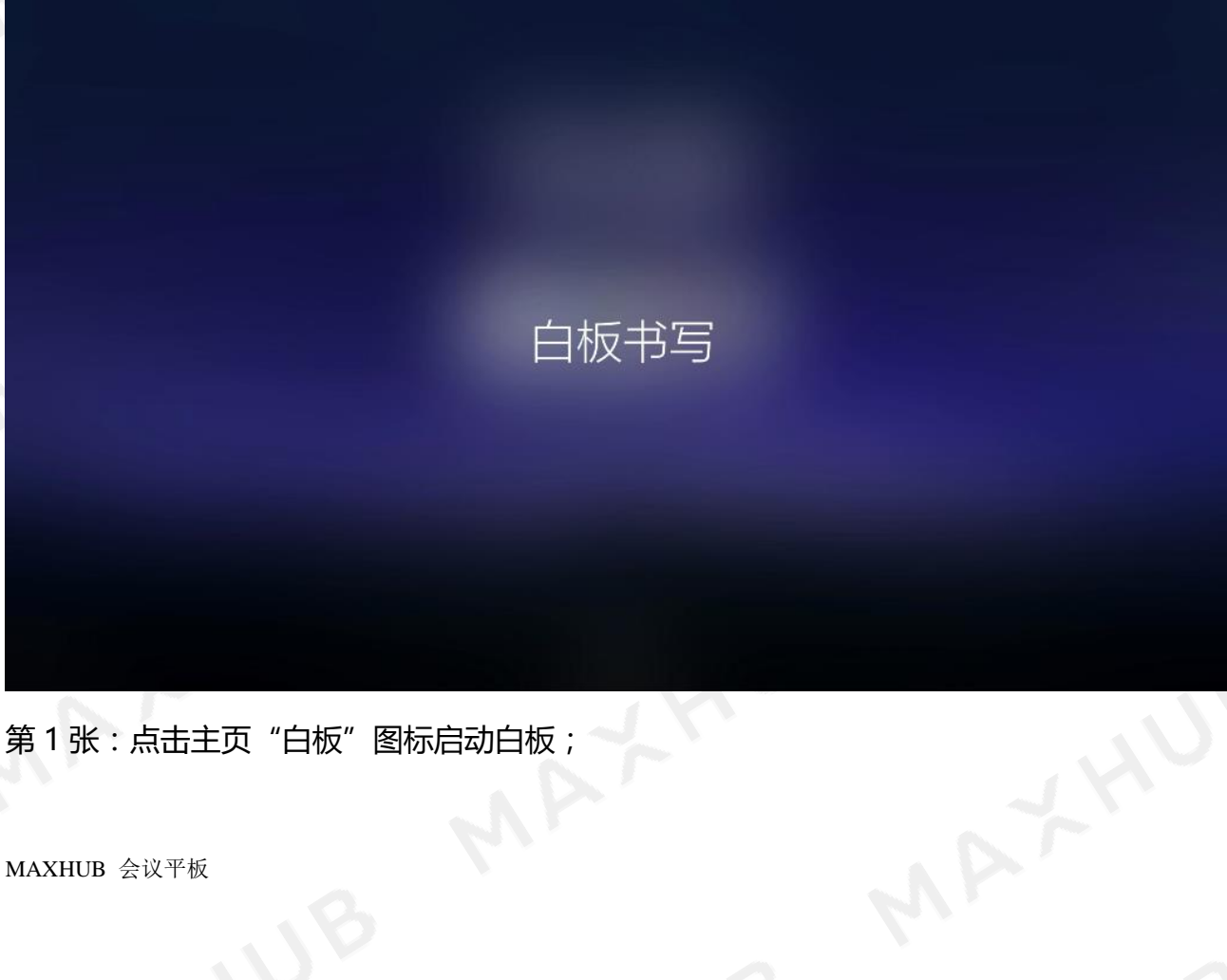

第1张:点击主页"白板"图标启动白板;

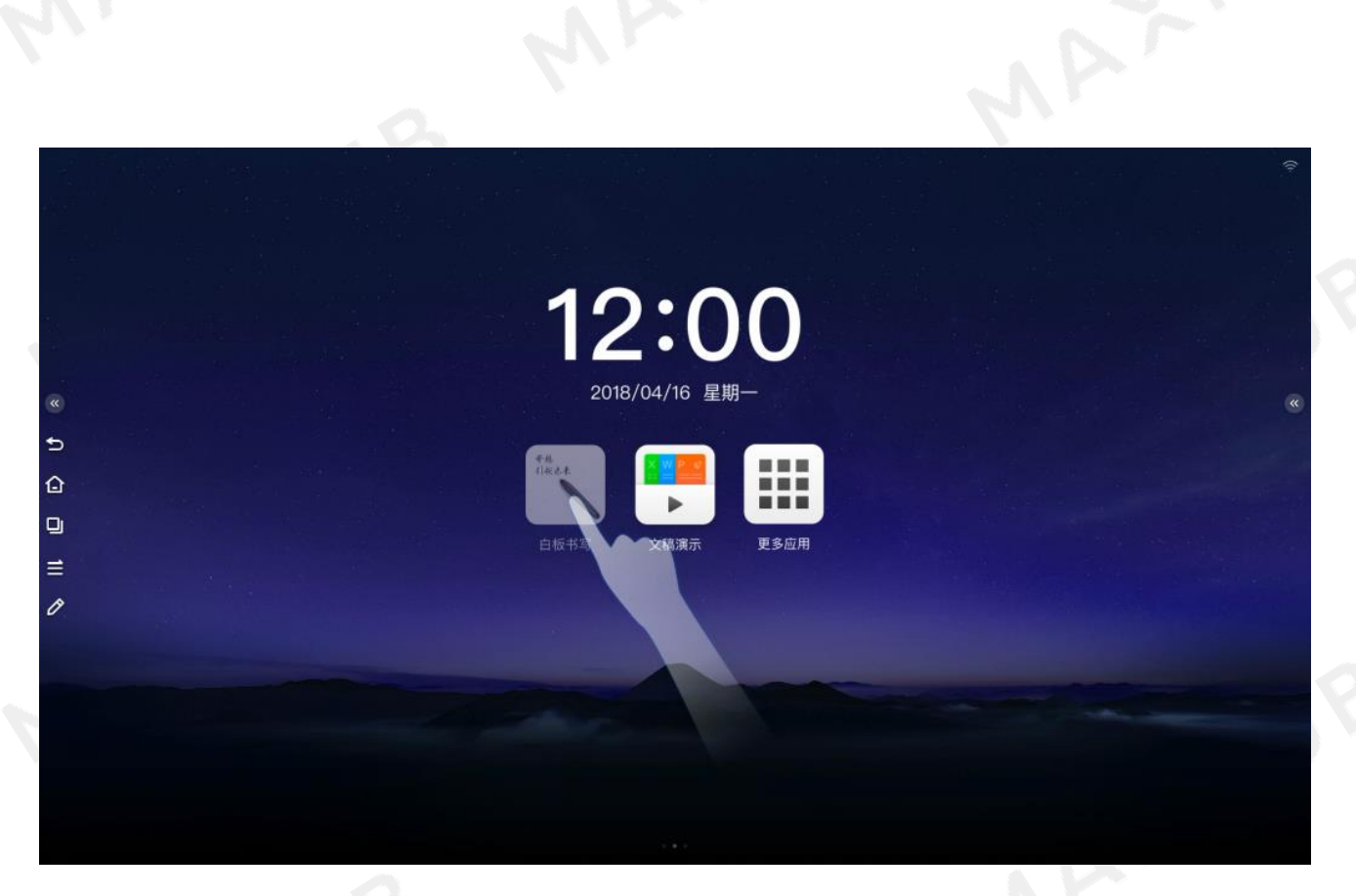

## 第 2 张:进入白板后;

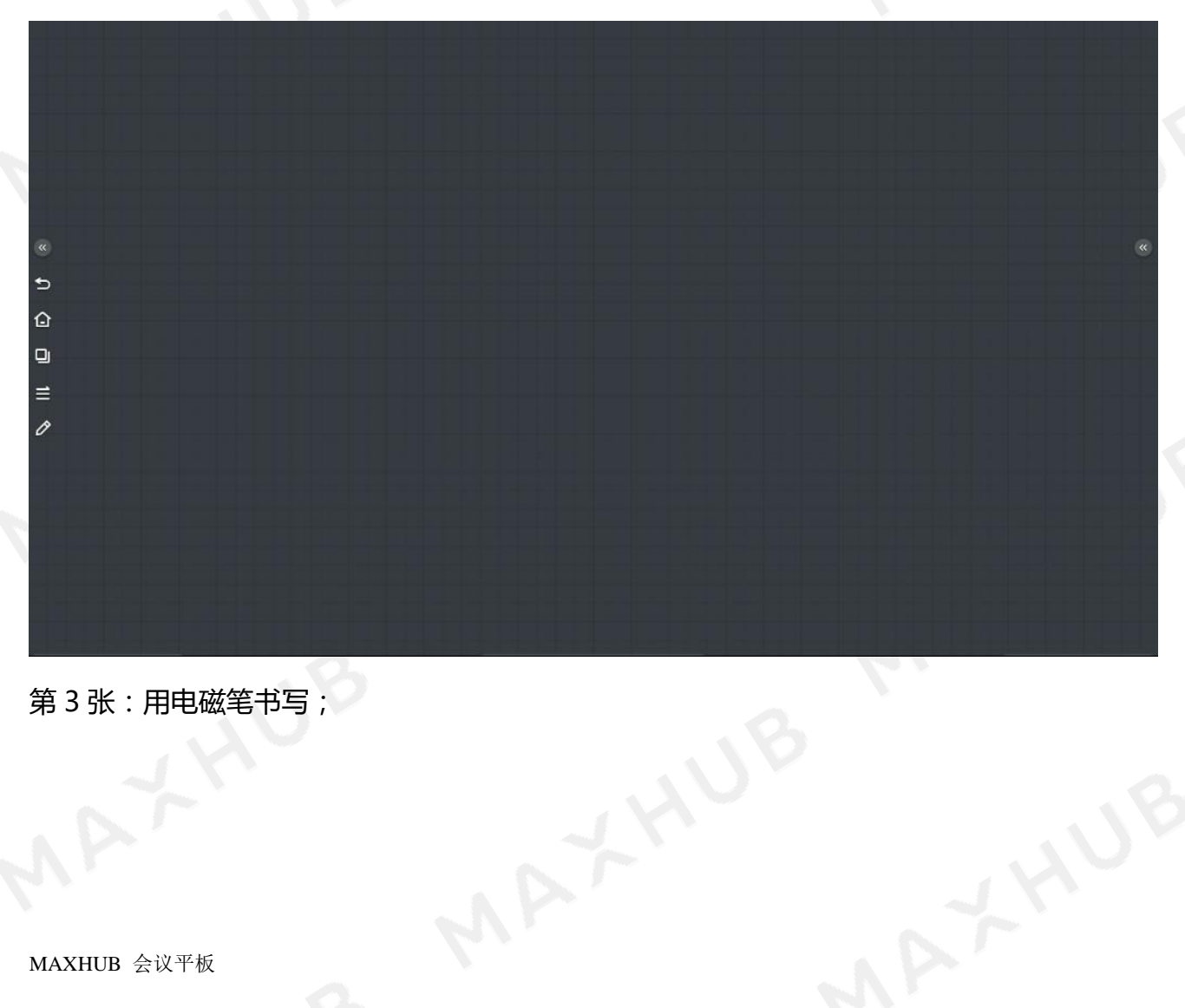

第 3 张:用电磁笔书写;

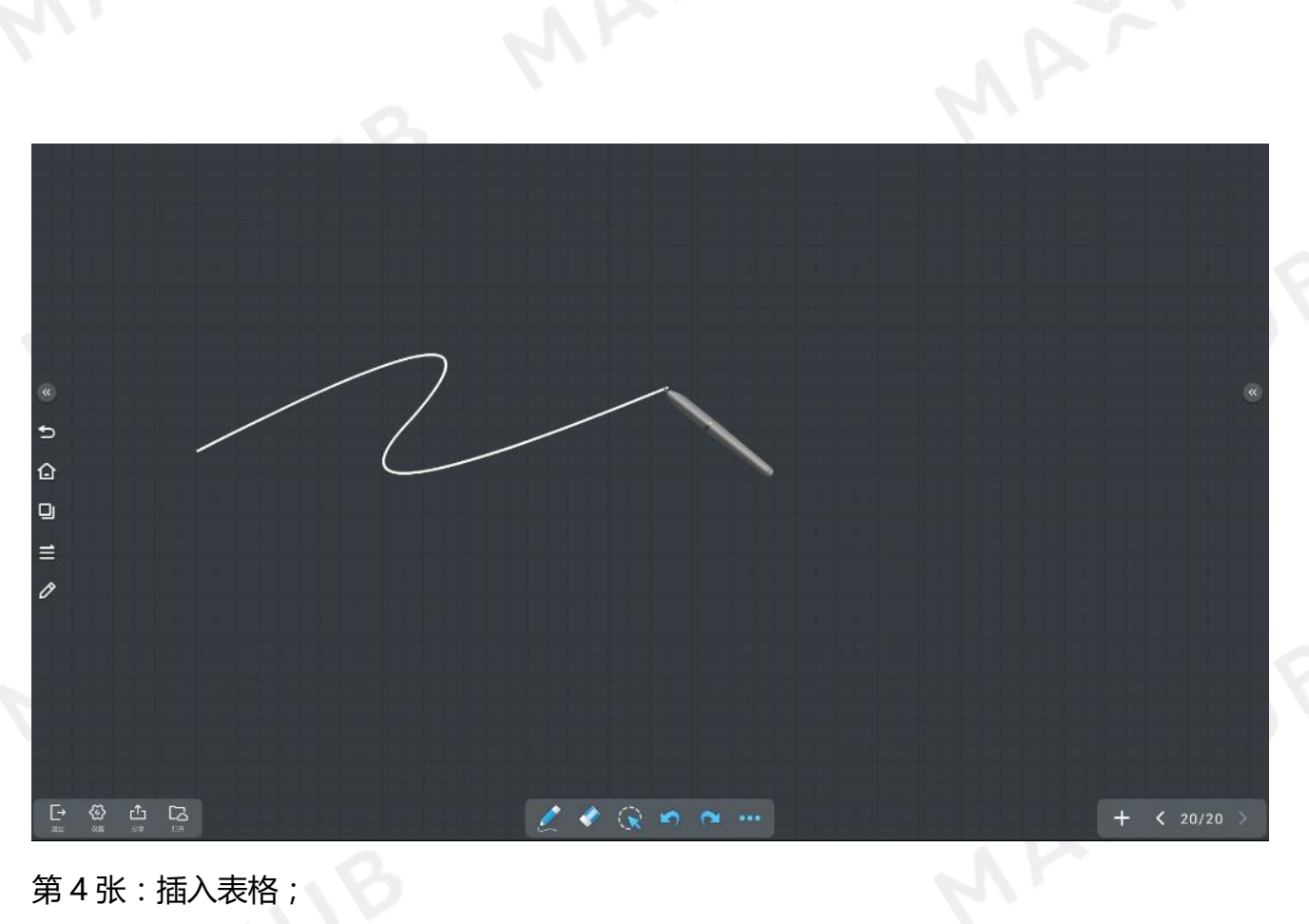

## 第4张:插入表格;

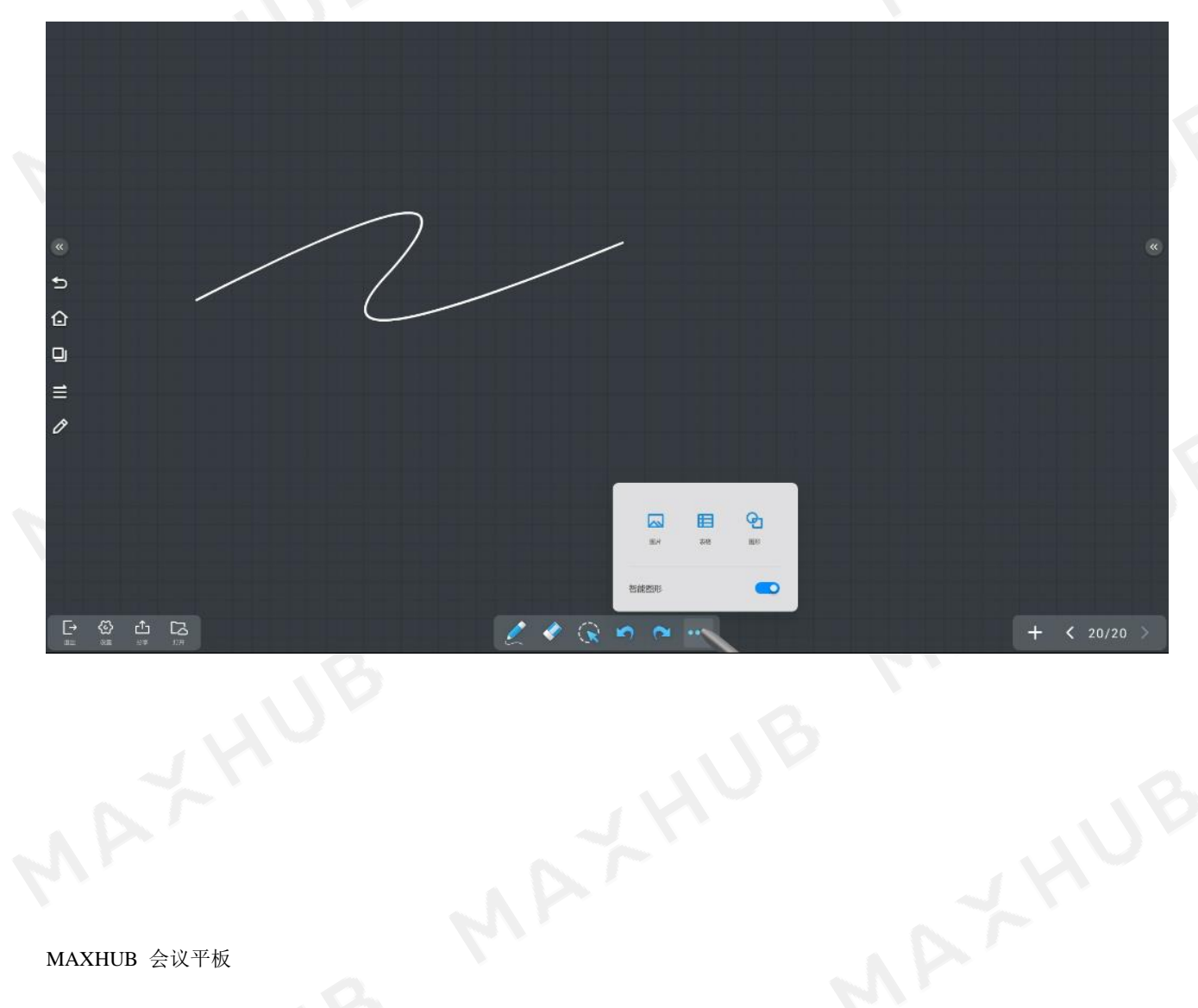

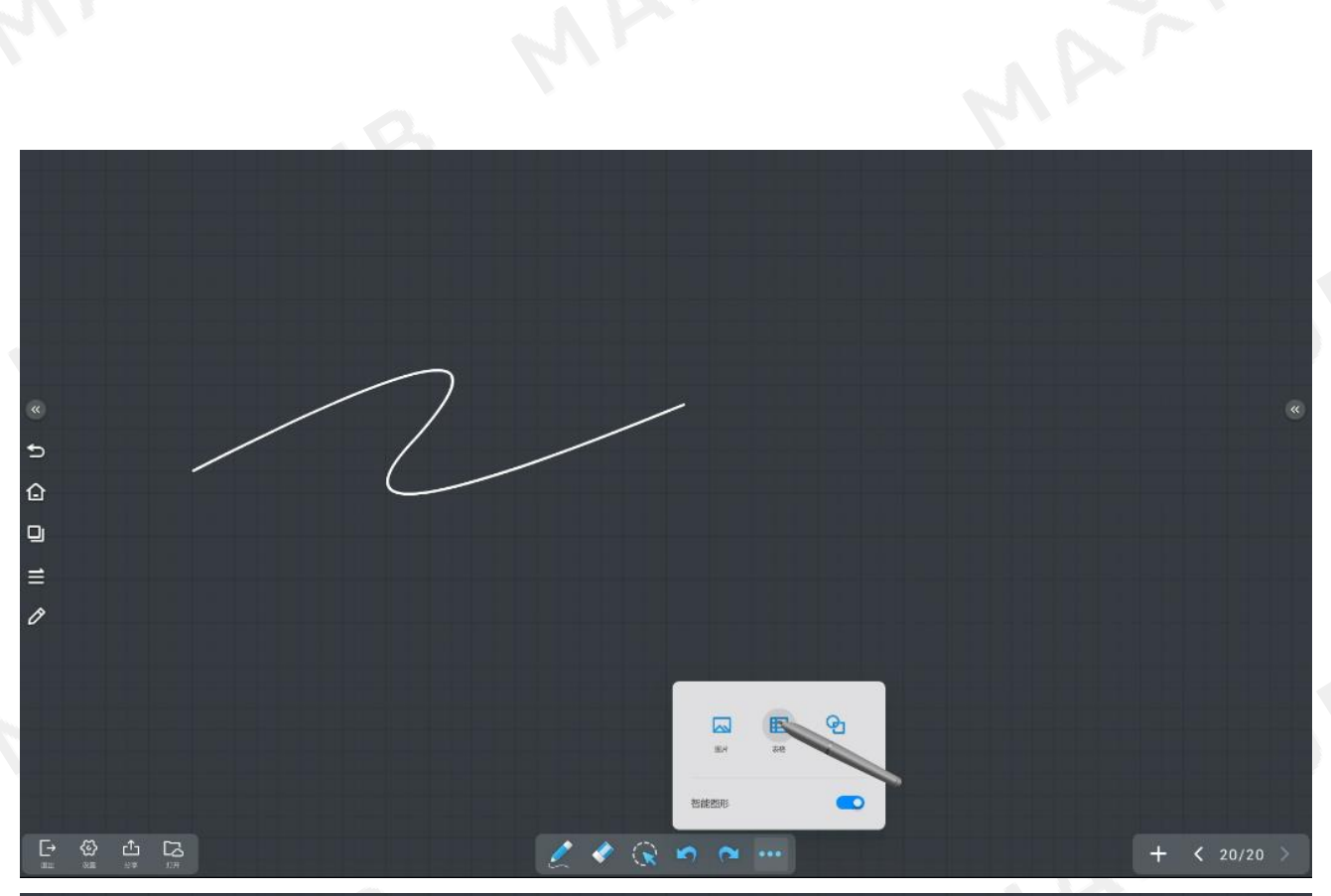

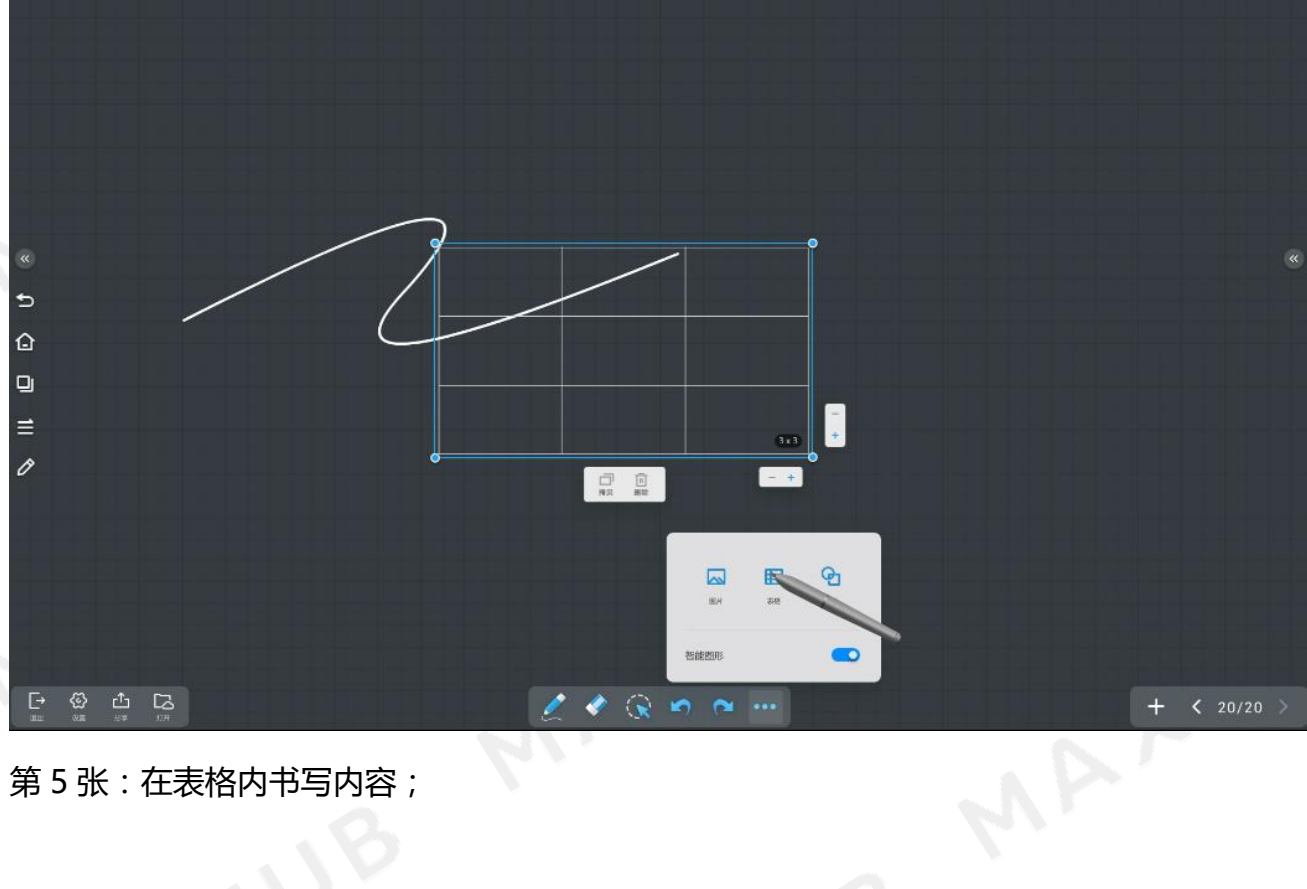

第 5 张:在表格内书写内容;

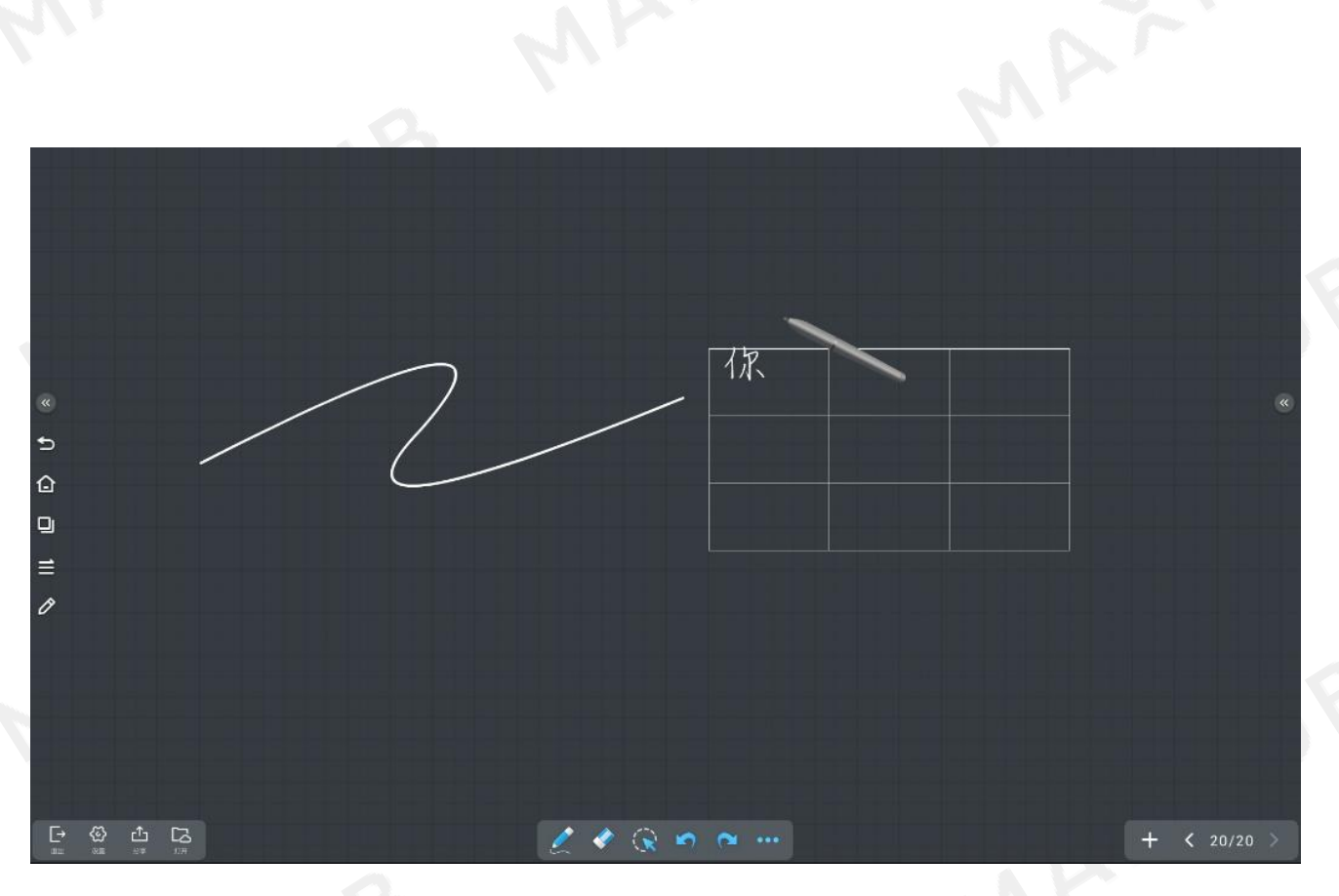

#### 第 6 张:智能识别手绘图形;

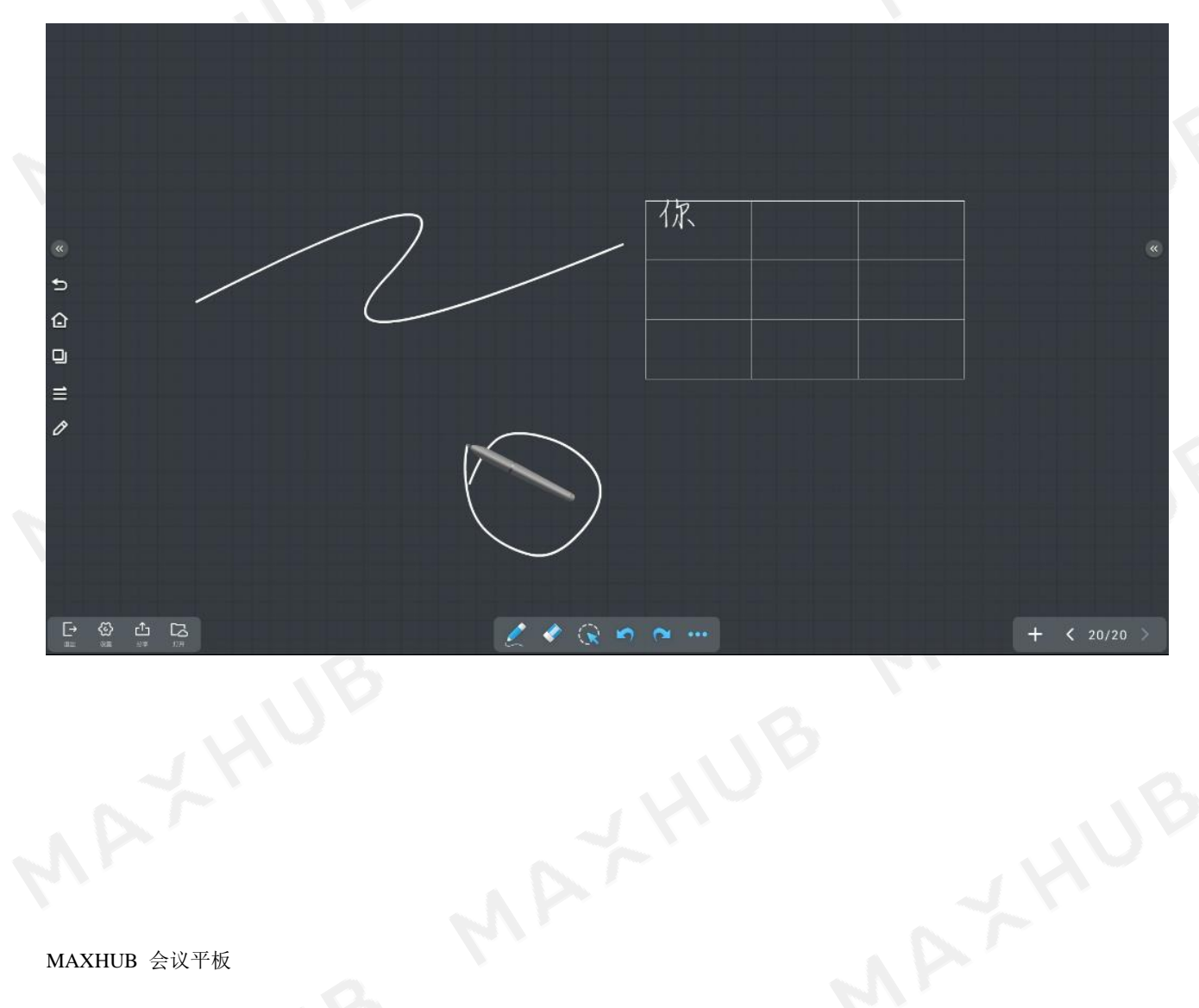

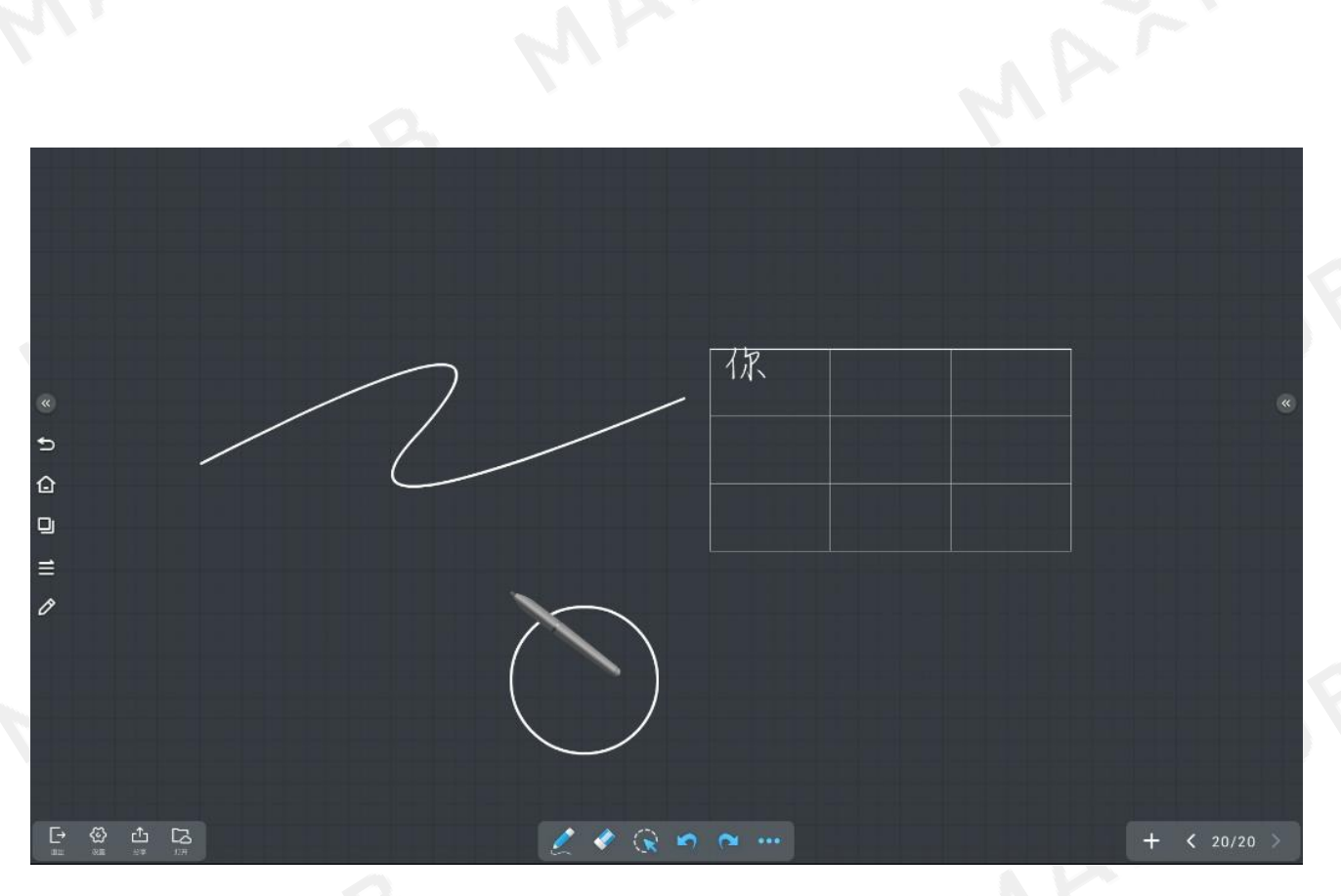

### 第 7 张:白板中打开文件;

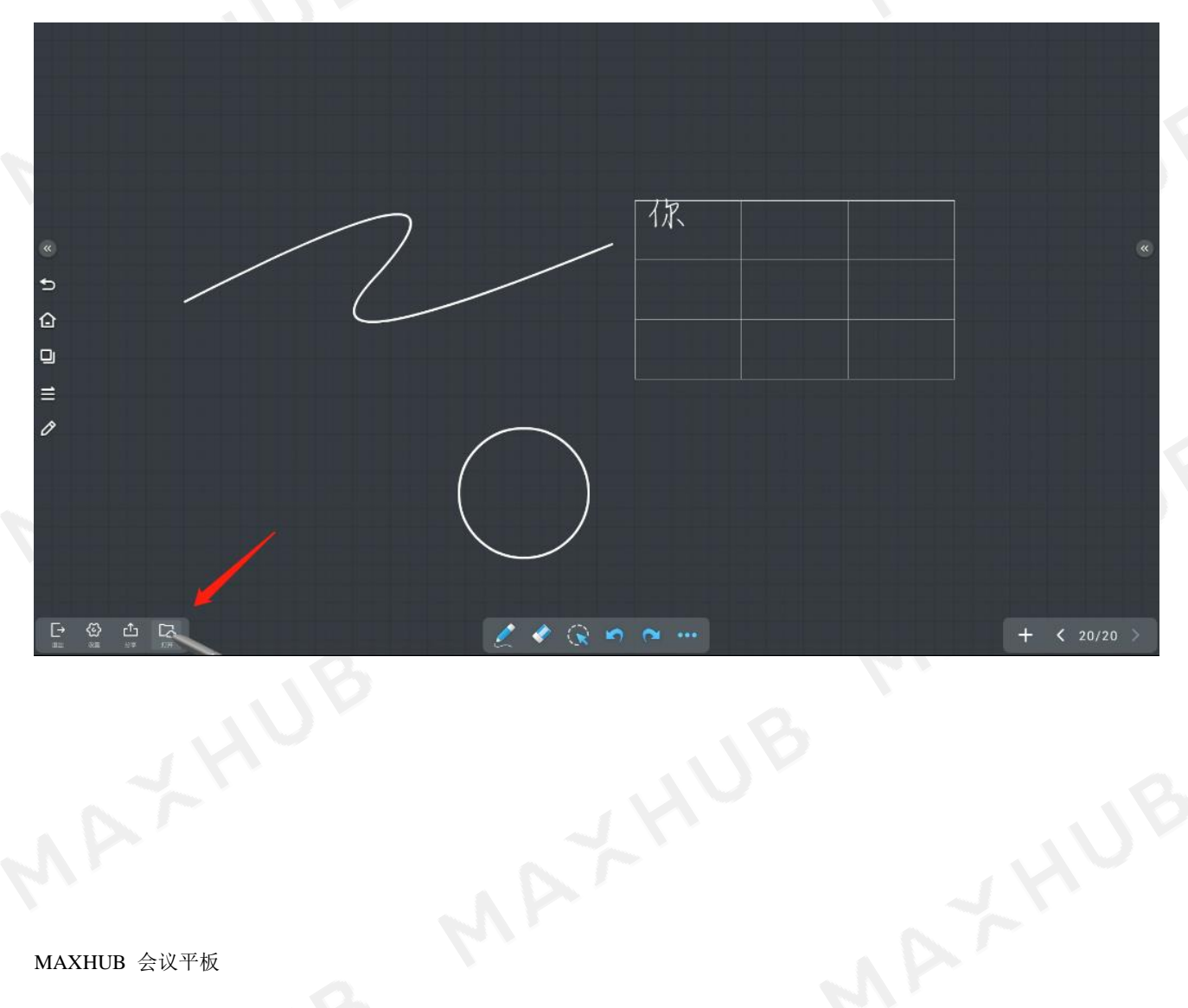

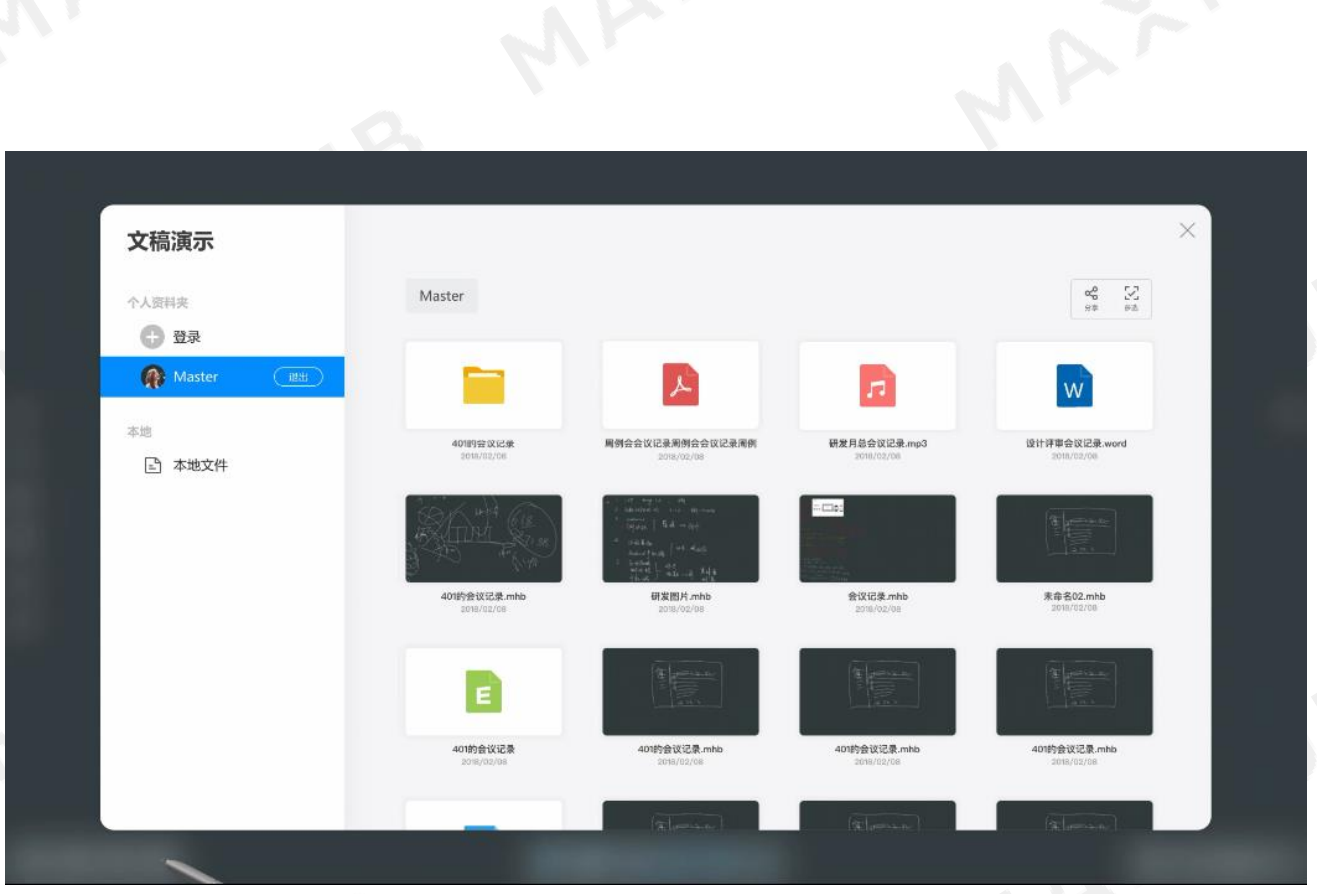

第 8 张:点击工具栏分享按钮;

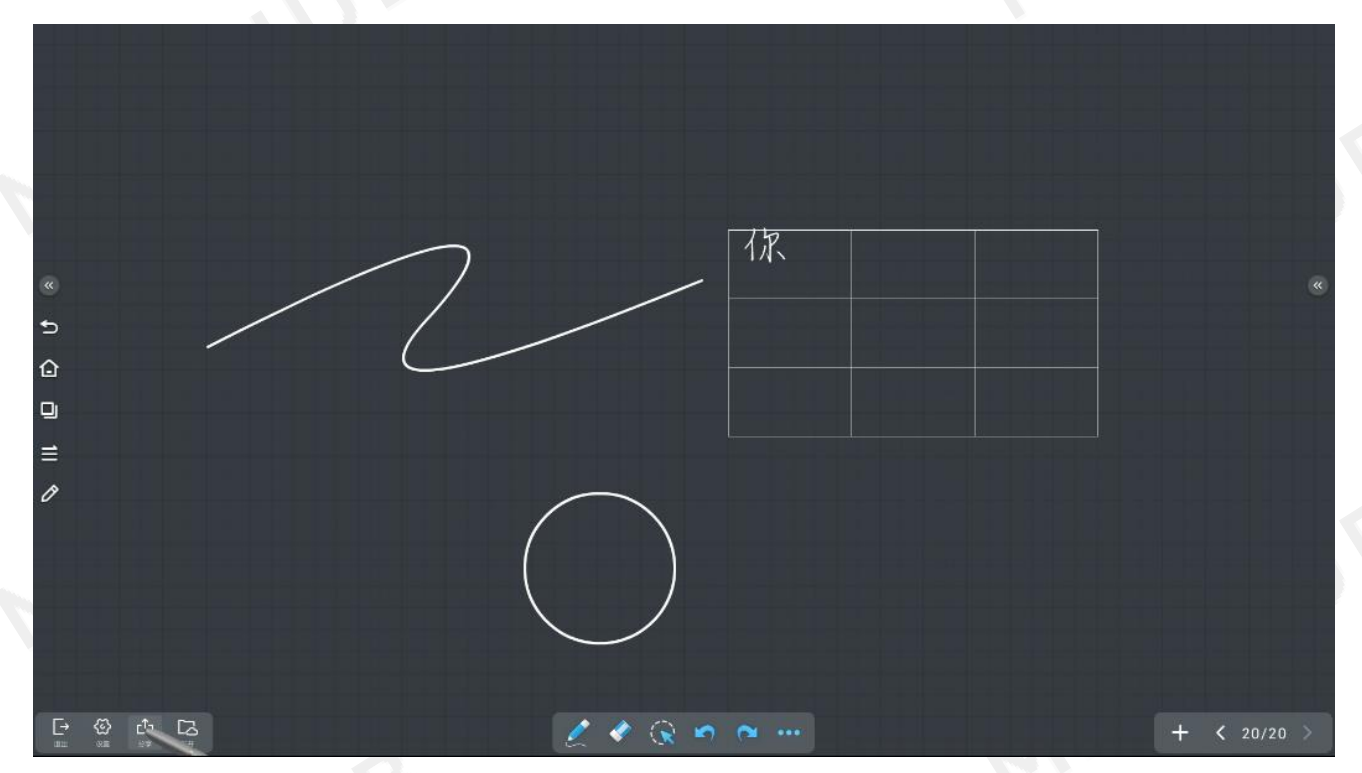

第 9 张:可扫码分享 or 保存到本地;<br>,<br>,<br>махн∪в 会i<sup>v;</sup>

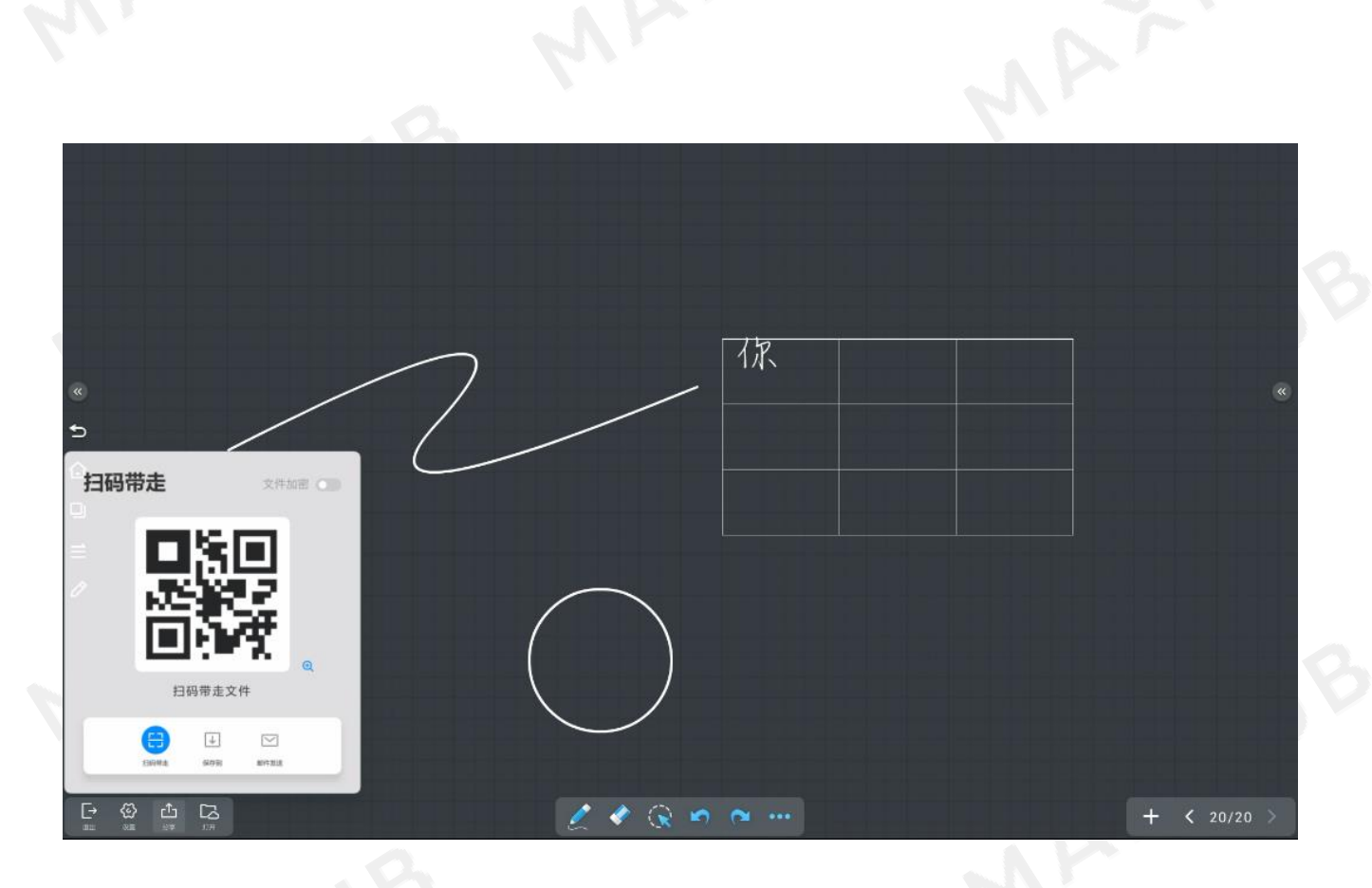

# 四.文稿演示

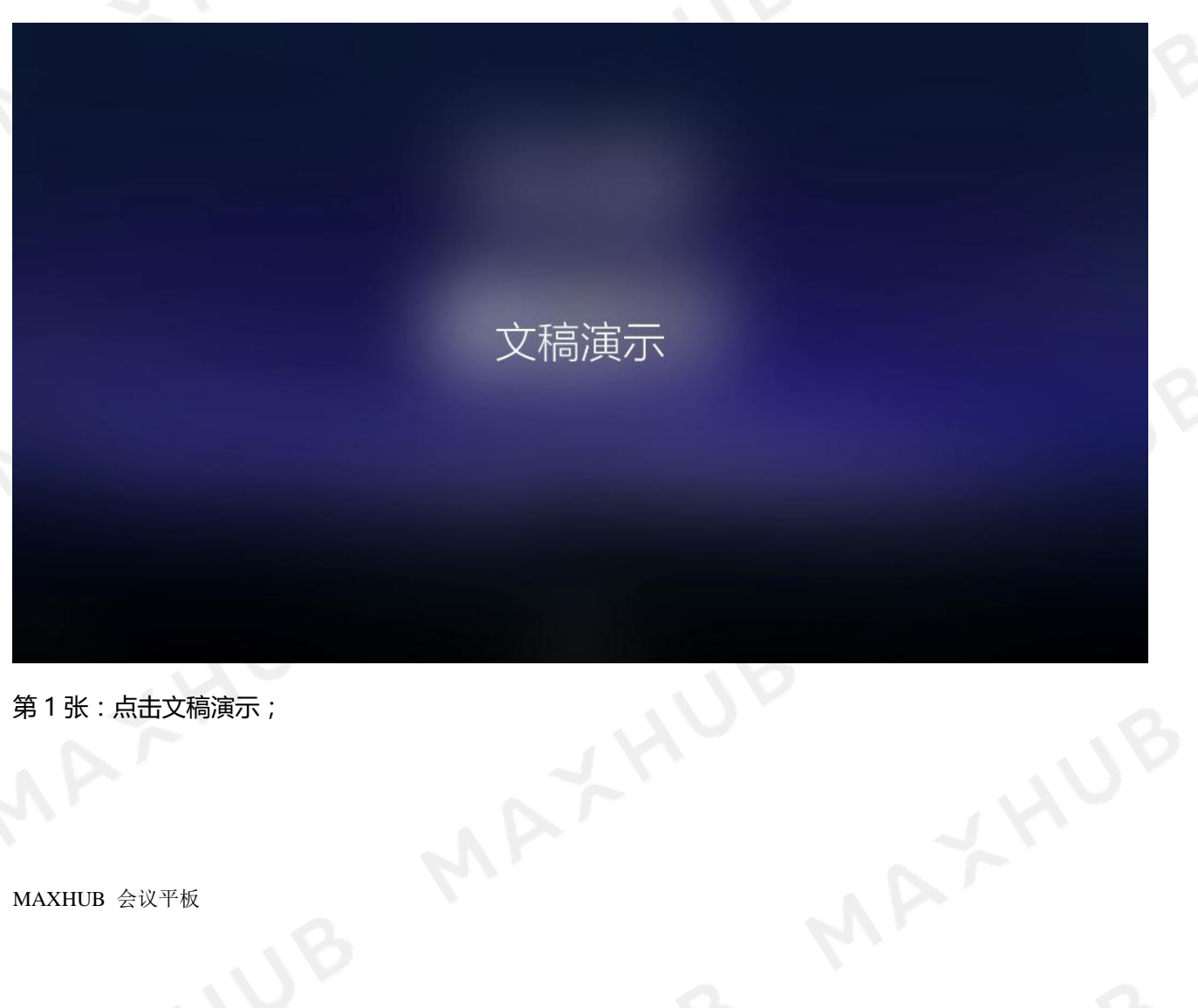

第 1 张:点击文稿演示;

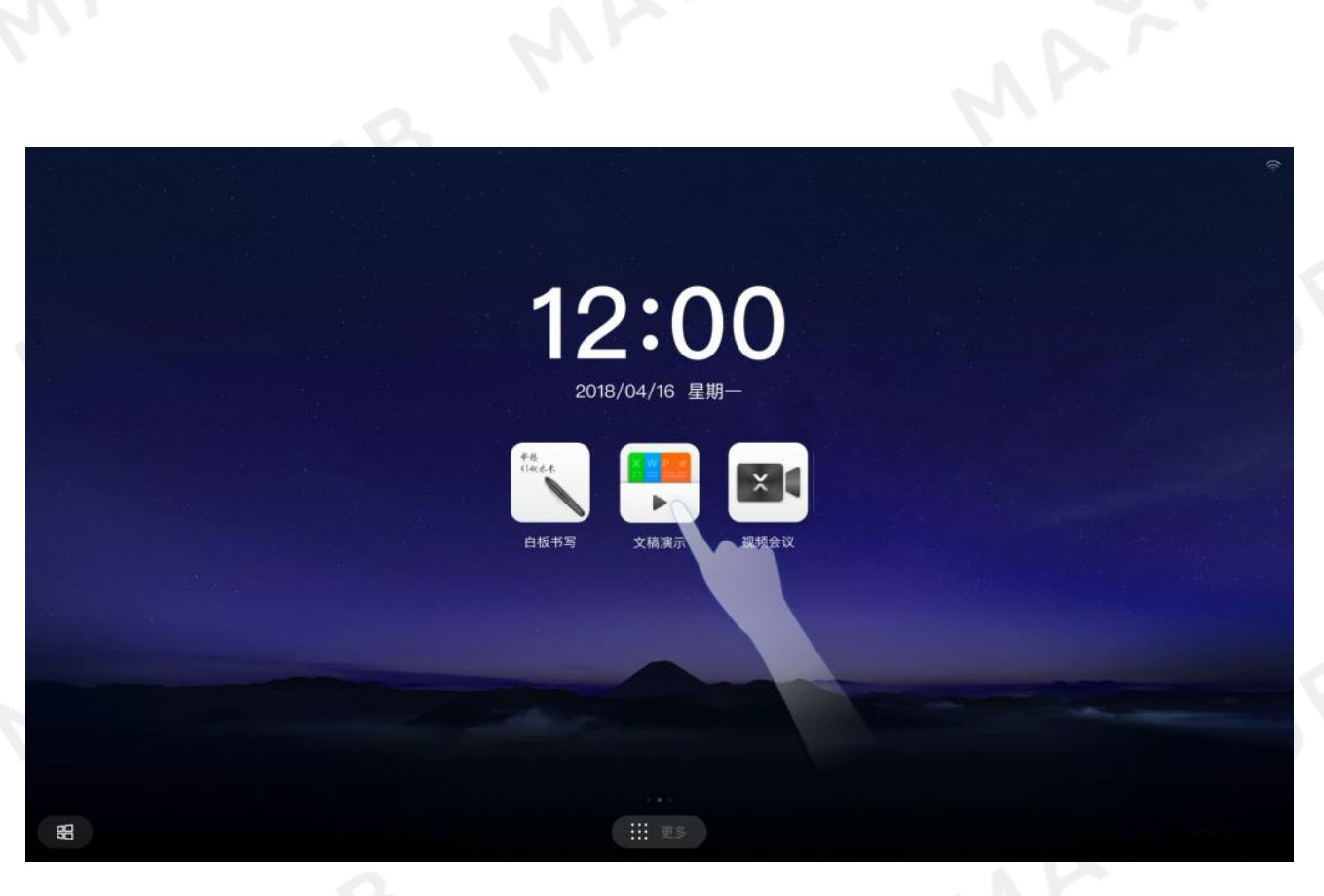

#### 第 2 张:进入文稿演示应用;

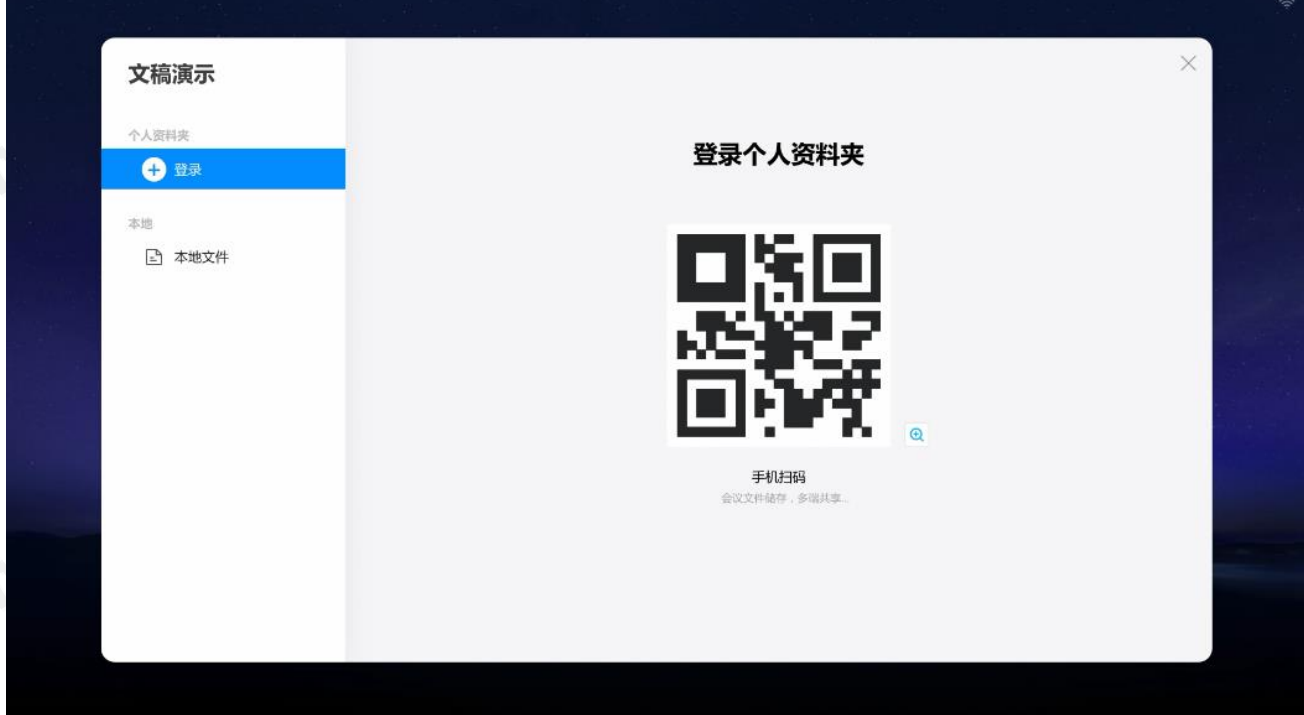

第 3 张:手机扫码登录个人资料夹;

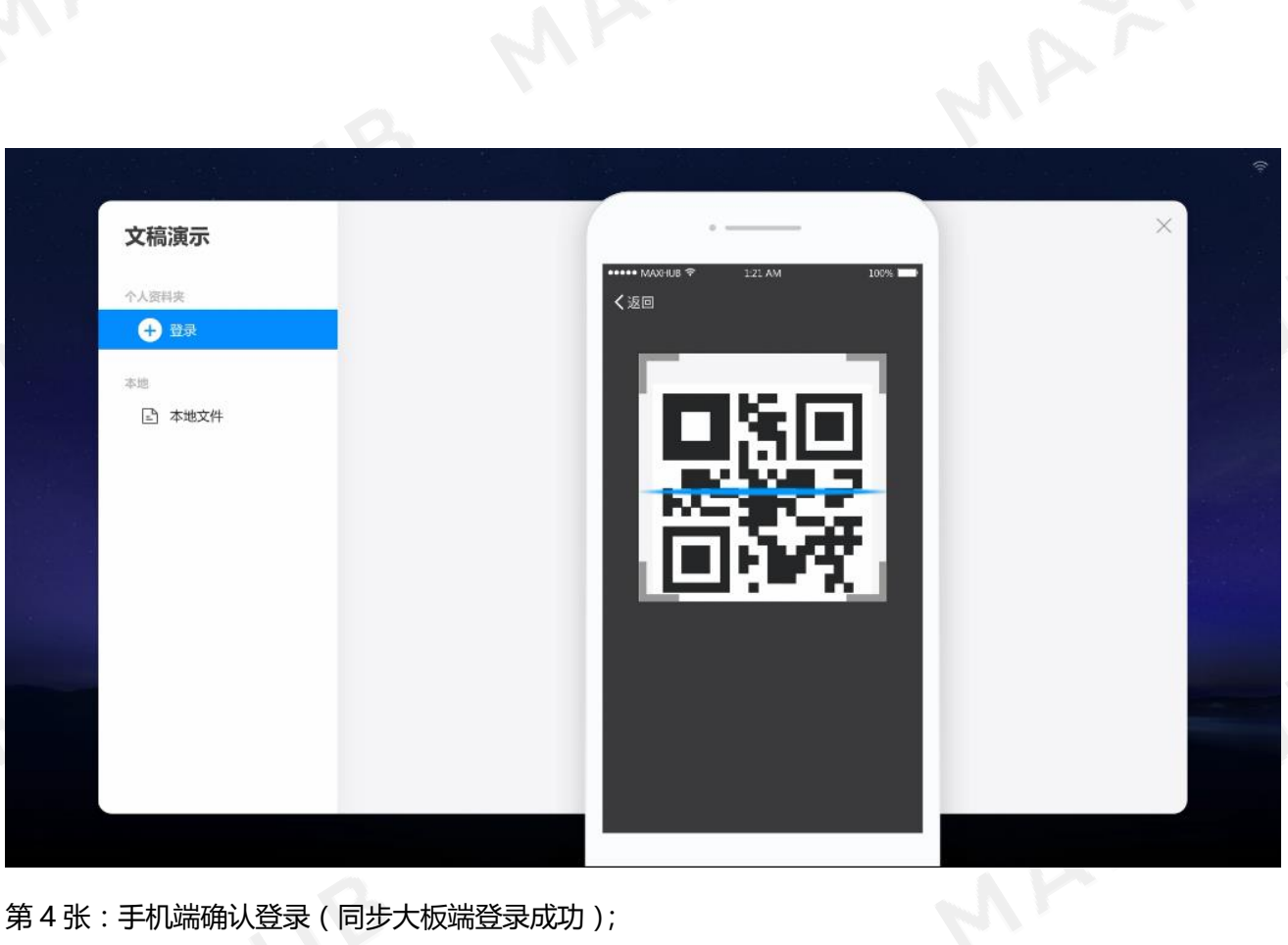

第 4 张:手机端确认登录(同步大板端登录成功);

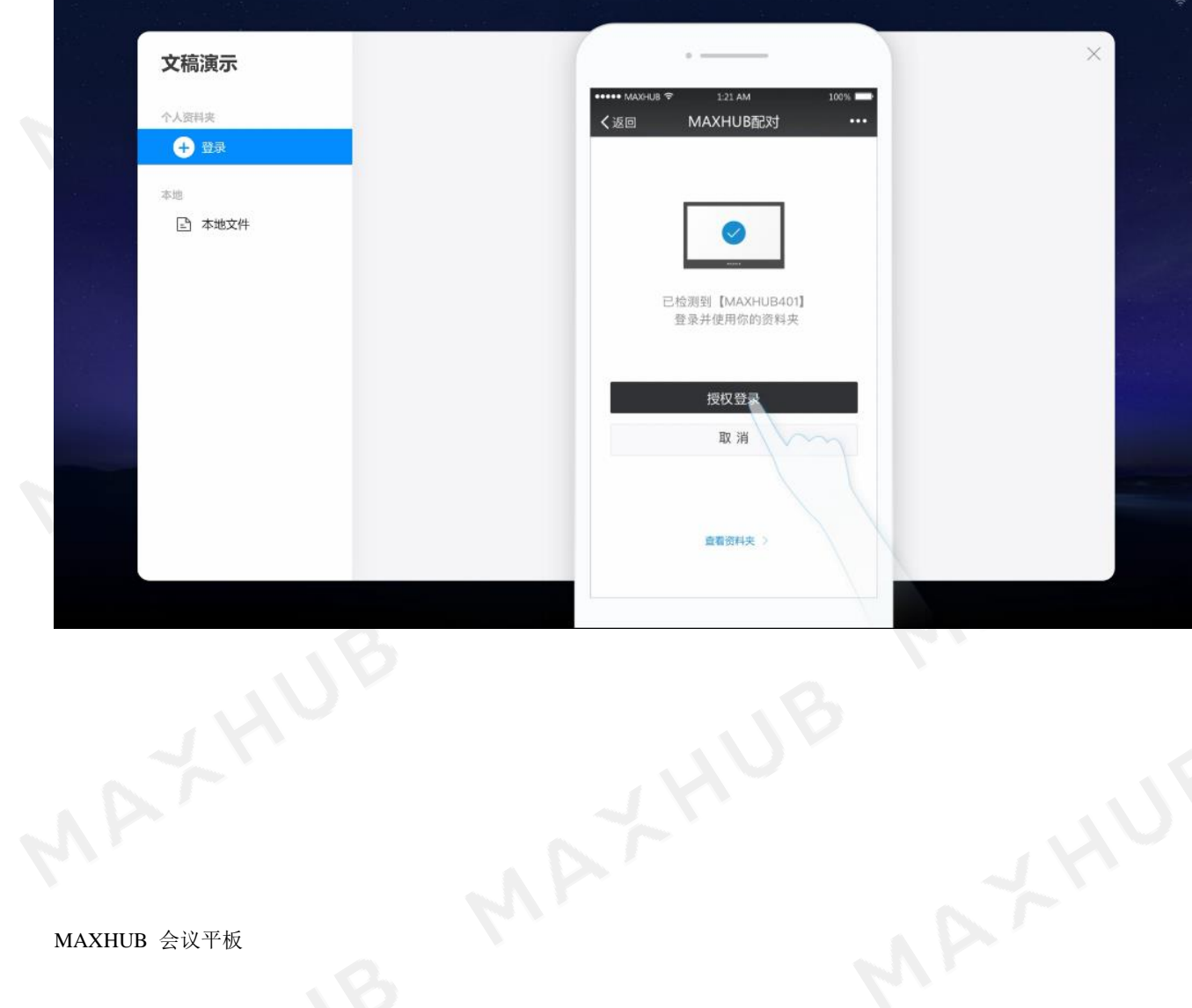

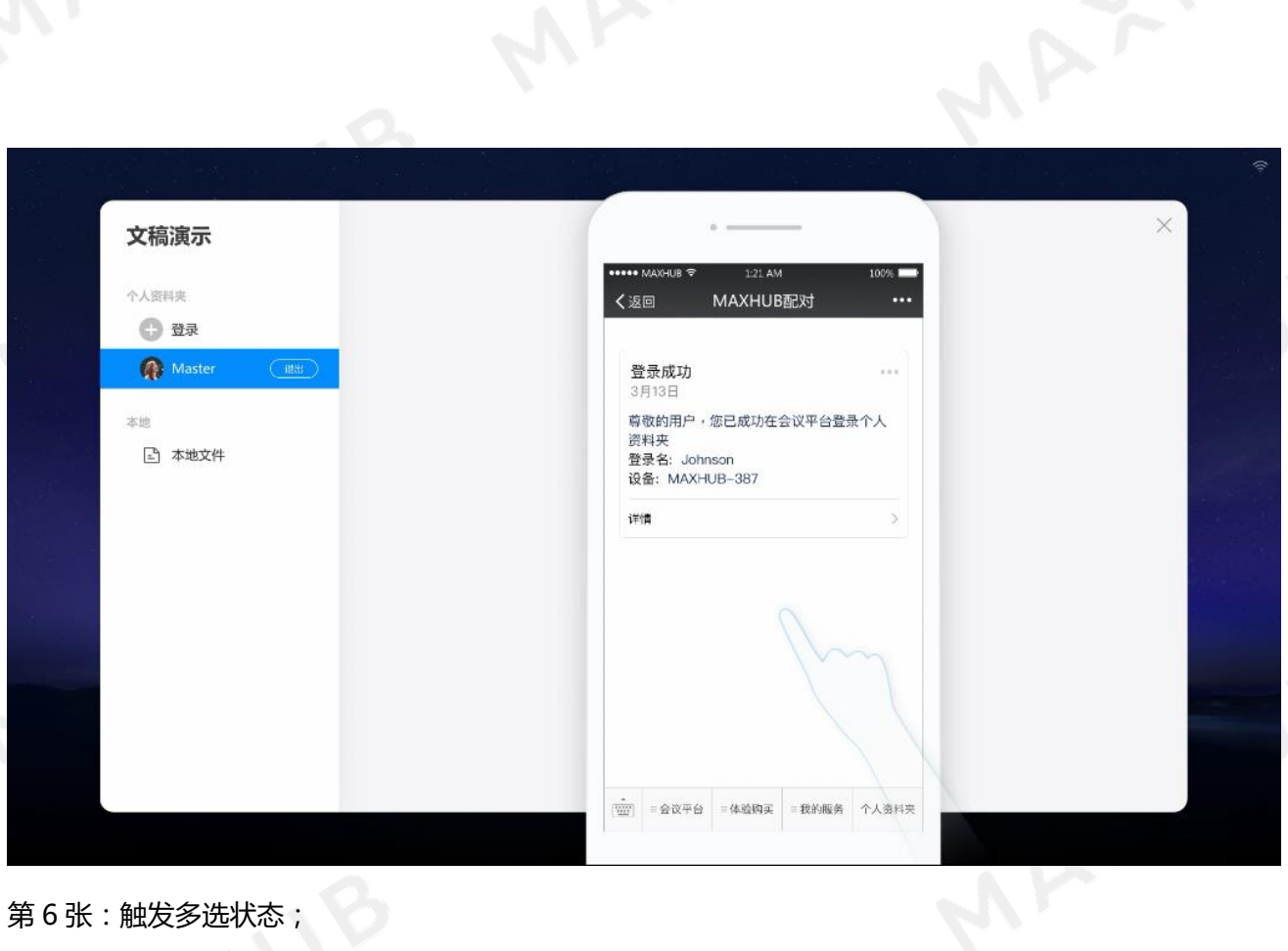

### 第 6 张:触发多选状态;

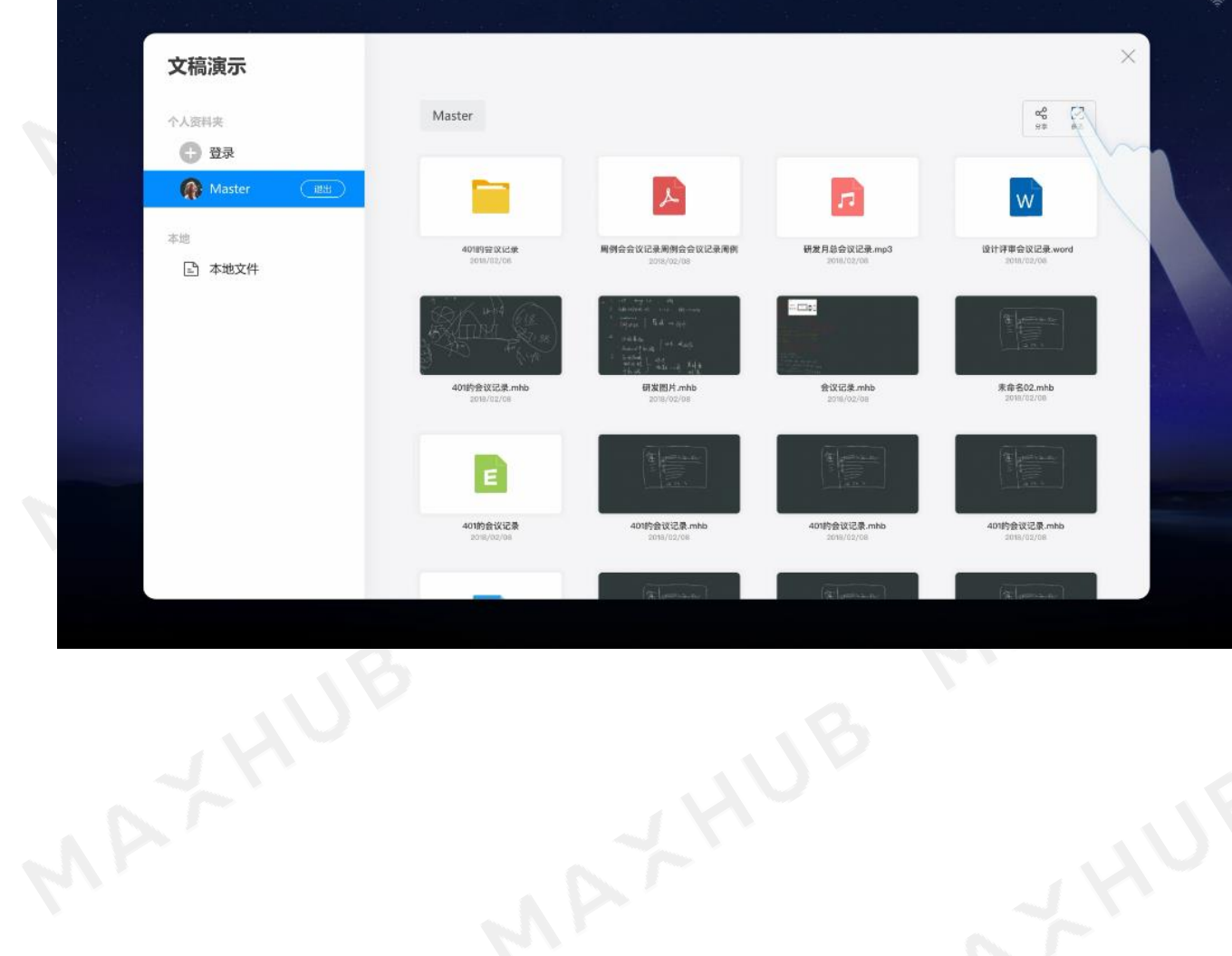

MAYYVB

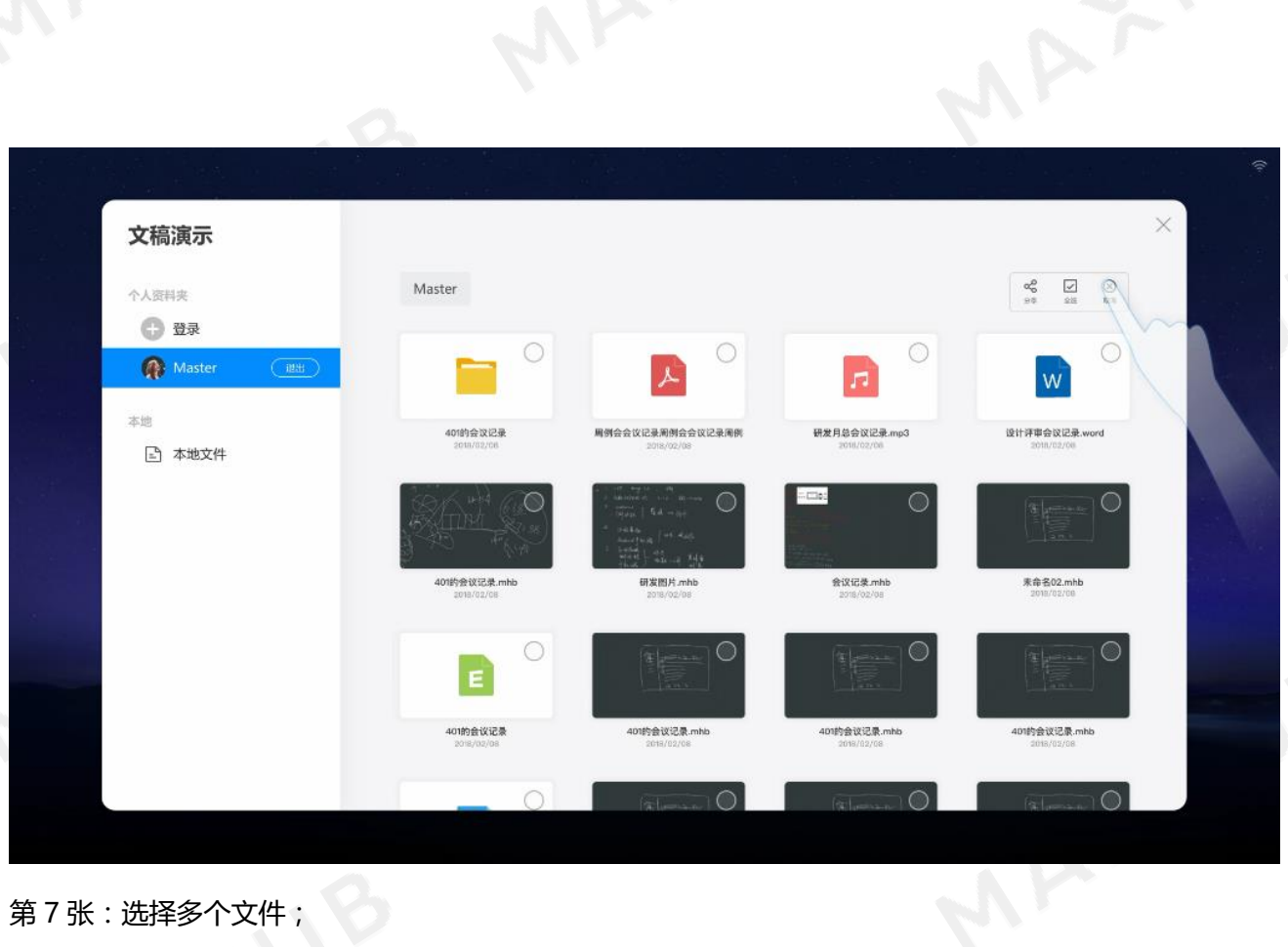

第 7 张:选择多个文件;

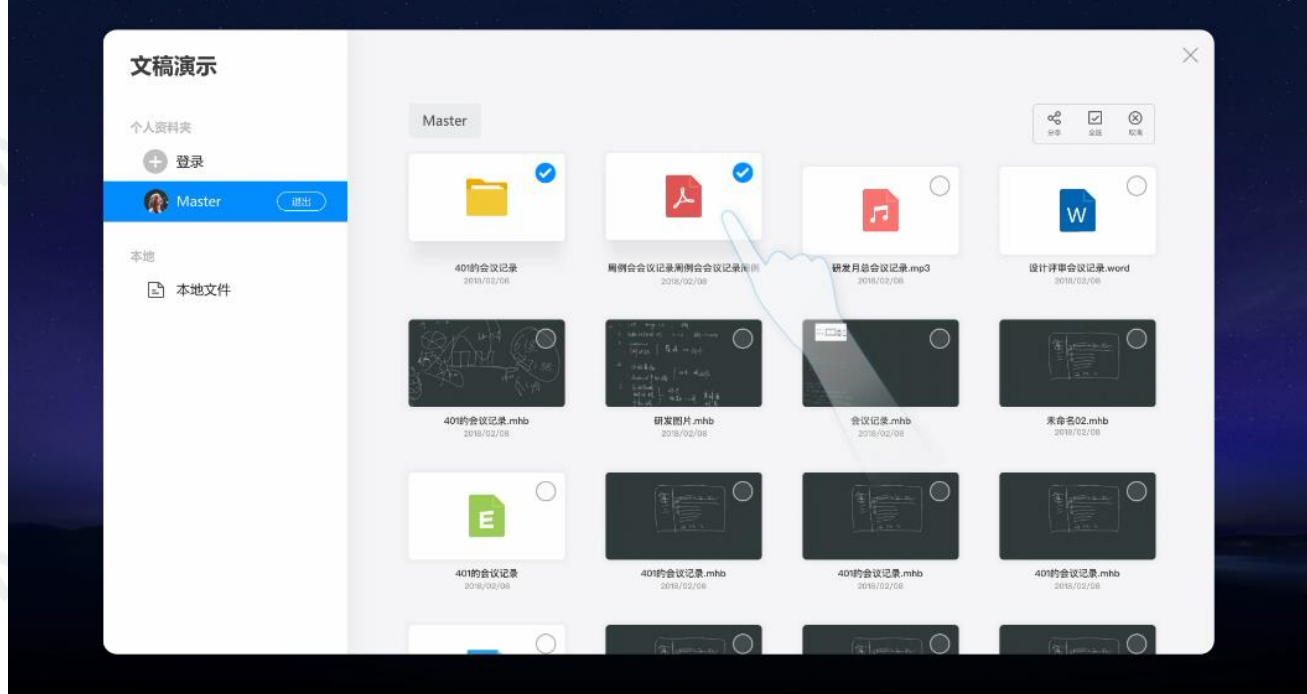

MAXXYUB

第 8 张:单击分享按钮;

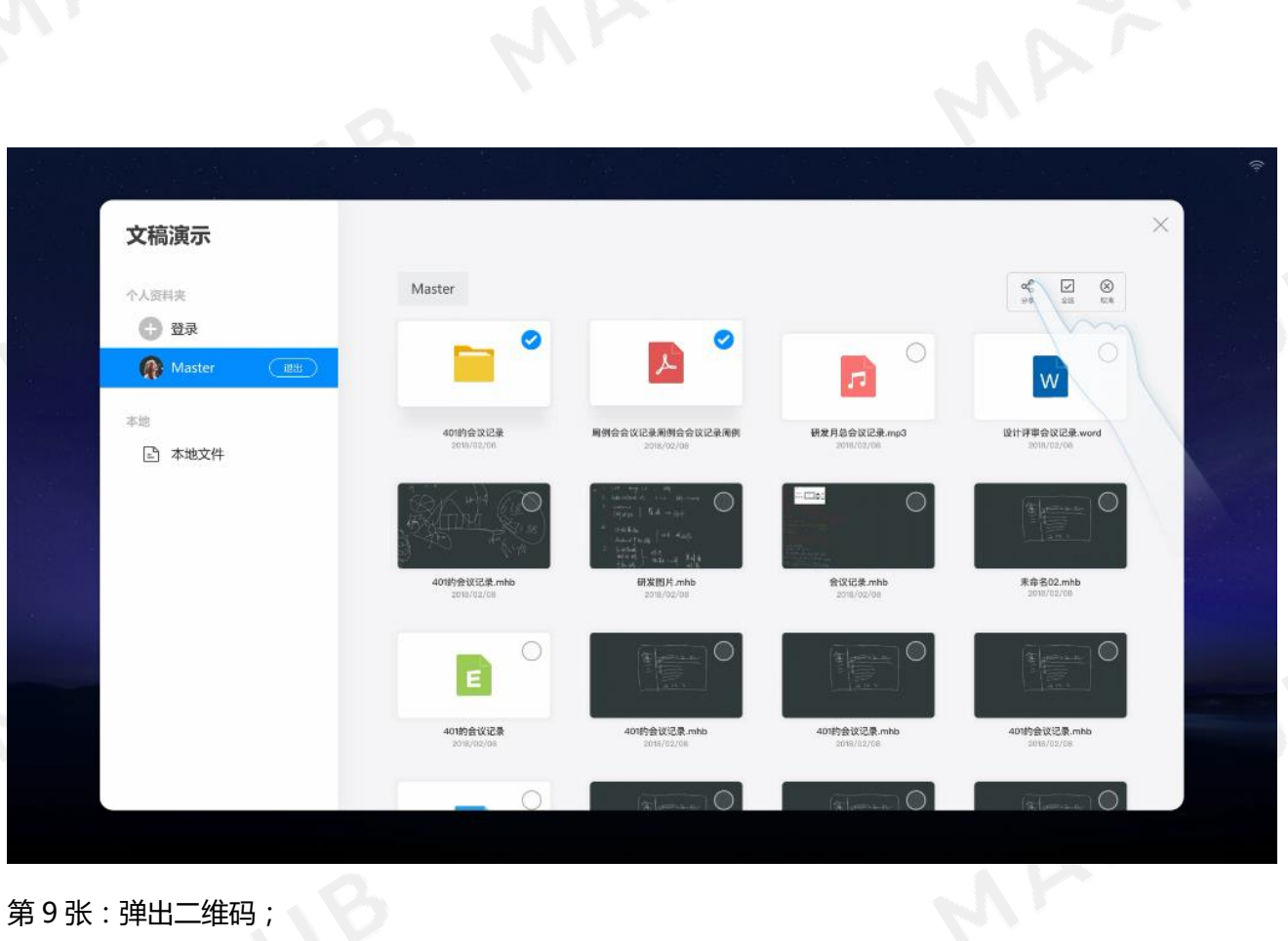

# 第9张:弹出二维码;

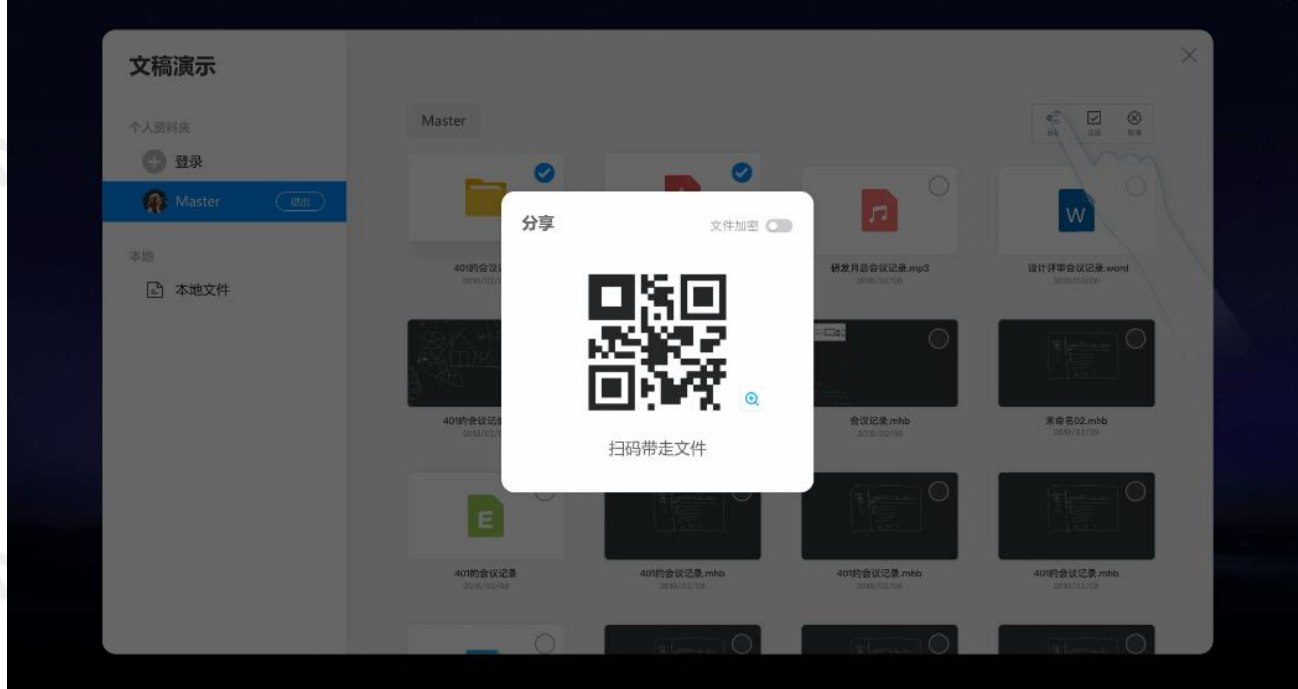

MAYYYUB

第10张:扫码带走;

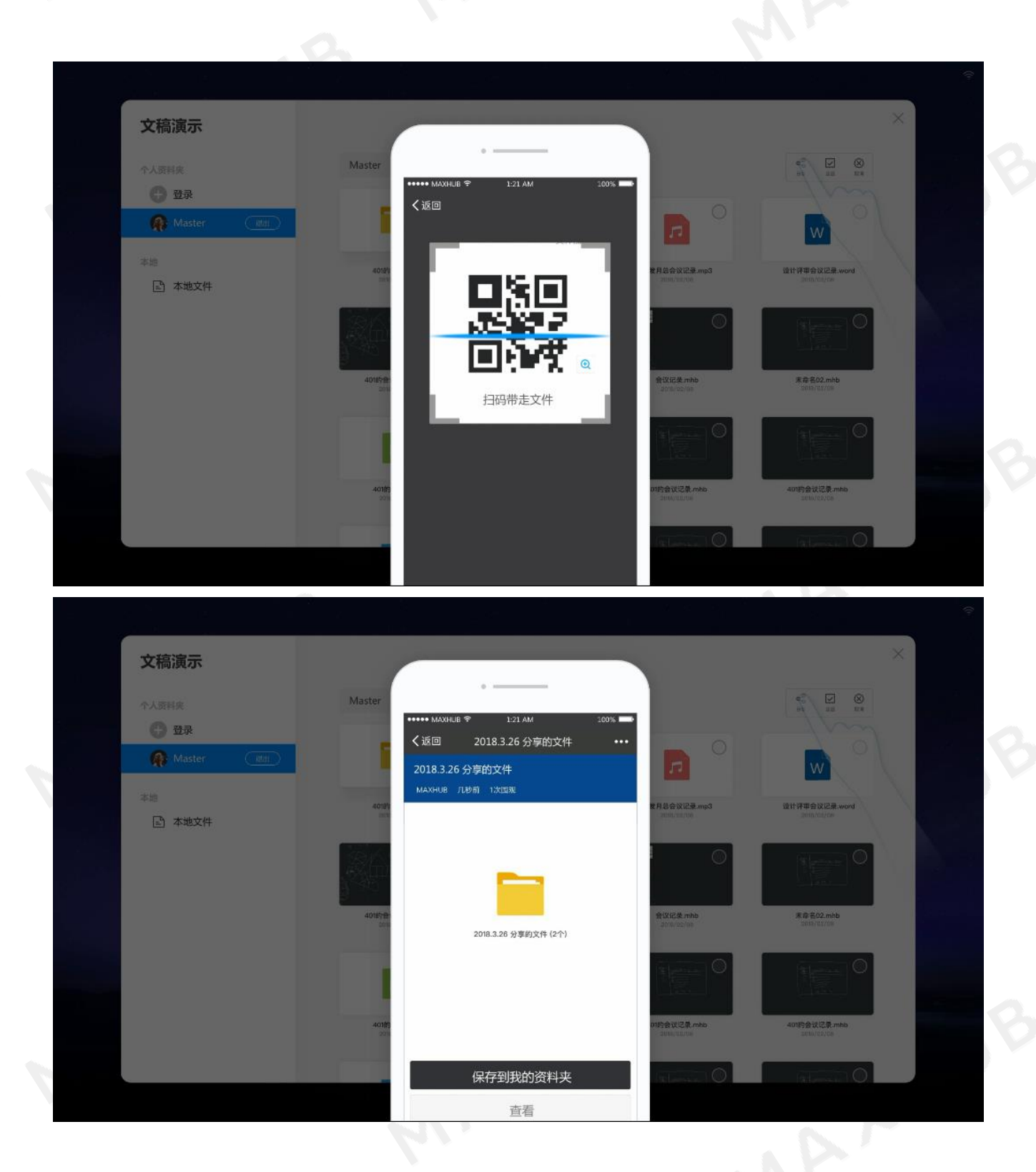

# 五、无线传屏

MAXHUB 会议平板 无线传屏是基于 MAXHUB 智能会议平板进行开发的软件,需配合 MAXHUB 智能会议平板使用才能实现 电脑屏幕的无线投影。目前最多可同时连接八个无线传屏发射器,可以自有切换其中任意一个无线传屏的 电脑内容。

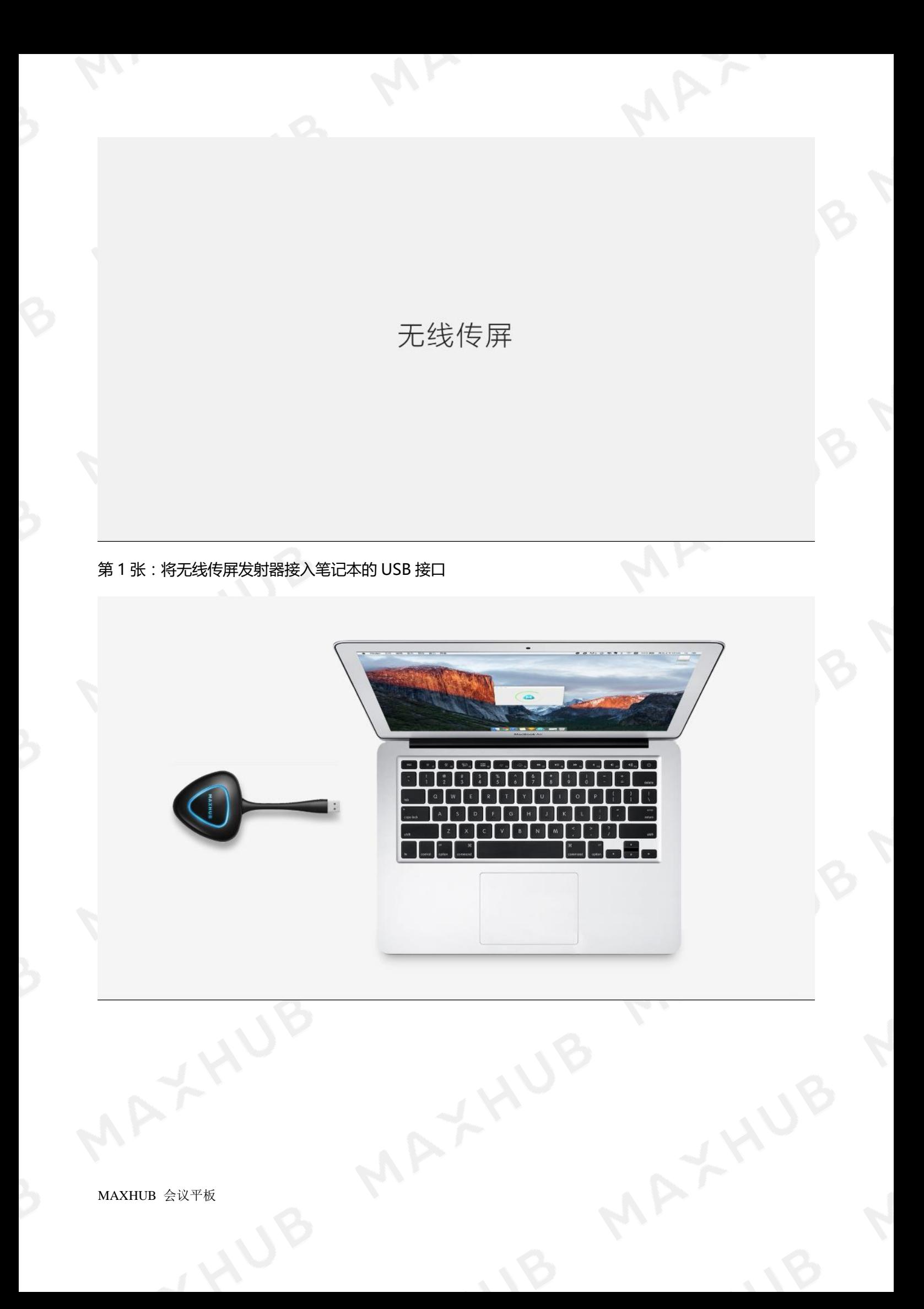

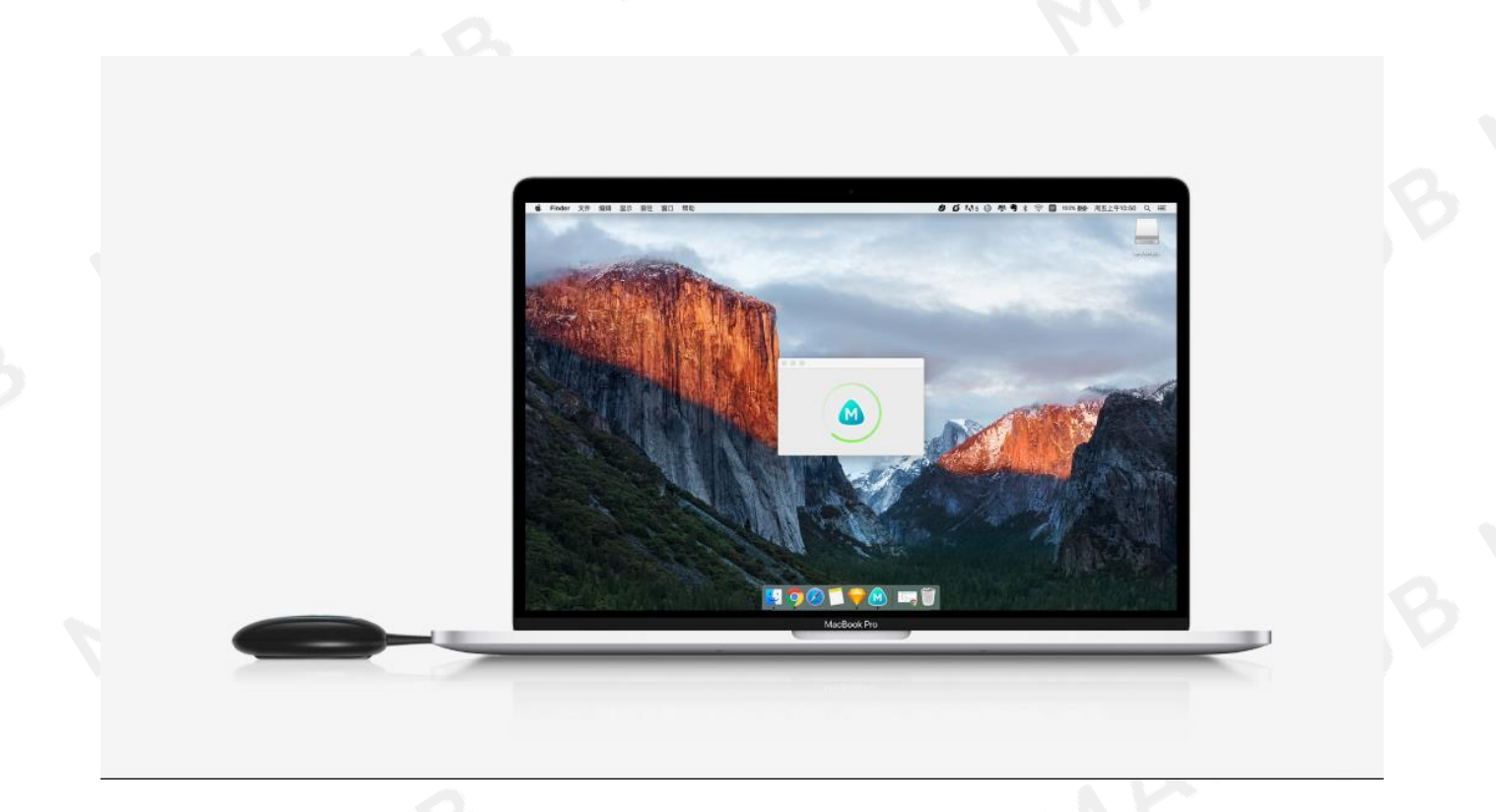

第 2 张: 电脑会自动连接至 MAXHUB 智能会议平板, 处于可分享状态

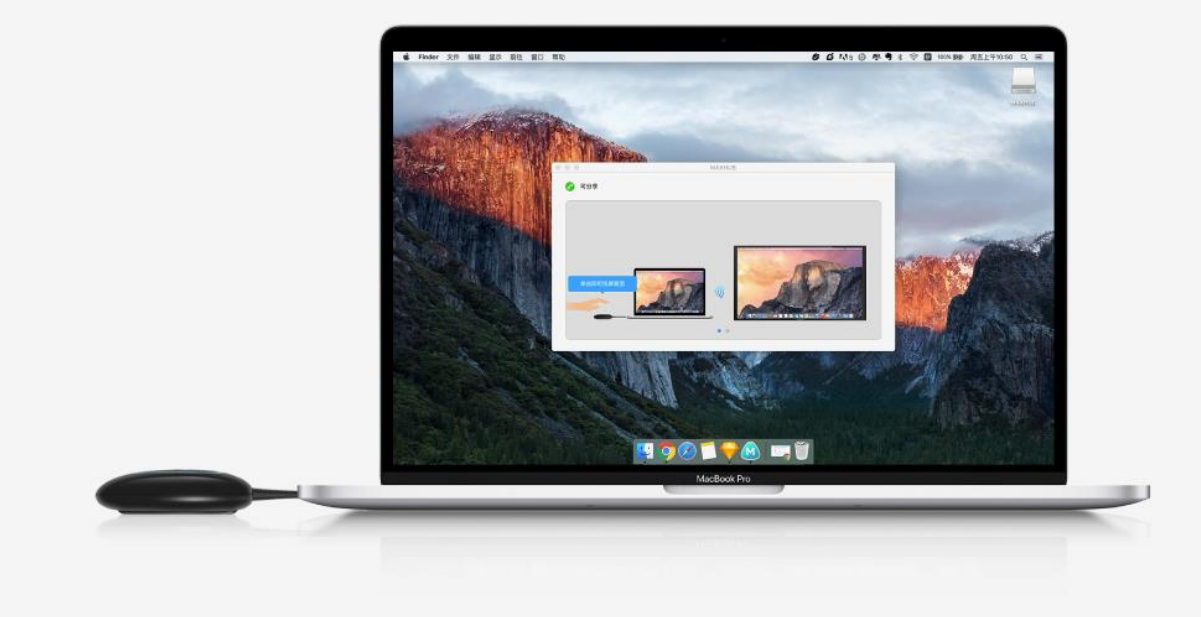

第 3 张:按下无线传屏发射器上的传屏按键,即可以成功投屏

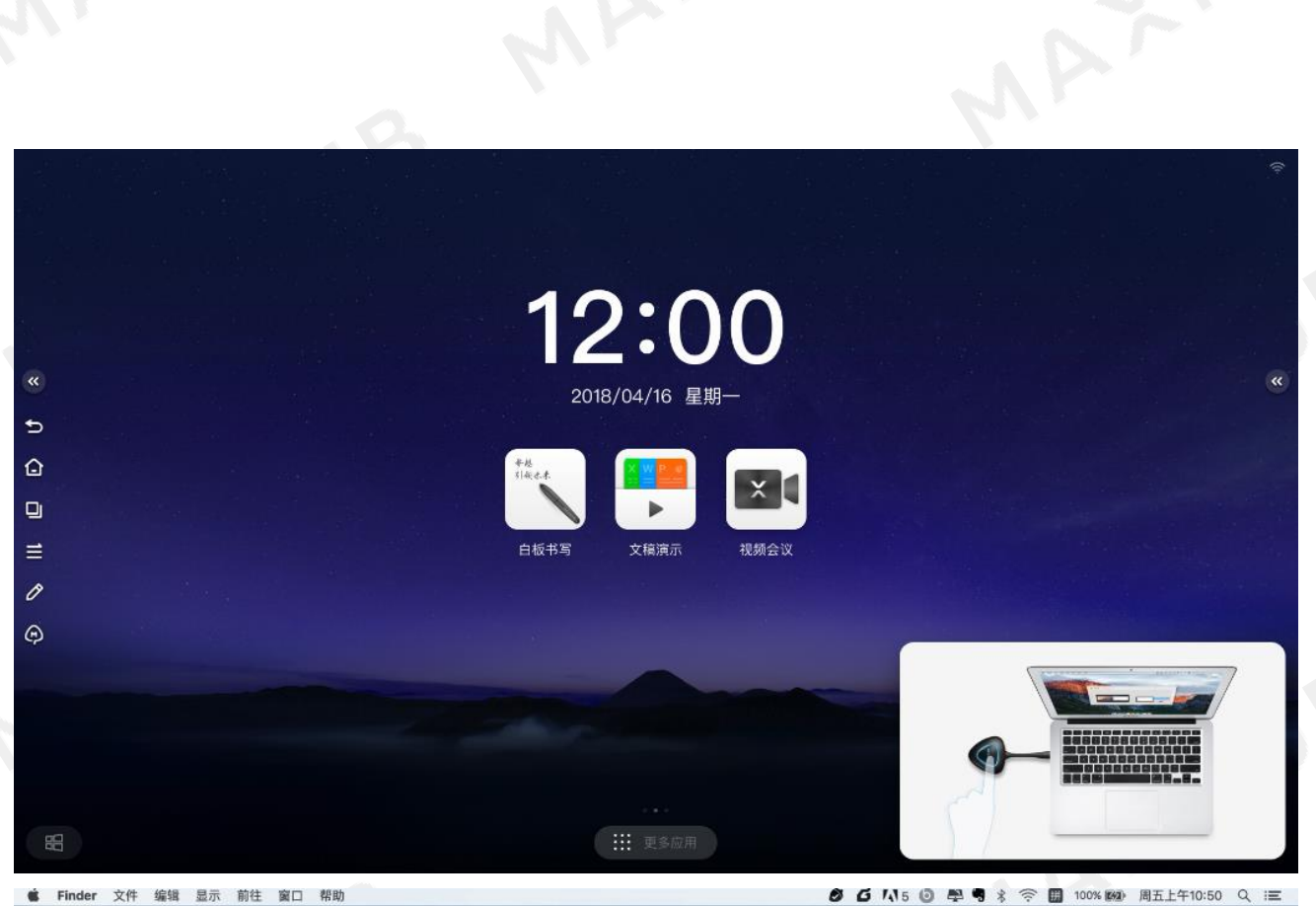

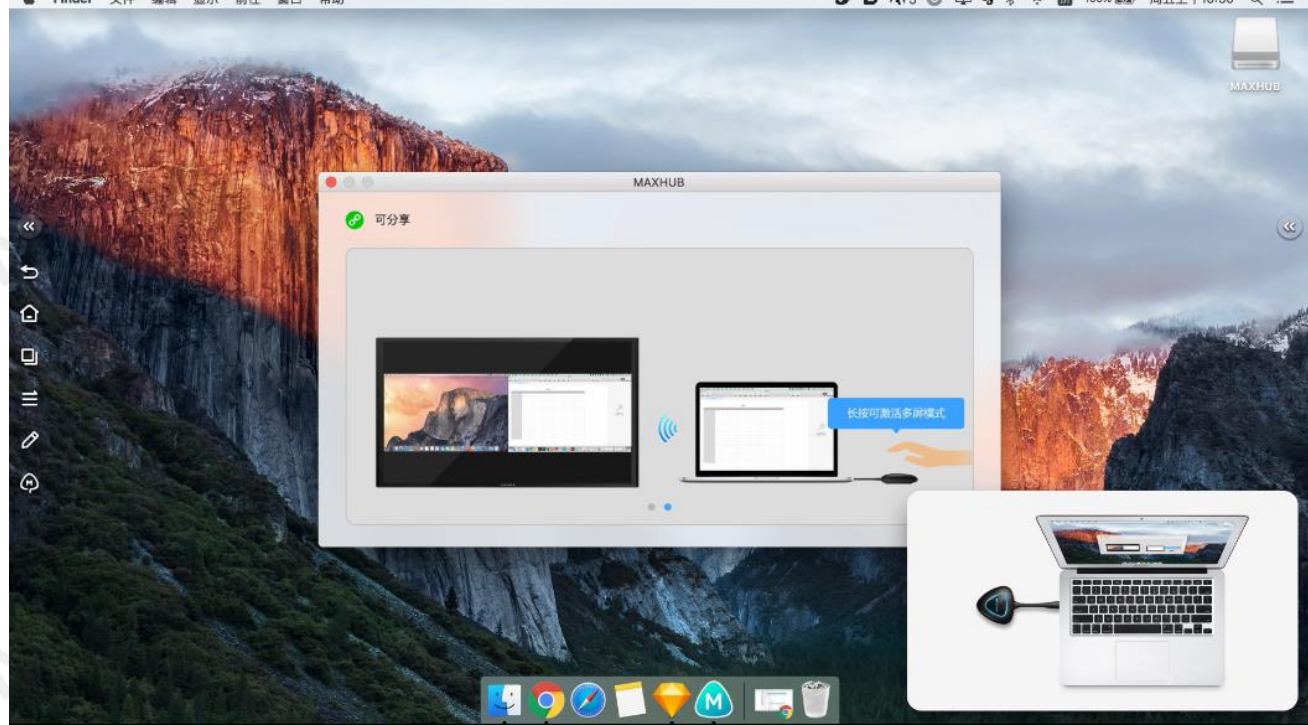

第 4 张:按下无线传屏发射器按键,则可以断开投屏,处于可分享的就绪状态

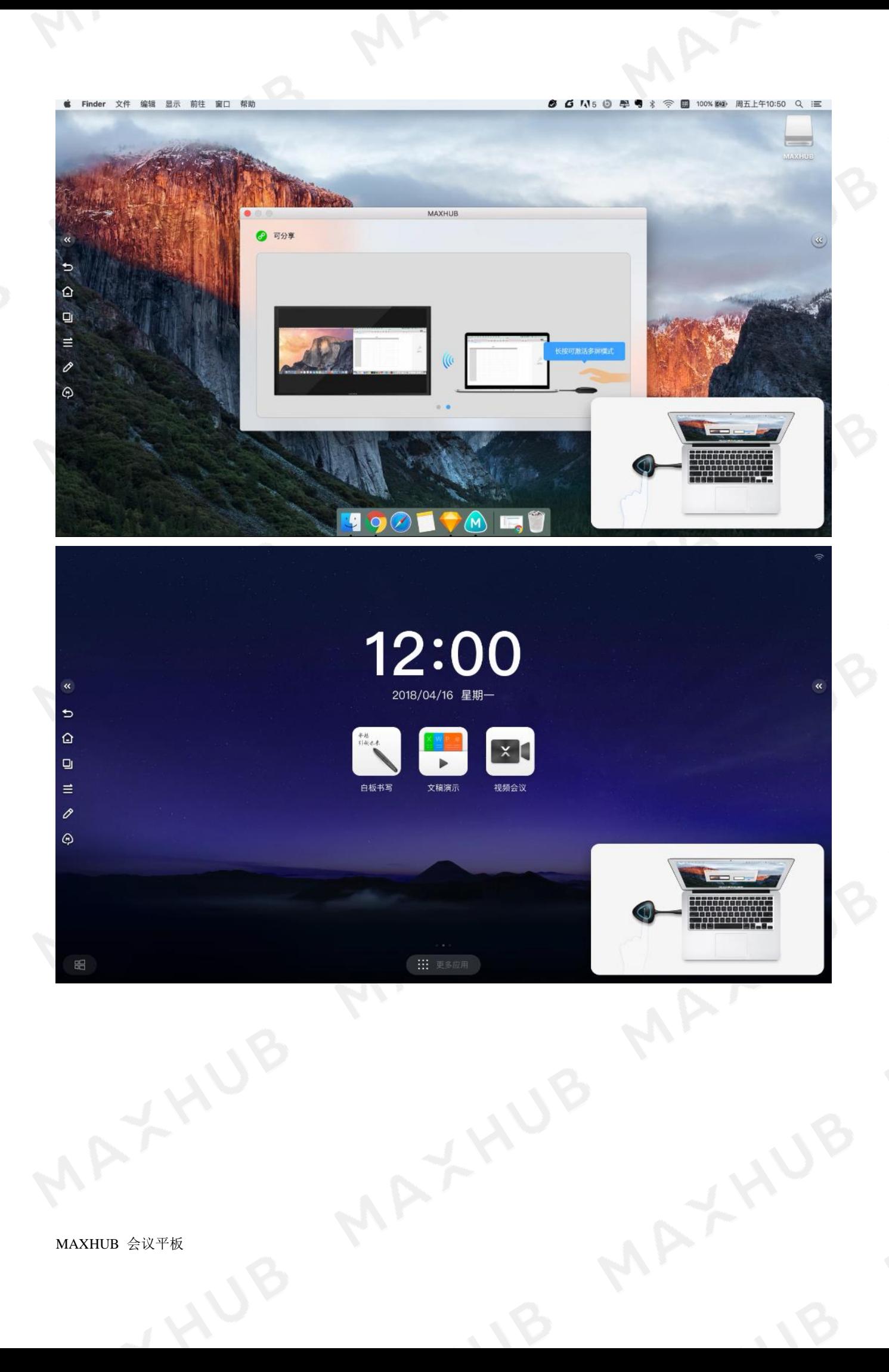